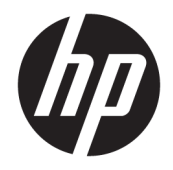

# HP PageWide Pro MFP 477 series

Felhasználói kézikönyv

#### **Szerzői jogok és licencinformációk**

© 2016 Copyright HP Development Company, L.P.

Minden jog fenntartva. Az anyag reprodukciója, átvétele vagy fordítása a HP előzetes írásbeli engedélye nélkül tilos, kivéve a szerzői jogi törvények által engedélyezett módszereket.

A jelen dokumentumban szereplő információk minden előzetes értesítés nélkül megváltozhatnak.

A HP termékeire és szolgáltatásaira kizárólag a termékekhez és szolgáltatásokhoz mellékelt kifejezett garanciális nyilatkozatokban foglalt garancia vonatkozik. Az itt található információk nem értelmezhetők további garanciális kötelezettségként. A HP nem felelős a dokumentum műszaki vagy szerkesztői hibáiért, illetve a mulasztásokért.

1. kiadás: 1, 2/2016

#### **A kereskedelmi védjegyekkel kapcsolatos tájékoztatás**

Az Adobe® , Acrobat® és a PostScript® az Adobe Systems Incorporated védjegye.

Az Intel® Core™ az Intel Corporation védjegye az Egyesült Államokban és más országokban.

A Java™ a Sun Microsystems, Inc. védjegye az Egyesült Államokban.

A Microsoft®, Windows®, Windows® XP és a Windows Vista® a Microsoft Corporation bejegyzett védjegye az Egyesült Államokban.

A UNIX® a The Open Group bejegyzett védjegye.

Az ENERGY STAR név és az ENERGY STAR jelzés az Amerikai Környezetvédelmi Hivatal bejegyzett védjegyei.

# **Tartalomjegyzék**

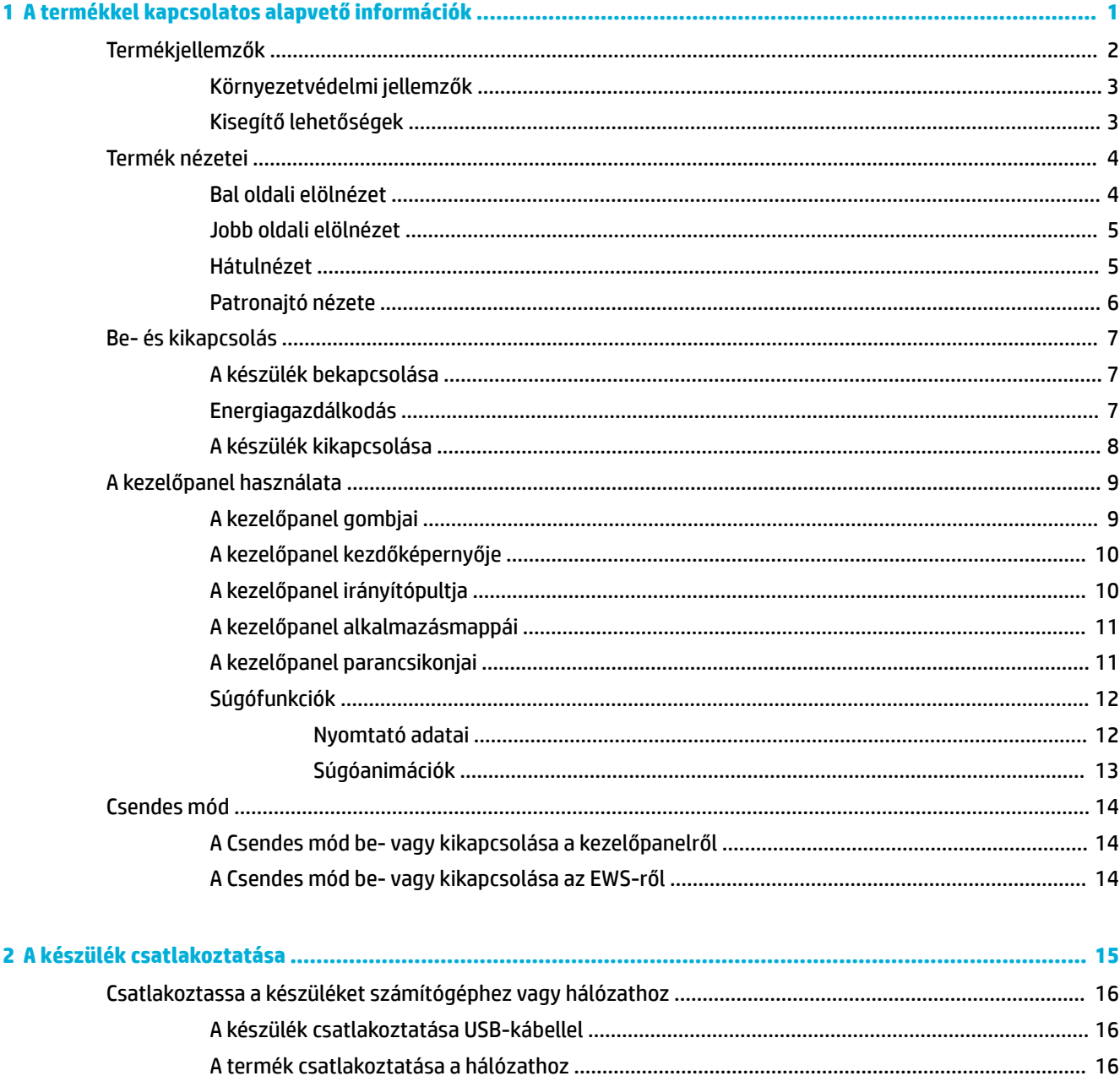

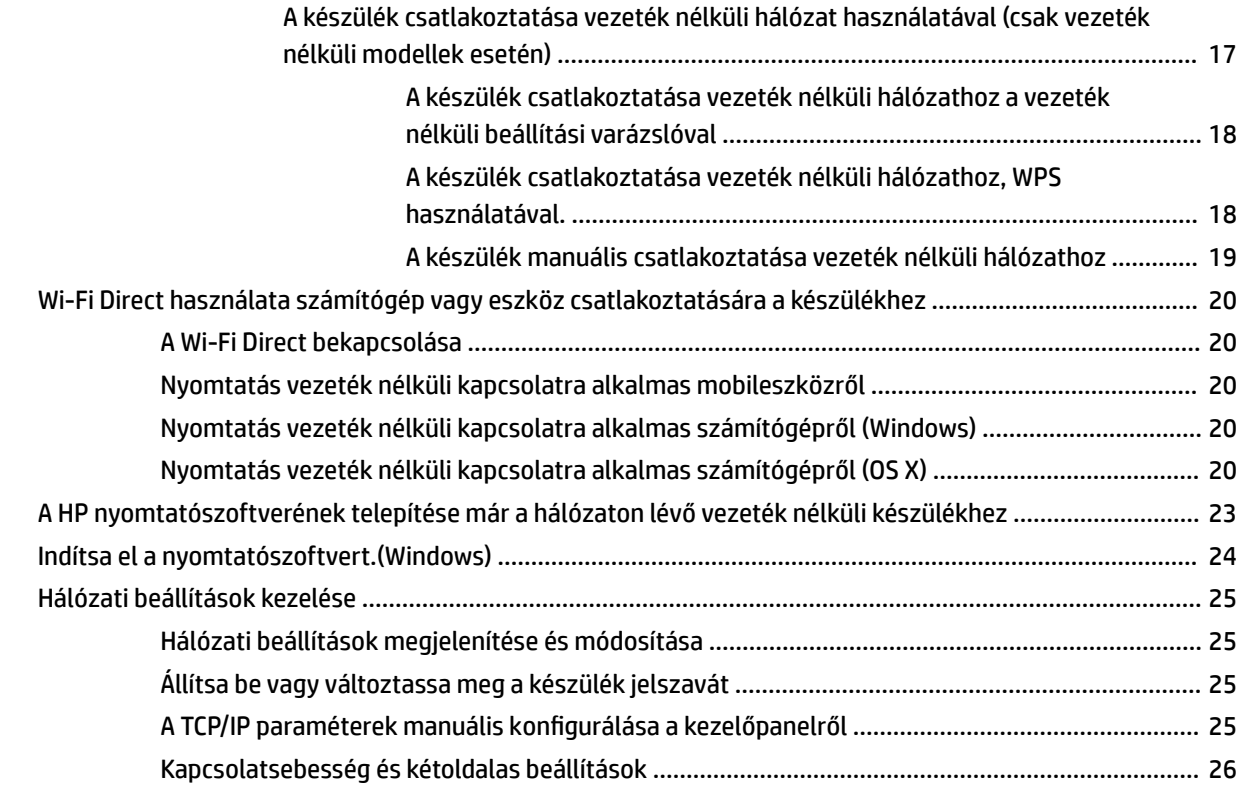

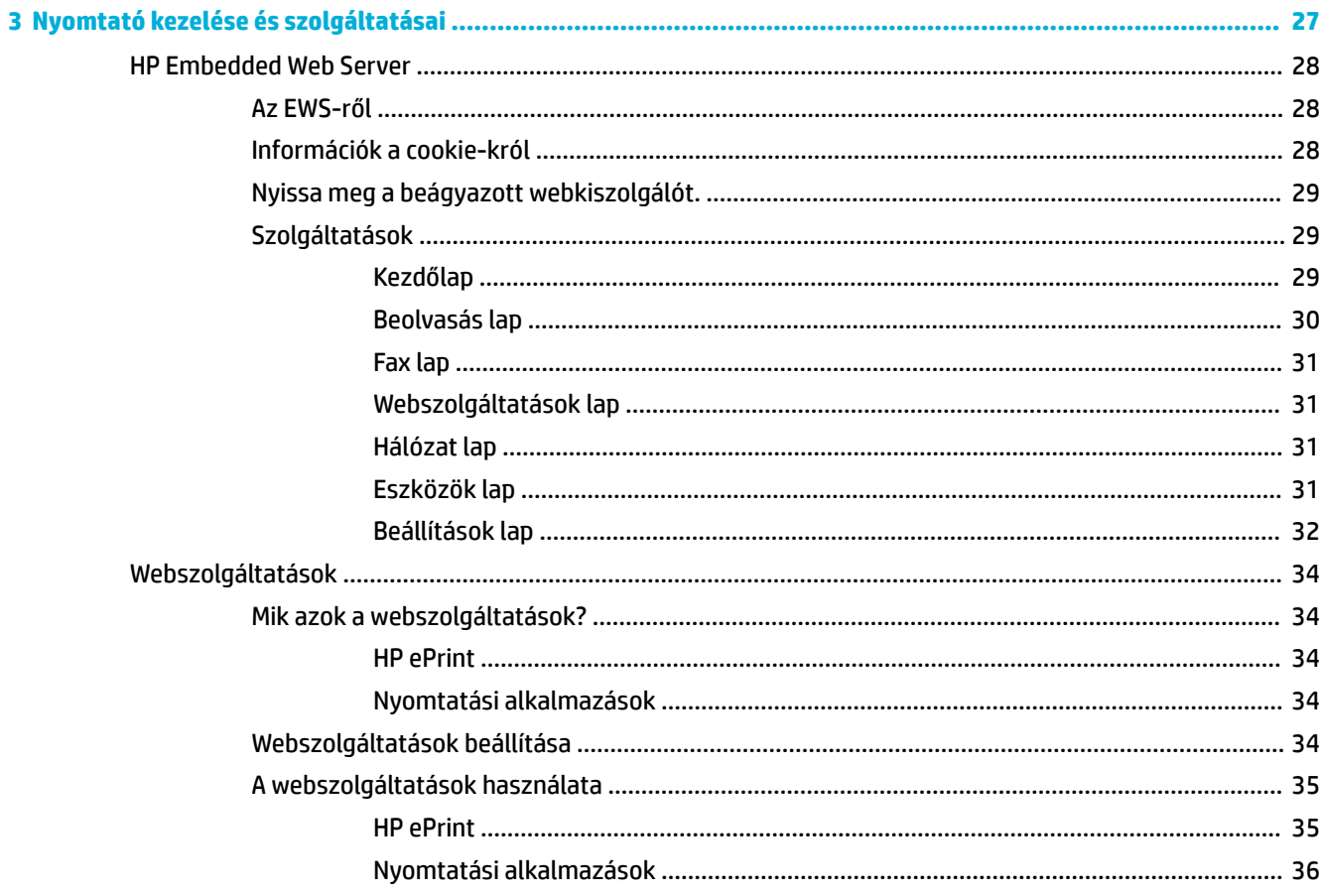

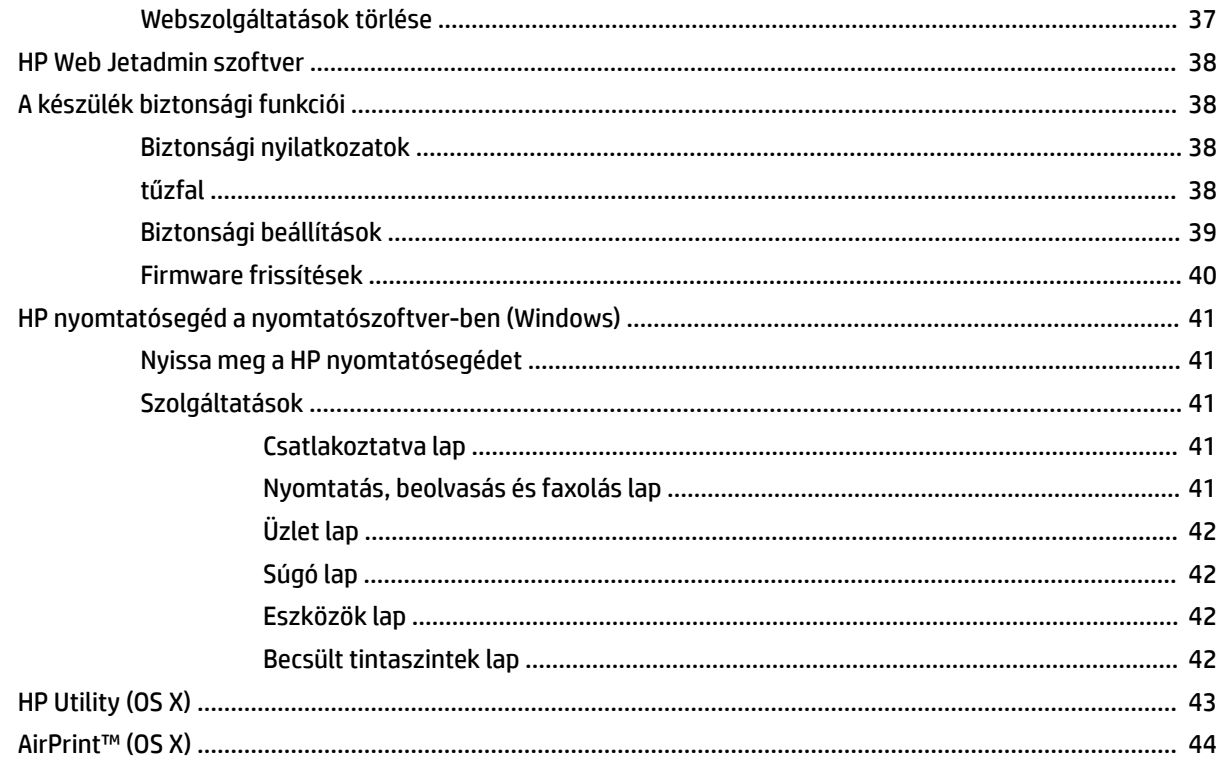

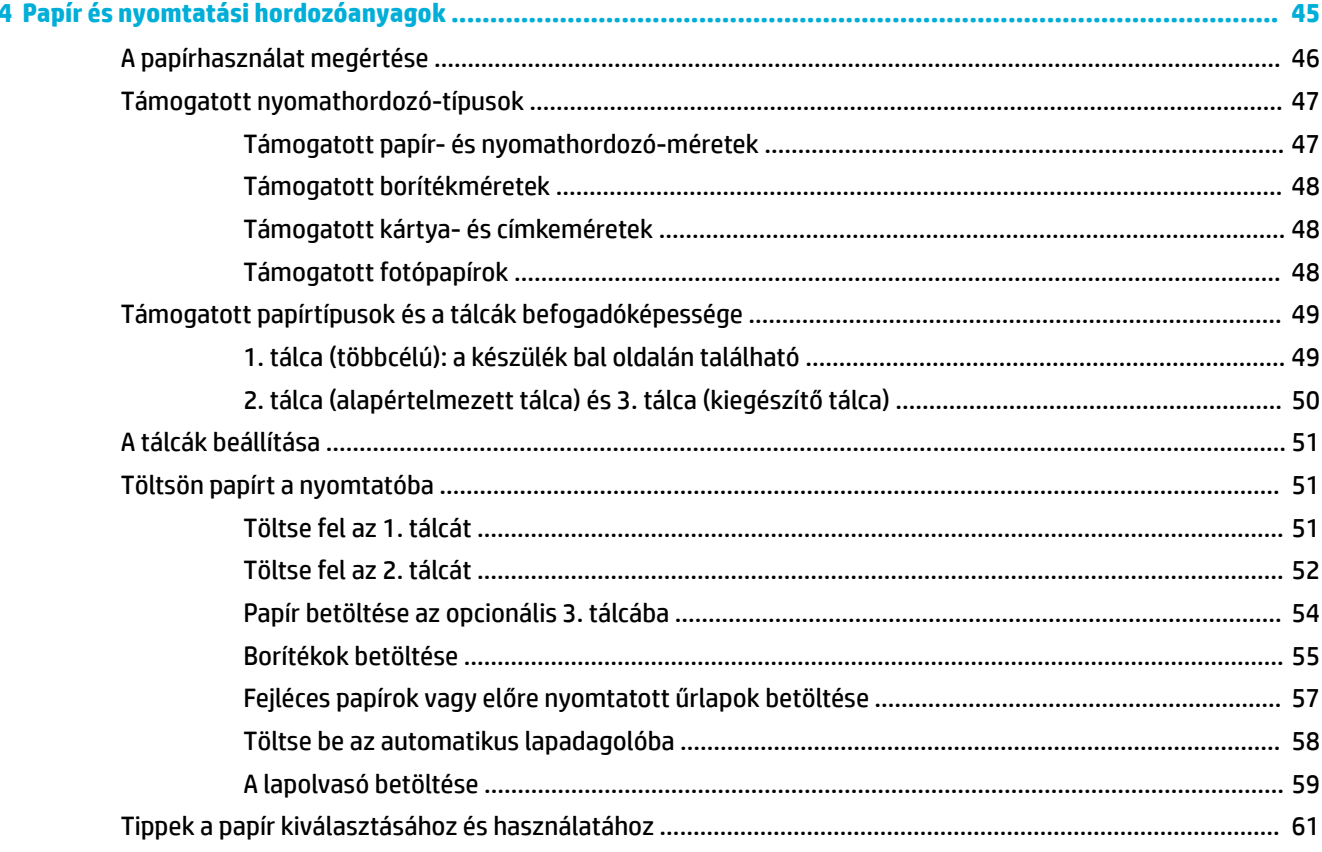

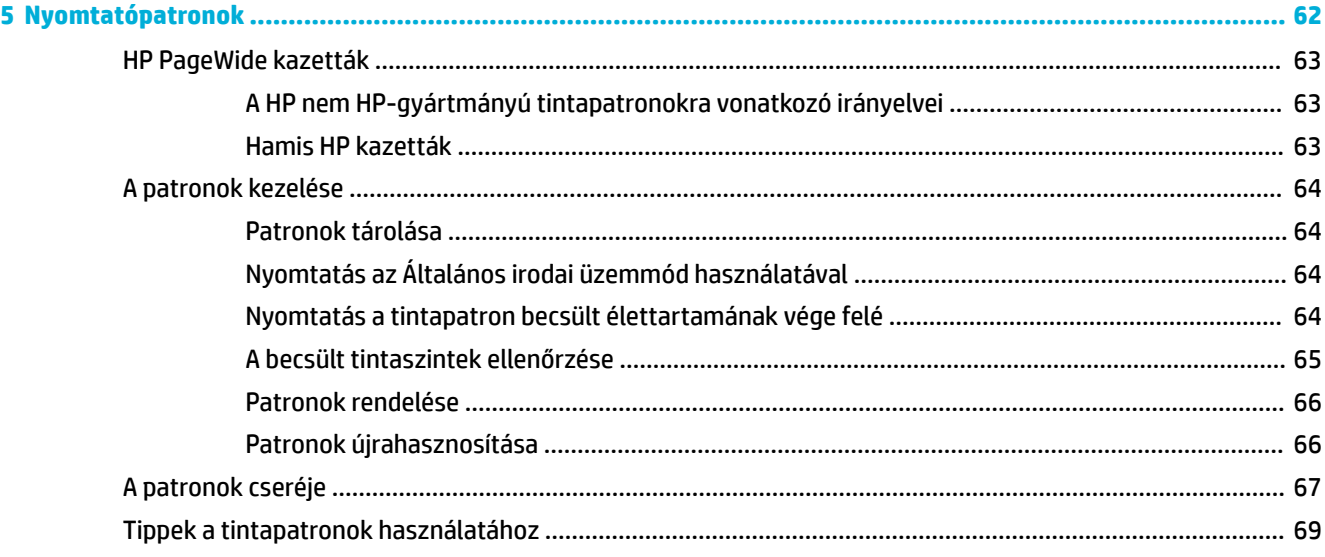

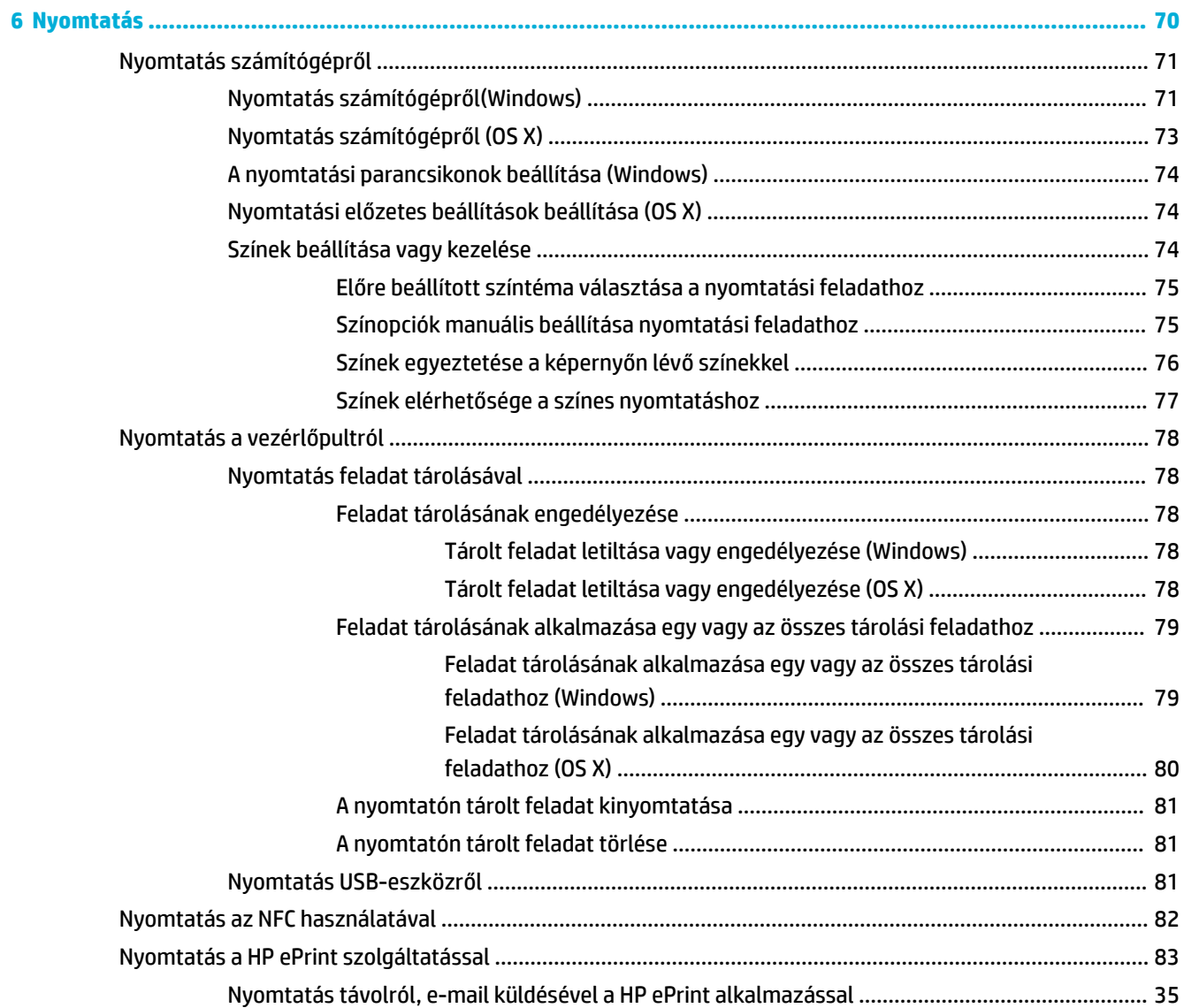

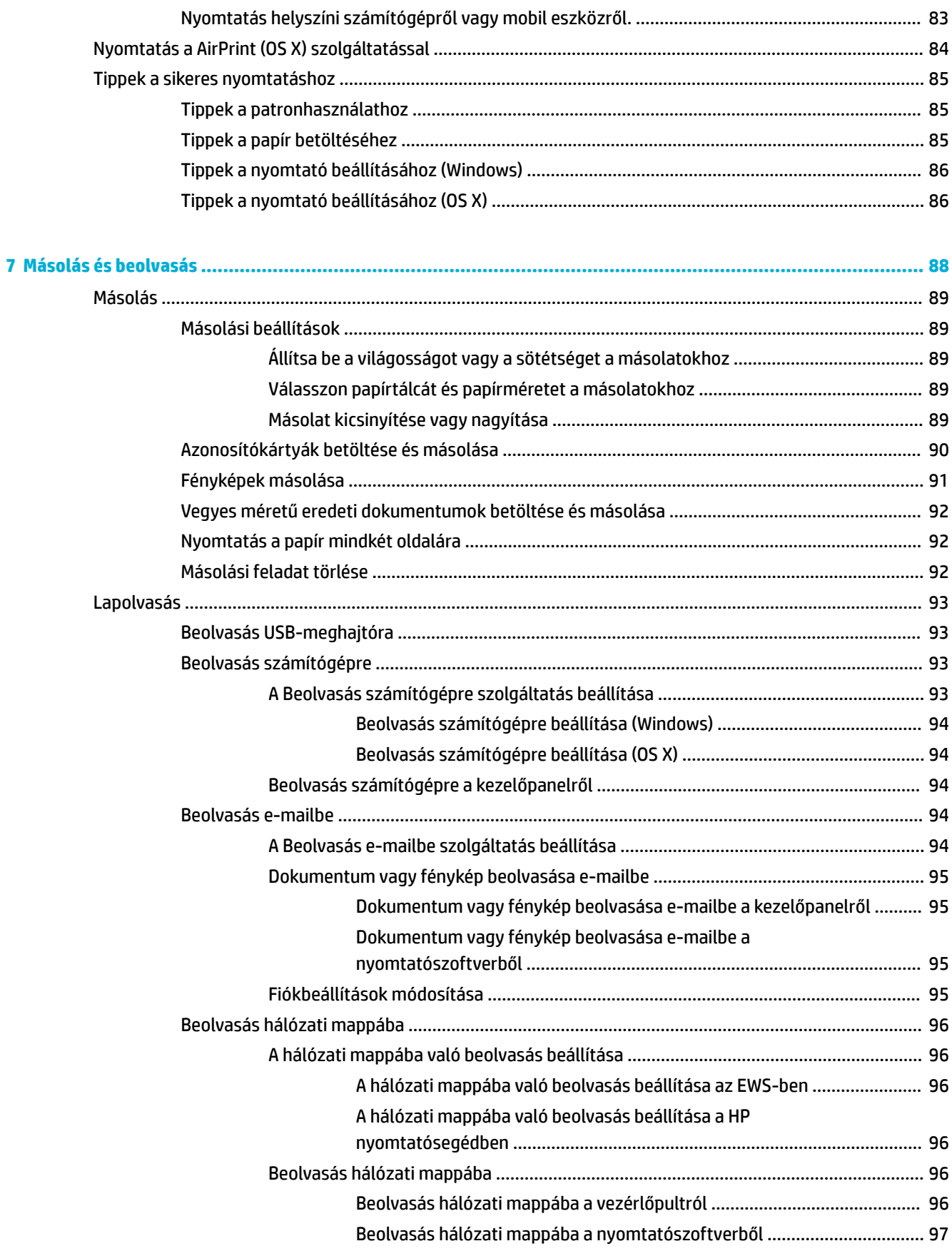

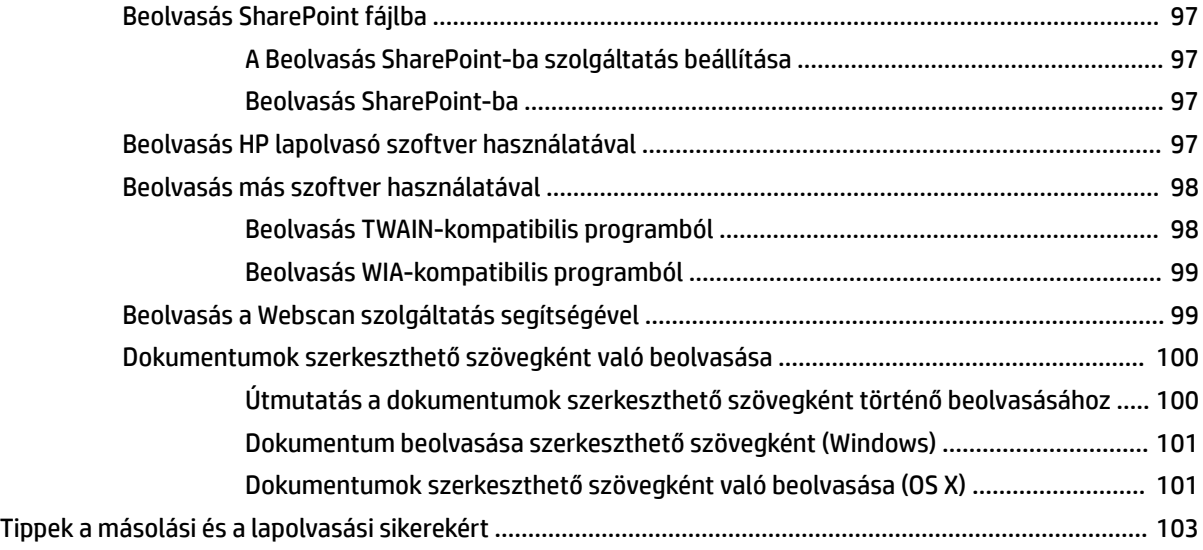

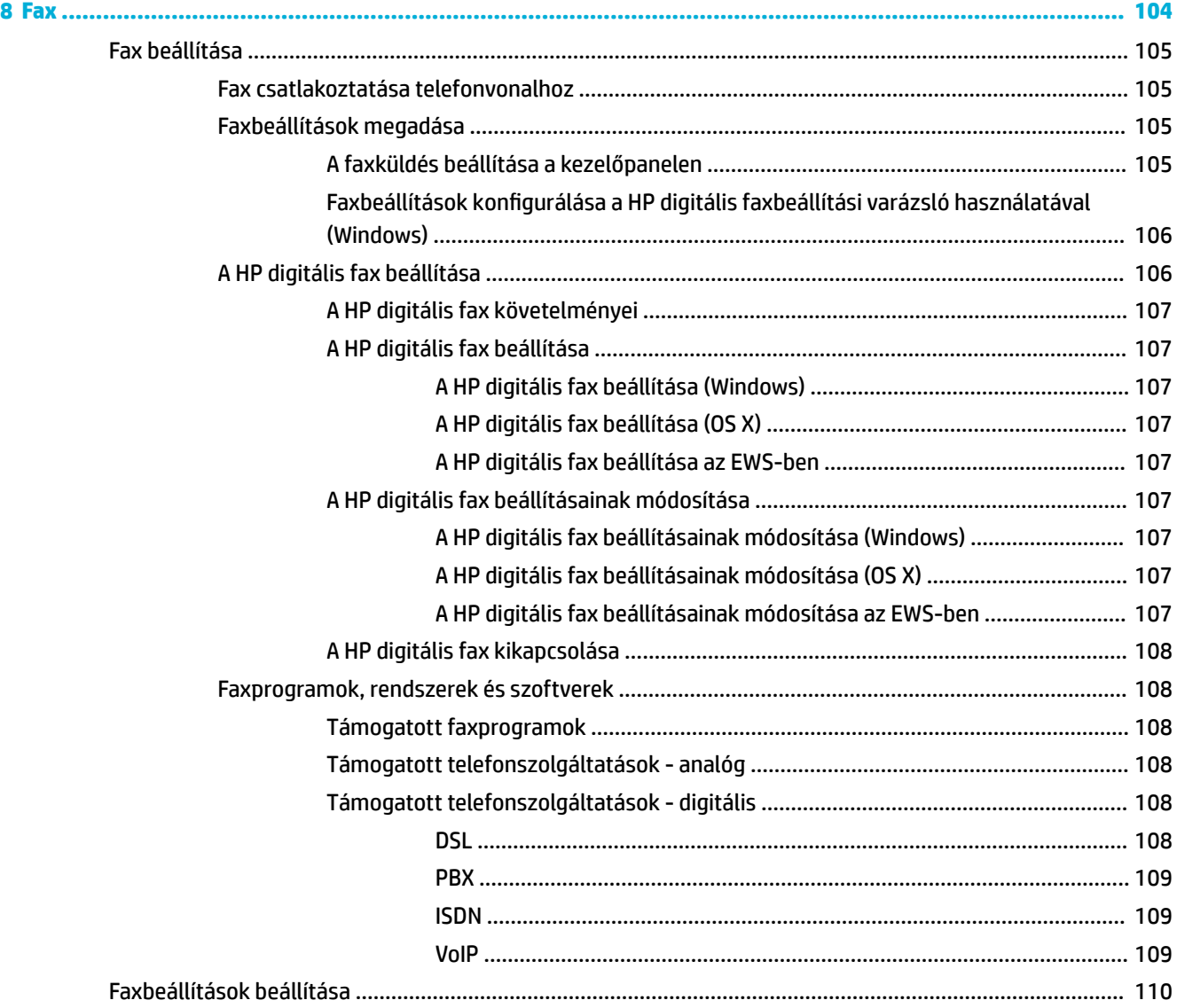

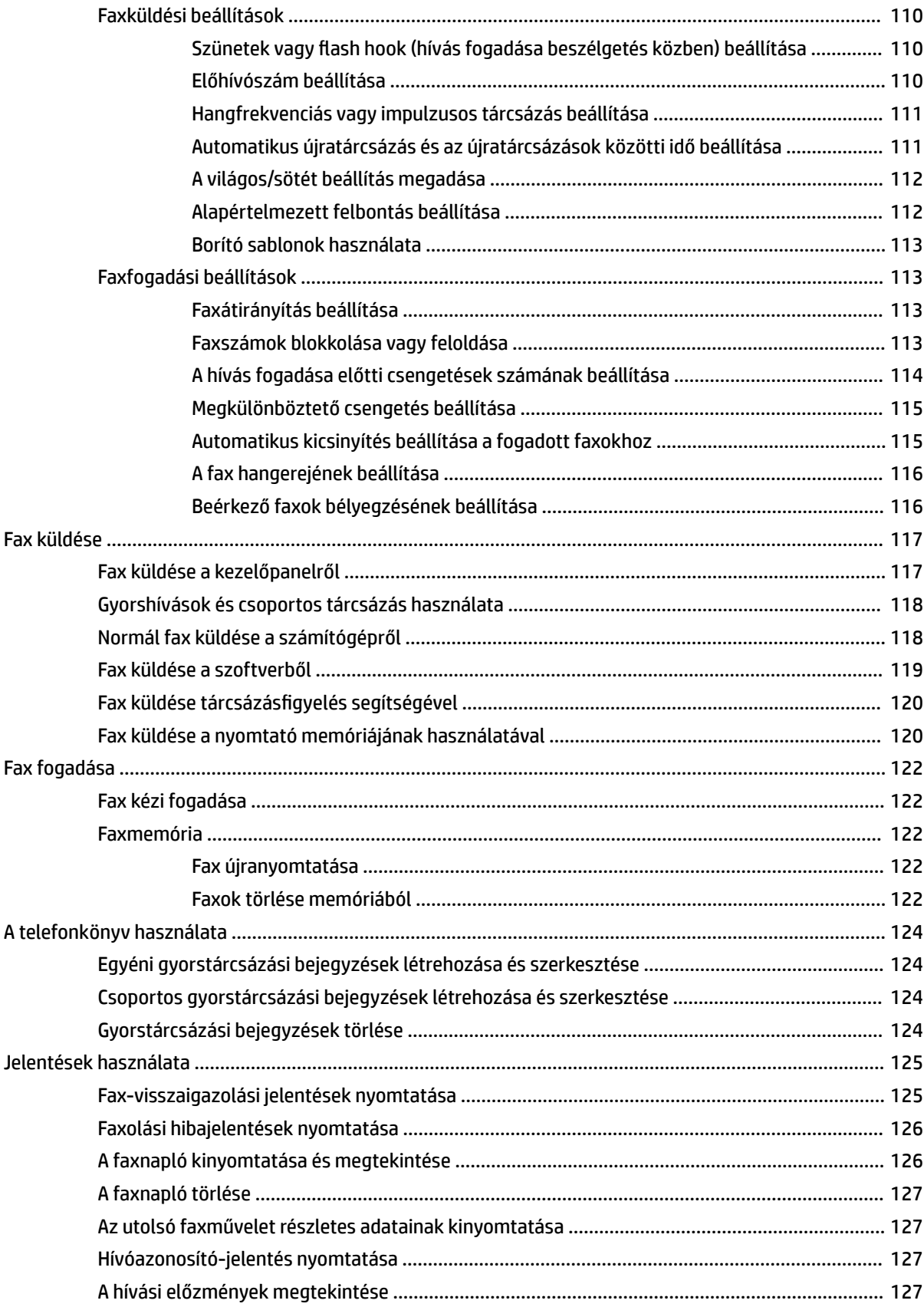

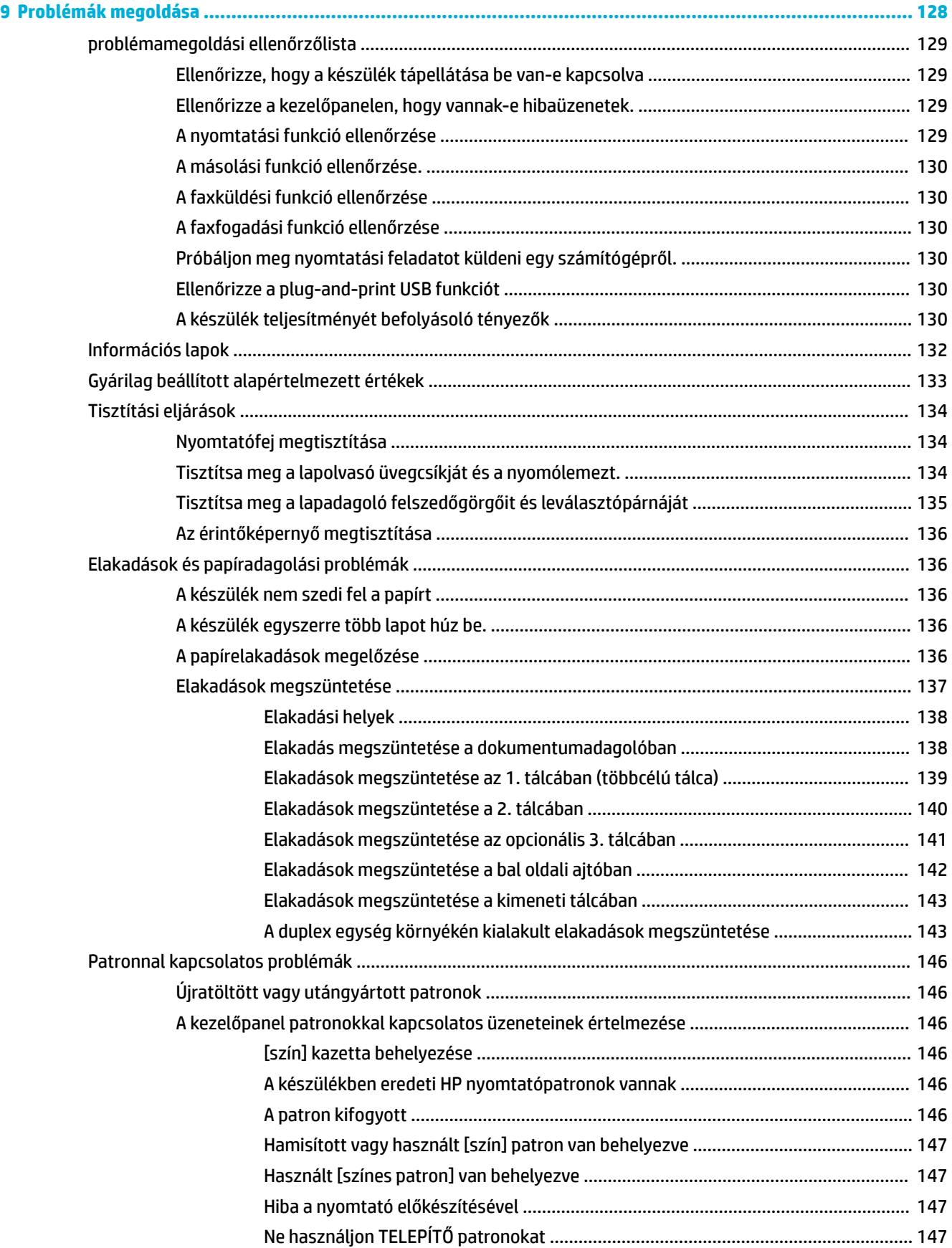

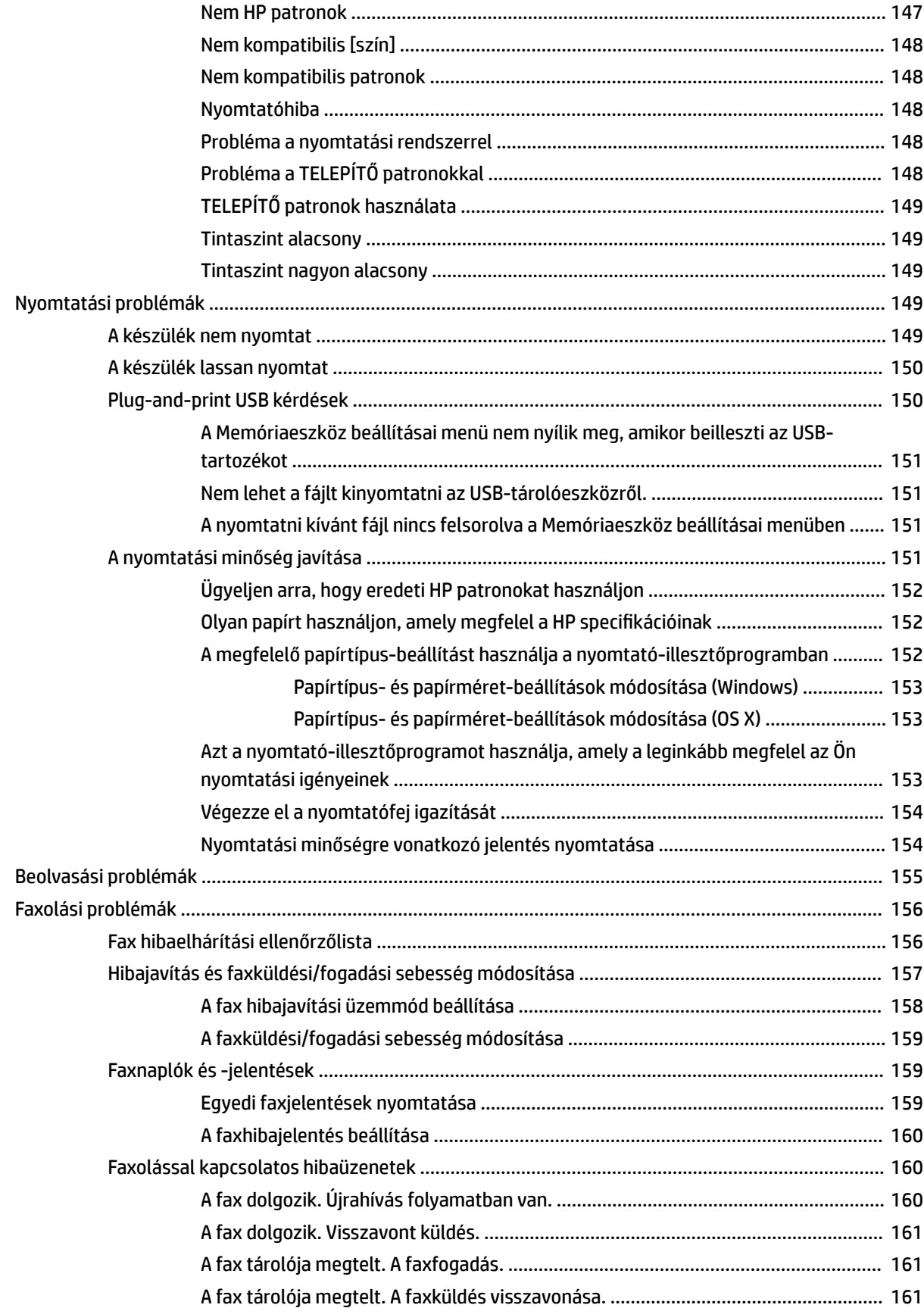

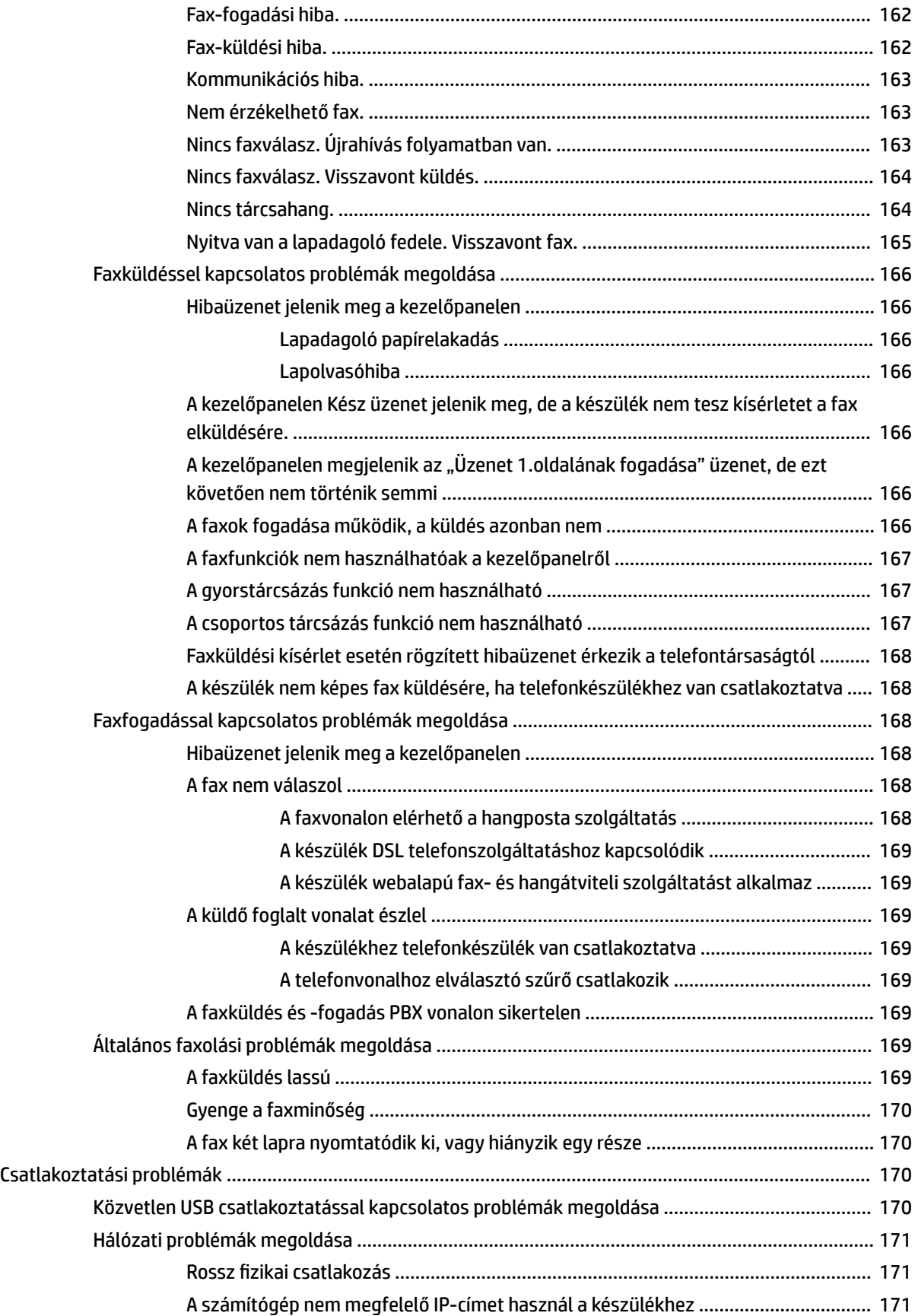

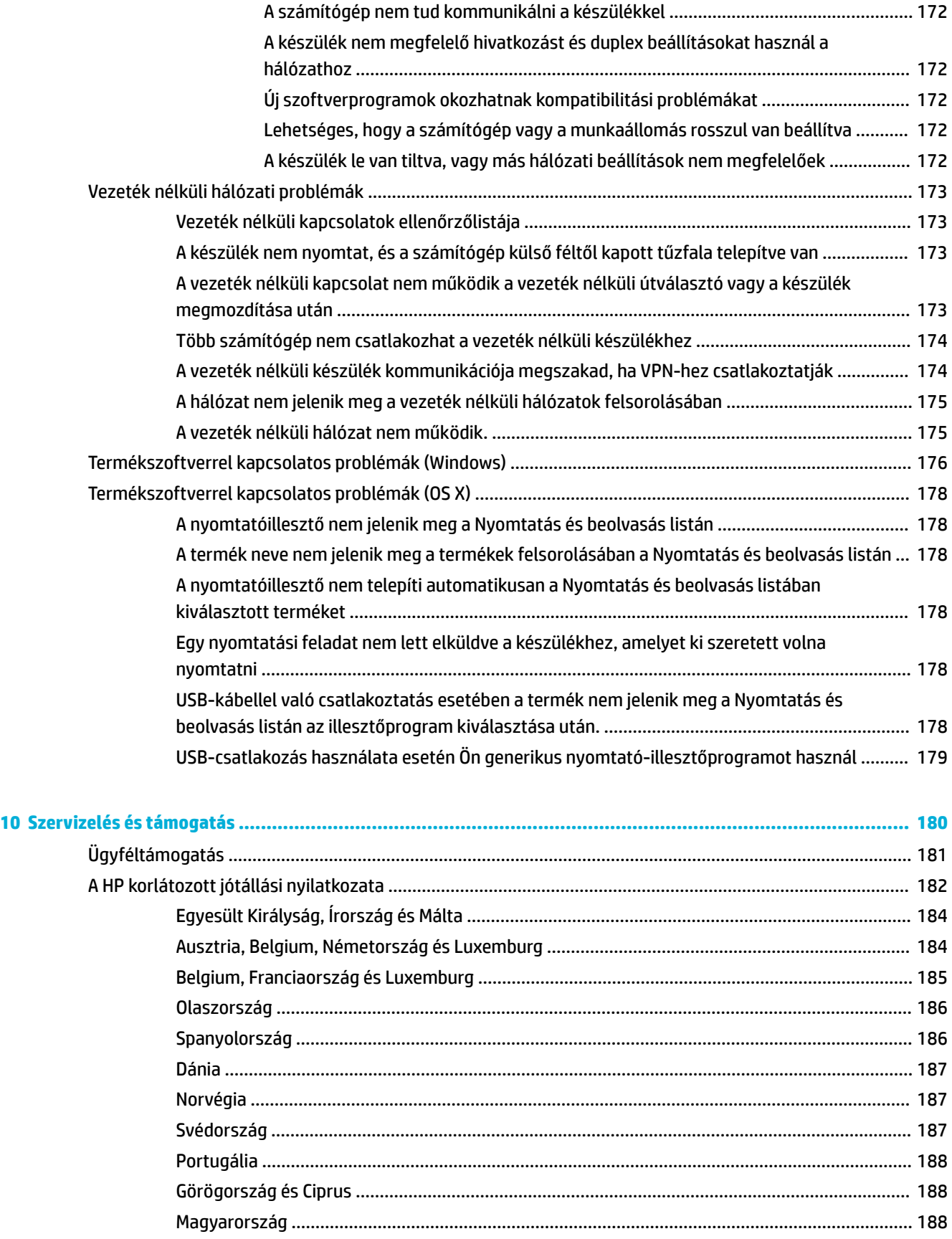

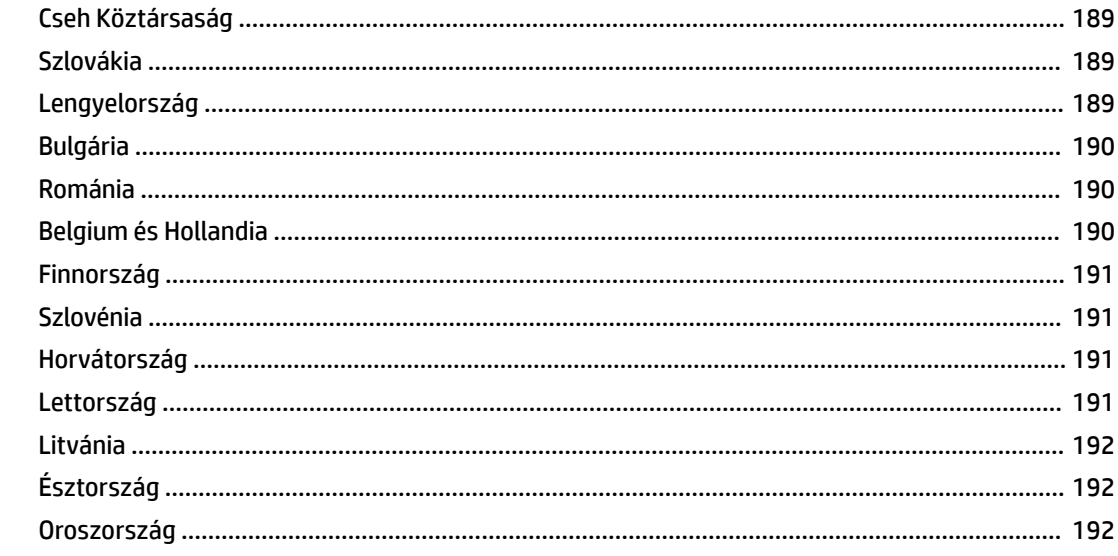

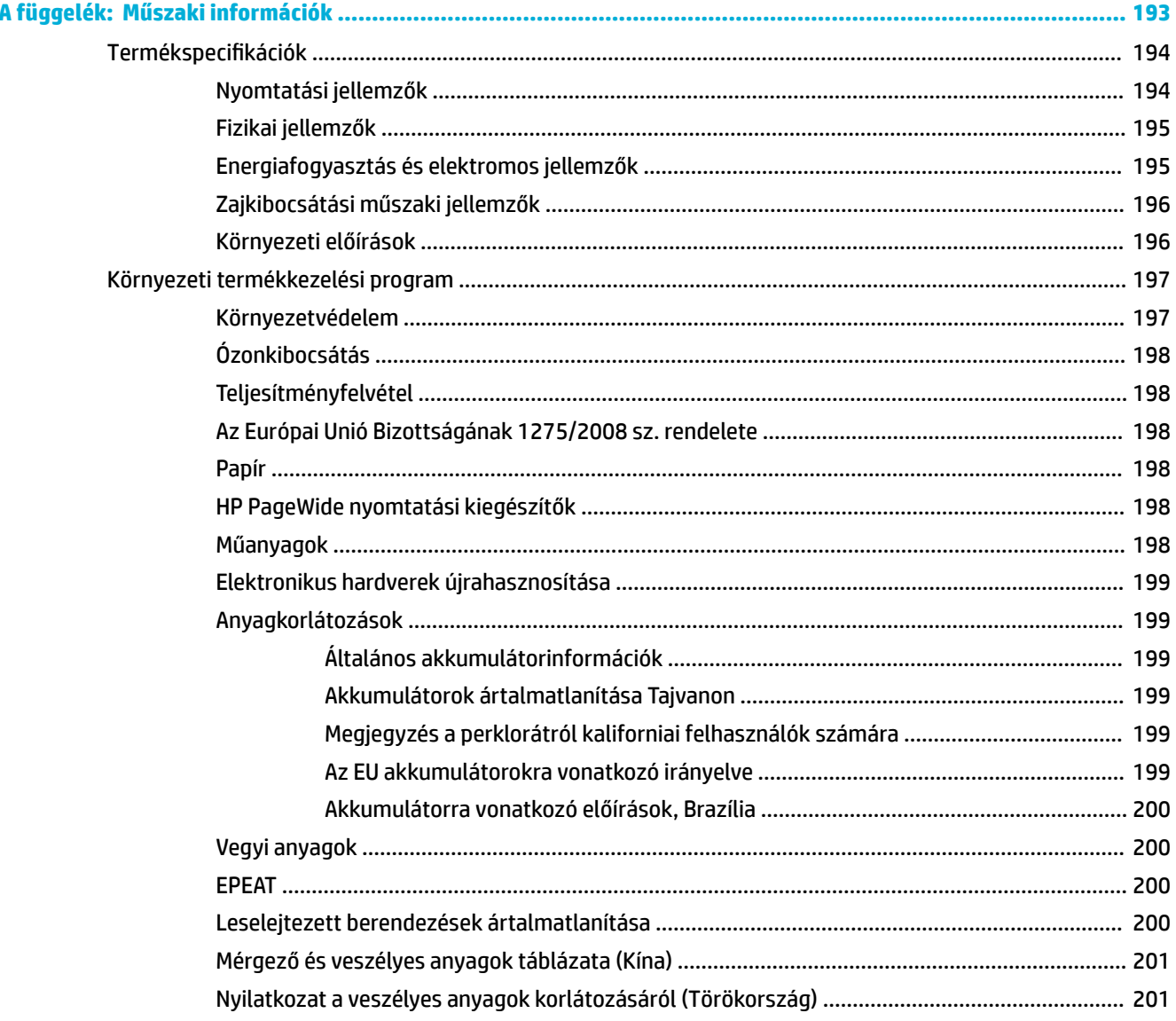

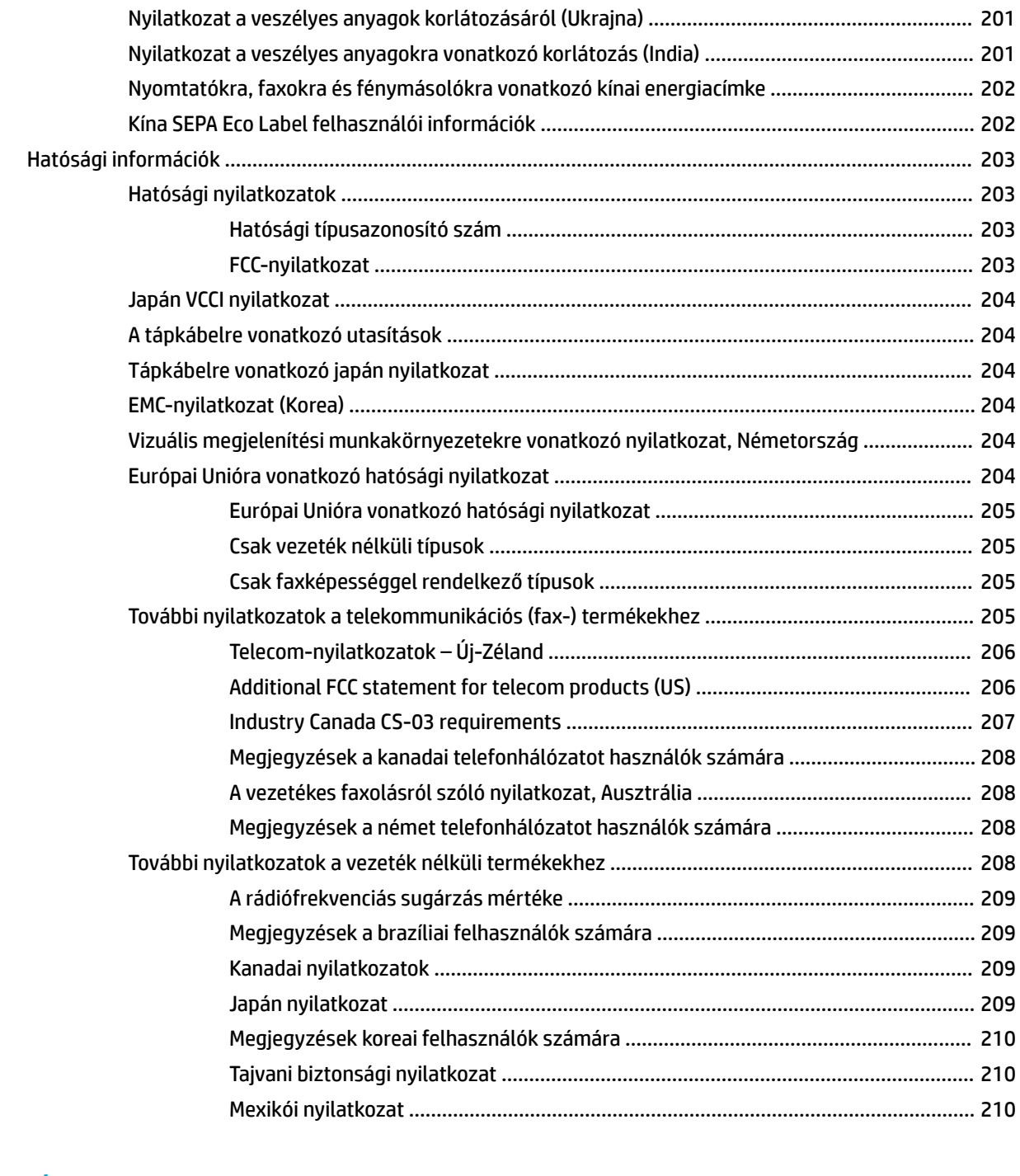

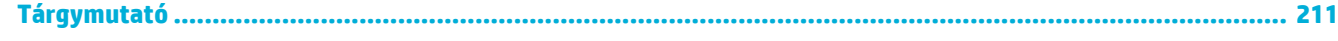

# <span id="page-16-0"></span>**1 A termékkel kapcsolatos alapvető információk**

- [Termékjellemzők](#page-17-0)
- [Termék nézetei](#page-19-0)
- [Be- és kikapcsolás](#page-22-0)
- [A kezelőpanel használata](#page-24-0)
- [Csendes mód](#page-29-0)

# <span id="page-17-0"></span>**Termékjellemzők**

#### **PageWide Pro MFP 477dn**

D3Q19A, D3Q19B, D3Q19C, D3Q19D

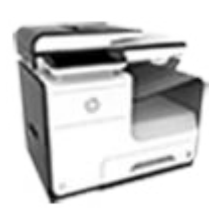

#### **Tálcakapacitás (75 GSM vagy 20 fontos bankpostapapír)**

- 1. tálca: 50 lap
- 2. tálca: 500 lap
- Opcionális 3. tálca: 500 lap
- Automatikus lapadagoló (ADF): 50 lap
- Normál kimeneti tálca: 300 lap

#### **Nyomtatás**

- Akár percenként 40 oldalas sebesség egyoldalas feketefehér vagy színes nyomtatás esetén, professzionális minőségben
- Akár percenként 21 oldalas sebesség kétoldalas feketefehér vagy színes nyomtatás esetén, professzionális minőségben
- Általános irodai módban akár 55 oldal percenként
- A készülékről közvetlen nyomtatást biztosító USBeszközport
- MS Office dokumentumok közvetlen nyomtatása a készülékről

#### **Másolás**

- Akár percenként 40 oldalas sebesség egyoldalas feketefehér vagy színes másolás esetén
- Akár percenként 26 oldalas sebesség egyszeri lapáthaladásos, kétoldalas fekete-fehér vagy színes másolás esetén
- Az 50 lapos ADF legfeljebb 356 mm (14,0 hüvelyk) hosszúságú és 216 mm (8,5 hüvelyk) szélességű lapméreteket támogat.

#### **Lapolvasás**

- Akár percenként 26 oldalas sebesség kétoldalas feketefehér vagy színes nyomtatás esetén
- Közvetlen lapolvasás USBeszközre, e-mail címre, hálózati mappába vagy SharePoint-webhelyre
- Az üveglap legfeljebb 356 mm (14,0 hüvelyk) hosszúságú és 216 mm (8,5 hüvelyk) szélességű lapméreteket támogat.
- A HP szoftver lehetővé teszi a dokumentumok szerkeszthető fájlba történő beolvasását
- Kompatibilis a TWAIN, a WIA és a WS-Scan programokkal

#### **Fax**

- Fax e-mail címre vagy hálózati mappába
- Fax közvetlenül a kezelőpanelről vagy a csatlakoztatott számítógépre telepített programból
- Faxarchiválás, faxnapló, faxszemét blokkolása, hosszú távú faxmemória, faxátirányítási funkció
- NFC-kompatibilis (Kis hatótávolságú kommunikáció); Közvetlen nyomtatás okostelefonról és táblagépről
- Beépített vezeték nélküli funkció Lapolvasás okostelefonra

### 2 1. fejezet A termékkel kapcsol<del>atos <sub>n</sub>a</del>lapvető igy mációk horródok a szeresét a huww

**PageWide Pro MFP 477dw**  D3Q20A, D3Q20B, D3Q20C,

D3Q20D

támogatás

**Szolgáltatásai megegyeznek a PageWide Pro MFP 477dn szolgáltatásaival, továbbá a következőket is nyújtja:**

HP ePrint – a nyomtatáshoz a dokumentumokat a készülék

#### **Csatlakoztatás**

- 802.3 LAN (10/100) Ethernet-port
- A és B típusú USBgazdaportok (hátoldal)
- USB 2.0-eszközport (előlap)

### <span id="page-18-0"></span>**Környezetvédelmi jellemzők**

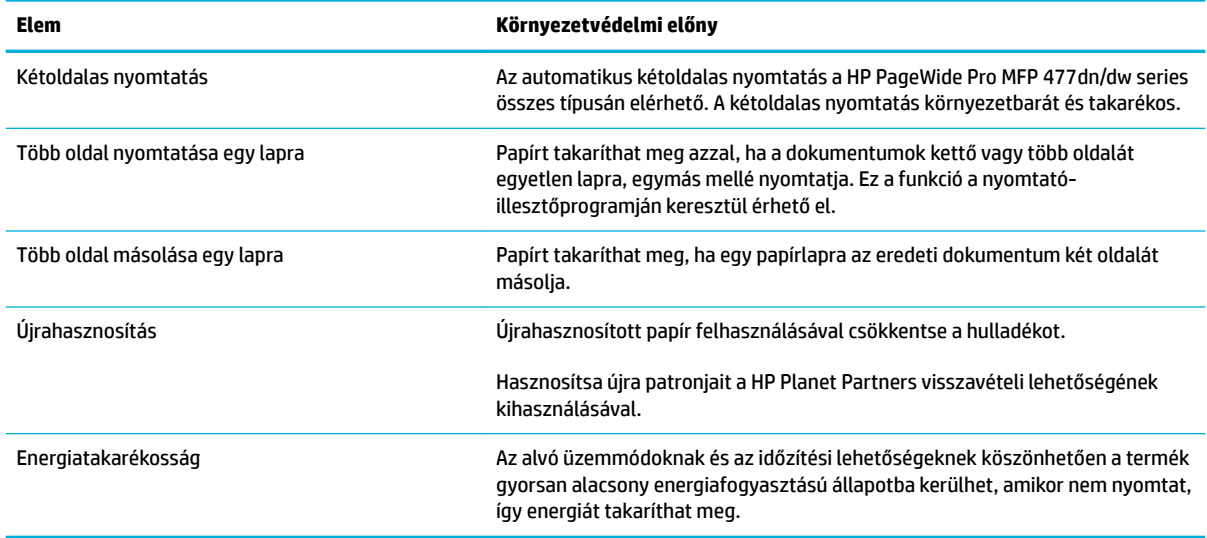

### **Kisegítő lehetőségek**

A készülék számos olyan funkciót kínál, amelyek a látás- és hallássérült, illetve korlátozott kézügyességű vagy erejű felhasználókat segítik.

- Az elektronikus formátumú felhasználói kézikönyv megnyitható a különféle olvasóprogramokban.
- A patronok egy kézzel behelyezhetők és eltávolíthatók.
- Minden ajtó és fedél kinyitható egy kézzel.

# <span id="page-19-0"></span>**Termék nézetei**

- Bal oldali elölnézet
- [Jobb oldali elölnézet](#page-20-0)
- [Hátulnézet](#page-20-0)
- [Patronajtó nézete](#page-21-0)

### **Bal oldali elölnézet**

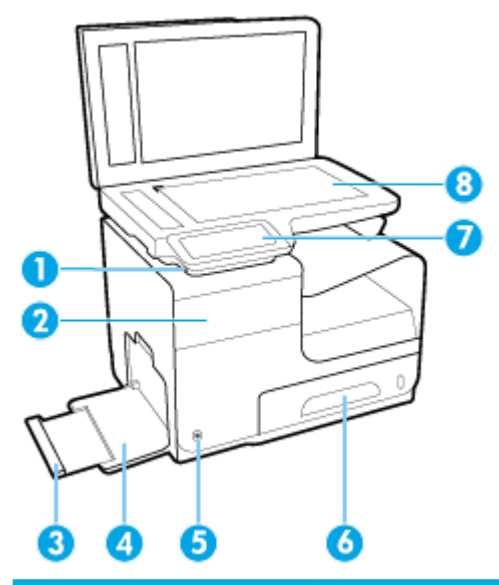

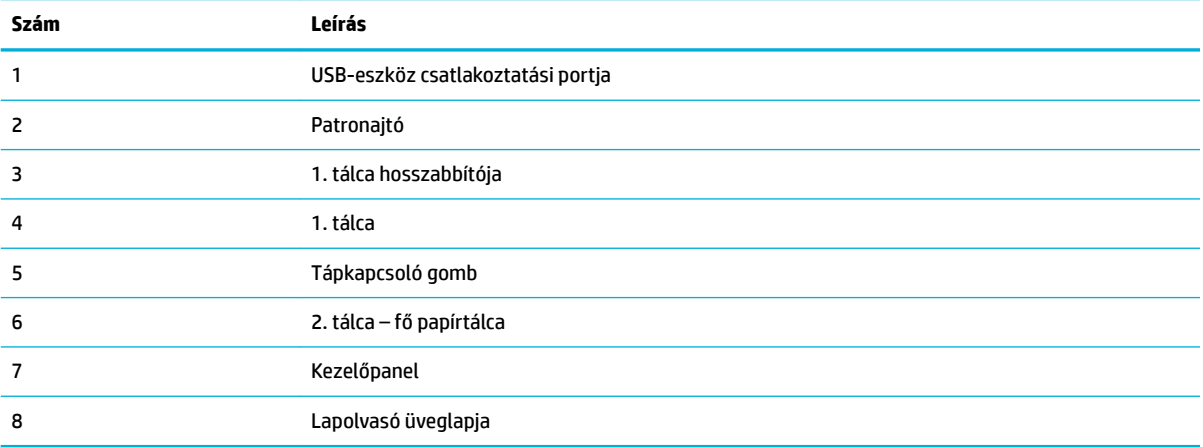

### <span id="page-20-0"></span>**Jobb oldali elölnézet**

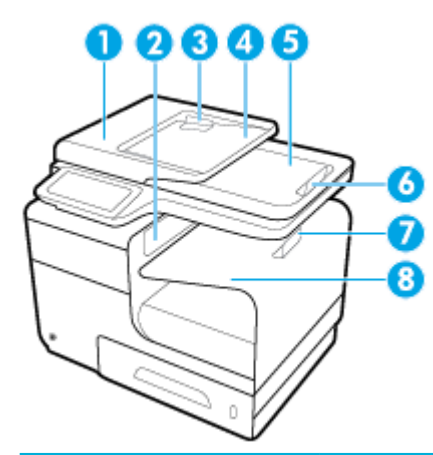

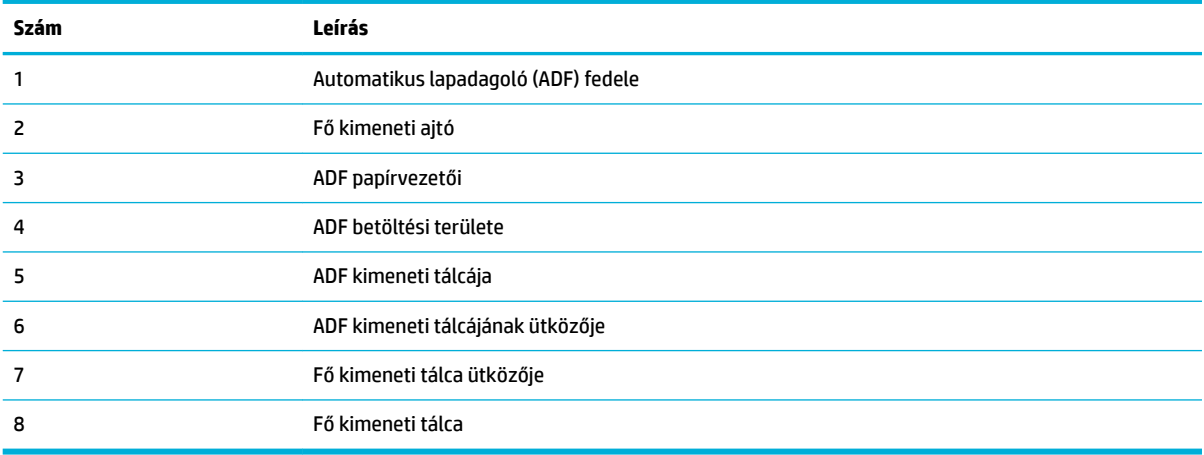

### **Hátulnézet**

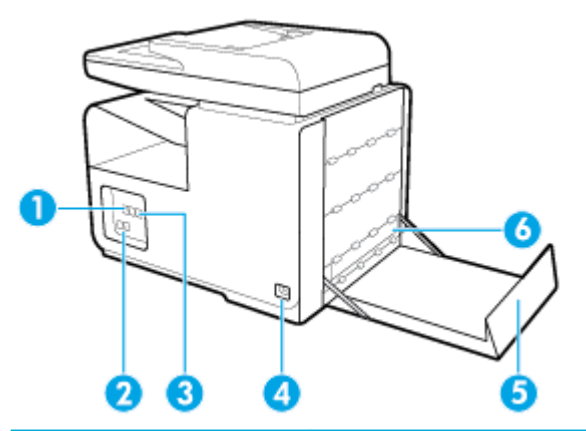

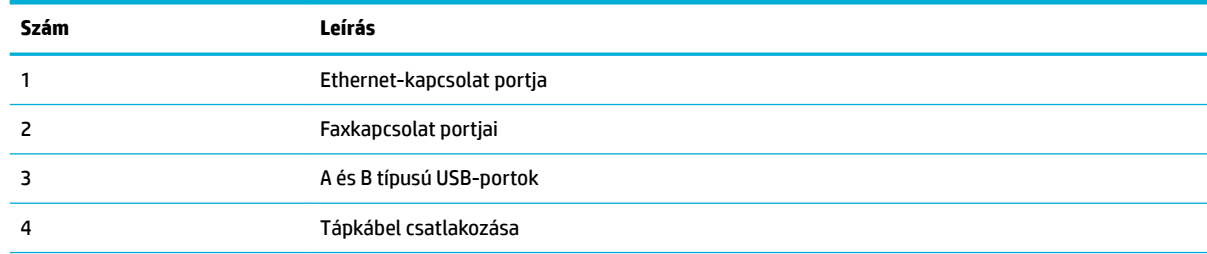

<span id="page-21-0"></span>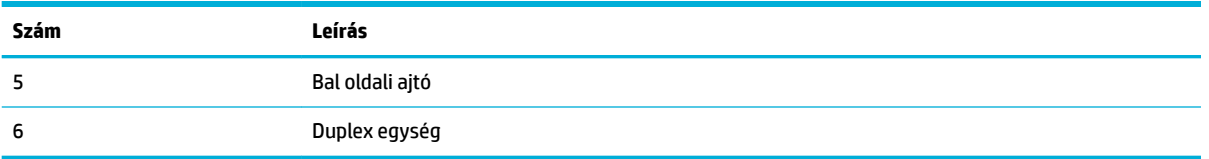

## **Patronajtó nézete**

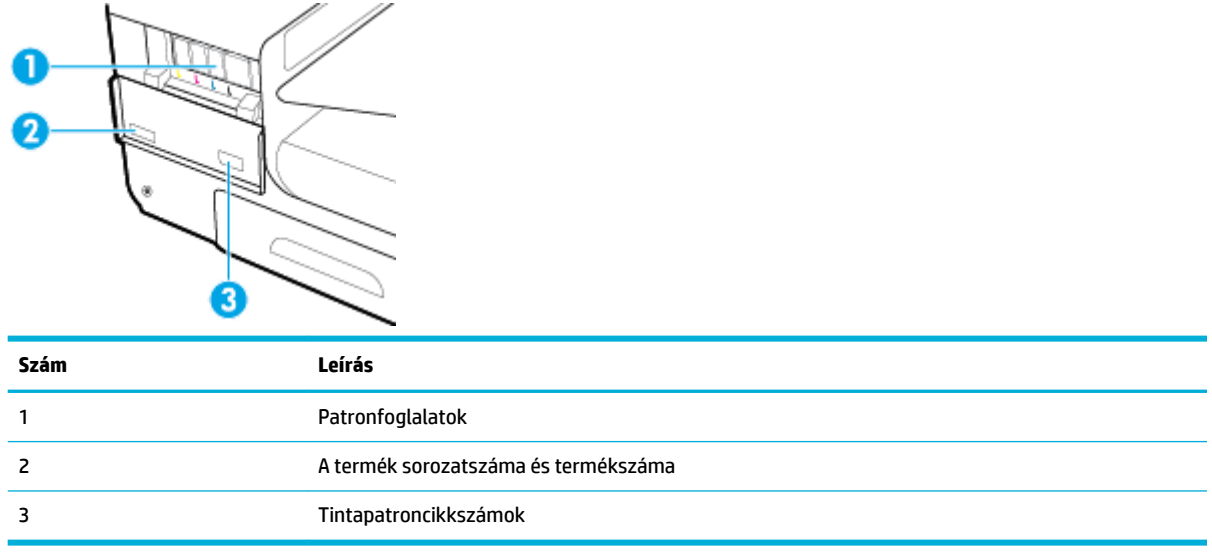

## <span id="page-22-0"></span>**Be- és kikapcsolás**

**FIGYELMEZTETÉS:** Csak a termékkel együtt kapott erősáramú kábelt használja, nehogy a termék megsérüljön.

- A készülék bekapcsolása
- **Energiagazdálkodás**
- [A készülék kikapcsolása](#page-23-0)

### **A készülék bekapcsolása**

- **1.** Csatlakoztassa a mellékelt tápkábelt a készülék hátulján lévő csatlakozási portba.
- **2.** Csatlakoztassa a tápkábelt egy megfelelő feszültségbesorolású fali aljzatba.
- **MEGJEGYZÉS:** Ellenőrizze, hogy a készülék tápellátása megfelel-e a készülék feszültségbesorolásának. A készülék működéséhez 100–240 V~ vagy 200–240 V~ feszültség és 50/60 Hz-es hálózati frekvencia szükséges.
- **3.** Nyomja meg és engedje el a készülék előlapján található tápkapcsológombot.

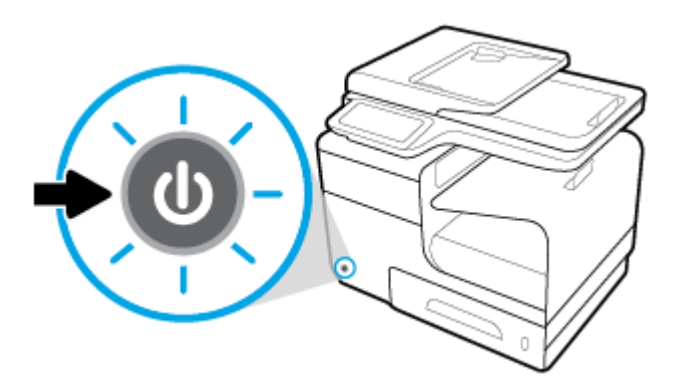

### **Energiagazdálkodás**

A HP PageWide Pro MFP 477dn/dw series nyomtatók olyan energiagazdálkodási funkciókkal rendelkeznek, amelyek segítségével csökkentheti az áramfogyasztást, és energiát takaríthat meg.

- Az alvó módban a készülék csökkentett energiafogyasztású állapotba kerül, miután adott ideig inaktív volt. Azt az időtartamot, amely után a készülék alvó módba vált, a kezelőpanelen állíthatja be.
- Az Ütemezés be/ki beállítás lehetővé teszi készülék automatikus be- illetve kikapcsolását a kezelőpanelen beállított napokon és időpontokban. Beállíthatja például, hogy a készülék hétfőtől péntekig 18 órakor kikapcsoljon.

#### **Az alvó üzemmódba lépés előtti idő beállítása**

- **1.** Nyissa meg a kezelőpanel irányítópultját (pöccintéssel húzza le az irányítópult lapot bármelyik képernyőn, vagy érintse meg az irányítópult területét a kezdőképernyőn).
- **2.** A kezelőpanel irányítópultján érintse meg a **tal** elemet.
- <span id="page-23-0"></span>**3.** Érintse meg az Energiagazdálkodás, majd az Alvó üzemmód lehetőséget.
- **4.** Válassza ki a lehetséges időintervallumok egyikét.

A készülék csökkentett energiafogyasztású állapotra vált, miután a kiválasztott időtartamig inaktív volt.

#### **A készülék be- vagy kikapcsolásának ütemezése**

- **1.** Nyissa meg a kezelőpanel irányítópultját (pöccintéssel húzza le az irányítópult lapot bármelyik képernyőn, vagy érintse meg az irányítópult területét a kezdőképernyőn).
- **2.** A kezelőpanel irányítópultján érintse meg a **toll** elemet.
- **3.** Érintse meg az Energiagazdálkodás, majd a Nyomtató be- és kikapcsolásának ütemezése lehetőséget.
- **4.** Kapcsolja BE az Ütemezés be vagy az Ütemezés ki beállítást.
- **5.** Válassza az Ütemezés be vagy az Ütemezés ki lehetőséget a képernyő alján, majd válassza ki a napot és időpontot az ütemezéshez.

A készülék a kiválasztott napon és időpontban be- illetve kikapcsol.

**MEGJEGYZÉS:** A készülék nem tud faxot fogatni, ha ki van kapcsolva. Az ütemezett kikapcsolt állapot alatt érkezett faxokat a készülék a bekapcsoláskor nyomtatja ki.

### **A készülék kikapcsolása**

**FIGYELMEZTETÉS:** Ne kapcsolja ki a készüléket, ha az egyik patron hiányzik, különben a készülék megrongálódhat.

**▲** A HP PageWide Pro MFP 477dn/dw series nyomtató kikapcsolásához nyomja meg, majd engedje el a készülék előlapján található tápkapcsológombot.

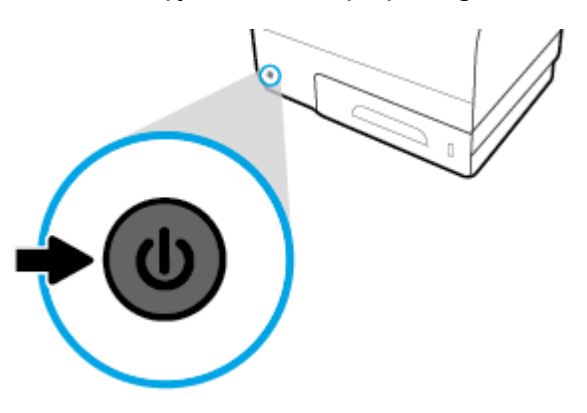

A kezelőpanelen egy figyelmeztetés jelenik meg, ha egy vagy több patron hiányzik, amikor a készüléket ki akarja kapcsolni.

**FIGYELMEZTETÉS:** A nyomtatási minőséggel kapcsolatos problémák megelőzése érdekében mindig az előlapon található főkapcsolóval kapcsolja ki a készüléket. Ne húzza ki a készülék tápkábelét, ne kapcsolja ki a powerstrip eszközt és ne használjon semmiféle más módszert.

# <span id="page-24-0"></span>**A kezelőpanel használata**

- A kezelőpanel gombjai
- [A kezelőpanel kezdőképernyője](#page-25-0)
- [A kezelőpanel irányítópultja](#page-25-0)
- [A kezelőpanel alkalmazásmappái](#page-26-0)
- [A kezelőpanel parancsikonjai](#page-26-0)
- [Súgófunkciók](#page-27-0)

**MEGJEGYZÉS:** A kezelőpanelen megjelenő apró betűs szöveg nem hosszú ideig tartó olvasásra szolgál.

### **A kezelőpanel gombjai**

A HP PageWide Pro MFP 477dn/dw series nyomtatók kezelőpaneljén található gombok és jelzőfények világítanak, ha a funkciójuk elérhető, és sötétek, ha a funkciójuk nem érhető el.

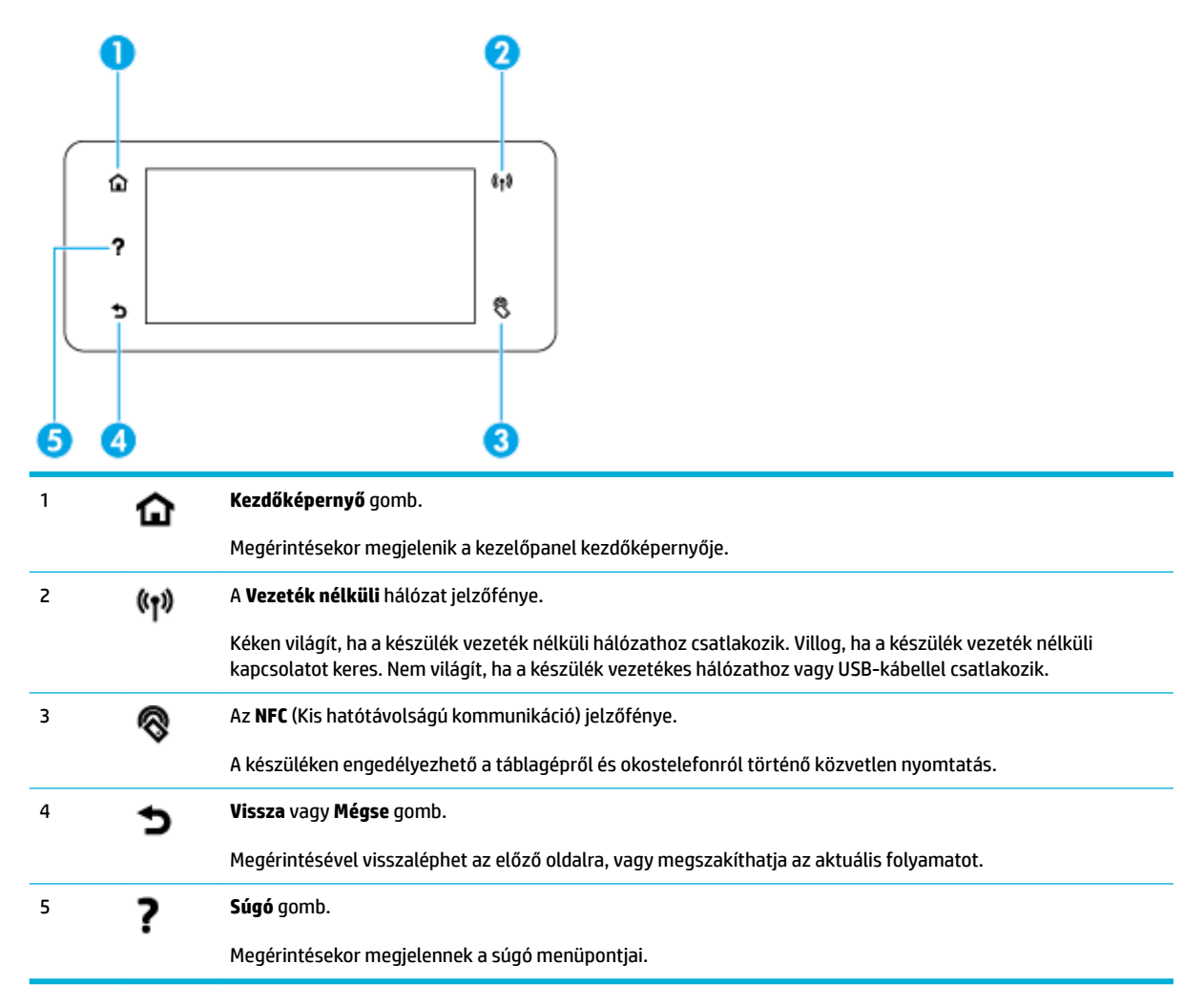

### <span id="page-25-0"></span>**A kezelőpanel kezdőképernyője**

A kezelőpanel kezdőképernyőjén jelenik meg az irányítópult, az alkalmazásmappák és a felhasználó által meghatározott parancsikonok, amelyekkel az egyes feladatok végrehajtásához szükséges képernyőkre navigálhat.

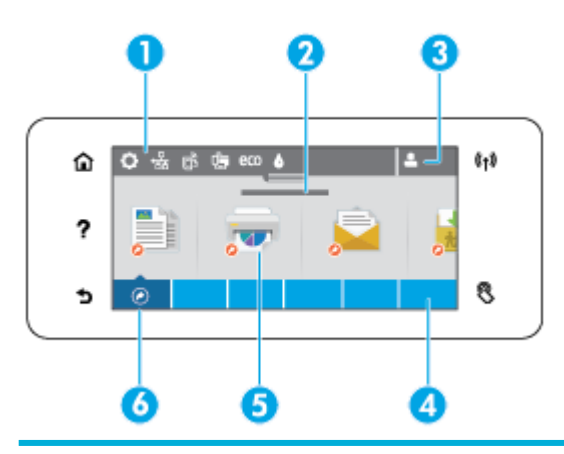

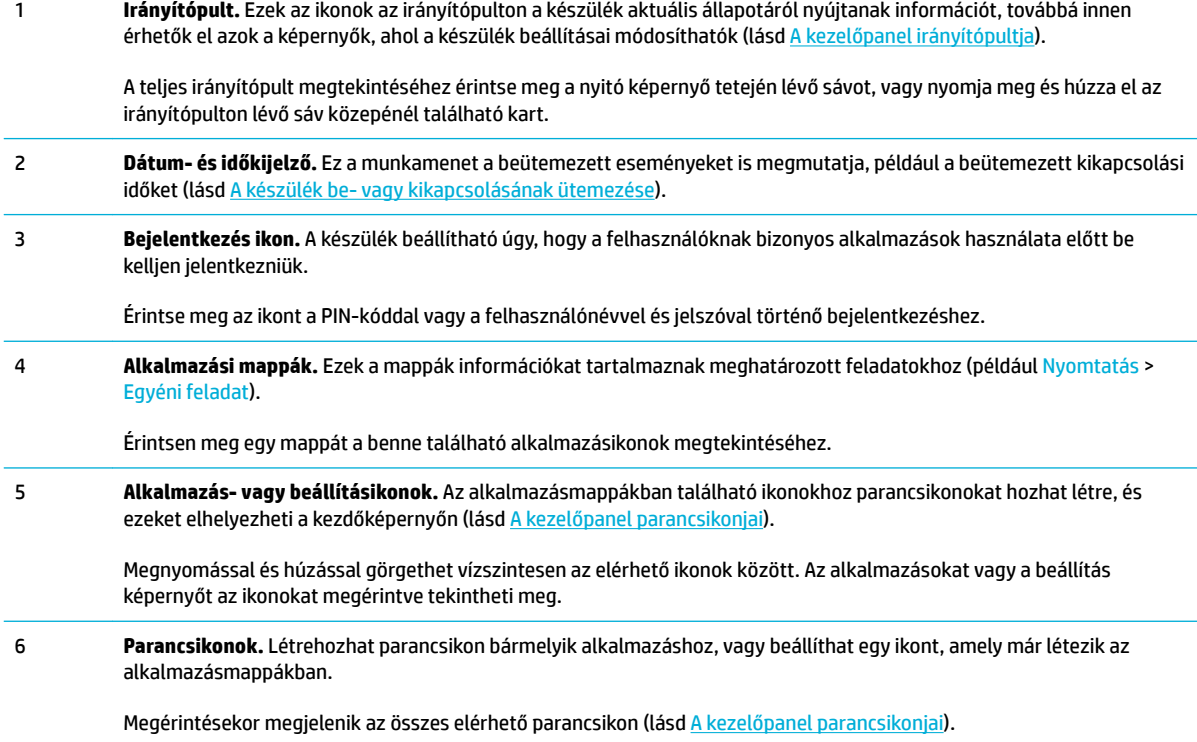

### **A kezelőpanel irányítópultja**

Az irányítópult megnyitásához érintse meg a kezdőképernyő tetején lévő sávot, vagy pöccintéssel húzza le az irányítópult lapot.

Az irányítópult használatával kapcsolatos további információkért érintse meg a ? ikont a kezelőpanelen, majd válassza a Kezelőpanel-tippek > Az irányítópult használata lehetőséget.

<span id="page-26-0"></span>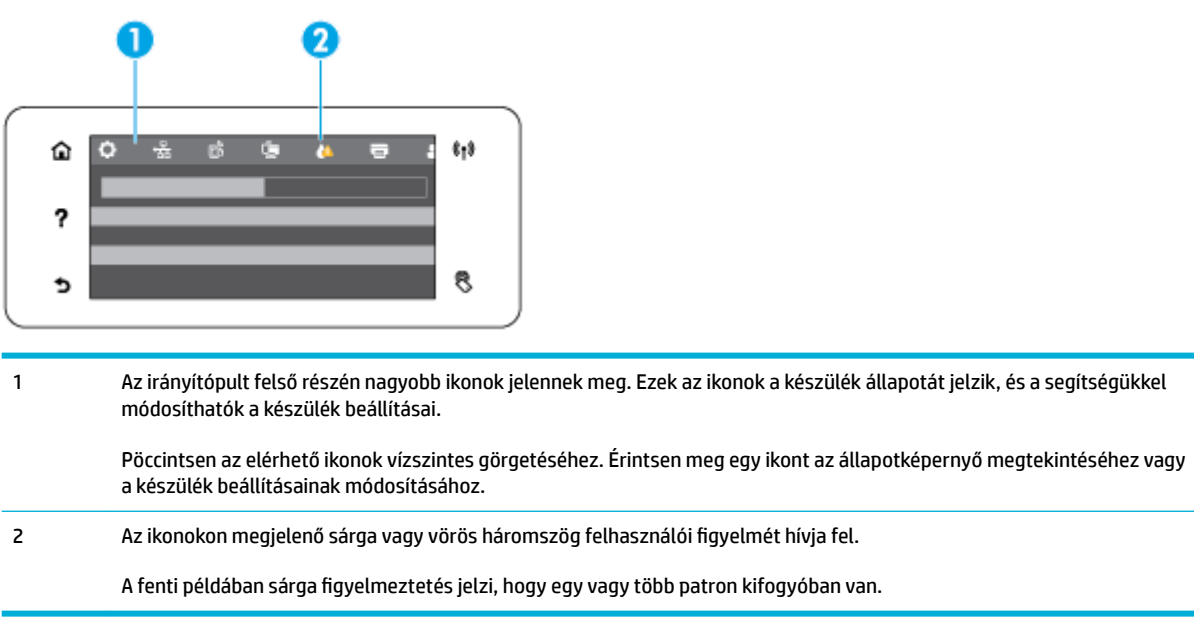

### **A kezelőpanel alkalmazásmappái**

A mappaikonok a kezelőpanel kezdőképernyőjének alján lévő sávban jelennek meg. Érintse meg egy mappa ikonját a benne található alkalmazásikonok megjelenítéséhez.

A HP PageWide Pro MFP 477 series nyomtatók a következő alkalmazásmappákkal rendelkeznek:

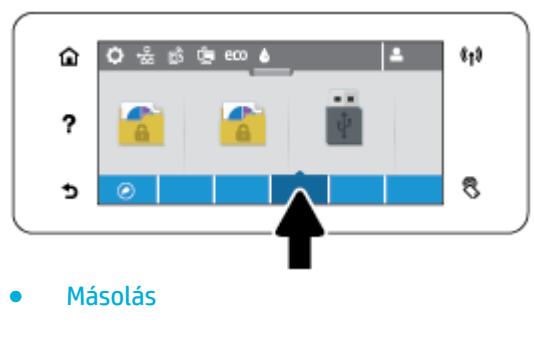

- **Lapolvasás**
- **Nyomtatás**
- **Fax**
- **Apps**

### **A kezelőpanel parancsikonjai**

Az alkalmazásmappákban található bármelyik alkalmazás- vagy beállításikonhoz létrehozhat egy parancsikont, majd elhelyezheti azt a kezelőpanel kezdőképernyőjén.

A parancsikonok használatával kapcsolatos további információkért érintse meg a ? ikont, majd válassza ki a Kezelőpanel-tippek lehetőséget.

#### <span id="page-27-0"></span>**Parancsikon létrehozása a kezdőképernyőn**

- **1.** Nyisson meg egy alkalmazásmappát, majd navigáljon ahhoz az alkalmazás- vagy beállításikonhoz, amelyhez parancsikont kíván létrehozni.
- **2.** Érintse meg és tartsa az ujját az ikonon, amíg az alkalmazásmappák sávja zöldre nem változik.
- **3.** Húzza az ikont a zöld sávra, majd engedje el.

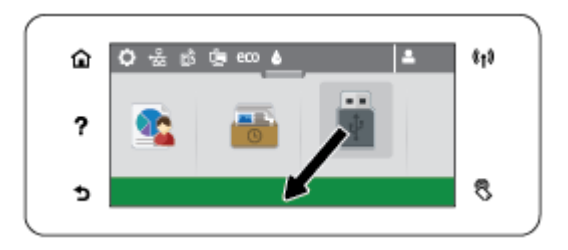

#### **Parancsikon eltávolítása a kezdőképernyőről**

- **1.** Érintse meg a kezelőpanel kezdőképernyőjének bal alsó sarkában található Parancsikonok ikont az összes elérhető parancsikon megjelenítéséhez.
- **2.** Szükség esetén görgessen az eltávolítani kívánt parancsikonhoz.
- **3.** Érintse meg és tartsa az ujját a parancsikonon, amíg az alkalmazásmappák sávja vörösre nem változik.
- **4.** Húzza az ikont a vörös sávra, majd engedje el.

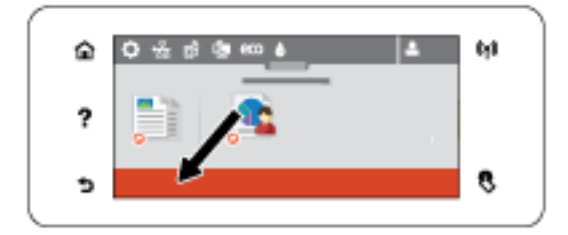

### **Súgófunkciók**

A HP PageWide Pro MFP 477dn/dw series nyomtatók beépített súgóval rendelkeznek, amely a kezelőpanelről érhető el. A súgófunkciók tippeket, fontos termékinformációkat (amelyeket megtekinthet vagy kinyomtathat) és animációkat tartalmaznak, amelyekből megtudhatja, hogyan hajthat végre különböző feladatokat vagy oldhat meg problémákat.

A súgófunkciók megtekintéséhez érintse meg a ? ikont a készülék kezelőpanelén.

- Nyomtató adatai
- [Súgóanimációk](#page-28-0)

### **Nyomtató adatai**

A Nyomtató adatai lap az alábbi információkat tartalmazza a HP PageWide Pro MFP 477dn/dw series nyomtatóról:

- Típusnév és típusszám
- A termék sorozatszáma
- <span id="page-28-0"></span>● A termék szolgáltatási azonosítója
- Az aktuális firmware verziószáma
- A használattal, állapottal és beállításokkal kapcsolatos információk az összes termékinformációs és nyomtatóállapot-jelentési lap kinyomtatása esetén.

#### **Nyomtató adatai lapok megtekintése vagy nyomtatása**

- 1. A nyomtató kezelőpanelén érintse meg a **?** ikont.
- **2.** Érintse meg a Nyomtató adatai lehetőséget.
- **3.** Ha ki szeretné nyomtatni az összes termékinformációs és a nyomtatóállapot-jelentési lapot, érintse meg a Nyomtatás lehetőséget.

### **Súgóanimációk**

A beépített súgó tartalmaz olyan animációkat, amelyekből megtudhatja, hogyan hajthat végre különböző feladatokat vagy oldhat meg problémákat. Az elérhető súgóanimációk kiválasztása és megtekintése:

- 1. A nyomtató kezelőpanelén érintse meg a ? ikont.
- **2.** Érintse meg az Útmutató videók lehetőséget.
- **3.** Válassza ki a készülék kezelőpanelének kijelzőjén lejátszani kívánt animációt.

## <span id="page-29-0"></span>**Csendes mód**

A nyomtató zajának minimálisra csökkentése érdekében használja a csendes üzemmódot. A kezelőpanelről, vagy a HP beágyazott webkiszolgálóról (EWS) engedélyezheti ezt az üzemmódot.

**WEGJEGYZÉS:** A csendes üzemmód lelassítja a nyomtató sebességét. Ha ez akadályozza a termelékenységet, akkor kikapcsolhatja ezt az üzemmódot.

### **A Csendes mód be- vagy kikapcsolása a kezelőpanelről**

- **1.** Nyissa meg a kezelőpanel irányítópultját (pöccintéssel húzza le az irányítópult lapot bármelyik képernyőn, vagy érintse meg az irányítópult területét a kezdőképernyőn).
- **2.** A kezelőpanel irányítópultján érintse meg a **C** elemet.
- **3.** Érintse meg a Csendes üzemmód lehetőséget annak be- vagy kikapcsolásához.

### **A Csendes mód be- vagy kikapcsolása az EWS-ről**

- **1.** Nyissa meg a beágyazott webkiszolgálót. További információ: [Nyissa meg a beágyazott webkiszolgálót.](#page-44-0).
- **2.** Kattintson a **Beállítások** fülre.
- **3.** A **Beállítások** munkamenetben kattintson a **Csendes üzemmód** lehetőségre, majd kapcsolja be vagy ki.
- **4.** Kattintson az **Alkalmaz** gombra.

# <span id="page-30-0"></span>**2 A készülék csatlakoztatása**

- [Csatlakoztassa a készüléket számítógéphez vagy hálózathoz](#page-31-0)
- [Wi-Fi Direct használata számítógép vagy eszköz csatlakoztatására a készülékhez](#page-35-0)
- [A HP nyomtatószoftverének telepítése már a hálózaton lévő vezeték nélküli készülékhez](#page-38-0)
- [Indítsa el a nyomtatószoftvert.\(Windows\)](#page-39-0)
- [Hálózati beállítások kezelése](#page-40-0)

# <span id="page-31-0"></span>**Csatlakoztassa a készüléket számítógéphez vagy hálózathoz**

### **A készülék csatlakoztatása USB-kábellel**

A nyomtatót USB-kábellel is csatlakoztathatja számítógéphez.

Ez a termék támogatja a USB 2.0 csatlakoztatást. A-B típusú USB kábel használata. A HP olyan kábelt javasol, amely nem hosszabb mint 2 m.

**FIGYELMEZTETÉS:** Ne csatlakoztassa az USB-kábelt, amíg a telepítőszoftver nem kéri erre.

- **1.** Zárja be a számítógépen futó programokat.
- **2.** Telepítse a nyomtató szoftverét a 123.hp.com/pagewide webhelyről (javasolt), vagy a HP szoftver-CDjéről, amelyet a nyomtatóval kapott, majd kövesse a képernyőn megjelenő utasításokat.
	- **MEGJEGYZÉS:** A szoftver Mac számítógépre történő telepítéshez kattintson a **HP egyszerű kezdés**  ikonra.
- **3.** Amikor a rendszer erre kéri, jelölje ki a **Nyomtató csatlakoztatása a számítógéphez USB-kábellel**  lehetőséget, majd kattintson a **Tovább** gombra.
- **MEGJEGYZÉS:** Megjelenik egy párbeszédpanel, amely figyelmeztet, hogy a Webszolgáltatások (HP ePrint és a nyomtatási alkalmazások) nem lesznek elérhetők USB-telepítés esetén. Kattintson az **Igen** lehetőségre, ha a USB-telepítéssel kívánja folytatni, vagy kattintson a **Nem** lehetőségre a törléshez.
- **4.** Ha a szoftver felszólítja erre, csatlakoztassa a USB-kábel B-típusú végét a termék hátoldalán található csatlakozási porthoz (1).

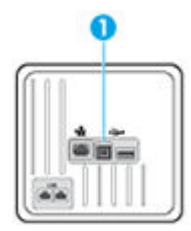

**5.** A telepítés befejezése után nyomtasson egy oldalt bármely szoftverrel, és bizonyosodjon meg arról, hogy a szoftver megfelelően működik.

### **A termék csatlakoztatása a hálózathoz**

A készülék azonban a vezetékes vagy vezeték nélküli hálózatra történő csatlakozást is támogatja.

### **Támogatott hálózati protokollok**

A HP PageWide Pro MFP 477 termékek a következő hálózati protokollokat támogatják.

<span id="page-32-0"></span>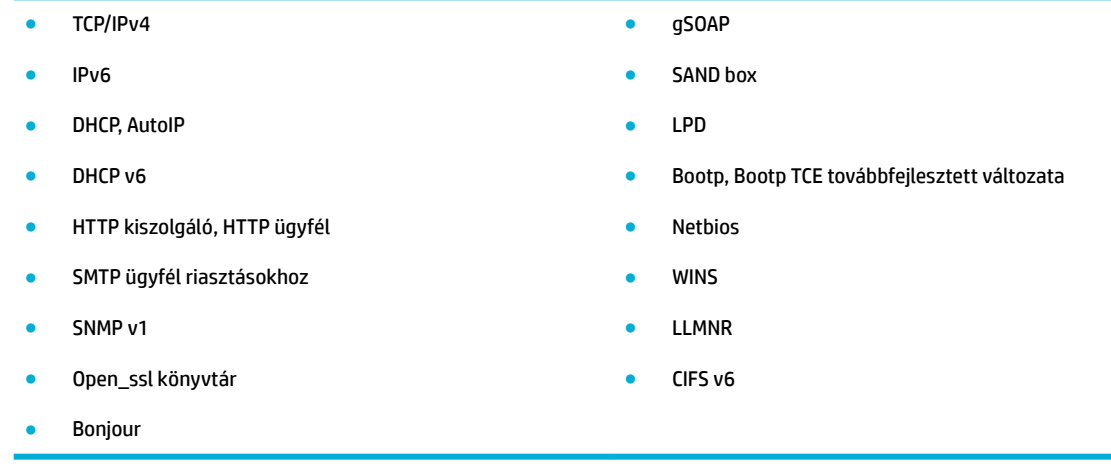

### **A készülék csatlakoztatása vezetékes hálózat használatával**

Így telepítheti a készüléket vezetékes hálózatra a Windows rendszer használatával.

**1.** Csatlakoztassa az Ethernet kábelt a készülékhez (1) és a hálózathoz. Kapcsolja be a készüléket.

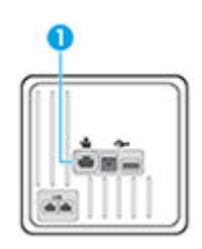

- **2.** Várjon 60 másodpercet, mielőtt továbblépne. Ez alatt az idő alatt a hálózat felismeri a terméket és hozzárendel egy IP-címet vagy gazdanevet a termékhez.
- **3.** Nyissa meg a kezelőpanel irányítópultját (pöccintéssel húzza le az irányítópult lapot bármelyik képernyőn, vagy érintse meg az irányítópult területét a kezdőképernyőn).
- **4.** A kezelőpanel irányítópultján érintse meg a(z)  $\frac{1}{26}$  elemet az IP-cím megjelenítéséhez. Érintse meg a Nyomtatás részletei lehetőséget az IP-címet tartalmazó oldal nyomtatásához.

### **A készülék csatlakoztatása vezeték nélküli hálózat használatával (csak vezeték nélküli modellek esetén)**

A nyomtató vezeték nélküli hálózatra történő beállításához alkalmazza az alábbi módszerek valamelyikét:

- [A készülék csatlakoztatása vezeték nélküli hálózathoz a vezeték nélküli beállítási varázslóval](#page-33-0)
- [A készülék csatlakoztatása vezeték nélküli hálózathoz, WPS használatával.](#page-33-0)
- [A készülék manuális csatlakoztatása vezeték nélküli hálózathoz](#page-34-0)

Ha az ön vezeték nélküli útválasztója nem támogatja a Wi-Fi védett beállítás (WPS)módszert, akkor szerezze meg a vezeték nélküli útválasztó hálózati beállításait a rendszergazdától, vagy végezze el a következő feladatokat.

- Kérje a vezeték nélküli hálózat nevét vagy a szolgáltatáskészlet-azonosítót (SSID).
- Határozza meg a vezeték nélküli hálózathoz tartozó biztonsági jelszót vagy titkosítási kódot.

<span id="page-33-0"></span>**MEGJEGYZÉS:** A készülék szoftverének telepítése előtt győződjön meg arról, hogy az nem kapcsolódik egy hálózathoz Ethernet-kábellel.

#### **A készülék csatlakoztatása vezeték nélküli hálózathoz a vezeték nélküli beállítási varázslóval**

A készülék vezeték nélküli hálózatra történő telepítésekor ajánlott a vezeték nélküli beállítási varázsló használata.

- **1.** Nyissa meg a kezelőpanel irányítópultját (pöccintéssel húzza le az irányítópult lapot bármelyik képernyőn, vagy érintse meg az irányítópult területét a kezdőképernyőn).
- **2.** A kezelőpanel irányítópultján érintse meg a **tal** elemet.
- **3.** Érintse meg a Hálózati beállítások, majd a Vezeték nélküli beállítások elemet.
- **4.** Érintse meg a Vezeték nélküli beállítás varázsló pontot.
- **5.** A termék megkeresi íz elérhető vezeték nélküli hálózatokat, és közli a hálózatok nevének felsorolását (SSID). Válassza ki az SSID-t a vezeték nélküli útválasztóhoz a listáról, ha rendelkezésre áll. Ha az ön vezeték nélküli hálózatához való SSID nem szerepel a listán, érintse meg az SSID bevitele lehetőséget. Ha a készülék kéri a hálózati biztonság típusát, válassza ki a vezeték nélküli útválasztó által használt lehetőséget. Megnyílik egy billentyűzet a kezelőpanel kijelzőjén.
- **6.** Hajtsa végre a megfelelő műveletet:
	- Ha a vezeték nélküli útválasztó WPA-biztonságot használ, írja be a jelszót a billentyűzeten.
	- Ha a vezeték nélküli útválasztó WEP-biztonságot használ, írja be a kulcsot a billentyűzeten.
- **7.** Érintse meg az OK gombot, majd várjon, amíg a készülék létrehoz egy csatlakozást a vezeték nélküli útválasztón. A vezeték nélküli kapcsolat létrehozása néhány percet vehet igénybe.

#### **A készülék csatlakoztatása vezeték nélküli hálózathoz, WPS használatával.**

Mielőtt a nyomtatót WPS segítségével vezeték nélküli hálózathoz csatlakoztatja, ellenőrizze a következőket:

- Egy vezeték nélküli, 802.11b/g/n szabványú hálózat WPS-kompatibilis vezeték nélküli útválasztóval vagy hozzáférési ponttal.
- **WEGJEGYZÉS:** A nyomtató csak a 2,4 GHz frekvenciájú kapcsolatokat támogatja.
- A vezeték nélküli hálózathoz csatlakoztatott számítógép, amelyhez a nyomtatót csatlakoztatni kívánja. Telepítette a HP nyomtatószoftvert a számítógépre.

Ha a WPS technológiát támogató útválasztóval rendelkezik, amelyen található WPS gomb, kövesse a **Push Button eljárást**. Ha nem biztos abban, hogy az útválasztón van-e ilyen gomb, használja a **PIN-kódos módszert**.

#### **Nyomógombos eljárás**

- **1.** A kezelőpanelen nyomja meg és tartsa nyomva a  $(\gamma)$  gombot a nyomtatón több mint 3 másodpercig a WPS push üzemmód indításához. A (·) jelzőfény villogni kezd.
- **2.** Nyomja meg az útválasztó WPS gombját.

A készüléken egy körülbelül 2 perces időzítő fut, ennek lejárta előtt létre kell hozni a vezeték nélküli kapcsolatot.

#### <span id="page-34-0"></span>**PIN kódos eljárás**

- **1.** Határozza meg a WPS PIN-kódját.
	- **a.** Nyissa meg a kezelőpanel irányítópultját (pöccintéssel húzza le az irányítópult lapot bármelyik képernyőn, vagy érintse meg az irányítópult területét a kezdőképernyőn).
	- **b.** A kezelőpanel irányítópultján érintse meg a **toll** elemet.
	- **c.** Érintse meg a Hálózati beállítások, majd a Vezeték nélküli beállítások elemet.
	- **d.** Érintse meg a Wi-Fi védett beállítás, majd a PIN lehetőséget.
- **2.** A kezelőpanelen nyomja meg és tartsa nyomva a  $(\gamma)$  gombot a nyomtatón több mint 3 másodpercig a WPS push üzemmód indításához. A  $\left(\bullet\right)$  jelzőfény villogni kezd.
- **3.** Nyissa meg a vezeték nélküli útválasztó vagy vezeték nélküli hozzáférési pont konfigurációs segédprogramját vagy szoftverét, és írja be a WPS PIN kódot.
	- **MEGJEGYZÉS:** A konfigurációs segédprogram használatával kapcsolatos további információkat az útválasztó vagy a vezeték nélküli elérési pont dokumentációjában találja.
- **4.** Várjon körülbelül két percig. Ha a nyomtató sikeresen csatlakozik, a jelzőfény a villogás helyett folyamatosan világít.

#### **A készülék manuális csatlakoztatása vezeték nélküli hálózathoz**

A termék beállításának első 120 percében vagy a készülék hálózati alapbeállításainak visszaállítása után (amennyiben nincs hálózati kábel csatlakoztatva a készülékhez), a termék vezeték nélküli rádiója vezeték nélküli beállítási hálózatot biztosít a készüléknek.

A hálózat neve "HP-Setup-xx-[terméknév]".

- **MEGJEGYZÉS:** Az "xx" a hálózat nevében a készülék MAC-címének utolsó két karaktere. A termék neve HP PageWide Pro MFP 477dw.
	- **1.** Ha a készüléken engedélyezve van a vezeték nélküli funkció, csatlakozzon az eszköz beállítási hálózatához.
	- **2.** Amikor csatlakozott a beállítási hálózathoz, nyisson meg egy webböngészőt, és nyissa meg a HP beágyazott webkiszolgálót (EWS) a következő IP-cím használatával:
		- 192.168.223.1
	- **3.** Keresse meg a vezeték nélküli beállítási varázslót a beágyazott webkiszolgálón, és a képernyőn megjelenő utasításokat követve csatlakoztassa manuálisan a készüléket.
		- **MEGJEGYZÉS:** A készülék alapértelmezés szerint automatikus DHCP protokollt használ.

## <span id="page-35-0"></span>**Wi-Fi Direct használata számítógép vagy eszköz csatlakoztatására a készülékhez**

A Wi-Fi Direct használatával vezeték nélkül nyomtathat számítógépről, okostelefonról, táblagépről vagy más vezeték nélküli kapcsolatra alkalmas eszközről – anélkül, hogy csatlakoznia kellene egy meglévő vezeték nélküli hálózathoz.

#### **Útmutatások a Wi-Fi Direct használatához**

- Győződjön meg arról, hogy számítógépén vagy mobileszközén megtalálható a szükséges szoftver.
	- Ha számítógépet használ, feltétlenül telepítse a nyomtató szoftverét a 123.hp.com/pagewide webhelyről (javasolt), vagy a nyomtatóhoz mellékelt HP szoftver-CD-ről.

Ha még nem telepítette a HP nyomtatószoftvert a számítógépen, előbb csatlakozzon egy Wi-Fi Direct hálózathoz, majd telepítse a nyomtatószoftvert. Amikor a nyomtatószoftver a kapcsolat típusának megadását kéri, válassza a **Vezeték nélküli** lehetőséget.

- Ha mobileszközt használ, győződjön meg arról, hogy arra telepítve van kompatibilis nyomtatási alkalmazás. A mobilnyomtatással kapcsolatos további információkért keresse fel az [HP](http://www.hp.com/go/mobileprinting)  [mobilnyomtatás](http://www.hp.com/go/mobileprinting) webhelyet.
- Győződjön meg arról, hogy a Wi-Fi Direct be van kapcsolva a nyomtatón.
- Egy Wi-Fi Direct kapcsolatot legfeljebb öt számítógép vagy mobileszköz használhat.
- A Wi-Fi Direct szolgáltatás akkor is használható, ha a nyomtató USB-kábellel egy számítógéphez vagy vezeték nélküli kapcsolattal egy hálózathoz kapcsolódik.
- A Wi-Fi Direct használatával nem csatlakoztatható számítógép, mobileszköz vagy nyomtató az internethez.

### **A Wi-Fi Direct bekapcsolása**

- **1.** Nyissa meg a kezelőpanel irányítópultját (pöccintéssel húzza le az irányítópult lapot bármelyik képernyőn, vagy érintse meg az irányítópult területét a kezdőképernyőn).
- **2.** A kezelőpanel irányítópultján érintse meg a la elemet.
- **3.** Érintse meg a **D** pontot.
- **4.** Ha a kijelzőn az látható, hogy a Wi-Fi Direct ki van kapcsolva, akkor érintse meg, majd kapcsolja be a Wi-Fi Direct elemet.
- **TIPP:** A beágyazott webkiszolgálóból is bekapcsolhatja a Wi-Fi Direct szolgáltatást. A beágyazott webkiszolgáló használatával kapcsolatos további információkat lásd: [HP Embedded Web Server.](#page-43-0)
## **Nyomtatás vezeték nélküli kapcsolatra alkalmas mobileszközről**

Győződjön meg arról, hogy mobileszközére telepítve van kompatibilis nyomtatási alkalmazás. További információ: [www.hp.com/global/us/en/eprint/mobile\\_printing\\_apps.html](http://www.hp.com/global/us/en/eprint/mobile_printing_apps.html).

- **1.** Ellenőrizze, hogy be van-e kapcsolva a nyomtatón a következő: Wi-Fi Direct.
- **2.** Kapcsolja be mobileszközén a Wi-Fi kapcsolatot. További információt a mobileszköz dokumentációjában talál.
- **MEGJEGYZÉS:** Ha a mobileszköze nem támogatja a WiFi-hálózatokat, nem használhatja a Wi-Fi Direct funkciót.
- **3.** Csatlakoztassa a mobileszközt új hálózathoz. Ugyanúgy járjon el, mint amikor új vezeték nélküli hálózathoz vagy hozzáférési ponthoz kapcsolódik. Válassza ki a megjelenített vezeték nélküli hálózatok listájából a Wi-Fi Direct nevet, például: **DIRECT-\*\*-HP PageWide XXXX** (a \*\* a nyomtató azonosítására szolgáló egyedi karaktereket jelöli, az XXXX pedig a nyomtatón feltüntetett nyomtatótípus).

Amikor a rendszer kéri, adja meg a Wi-Fi Direct jelszót.

**4.** Nyomtassa ki a dokumentumot.

## **Nyomtatás vezeték nélküli kapcsolatra alkalmas számítógépről (Windows)**

- **1.** Győződjön meg arról, hogy a Wi-Fi Direct be van kapcsolva a nyomtatón.
- **2.** Kapcsolja be a számítógép Wi-Fi kapcsolatát. További információt a számítógép dokumentációjában talál.
- **MEGJEGYZÉS:** Ha a számítógép nem támogatja a WiFi-hálózatokat, nem használhatja a Wi-Fi Direct funkciót.
- **3.** Csatlakoztassa a számítógépet új hálózathoz. Ugyanúgy járjon el, mint amikor új vezeték nélküli hálózathoz vagy hozzáférési ponthoz kapcsolódik. Válassza ki a megjelenített vezeték nélküli hálózatok listájából a Wi-Fi Direct nevet, például: **DIRECT-\*\*-HP PageWide XXXX** (a \*\* a nyomtató azonosítására szolgáló egyedi karaktereket jelöli, az XXXX pedig a nyomtatón feltüntetett nyomtatótípus).

Amikor a rendszer kéri, adja meg a Wi-Fi Direct jelszót.

- **WEGJEGYZÉS:** A jelszó megkereséséhez érintse meg a [wi-Fi Direct) elemet a kezdőképernyőn.
- **4.** Folytassa az 5. lépéssel, ha a nyomtató vezeték nélküli hálózaton keresztül kapcsolódik a számítógéphez, és ennek megfelelően van telepítve. Ha a nyomtató USB-kábellel csatlakozik a számítógéphez, és ennek megfelelően van telepítve, hajtsa végre az alábbi lépéseket a nyomtatószoftver HP Wi-Fi Direct kapcsolat használatával történő telepítéséhez.
	- **a.** Indítsa el a nyomtatószoftvert. További információ: [Indítsa el a nyomtatószoftvert.\(Windows\).](#page-39-0)
	- **b.** Kattintson a **Nyomtató beállítása és szoftverek** elemre, majd válassza az **Új nyomtató csatlakoztatása** lehetőséget.
	- **c.** A **Csatlakozási beállítások** szoftverképernyőn válassza a **Vezeték nélküli** lehetőséget.

Az észlelt nyomtatók listájáról válassza a HP nyomtatószoftvert.

- **d.** Kövesse a képernyőn megjelenő utasításokat.
- **5.** Nyomtassa ki a dokumentumot.

## **Nyomtatás vezeték nélküli kapcsolatra alkalmas számítógépről (OS X)**

- **1.** Győződjön meg arról, hogy a Wi-Fi Direct be van kapcsolva a nyomtatón.
- **2.** Kapcsolja be a Wi-Fi kapcsolatot a számítógépen.

További információkért tekintse meg az Apple által biztosított dokumentációt.

**3.** Kattintson a Wi-Fi ikonra, és válassza ki a Wi-Fi Direct nevet, például: **DIRECT-\*\*-HP PageWide XXXX** (a \*\* a nyomtató azonosítására szolgáló egyedi karaktereket jelöli).

Ha a Wi-Fi Direct biztonsági szolgáltatásokkal együtt van bekapcsolva, erre vonatkozó kérés esetén írja be a jelszót.

- **4.** Adja hozzá a nyomtatót.
	- **a.** Nyissa meg a **Rendszerbeállítások** elemet.
	- **b.** Kattintson a **Nyomtatók és lapolvasók** lehetőségre.
	- **c.** Kattintson a + jelre a bal oldalon található nyomtatólistán.
	- d. Válassza ki a nyomtatót az észlelt nyomtatók listájából (a "Bonjour" szó olvasható a nyomtató neve mellett, a jobb oldali oszlopban), majd kattintson a **Hozzáadás** parancsra.

# **A HP nyomtatószoftverének telepítése már a hálózaton lévő vezeték nélküli készülékhez**

Ha a készüléknek már van IP-címe egy vezeték nélküli hálózaton, és ön szeretné számítógépen telepíteni a készülék szoftverét, tegye meg a következő lépéseket.

- 1. A termék IP-címének megszerzése (a kezelőpanel irányítópultján érintse meg a(z)  $\frac{1}{2}$ elemet).
- **2.** telepítse a nyomtató szoftverét a 123.hp.com/pagewide webhelyről (javasolt), vagy a HP szoftver-CDjéről, amelyet a nyomtatóval kapott.
- **3.** Kövesse a képernyőn megjelenő utasításokat.
- **4.** Ha a készülék erre felszólítja, válassza a **Vezeték nélküli A nyomtató csatlakoztatása vezeték nélküli hálózathoz és az internethez** lehetőséget, majd kattintson a **Tovább** gombra.
- **5.** Az elérhető nyomtatók listájáról válassza ki azt a nyomtatót, amely a megfelelő IP-címmel rendelkezik.

# <span id="page-39-0"></span>**Indítsa el a nyomtatószoftvert.(Windows)**

A használt operációs rendszertől függően a következő módokon nyithatja meg a nyomtatószoftver:

- **Windows 10**: A számítógép asztalán kattintson a **Start** gombra, kattintson a **Minden alkalmazás**  lehetőségre, majd a **HP** elemre, kattintson a nyomtató mappájára, majd válassza ki a nyomtató nevét megjelenítő ikont.
- **Windows 8,1**: Kattintson a kezdőképernyő bal alsó sarkában megjelenő lefelé nyílbillentyűre, majd válassza ki a nyomtató nevét.
- **Windows 8**: Kattintson a jobb gombbal a kezdőképernyő egy üres területére, kattintson a **Minden alkalmazás** elemre az alkalmazássávon, majd válassza ki a nyomtató nevét.
- **Windows 7**, **Windows Vista** és **Windows XP** esetén: A számítógép asztalán kattintson a **Start** gombra, kattintson a **Minden program** lehetőségre, majd a **HP** elemre, kattintson a nyomtató mappájára, majd válassza ki a nyomtató nevét megjelenítő ikont.

# **Hálózati beállítások kezelése**

- Hálózati beállítások megjelenítése és módosítása
- Állítsa be vagy változtassa meg a készülék jelszavát
- A TCP/IP paraméterek manuális konfigurálása a kezelőpanelről
- [Kapcsolatsebesség és kétoldalas beállítások](#page-41-0)

## **Hálózati beállítások megjelenítése és módosítása**

Az IP-konfigurációs beállítások megtekintése vagy módosítása a HP beágyazott webkiszolgáló használatával.

- 1. A termék IP-címének megszerzése (a kezelőpanel irányítópultján érintse meg a(z)  $\frac{1}{2}$ elemet).
- **2.** A HP beágyazott webkiszolgáló megnyitásához írja be a készülék IP-címét a webböngésző címsorába.
- **3.** Kattintson a **Hálózat** fülre a hálózati adatok megszerzéséhez. Szükség szerint megváltoztathatja a beállításokat.

## **Állítsa be vagy változtassa meg a készülék jelszavát**

Hálózathoz csatlakozó készülék esetén a HP beágyazott webkiszolgáló használatával jelszót állíthat be vagy módosíthatja a meglévőt, hogy jogosulatlan felhasználók ne módosíthassák a termék beállításait.

- 1. A termék IP-címének megszerzése (a kezelőpanel irányítópultján érintse meg a(z)  $\frac{1}{2}$ elemet).
- **2.** A webböngésző címsorába írja be a készülék IP-címét. Kattintson a **Beállítások** fülre, kattintson a **Biztonság** elemre, majd kattintson a **Jelszó beállításai** hivatkozásra.
- **MEGJEGYZÉS:** Ha előzőleg már állítottak be jelszót, felszólítás jelenik meg, hogy adja meg azt. Írja be az "admin" szót a felhasználónévhez, írja be a jelszót, majd kattintson az **Alkalmaz** parancsra.
- **3.** Írja be az új jelszót a **Jelszó** mezőbe, majd a **Jelszó megerősítése** mezőbe.
- **4.** A jelszó mentéséhez az ablak alján kattintson az **Alkalmaz** parancsra.

## A TCP/IP paraméterek manuális konfigurálása a kezelőpanelről

IPv4 cím, alhálózati maszk és alapértelmezett átjáró manuális beállítása a kezelőpanel menüinek használatával.

- **1.** Nyissa meg a kezelőpanel irányítópultját (pöccintéssel húzza le az irányítópult lapot bármelyik képernyőn, vagy érintse meg az irányítópult területét a kezdőképernyőn).
- **2.** A kezelőpanel irányítópultján érintse meg a **C** elemet.
- **3.** Érintse meg a Hálózati beállítások, majd az Ethernet-beállítások elemet.
- **4.** Érintse meg a Speciális beállítások, majd az IP-beállítások elemet.
- **5.** Érintse meg a Manuális, majd az IP-cím elemet.
- **6.** A numerikus billentyűzet használatával tegye meg a következő lépéseket:
- <span id="page-41-0"></span>Írja be az IP-címet, majd érintse meg a Kész elemet.
- Írja be az alhálózati maszkot, majd érintse meg a Kész elemet.
- Írja be az alapértelmezett átjárót, majd érintse meg a Kész elemet.
- **7.** Érintse meg az Alkalmaz parancsot.

## **Kapcsolatsebesség és kétoldalas beállítások**

**MEGJEGYZÉS:** Ezen információ csak az Ethernet (vezetékes) hálózatokra érvényes. Nem vonatkozik vezeték nélküli hálózatokra.

A nyomtatószerver kapcsolatsebességének és kommunikációs módjának illeszkednie kell a hálózati elosztóhoz. A legtöbb esetben hagyja a készüléket automatikus üzemmódban. A kapcsolatsebesség és a kétoldalas beállítások nem megfelelő módosításai megakadályozhatják , hogy a készülék kommunikáljon a többi hálózati eszközzel. Ha változtatásokat kell végrehajtania, használja a nyomtató vezérlőpultját:

#### **WEGJEGYZÉS:**

- A beállításoknak illeszkedniük kell ahhoz a hálózati készülékhez, amelyhez csatlakozik (hálózati elosztó, kapcsoló, átjáró, útválasztó vagy számítógép).
- Ha módosítja ezeket a beállításokat, előfordulhat, hogy a készülék kikapcsol, majd újból bekapcsol. Csak a készülék inaktív állapotában hajtson végre változtatásokat.
- **1.** Nyissa meg a kezelőpanel irányítópultját (pöccintéssel húzza le az irányítópult lapot bármelyik képernyőn, vagy érintse meg az irányítópult területét a kezdőképernyőn).
- **2.** A kezelőpanel irányítópultján érintse meg a **co** elemet.
- **3.** Érintse meg a Hálózati beállítások, majd az Ethernet-beállítások elemet.
- **4.** Érintse meg a Speciális beállítások, majd a Kapcsolatsebesség lehetőséget.
- **5.** Válasszon az alábbi lehetőségek közül:

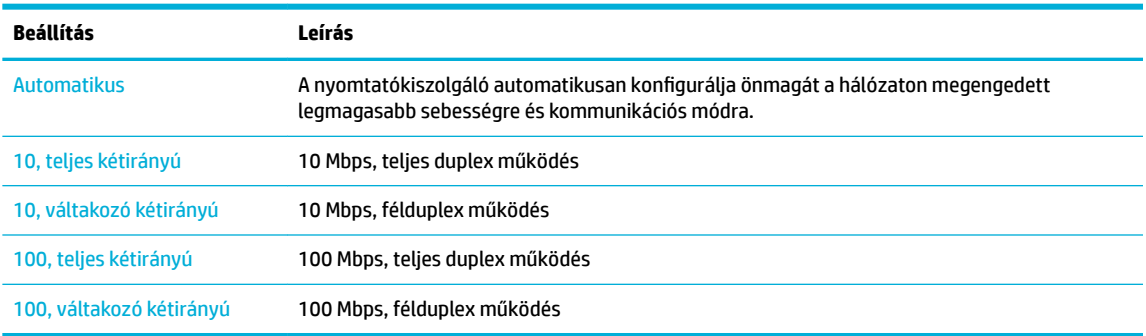

# **3 Nyomtató kezelése és szolgáltatásai**

- [HP Embedded Web Server](#page-43-0)
- [Webszolgáltatások](#page-49-0)
- [HP Web Jetadmin szoftver](#page-53-0)
- [A készülék biztonsági funkciói](#page-53-0)
- [HP nyomtatósegéd a nyomtatószoftver-ben \(Windows\)](#page-56-0)
- [HP Utility \(OS X\)](#page-58-0)
- [AirPrint™ \(OS X\)](#page-59-0)

# <span id="page-43-0"></span>**HP Embedded Web Server**

- Az EWS-ről
- Információk a cookie-król
- [Nyissa meg a beágyazott webkiszolgálót.](#page-44-0)
- **[Szolgáltatások](#page-44-0)**

## **Az EWS-ről**

A készülék beágyazott webkiszolgálójának segítségével a készülék és a hálózat működésével kapcsolatos információk érhetők el. Az EWS biztosítja a webalkalmazások futási környezetét, hasonlóan ahhoz, ahogyan egy operációs rendszer, például a Windows, biztosítja egy számítógépen a programok futási környezetét. Az alkalmazások kimeneti adatai egy webböngészővel megjeleníthetők.

Az EWS valamilyen hardvereszköz (például egy HP nyomtató) vagy egy firmware része; nem egy hálózati kiszolgálóra betöltött szoftver.

Az EWS előnye, hogy olyan felületet biztosít a termékhez, amelyet egy hálózathoz csatlakozó termékkel és egy számítógéppel bárki használhat. Nem szükséges külön szoftvert telepíteni vagy konfigurálni hozzá, csak egy megfelelő webböngészővel kell rendelkezni a számítógépen. A beágyazott webkiszolgáló eléréséhez írja be a termék IP-címét a böngésző címsorába.

## **Információk a cookie-król**

Az EWS böngészés közben kis méretű szövegfájlokat (cookie-kat) hoz létre a merevlemezen. Ezek a fájlok teszik lehetővé, hogy legközelebbi látogatása alkalmával az EWS felismerje számítógépét. Ha például beállította az EWS nyelvét, az a cookie segítségével megjegyzi a kiválasztott nyelvet, így az EWS legközelebbi elérése alkalmával az oldalak már az Ön nyelvén jelennek meg. Bár vannak olyan cookie-k, amelyek minden munkamenet végén törlődnek (ilyen például a beállított nyelvet tároló cookie is), mások (például az ügyfélspecifikus beállításokat tároló cookie) a manuális törlésig a számítógépen maradnak.

**FONTOS:** Az EWS által a számítógépen tárolt cookie-k kizárólag beállítások mentésére, illetve a nyomtató és a számítógép közötti információátadásra szolgálnak. Ezeket a cookie-kat a rendszer egyetlen HP webhelynek sem küldi el.

Beállíthatja a böngészőjét úgy, hogy minden sütit fogadjon, de úgy is, hogy figyelmeztesse Önt, ha egy webhelyről süti érkezik. Így minden egyes alkalommal Ön döntheti el, hogy mely sütiket fogadja el, és melyeket ne. A böngésző használatával el is távolíthatja a nemkívánatos cookie-kat.

Ha letiltja a cookie-kat, ez – a nyomtatótól függően – a következő funkciók közül egynek vagy többnek a letiltását is jelenti:

- Az alkalmazás az előző megszakítási ponton történő folytatása (különösen hasznos telepítővarázslók esetében).
- Az EWS böngésző nyelvbeállításainak tárolása.
- Az EWS kezdőlapjának személyre szabása.

Az adatvédelmi és a cookie-kra vonatkozó beállítások módosításával, valamint a cookie-k megjelenítésével, illetve törlésével kapcsolatos információkért tekintse meg a webböngésző dokumentációját.

## <span id="page-44-0"></span>**Nyissa meg a beágyazott webkiszolgálót.**

Az EWS megnyitásához tegye az alábbiak egyikét:

- Egy támogatott webböngészőben írja be a termék e-mail címét a címsorba. (Az IP-cím megszerzéséhez a kezelőpanel irányítópultján érintse meg a(z)  $\frac{1}{k}$ elemet).
- A nyomtatószoftverben nyissa meg a HP nyomtatósegédet és a **Nyomtatás** lapon, a **Nyomtatás, beolvasás és faxolás** lapon, kattintson a **Nyomtató nyitólapja (EWS)** elemre.

További információ: [Nyissa meg a HP nyomtatósegédet](#page-56-0).

- OS X rendszerben használja a HP segédprogramot vagy kattintson a **Rendszerbeállítások** > **Nyomtatók és lapolvasók** > **HP PageWide Pro MFP 477** > **Beállítások és kellékek** > **Általános** > **Nyomtató weblapjának mutatása** lehetőségre.
- **MEGJEGYZÉS:** Ha az EWS megnyitása során hiba történik, győződjön meg arról, hogy a hálózat proxybeállításai helyesek-e.
- **TIPP:** Az URL megnyitása után jelölje meg azt, hogy a jövőben gyorsan visszatérhessen ide.

## **Szolgáltatások**

- **Kezdőlap**
- [Beolvasás lap](#page-45-0)
- **[Fax lap](#page-46-0)**
- [Webszolgáltatások lap](#page-46-0)
- [Hálózat lap](#page-46-0)
- **[Eszközök lap](#page-46-0)**
- **[Beállítások lap](#page-47-0)**
- **MEGJEGYZÉS:** Az EWS hálózati beállításainak módosítása letilthat egyes termékeket vagy a termék szoftverfunkcióit.

#### **Kezdőlap**

Használja a **Kezdőlap** lapot a rendszeresen használt elemek elérésére a **Lapolvasás**, **Fax**, **Webes szolgáltatások**, **Hálózat**, **Eszközök** és **Beállítások** lapról. A **Kezdőlap** a következő elemeket tartalmazza.

**MEGJEGYZÉS:** Alapértelmezés szerint a következő elemek közül nem mindegyik látható. A **Személyre szabás** gomb használatával megjelenítheti vagy elrejtheti a kívánt elemeket.

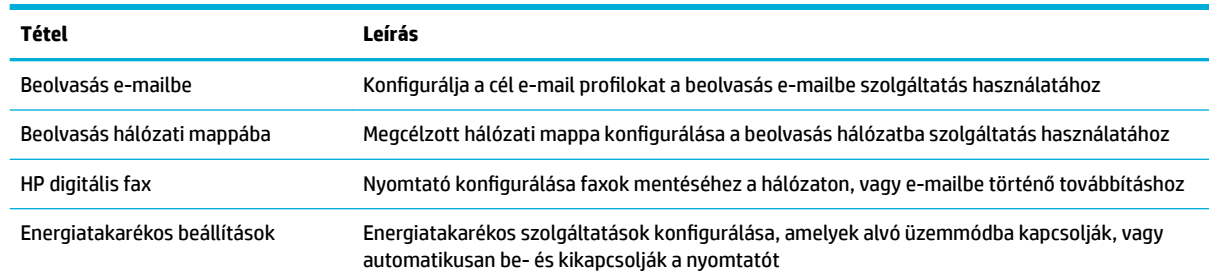

<span id="page-45-0"></span>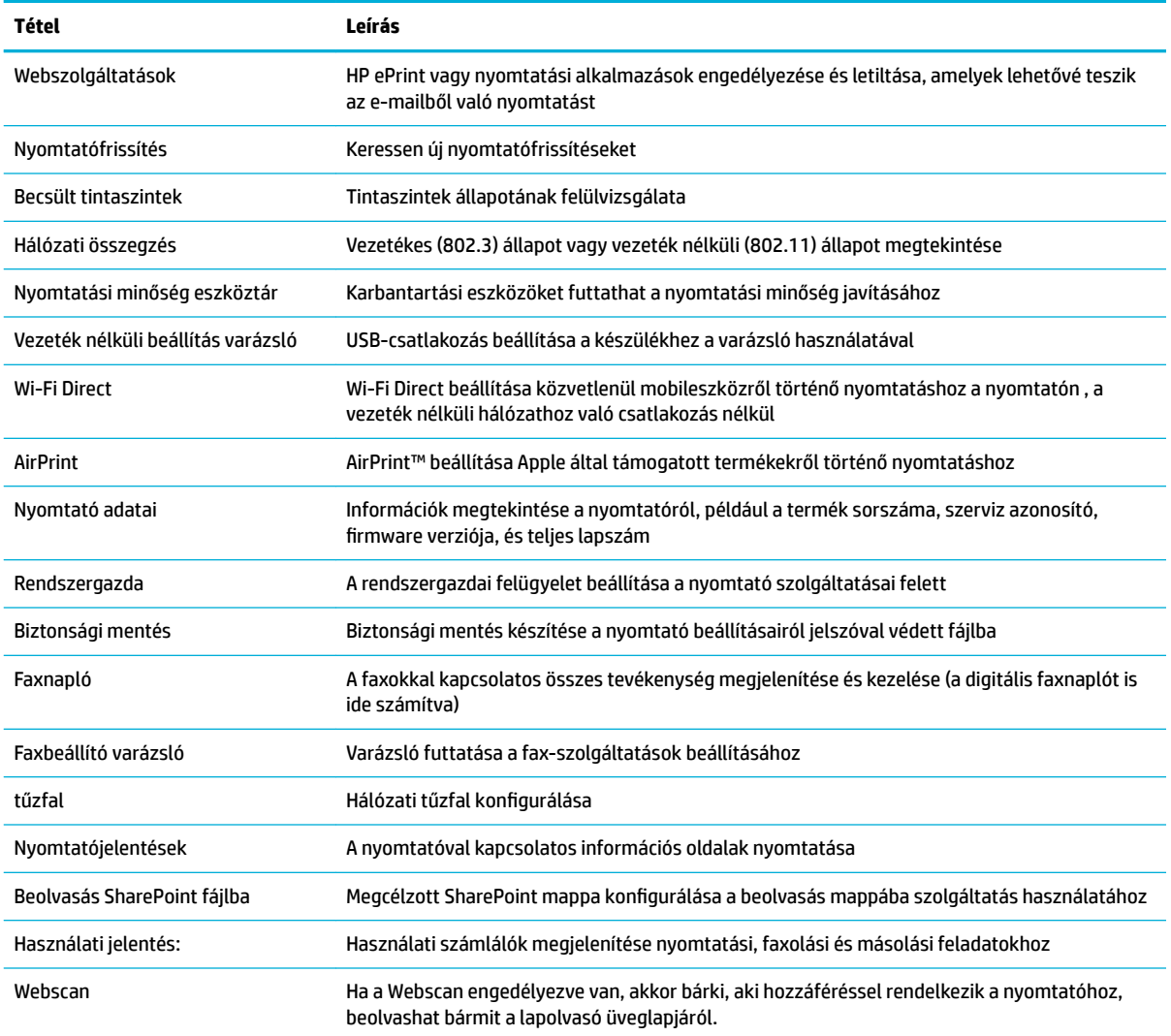

**MEGJEGYZÉS:** Az oldal beállításai automatikusan mentve lesznek a webböngésző cookie-jaiban. Ha törli a webböngésző cookie-jait, akkor ezek a beállítások elvesznek.

## **Beolvasás lap**

A **Lapolvasás** lap használatával konfigur¼lhatja a termék beolvasási szolgáltatásait. A **Beolvasás** lap a következő elemeket tartalmazza:

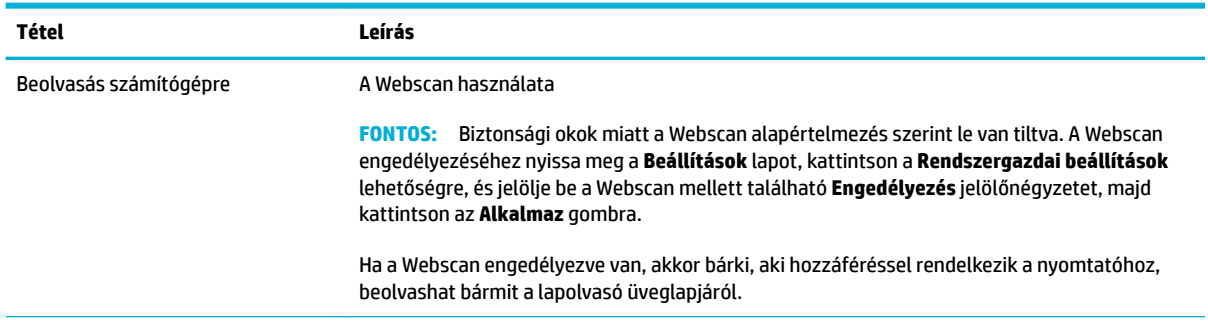

<span id="page-46-0"></span>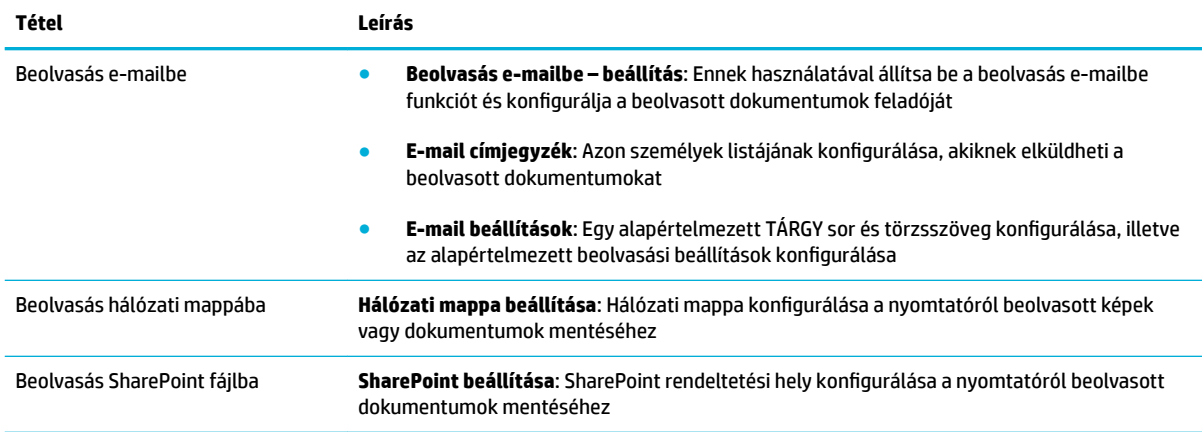

#### **Fax lap**

A Fax lap használatával konfigurálhatja a termék faxolási szolgáltatásait. A Fax lap a következő elemeket tartalmazza.

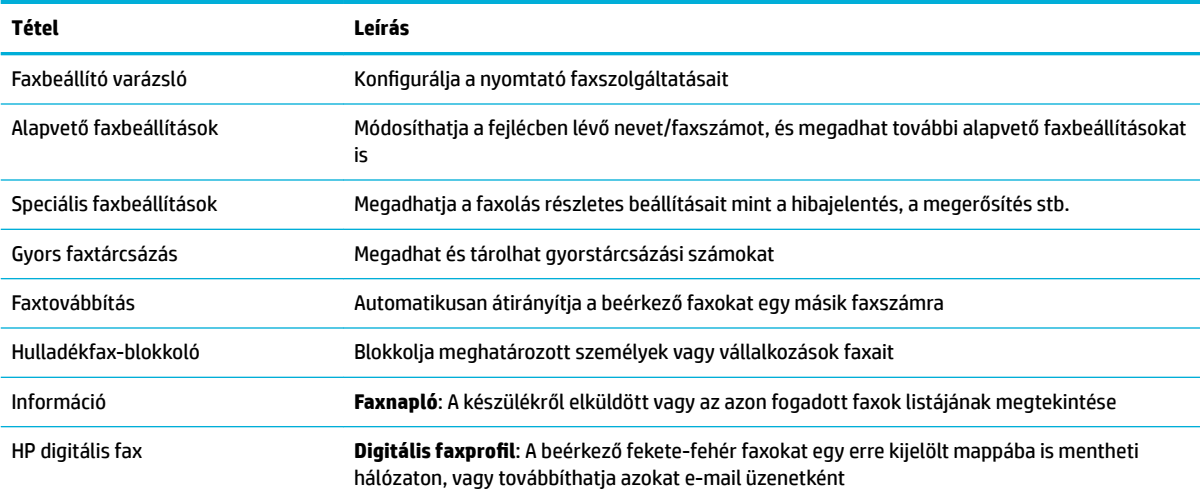

#### **Webszolgáltatások lap**

A Webszolgáltatások lap használatával konfigurálhatja és engedélyezheti a HP webszolgáltatásokat a termékhez. A HP ePrint szolgáltatás használatához engedélyeznie kell a HP webszolgáltatásokat.

#### **Hálózat lap**

A Hálózat lap használatával konfigurálhatja és biztonságossá teheti a termék hálózati beállításait, amikor IPalapú hálózathoz csatlakozik. A **Hálózat** lap nem jelenik meg, ha a készülék más típusú hálózathoz csatlakozik.

#### **Eszközök lap**

Az **Eszközök** lap használatával megtekintheti vagy kezelheti a készülék segédprogramjait. Az **Eszközök** lap a következő elemeket tartalmazza.

<span id="page-47-0"></span>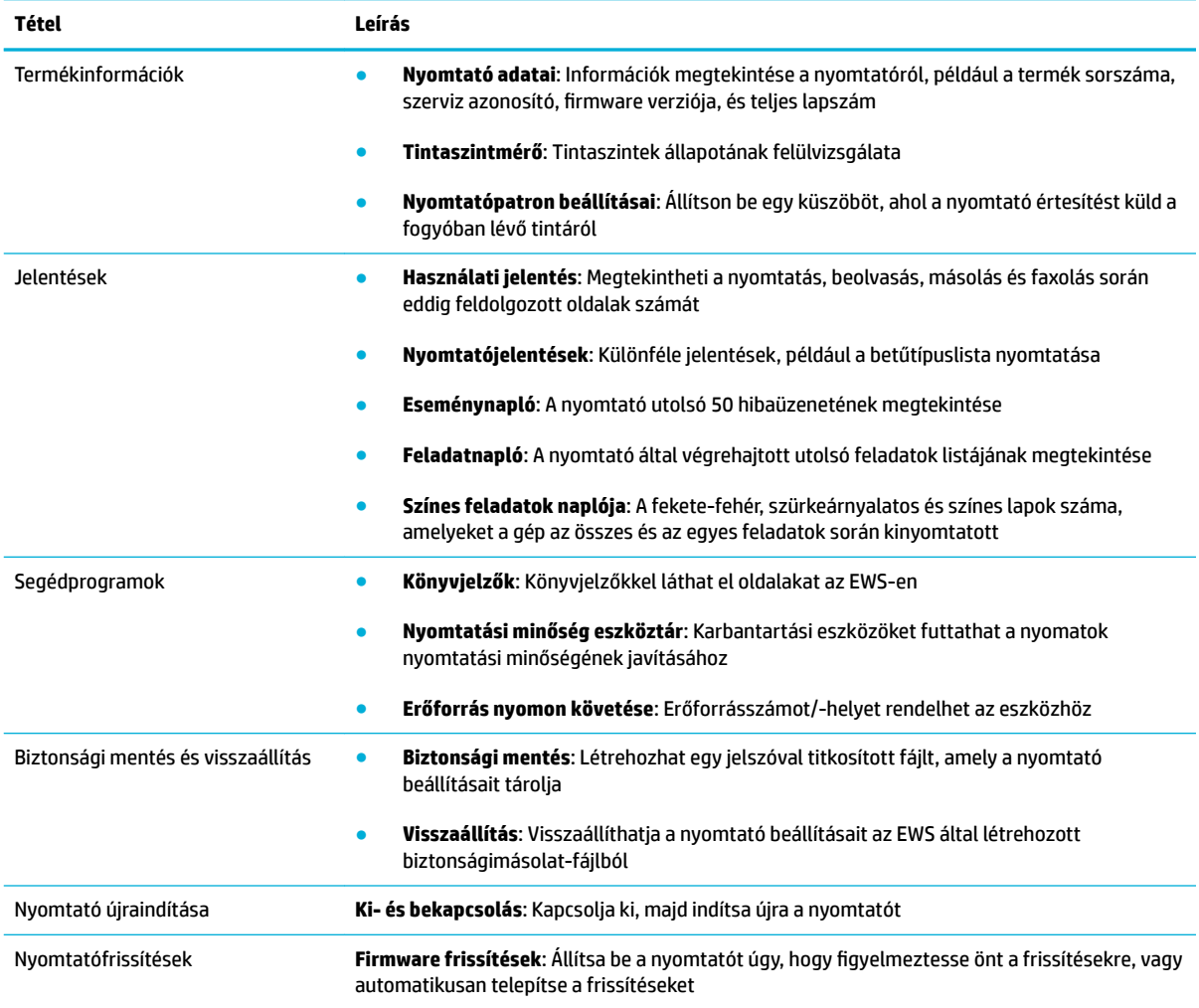

## **Beállítások lap**

A **Beállítások** lap segítségével megadhatja és kezelheti a termék különböző beállításait, beleértve az energiagazdálkodást, a dátum- és időbeállításait, a nyomtatási és a papírbeállításokat, az e-mail riasztásokat, a gyári beállítások visszaállítását, valamint a tűzfal beállításait.

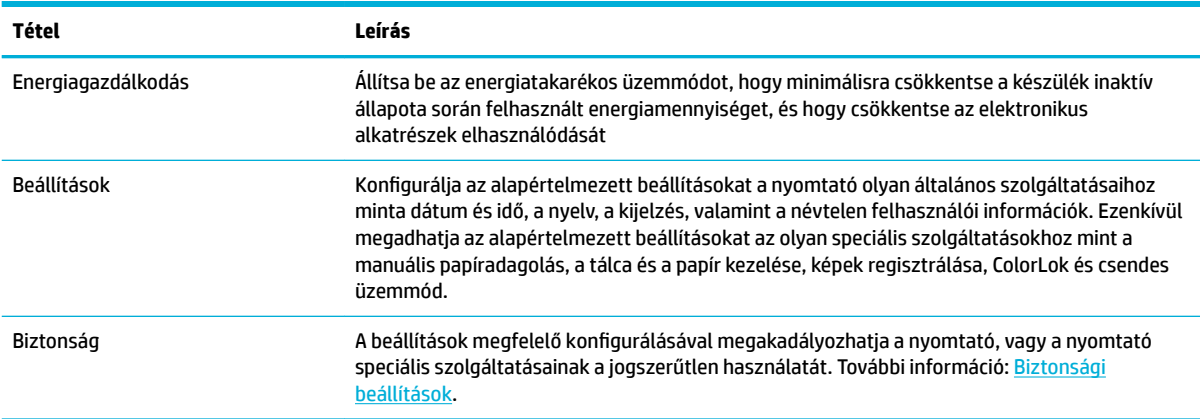

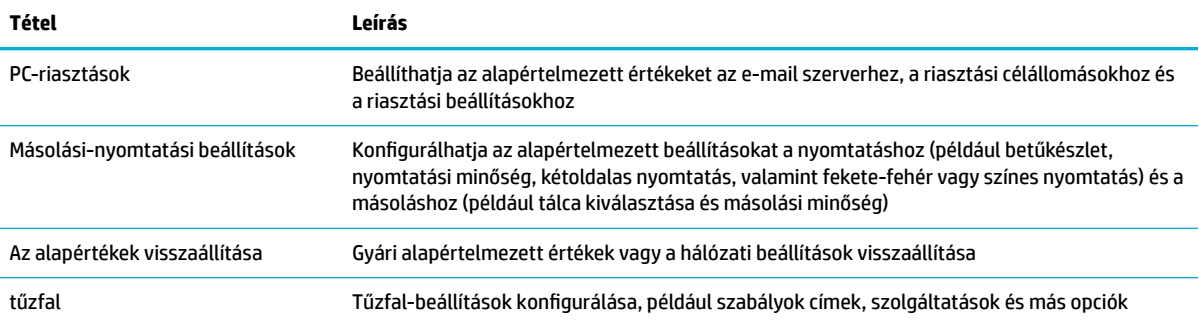

# <span id="page-49-0"></span>**Webszolgáltatások**

- Mik azok a webszolgáltatások?
- Webszolgáltatások beállítása
- [A webszolgáltatások használata](#page-50-0)
- [Webszolgáltatások törlése](#page-52-0)

## **Mik azok a webszolgáltatások?**

A nyomtató innovatív webes megoldásokat kínál, amelyek segítségével gyorsan hozzáférhet az internethez, megkaphat dokumentumokat, és gyorsabban, problémamentesen nyomtathatja ki azokat – mindezt számítógép használata nélkül.

**MEGJEGYZÉS:** Ezeknek a webszolgáltatásoknak a használatához a nyomtatónak csatlakoznia kell az internethez (Ethernet-kábellel vagy vezeték nélkül). A webes szolgáltatások nem használhatók, ha a nyomtató USB-kábellel csatlakozik.

#### **HP ePrint**

A HP HP ePrint a HP ingyenes szolgáltatása, amellyel bármikor, bárhonnan kinyomtathat dokumentumokat a HP ePrint kapcsolattal rendelkező nyomtatón. Csak e-mailt kell küldenie a nyomtatóhoz rendelt e-mail címre, amikor a webszolgáltatások engedélyezve vannak a nyomtatón. Nincs szükség speciális illesztőprogramokra vagy szoftverekre. Ha tud e-mailt küldeni, akkor a HP ePrint szolgáltatással bárhonnan nyomtathat.

#### **WEGJEGYZÉS:**

- Létrehozhat fiókot a [HP Connected](http://www.hpconnected.com) webhelyen (előfordulhat, hogy ez a webhely nem minden országban/ térségben elérhető), majd bejelentkezhet az ePrint beállításainak konfigurálásához.
- Miután létrehozott egy fiókot a HP-hez kapcsolódó webhelyen, bejelentkezhet a HP ePrint munkaállapot megtekintéséhez, az HP ePrint nyomtatósor kezeléséhez, annak felügyeletéhez, hogy ki használhatja a nyomtató HP ePrint e-mail címét a nyomtatáshoz, valamint hogy segítséget kérjen az HP ePrint használatához.

#### **Nyomtatási alkalmazások**

- A nyomtatási alkalmazások segítségével közvetlenül a nyomtatóról egyszerűen megkereshet és kinyomtathat előre formázott webes tartalmakat. Lehetősége van dokumentumainak digitális formában a weben való tárolására is.
- A kifejezetten a nyomtatójához tervezett, előre formázott webes tartalmak biztosítják, hogy sehol ne legyenek levágva a szövegek és képek, és ne keletkezzenek extra oldalak, amelyeken csak egy sor szöveg van. Egyes nyomtatók esetében a nyomtatási előnézet képernyőn kiválaszthatja a papír és a nyomtatási minőség beállításait is.

## **Webszolgáltatások beállítása**

A webszolgáltatások beállítása előtt ellenőrizze, hogy a nyomtató csatlakozik-e az internethez Ethernetvagy vezeték nélküli kapcsolaton keresztül.

A Webszolgáltatások beállítását a következő módszerekkel végezheti el.

#### <span id="page-50-0"></span>**Webszolgáltatások beállítása a kezelőpanel használatával**

- **1.** Nyissa meg a kezelőpanel irányítópultját (pöccintéssel húzza le az irányítópult lapot bármelyik képernyőn, vagy érintse meg az irányítópult területét a kezdőképernyőn).
- **2.** A kezelőpanel irányítópultján érintse meg a **tal** elemet.
- **3.** Érintse meg a Webszolgáltatások beállításai elemet.
- **4.** A Webszolgáltatások használati feltételeinek elfogadásához és a Webszolgáltatások engedélyezéséhez érintse meg az Elfogadás elemet.
- **5.** A megjelenő képernyőn érintse meg az OK gombot, hogy a nyomtató automatikusan megkeresse a termékfrissítéseket.
- **MEGJEGYZÉS:** Ha a rendszer kéri a proxybeállításokat, és a hálózat proxybeállításokat használ, kövesse a képernyőn megjelenő utasításokat a proxykiszolgáló telepítéséhez. Ha nem rendelkezik a proxy adataival, lépjen kapcsolatba a hálózati rendszergazdával vagy a hálózatot beállító személlyel.
- **6.** Ha megjelenik a Nyomtatófrissítési beállítások képernyő, válassza az Automatikus telepítés (ajánlott) vagy a Figyelmeztetés, amikor frissítés érhető el lehetőséget.
- **7.** Amikor a nyomtató csatlakozott a kiszolgálóhoz, a nyomtató kinyomtat egy információs lapot. Kövesse az információs lapon lévő útmutatásokat a beállítás befejezéséhez.

#### **Webszolgáltatások beállítása a beágyazott webkiszolgáló használatával**

- **1.** Nyissa meg a beágyazott webkiszolgálót. További információ: [Nyissa meg a beágyazott webkiszolgálót.](#page-44-0).
- **2.** Kattintson a **Webszolgáltatások** fülre.
- **3.** A **Webszolgáltatások beállításai** szakaszban kattintson a **Beállítás** gombra, ezután kattintson a **Folytatás** parancsra, majd kövesse a képernyőn megjelenő utasításokat a használati feltételek elfogadásához.
- **4.** Ha a rendszer kéri, engedélyezze, hogy a nyomtató automatikusan megkeresse és telepítse a nyomtató frissítéseit.
- **MEGJEGYZÉS:** Ha a rendszer kéri a proxybeállításokat, és a hálózat proxybeállításokat használ, kövesse a képernyőn megjelenő utasításokat a proxykiszolgáló telepítéséhez. Ha nem rendelkezik a proxy adataival, lépjen kapcsolatba a hálózati rendszergazdával vagy a hálózatot beállító személlyel.
- **5.** Amikor a nyomtató csatlakozott a kiszolgálóhoz, a nyomtató kinyomtat egy információs lapot. Kövesse az információs lapon lévő útmutatásokat a beállítás befejezéséhez.

## **A webszolgáltatások használata**

- **HP ePrint**
- [Nyomtatási alkalmazások](#page-51-0)

#### **HP ePrint**

A HP ePrint használatához tegye az alábbiakat:

- <span id="page-51-0"></span>● Ellenőrizze, hogy az internet és e-mail használatára alkalmas számítógéppel vagy mobileszközzel rendelkezik.
- Engedélyezze a webszolgáltatásokat a nyomtatón. Bővebb információért lásd: [Webszolgáltatások](#page-49-0) [beállítása](#page-49-0).

A HP ePrint beállítások kezeléséről és konfigurálásáról, valamint a legújabb szolgáltatásokról további információt a [HP Connected](http://www.hpconnected.com) webhelyen talál. Előfordulhat, hogy ez a webhely nem minden országban/ régióban érhető el.

#### **Dokumentumok nyomtatása a HP ePrint használatával**

- **1.** A számítógépen vagy mobileszközön nyissa meg az e-mail alkalmazást.
- **2.** Hozzon létre egy új e-mail üzenetet, majd csatolja a nyomtatni kívánt fájlt.
- **3.** Írja be az HP ePrint e-mail címét a "Címzett" mezőbe, majd válassza az e-mail üzenet elküldésének lehetőségét.
	- **MEGJEGYZÉS:** Ne adjon meg további e-mail címeket a "Címzett" vagy a "Másolatot kap" mezőben. Az HP ePrint kiszolgáló nem fogad el nyomtatási feladatokat több e-mail cím esetében.

#### **Az HP ePrint e-mail címének megkeresése**

- **1.** Nyissa meg a kezelőpanel irányítópultját (pöccintéssel húzza le az irányítópult lapot bármelyik képernyőn, vagy érintse meg az irányítópult területét a kezdőképernyőn).
- **2.** A kezelőpanel irányítópultján érintse meg a **tal** elemet.
- **3.** Érintse meg a Webszolgáltatások beállításai, majd a Nyomtatási információs oldal lehetőséget. A nyomtató kinyomtatja az információs lapot, amely tartalmazza a nyomtatókódot, valamint az e-mail cím testre szabására vonatkozó utasításokat.

#### **Az HP ePrint kikapcsolása a vezérlőpultról**

- **1.** Nyissa meg a kezelőpanel irányítópultját (pöccintéssel húzza le az irányítópult lapot bármelyik képernyőn, vagy érintse meg az irányítópult területét a kezdőképernyőn).
- **2.** A kezelőpanel irányítópultján érintse meg a **nak** elemet.
- **3.** Érintse meg a  $\bullet$ , majd az HP ePrint elemet, és kapcsolja ki.

#### **Az HP ePrint kikapcsolása az EWS-ben**

- **1.** Nyissa meg a beágyazott webkiszolgálót. További információ: [Nyissa meg a beágyazott webkiszolgálót.](#page-44-0).
- **2.** Kattintson a **Webszolgáltatások** fülre.
- **3.** A **Webszolgáltatási beállítások** munkamenetben, amely a **HP ePrint** elemre vonatkozik, kattintson a **Kikapcsol** lehetőségre.
- **4.** A megjelenő megerősítő párbeszédpanelen kattintson az **Igen** lehetőségre.

#### **Nyomtatási alkalmazások**

A nyomtatási alkalmazások segítségével közvetlenül a nyomtatóról egyszerűen megkereshet és kinyomtathat előre formázott webes tartalmakat.

#### <span id="page-52-0"></span>**Nyomtatási alkalmazások használata**

- **1.** A kezelőpanelen érintse meg az Alkalmazások alkalmazási mappát.
- **2.** Érintse meg a használni kívánt nyomtatási alkalmazást.

Az egyes nyomtatási alkalmazásokkal kapcsolatos további információkért lásd a [HP Connected](http://www.hpconnected.com) webhelyet. Előfordulhat, hogy ez a webhely nem minden országban/régióban érhető el.

#### **Nyomtatási alkalmazások kezelése**

Felvehet, konfigurálhat és eltávolíthat nyomtatási alkalmazásokat, és megadhatja, azok milyen sorrendben jelenjenek meg a nyomtató kezelőpaneljének kijelzőjén.

- **1.** A kezelőpanelen érintse meg az Alkalmazások alkalmazási mappát.
- **2.** A kijelzőn érintse meg a Kezelést ikont, majd kövesse a képernyőn megjelenő utasításokat.

**MEGJEGYZÉS:** A nyomtatási alkalmazásokat a [HP Connected](http://www.hpconnected.com) webhely használatával is kezelheti.

## **Webszolgáltatások törlése**

A webszolgáltatások eltávolításához kövesse a következő útmutatást.

#### **A webszolgáltatások eltávolítása a kezelőpanel használatával**

- **1.** Nyissa meg a kezelőpanel irányítópultját (pöccintéssel húzza le az irányítópult lapot bármelyik képernyőn, vagy érintse meg az irányítópult területét a kezdőképernyőn).
- **2.** A kezelőpanel irányítópultján érintse meg a **naklalásáról k**elemet.
- **3.** Érintse meg a  $\bullet$ , majd a Webszolgáltatások eltávolítása elemet, majd érintse meg az Igen gombot.

#### **A webszolgáltatások eltávolítása a beágyazott webkiszolgálóval**

- **1.** Nyissa meg a beágyazott webkiszolgálót. További információ: [Nyissa meg a beágyazott webkiszolgálót.](#page-44-0).
- **2.** Kattintson a **Webszolgáltatások** fülre.
- **3.** A **Webszolgáltatások beállítása** munkamenetben kattintson a **Webszolgáltatások eltávolítása**  elemre.
- **4.** A megerősítéshez kattintson a **Webszolgáltatások eltávolítása** elemre.
- **5.** A webszolgáltatások a nyomtatóról való eltávolításához kattintson az **Igen** gombra.

# <span id="page-53-0"></span>**HP Web Jetadmin szoftver**

A díjnyertes, iparágvezető HP Web Jetadmin eszköz a hálózati HP-eszközök – például nyomtatók, többfunkciós készülékek és digitális kézbesítők – széles körének hatékony kezelésére szolgál. Ez az integrált megoldás lehetővé teszi a nyomtatási és képfeldolgozási környezet távolból történő telepítését, felügyeletét, karbantartását, hibaelhárítását és védelmét, ami az időmegtakarítás, a költségek visszaszorítása és a befektetések értékének megőrzése révén végső soron az üzleti hatékonyság növelését eredményezi.

A HP rendszeres időközökben elérhetővé teszi a Web Jetadmin frissítéseit a készülék meghatározott funkcióinak támogatására. Keresse fel a [HP Web Jetadmin](http://www.hp.com/go/webjetadmin) webhelyet és kattintson a **Letöltés most**  lehetőségre.

# **A készülék biztonsági funkciói**

- Biztonsági nyilatkozatok
- tűzfal
- [Biztonsági beállítások](#page-54-0)
- [Firmware frissítések](#page-55-0)

## **Biztonsági nyilatkozatok**

A termék támogatja azokat az adatvédelmi szabványokat és protokollokat, amelyek segítik a termék védelmét, a hálózaton található adatok védelmét, valamint egyszerűsítik a termék felügyeletét és karbantartását.

A HP's biztonságos képalkotási és nyomtatási megoldásaival kapcsolatos további információkért keresse fel a [HP secure printing](http://www.hp.com/go/Secureprinting) webhelyet. Az oldal hivatkozásokat tartalmaz a biztonsági szolgáltatások technikai leírásaira és GY.I.K. dokumentumokra, és információkat tartalmazhat olyan további biztonsági szolgáltatásokról, amelyek nem szerepelnek ebben dokumentumban.

## **tűzfal**

A HP beágyazott webkiszolgáló lehetővé teszi a készülék tűzfalszabályainak, prioritásainak, sablonjainak, szolgáltatásainak és házirendjeinek engedélyezését és konfigurálását. A tűzfalszolgáltatás az IPv4 és az IPv6 hálózatokon is biztosítja a hálózati rétegek biztonságát. A tűzfal konfigurációs képessége ellenőrzési lehetőséget biztosít az IP-címek felett, amelyek elérhetik a készüléket. Ezenkívül lehetővé teszi engedélyek és prioritások beállítását digitális küldési, kezelési, felderítési és nyomtatási szolgáltatásokhoz. Mindezek hozzájárulnak a termékhez való hozzáférés biztonságosabb ellenőrzéséhez.

A tűzfal-szolgáltatás lehetővé teszi továbbá a nem használt protokollok és szolgáltatások letiltását is. Ezen a protokoll- és szolgáltatási beállítások módosítása szintén megakadályozható az EWS rendszergazdai jelszavának beállításával. A protokollok és szolgáltatások közé tartoznak a következők.

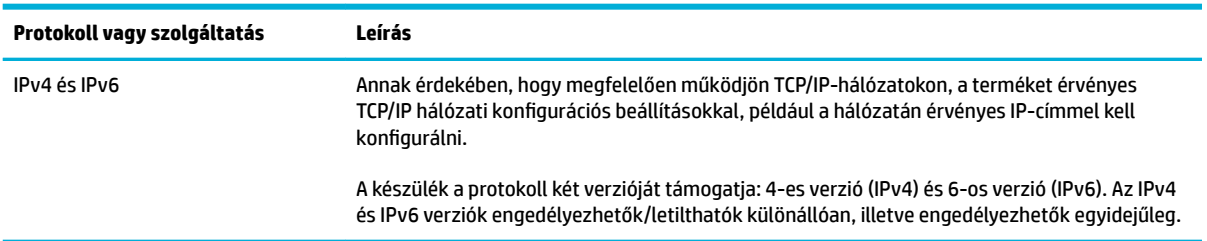

<span id="page-54-0"></span>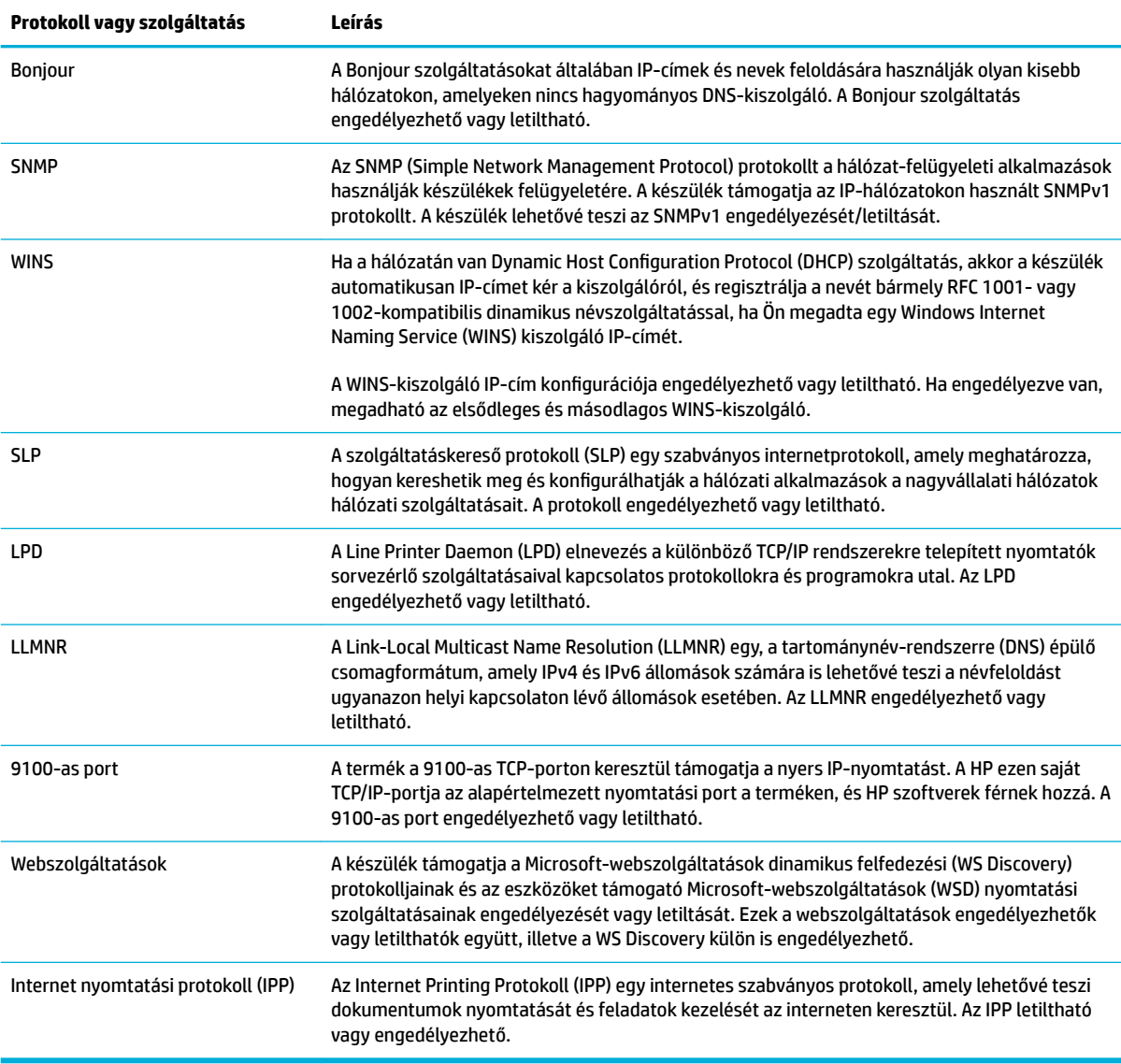

## **Biztonsági beállítások**

A Beágyazott webkiszolgáló **Beállítások** lapján, a **Biztonság** alatt a következő opciókat találja.

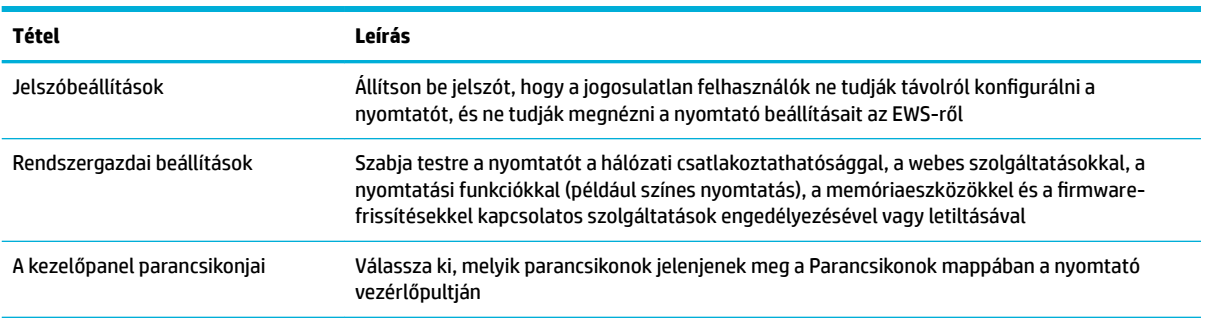

<span id="page-55-0"></span>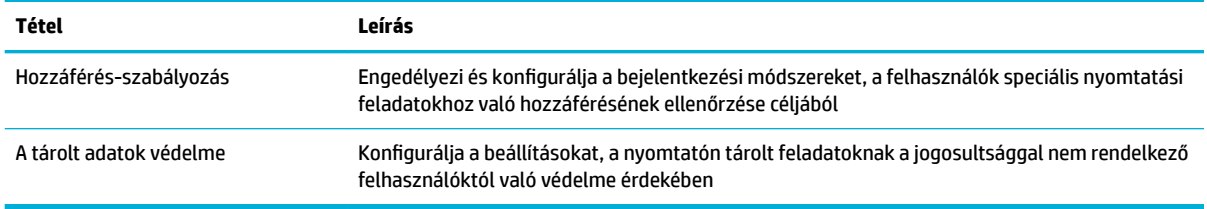

A biztonsági beállításokkal kapcsolatos további információkért lásd: [EWS rendszergazda-útmutatás](http://www.hp.com/embed/sfs/doc?client=IWS-eLP&lc=hu&cc=hu&ProductNameOID=7439467&TapasOnline=EWS_ADMIN) (csak az angol változatban).

## **Firmware frissítések**

A nyomtatÎ-firmware automatikusan frissíthető. A beágyazott webkiszolgáló **Eszközök** lapján kattintson a **Nyomtatófrissítések**, a **Firmware-frissítések**, majd a **Frissítések automatikus telepítése** lehetőségre. A HP javasolja ennek az opciónak a használatát.

# <span id="page-56-0"></span>**HP nyomtatósegéd a nyomtatószoftver-ben (Windows)**

A HP nyomtatósegéd hozzáférést biztosít a HP nyomtatási szolgáltatásaihoz és erőforrásaihoz a Windows program-menüjéből, vagy a számítógép asztali ikonjáról.

## **Nyissa meg a HP nyomtatósegédet**

- **1.** A számítógépen kattintson a **Start** , majd az **Összes program** gombra.
- **2.** Kattintson a HP elemre, kattintson a termék nevére, majd kattintson a nyomtatóra.

### **Szolgáltatások**

- Csatlakoztatva lap
- Nyomtatás, beolvasás és faxolás lap
- [Üzlet lap](#page-57-0)
- [Súgó lap](#page-57-0)
- **[Eszközök lap](#page-57-0)**
- **[Becsült tintaszintek lap](#page-57-0)**

#### **Csatlakoztatva lap**

Kattintson a **Csatlakoztatva** lapra az [HP Connected](http://www.hpconnected.com) webhely eléréséhez (előfordulhat, hogy ez a webhely nem minden országban/térségben elérhető). A HP Connected ad egy egyszeri bejelentkezési lehetőséget a HP alkalmazások és felhő-megoldások kiválasztásához, valamint a HP Connected platform eléréséhez okostelefonról, tabletről, számítógépről, vagy webböngészésre alkalmas HP-nyomtatóról. Bejelentkezhet a HP Connected webhelyre a meglévő ePrintCenter fiókjának használatával, vagy nyithat új HP Connected fiókot.

#### **Nyomtatás, beolvasás és faxolás lap**

A(z) **Nyomtatás, beolvasás és faxolás** lap használatával megtekintheti vagy kezelheti a nyomtatási, beolvasási és faxolási segédprogramokat. Ez a lap a következő elemeket tartalmazza.

<span id="page-57-0"></span>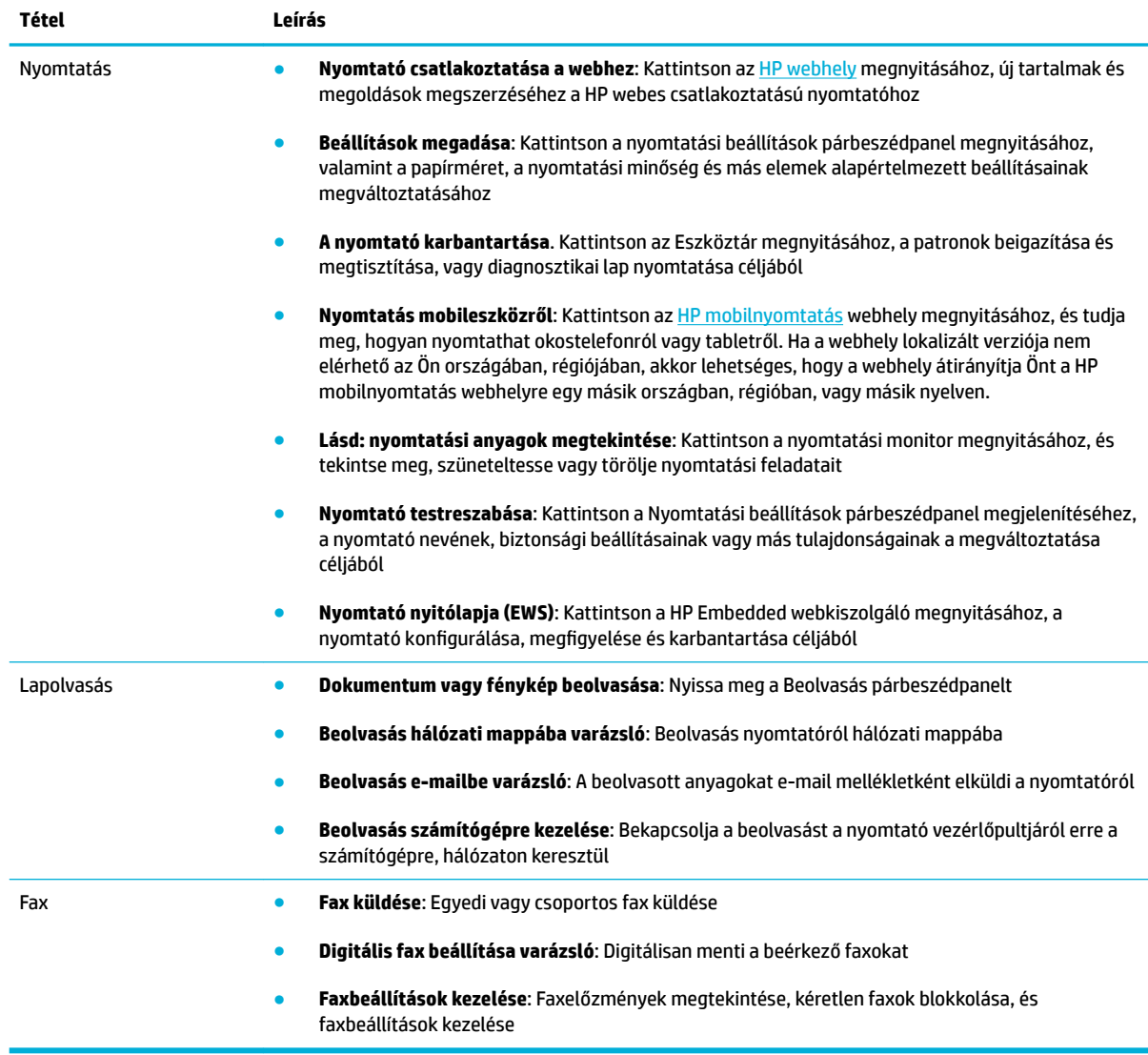

## **Üzlet lap**

Az **Üzlet** lap HP kellékek és más termékek online vásárlására szolgál.

## **Súgó lap**

A **Súgó** lap erőforrások elérésére szolgál, például online súgó és HP Eco Solutions.

### **Eszközök lap**

Az **Eszközök** lap a nyomtató-illesztőprogram és a szoftver beállítására és kezelésére, valamint nyomtatási, beolvasási és csatlakozási problémák diagnosztizálására és megoldására szolgál.

#### **Becsült tintaszintek lap**

A **Becsült tintaszintek** lap a tintaszintek áttekintésére és szükség esetén új patronok megrendelésére szolgál.

# <span id="page-58-0"></span>**HP Utility (OS X)**

A HP Utility a nyomtatási beállítások megadásához, a nyomtató kalibrálásához, a kellékek online megrendeléséhez és a webhelyek támogatási információinak eléréséhez használható eszközöket tartalmaz.

**WEGJEGYZÉS:** A HP Utility funkciói a kiválasztott nyomtatótól függően változhatnak.

A tintaszinttel kapcsolatos figyelmeztetések és jelzések csak becsült adatokon alapulnak. Ha alacsony tintaszintről tájékoztató figyelmeztető üzenetet kap, készítsen elő egy cserepatront annak érdekében, hogy kiküszöbölhesse az esetleges nyomtatási késlekedéseket. A patronokat csak akkor kell kicserélnie, ha a nyomtatási minőség már nem megfelelő.

#### **A HP segédprogram megnyitása**

**▲** Kattintson duplán a **HP Utility** lehetőségre a **HP** mappában, az **Alkalmazások** mappában.

# <span id="page-59-0"></span>**AirPrint™ (OS X)**

Ez a készülék támogatja az Apple AirPrint for iOS 4.2 és a Mac OS X v10.9 vagy újabb verzióval történő nyomtatást. Az AirPrint szolgáltatás használatával vezeték nélkül nyomtathat a nyomtatóra az iPad (iOS 4.2), iPhone (3GS vagy újabb) vagy iPod touch (harmadik generációs vagy újabb) készülékekről:

További információ: [Nyomtatás a AirPrint \(OS X\) szolgáltatással.](#page-99-0)

# **4 Papír és nyomtatási hordozóanyagok**

- [A papírhasználat megértése](#page-61-0)
- [Támogatott nyomathordozó-típusok](#page-62-0)
- [Támogatott papírtípusok és a tálcák befogadóképessége](#page-64-0)
- [A tálcák beállítása](#page-66-0)
- [Töltsön papírt a nyomtatóba](#page-66-0)
- [Tippek a papír kiválasztásához és használatához](#page-76-0)

# <span id="page-61-0"></span>**A papírhasználat megértése**

Az üzleti célokra kifejlesztett HP PageWide tintákat speciálisan a HP nyomtatófejekkel történő használatra tervezték. Az egyedi tintakészítmények hozzájárulnak a nyomtatófejek élettartamának növeléséhez, és megbízhatóbbá teszik a nyomtatást. ColorLok® papírral használva ezek a tinták a lézernyomtatókéhoz hasonló színeket eredményeznek a nyomatokon, amelyek gyors száradást követően máris használatra készek.

**MEGJEGYZÉS:** A számos különféle sima papíron végzett belső tesztelés alapján a HP erősen ajánlja a ColorLok® logóval ellátott papírok használatát ehhez a készülékhez. A részletekért keresse fel a [HP](http://www.hp.com/go/printpermanence) [nyomtatási teljesítmény](http://www.hp.com/go/printpermanence) webhelyet.

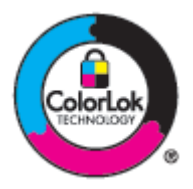

Ez a készülék nagyon sokféle papírt és más nyomathordozót támogat. Azok a papírok és más nyomathordozók, amelyek nem felelnek meg az alábbi útmutatásoknak, rossz minőségű nyomtatást, gyakoribb elakadásokat és a készülék idő előtti elhasználódását eredményezhetik.

Előfordulhat, hogy a papír az összes előírásnak megfelel, mégsem eredményez kielégítő eredményeket. Ennek oka lehet nem megfelelő kezelés, elfogadhatatlan hőmérséklet és/vagy páratartalom, vagy más olyan változó, amelyet a HP nem tud befolyásolni.

**FIGYELMEZTETÉS:** Ha a HP előírásainak nem megfelelő papírt vagy nyomathordozót használ, akkor javítást igénylő problémák léphetnek fel a készülékben. Erre a javításra nem terjed ki a HP garanciája vagy szervizmegállapodása.

Vegye igénybe az alábbi útmutatásokat kielégítő eredmények elérése érdekében, amikor speciális papírt vagy nyomathordozót használ. Állítsa be a papírtípust és a papírméretet a nyomtató illesztőprogramjában a legjobb eredmények elérése érdekében.

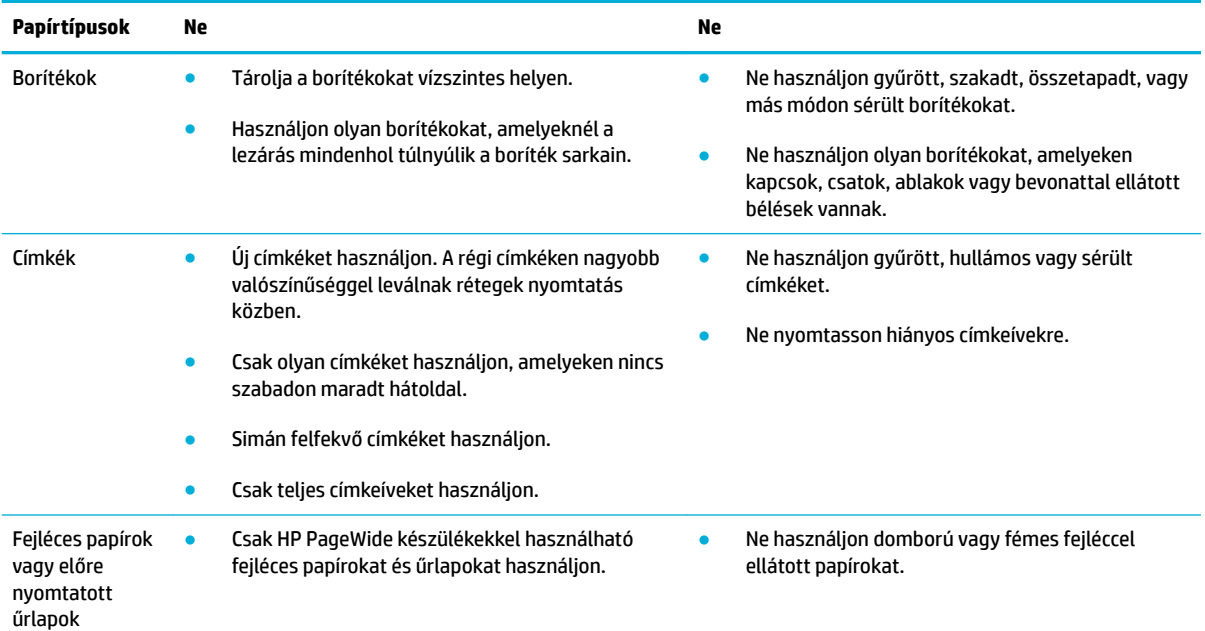

<span id="page-62-0"></span>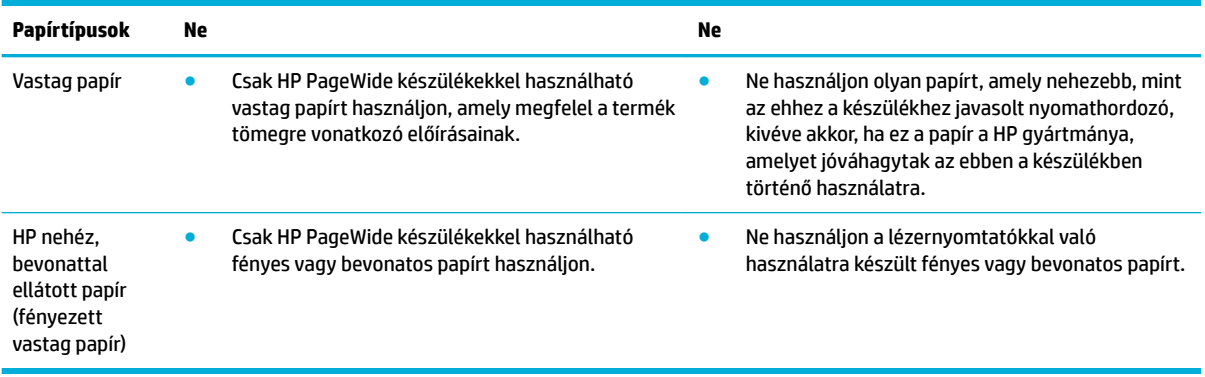

**FIGYELMEZTETÉS:** Ne használjon olyan nyomathordozót, amelyben különféle kapcsok vannak.

# **Támogatott nyomathordozó-típusok**

A legjobb eredmények elérése érdekében használjon megfelelő méretű papírt és más nyomathordozót:

- Támogatott papír- és nyomathordozó-méretek
- [Támogatott borítékméretek](#page-63-0)
- [Támogatott kártya- és címkeméretek](#page-63-0)
- [Támogatott fotópapírok](#page-63-0)

## **Támogatott papír- és nyomathordozó-méretek**

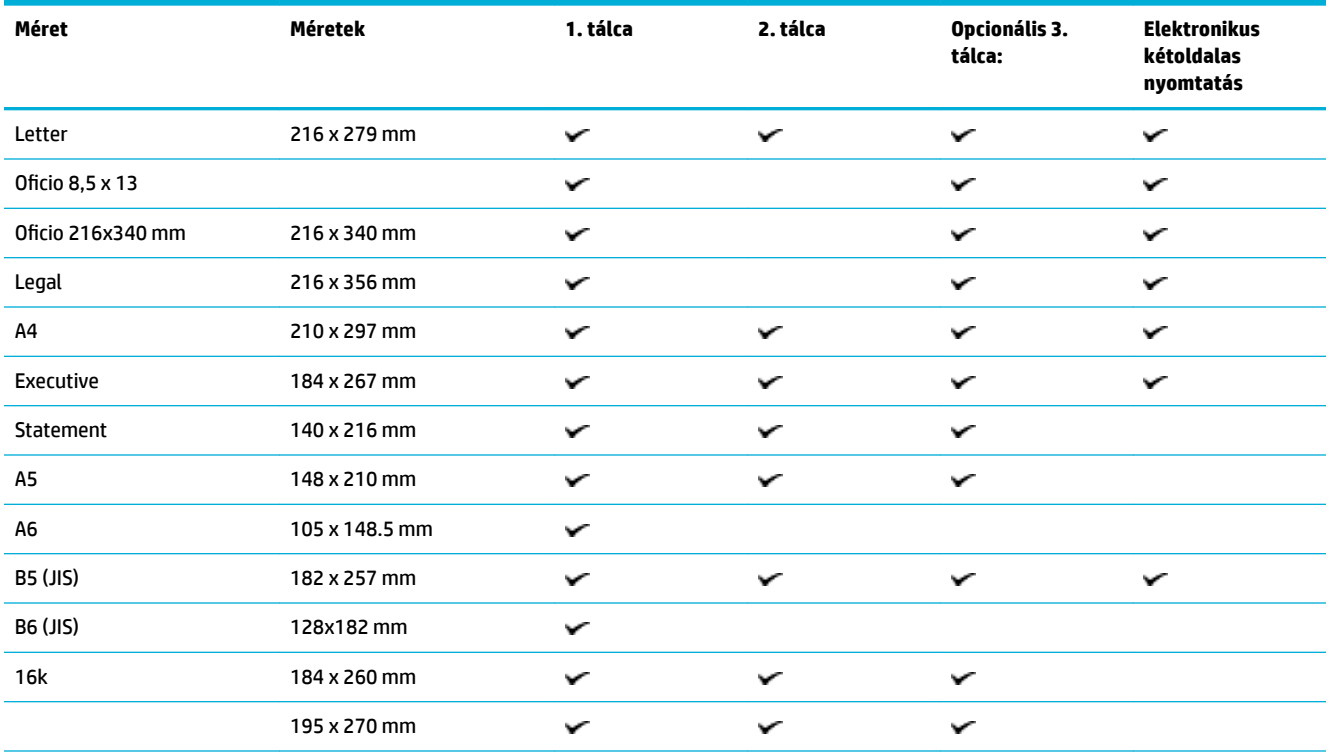

<span id="page-63-0"></span>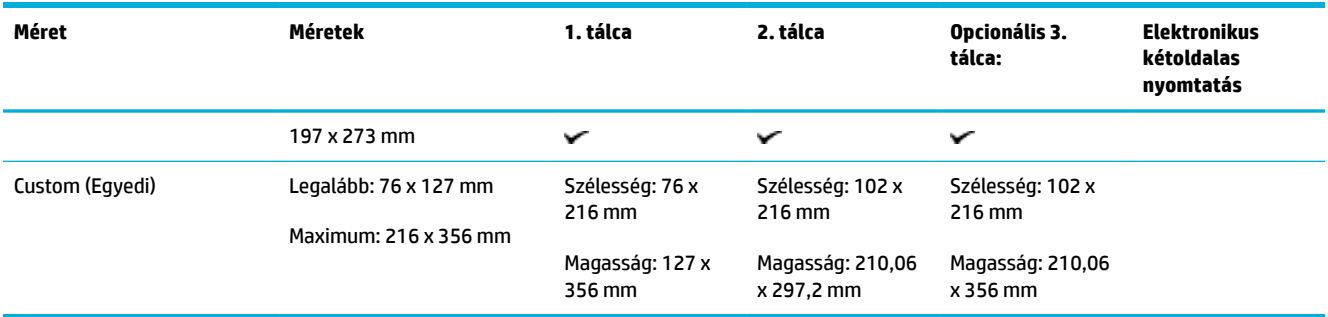

# **Támogatott borítékméretek**

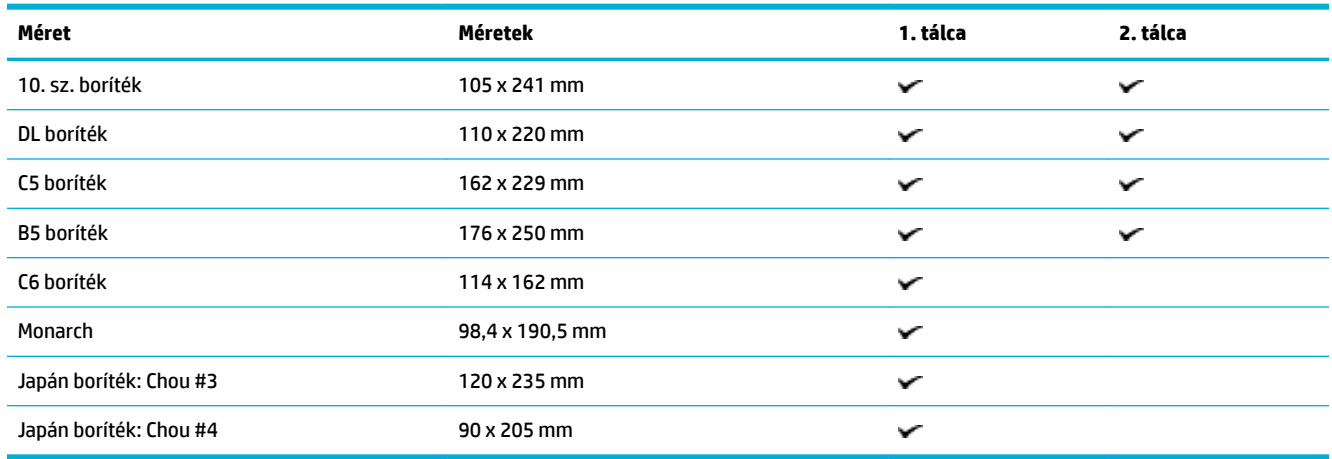

# **Támogatott kártya- és címkeméretek**

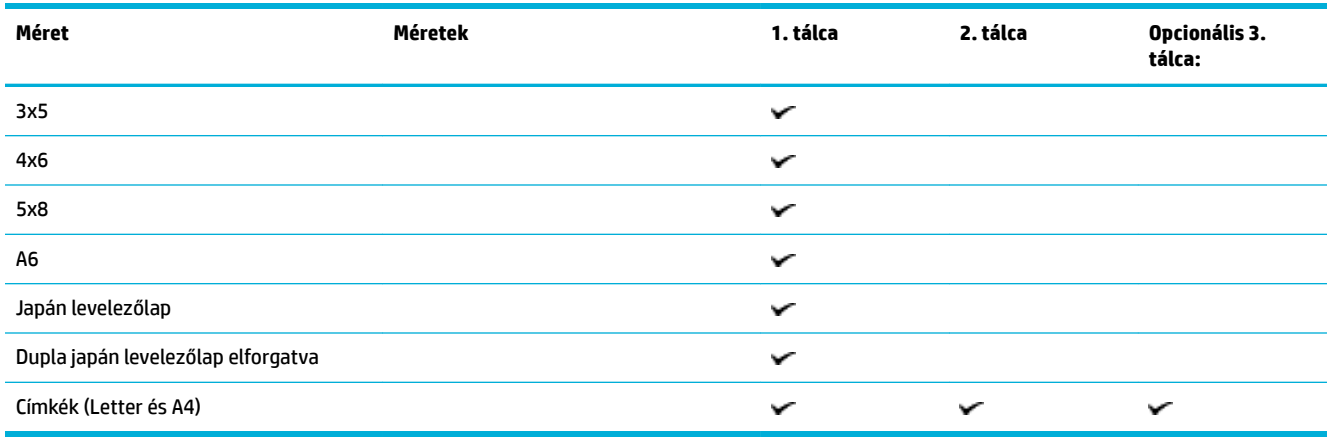

# **Támogatott fotópapírok**

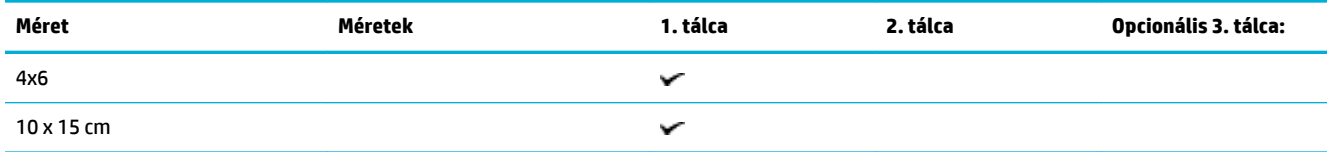

<span id="page-64-0"></span>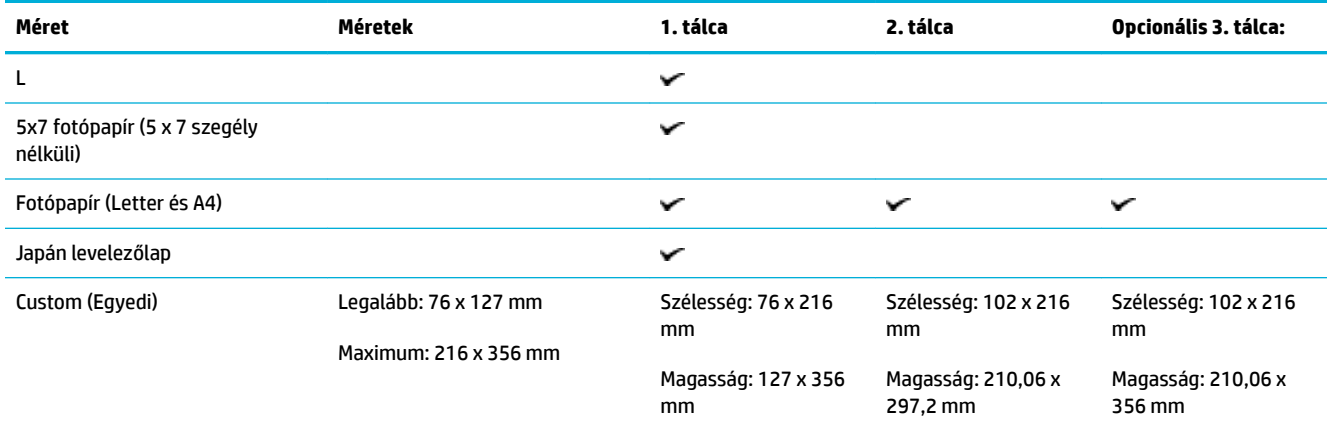

# **Támogatott papírtípusok és a tálcák befogadóképessége**

A legjobb eredmények elérése érdekében használjon megfelelő típusú papírt és megfelelő befogadóképességű tálcát:

- 1. tálca (többcélú): a készülék bal oldalán található
- [2. tálca \(alapértelmezett tálca\) és 3. tálca \(kiegészítő tálca\)](#page-65-0)

## **1. tálca (többcélú): a készülék bal oldalán található**

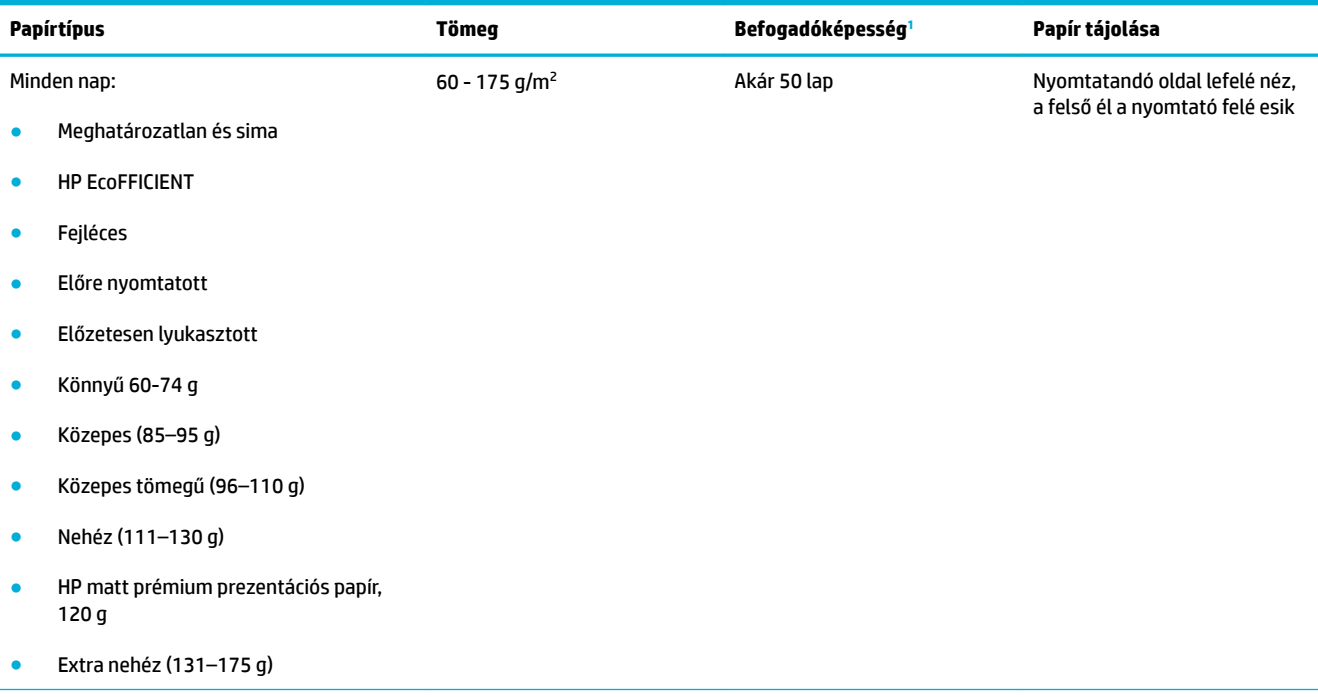

<span id="page-65-0"></span>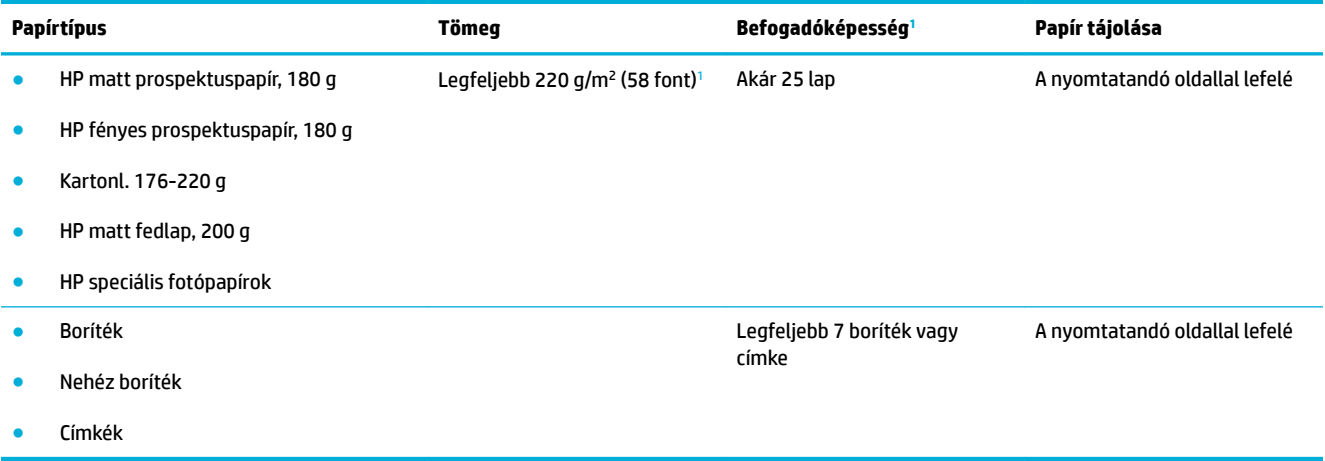

<sup>1</sup> A befogadóképesség a papír súlyától és vastagságától, valamint a környezeti feltételektől is függhet.

## **2. tálca (alapértelmezett tálca) és 3. tálca (kiegészítő tálca)**

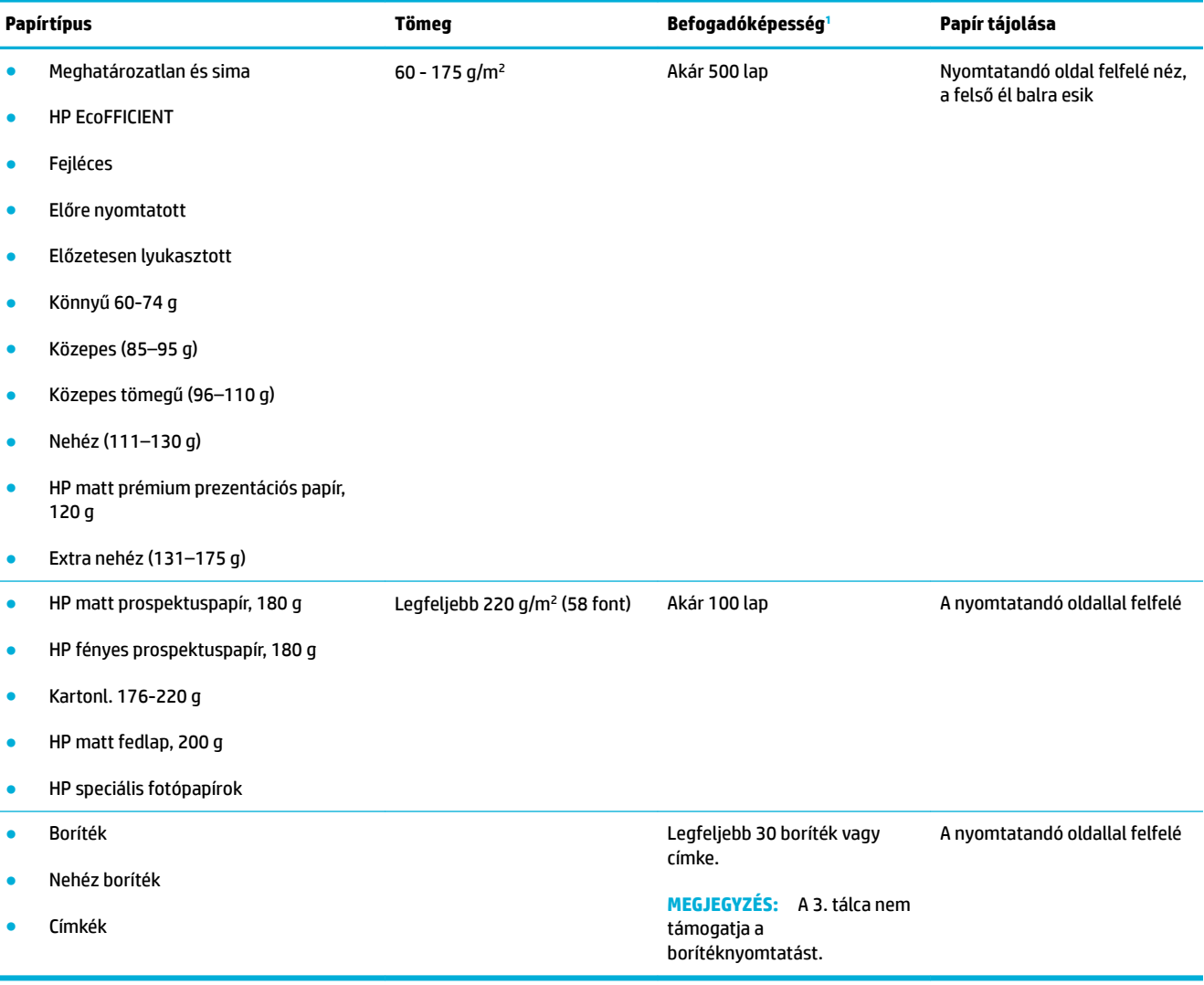

<sup>1</sup> A befogadóképesség a papír súlyától és vastagságától, valamint a környezeti feltételektől is függhet.

# <span id="page-66-0"></span>**A tálcák beállítása**

A készülék alapértelmezetten a 2. tálcából húzza ki a papírt. Ha a 2. tálca üres, akkor az 1. tálcából, vagy pedig ha fel van szerelve, az opcionális 3. tálcából húzza ki a papírt.

**MEGJEGYZÉS:** Ha az 1. tálcát állítja be alapértelmezett tálcának, feltétlenül állítsa be a tálcához a megfelelő papírméretet és -típust.

Ha az összes vagy a legtöbb nyomtatási feladathoz különleges papírt használ a készüléken, módosítsa ezt az alapértelmezett beállítást.

A következő táblázatban a tálcák nyomtatási feladatoknak megfelelő, lehetséges beállításait foglaltuk össze.

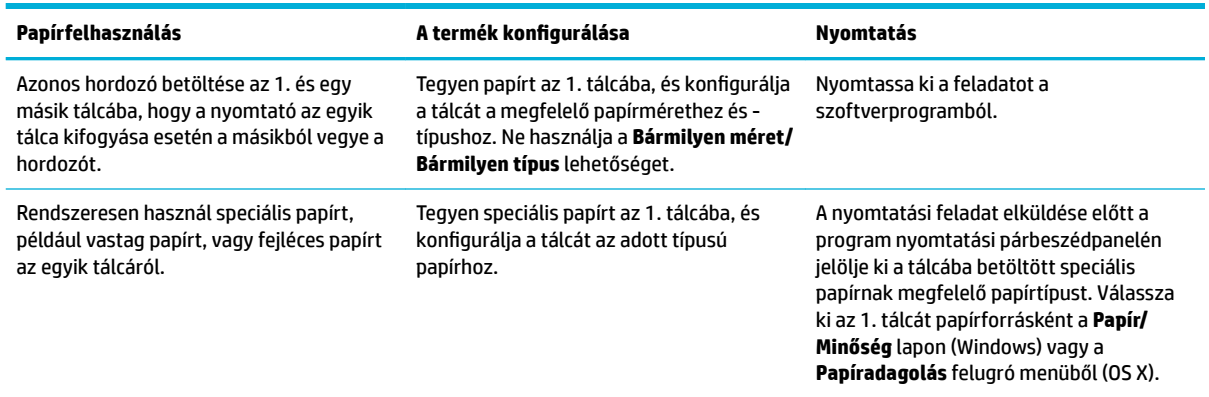

# **Töltsön papírt a nyomtatóba**

- Töltse fel az 1. tálcát
- [Töltse fel az 2. tálcát](#page-67-0)
- [Papír betöltése az opcionális 3. tálcába](#page-69-0)
- [Borítékok betöltése](#page-70-0)
- [Fejléces papírok vagy előre nyomtatott űrlapok betöltése](#page-72-0)
- [Töltse be az automatikus lapadagolóba](#page-73-0)
- [A lapolvasó betöltése](#page-74-0)

## **Töltse fel az 1. tálcát**

Az 1. tálca többcélú, és a készülék bal oldalán található.

**1.** Nyissa ki a 1. tálcát.

**MEGJEGYZÉS:** Ha nem használja a Váltakozó fejléces módot (ALM), helyezze be a papírt a nyomtatandó oldallal lefelé, és a felső él a nyomtató felé essen. Az ALM tájolásról lásd: [Fejléces papírok vagy előre](#page-72-0) [nyomtatott űrlapok betöltése.](#page-72-0)

<span id="page-67-0"></span>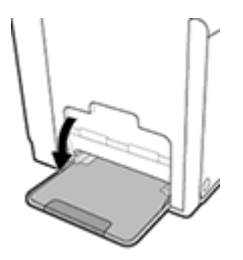

**2.** Húzza ki az 1. tálca meghosszabbítását.

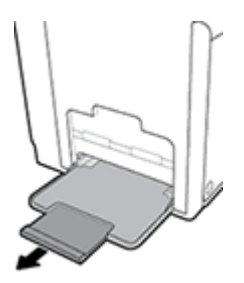

**3.** Húzza ki teljesen a papírvezetőket, és töltse be a papírköteget az 1. tálcába.

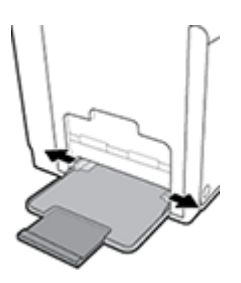

**4.** Szorítsa rá a papírvezetőket a betöltött nyomathordozóra.

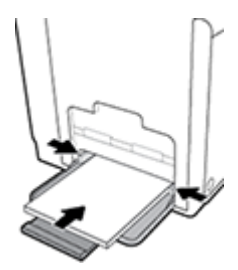

## **Töltse fel az 2. tálcát**

A 2. tálca az alapértelmezett (fő) papírtálca, amely a készülék elején található.

**1.** Húzza ki a tálcát a készülékből.

**MEGJEGYZÉS:** Ha nem használja a Váltakozó fejléces módot (ALM), helyezze be a papírt a nyomtatandó oldallal felfelé, és a felső él a tálca bal oldalára essen. Az ALM tájolásról lásd: [Fejléces papírok vagy előre](#page-72-0) [nyomtatott űrlapok betöltése.](#page-72-0)

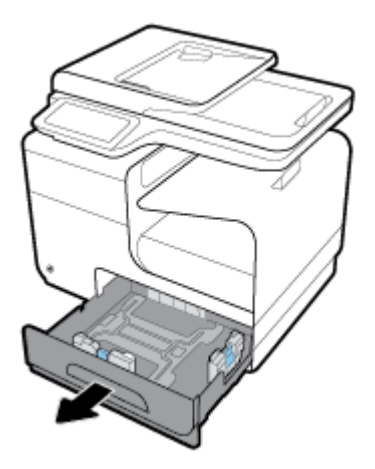

**2.** Teljesen húzza ki a hosszirányú és keresztirányú papírvezetőket.

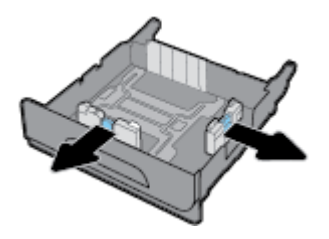

**3.** Tegye a papírt a tálcára, és ügyeljen arra, hogy mind a négy sarkánál sima legyen. Szorítsa rá a hosszirányú és keresztirányú papírvezetőket a betöltött nyomathordozóra.

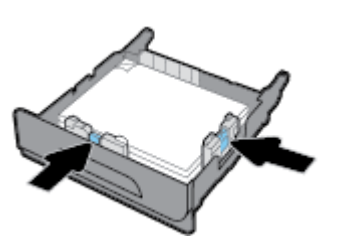

**4.** Nyomja le a papírt, hogy a köteg mindenképpen a tálca oldalán található papírhatároló fülek alatt legyen.

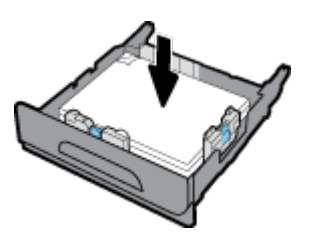

<span id="page-69-0"></span>**5.** Tegye vissza a tálcát a készülékre.

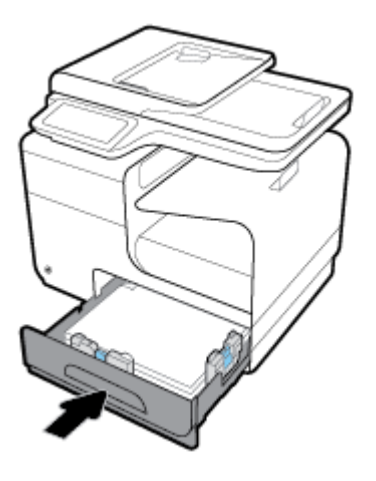

## **Papír betöltése az opcionális 3. tálcába**

A 3. tálca opcionális kiegészítő tálca, amely a készülék aljához csatlakoztatható. Hosszabb nyomathordozó, például a legal papír (216 x 356 mm, 8,5 x 14 hüvelyk) befogadására alkalmas.

- **MEGJEGYZÉS:** Ha nem használja a Váltakozó fejléces módot (ALM), helyezze be a papírt a nyomtatandó oldallal felfelé, és a felső él a tálca bal oldalára essen. Az ALM tájolásról lásd: [Fejléces papírok vagy előre](#page-72-0) [nyomtatott űrlapok betöltése.](#page-72-0)
	- **1.** Húzza ki a tálcát a készülékből.

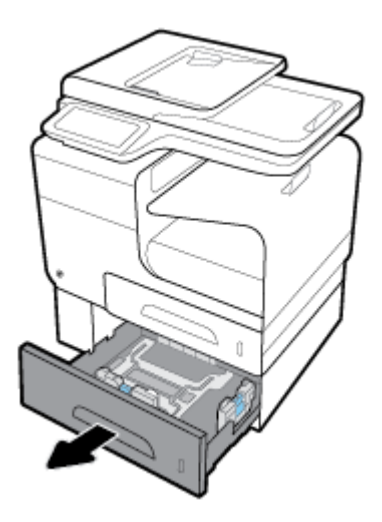

**2.** Teljesen húzza ki a hosszirányú és keresztirányú papírvezetőket.

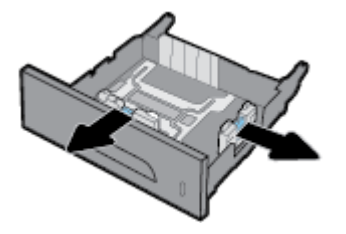

**3.** Tegye a papírt a tálcára, és ügyeljen arra, hogy mind a négy sarkánál sima legyen. Szorítsa rá a hosszirányú és keresztirányú papírvezetőket a betöltött nyomathordozóra.

<span id="page-70-0"></span>**4.** Nyomja le a papírt, hogy a köteg mindenképpen a tálca elején és oldalán található papírhatároló fülek alatt legyen.

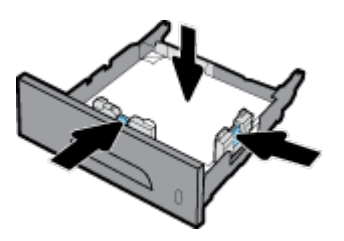

**5.** Tegye vissza a tálcát a készülékre.

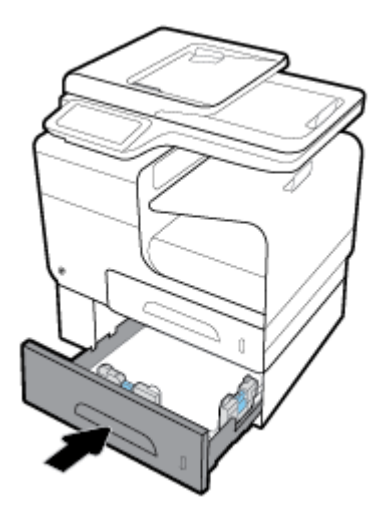

## **Borítékok betöltése**

Betölthet borítékokat az 1. vagy a 2. tálcába.

#### **Borítékok betöltése a 1. tálcába**

**1.** Nyissa ki a 1. tálcát.

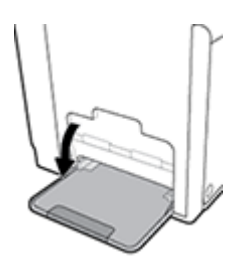

**2.** Húzza ki az 1. tálca meghosszabbítását.

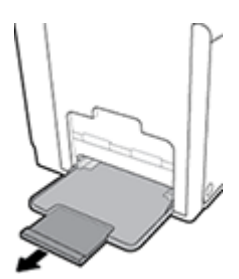

**3.** Lefelé fordítva tegye a borítékokat az 1. tálcába, a borítékok teteje a nyomtató eleje felé nézzen.

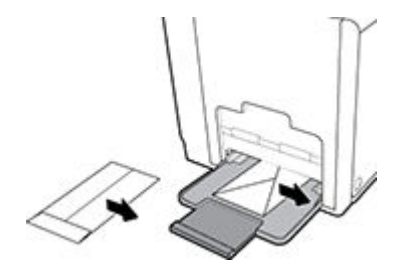

**4.** Zárja be a papírvezetőket.

#### **Borítékok betöltése a 2. tálcába**

**1.** Húzza ki a tálcát a készülékből.

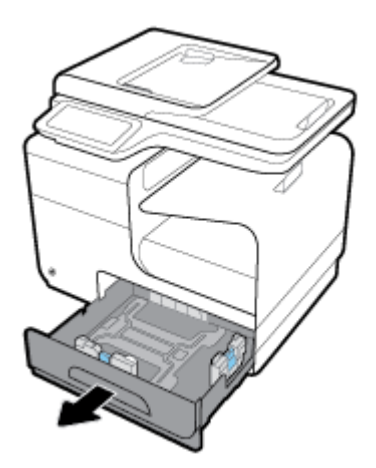

**2.** Felfelé fordítva tegye be a borítékokat, a borítékok teteje a tálca eleje felé nézzen.

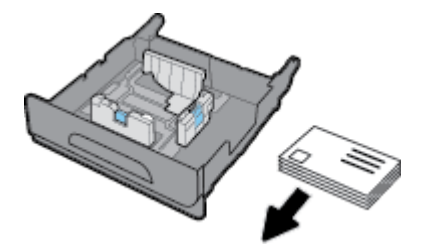

- **3.** Tegye a borítékokat a tálcára, és ügyeljen arra, hogy mind a négy sarkánál simák legyenek. Szorítsa rá a hosszirányú és keresztirányú papírvezetőket a betöltött nyomathordozóra.
- **4.** Nyomja le a borítékokat, hogy a köteg mindenképpen a tálca oldalán található papírhatároló fülek alatt legyen.

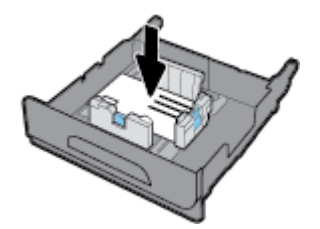

**5.** Tegye vissza a tálcát a készülékre.
# <span id="page-72-0"></span>**Fejléces papírok vagy előre nyomtatott űrlapok betöltése**

Bármelyik tálcába betölthet fejléces, előre nyomtatott papírt, vagy előre lyukasztott űrlapokat. A papír tájolása attól függ, hogy egy-vagy kétoldalas nyomtatást végez-e. Ha a Váltakozó fejléces módot (ALM) engedélyezik, akkor egy- és kétoldalas üzemmódban is nyomtathat, a papír tájolásának megváltoztatása nélkül.

**MEGJEGYZÉS:** Ha az ALM-et engedélyezik, akkor ki kell választania a fejléces, előre nyomtatott vagy előre lyukasztott lehetőséget papírtípusként, a Nyomtató tulajdonságai párbeszédpanelen.

#### **Az ALM engedélyezése vagy letiltása a kezelőpanelen**

- **1.** Nyissa meg a kezelőpanel irányítópultját (pöccintéssel húzza le az irányítópult lapot bármelyik képernyőn, vagy érintse meg az irányítópult területét a kezdőképernyőn).
- **2.** A kezelőpanel irányítópultján érintse meg a **con** elemet.
- **3.** Érintse meg a Tálca- és papírkezelés, majd a Váltakozó fejléces mód lehetőséget, majd kapcsolja be vagy ki.

#### **Az ALM engedélyezése vagy letiltása az EWS-ről**

- **1.** Az EWS megnyitásához írja be a készülék IP-címét a webböngésző címsorába. (A termék IP-címének megszerzéséhez a kezelőpanel irányítópultján érintse meg a(z)  $\frac{1}{2}$ elemet).
- **2.** Kattintson a **Beállítások** fülre.
- **3.** Kattintson a **Beállítások** , majd a **Tálca- és papírkezelés** lehetőségre.
- **4.** A **Váltakozó fejléces mód** munkamenetben válassza az **Engedélyezve** vagy a **Letiltva** lehetőséget.
- **5.** Kattintson az **Alkalmaz** gombra.

#### **Fejléces vagy előre nyomtatott űrlapok betöltése engedélyezett ALM üzemmód mellett**

**1.** A tálcától függően a következő módon kell tájolni a papírt.

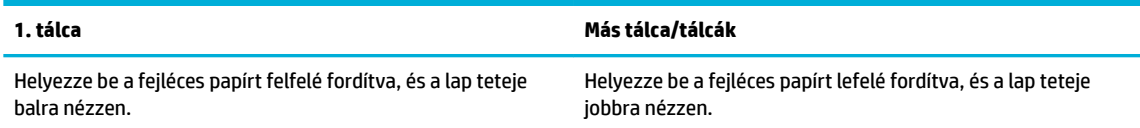

**2.** A(z) [Töltse fel az 1. tálcát,](#page-66-0) [Töltse fel az 2. tálcát,](#page-67-0) vagy [Papír betöltése az opcionális 3. tálcába](#page-69-0) lépésben leírtak szerint fejezze be a műveletet.

#### **Fejléces vagy előre nyomtatott űrlapok betöltése letiltott ALM üzemmód mellett**

**1.** A tálcától függően a következő módon kell tájolni a papírt.

<span id="page-73-0"></span>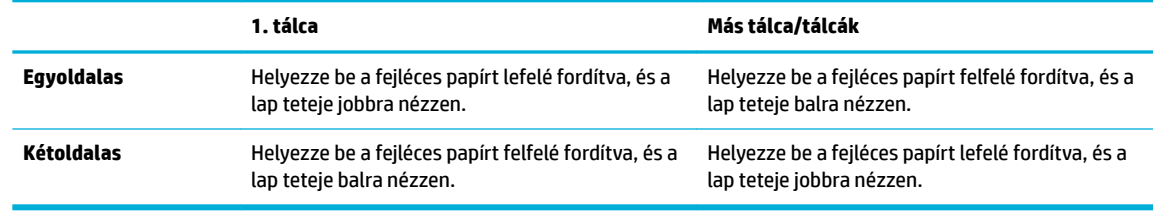

**2.** A(z) [Töltse fel az 1. tálcát,](#page-66-0) [Töltse fel az 2. tálcát,](#page-67-0) vagy [Papír betöltése az opcionális 3. tálcába](#page-69-0) lépésben leírtak szerint fejezze be a műveletet.

## **Töltse be az automatikus lapadagolóba**

Az automatikus lapadagolóba (ADF) legfeljebb 50 db 75 g/m² papír tölthető be.

**FIGYELMEZTETÉS:** Ha az automatikus lapadagolót (ADF) használja, ügyeljen arra, hogy a dokumentumokban ne legyenek különféle kapcsok, ragasztószalagok vagy más hasonló anyagok, amelyek károsíthatják a készüléket.

**1.** Nyissa ki az ADF papírvezetőit.

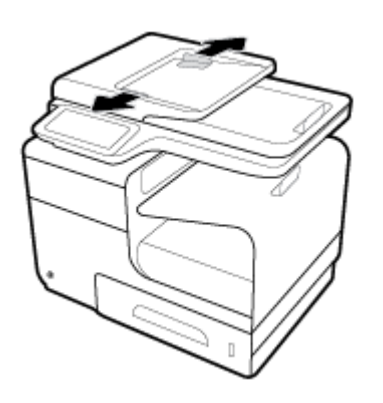

- **2.** Hosszabb dokumentumok esetén húzza ki az ADF betöltési helyének meghosszabbítását, ha ez szükséges.
- **3.** Tegye be a másolandó dokumentumokat az ADF betöltési helyére, a nyomtatott oldalával felfelé.

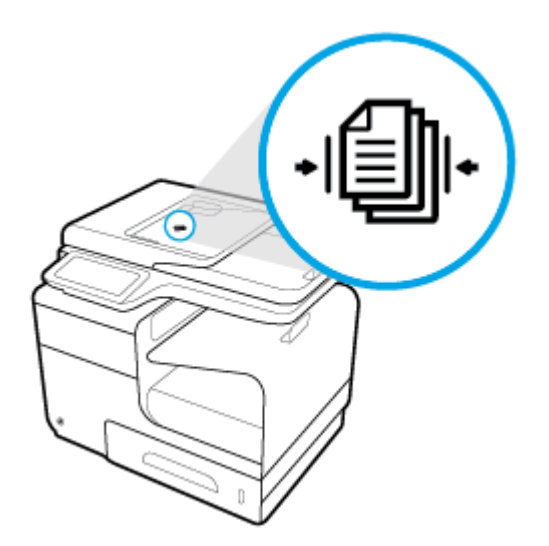

- <span id="page-74-0"></span>**4.** Tolja el a dokumentumokat balra, amíg felütköznek az ADF burkolata alatt elhelyezett adagoló mechanizmuson. A nyomtató vezérlőpultján megjelenik a **Dokumentum betöltve** üzenet.
- **5.** Szorítsa rá a papírvezetőket a betöltött dokumentumokra.

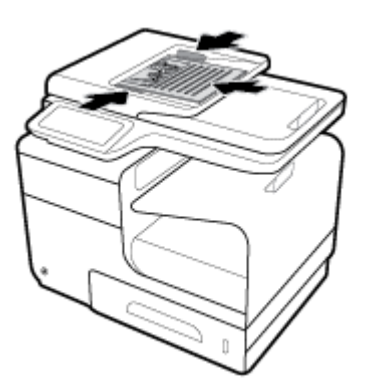

# **A lapolvasó betöltése**

- **1.** Nyissa fel a lapolvasó fedelét.
- **2.** Az eredeti dokumentum tájolásához használja fel a beolvasó üveglapjának bal hátsó sarkában található nyomathordozó megjelölést.

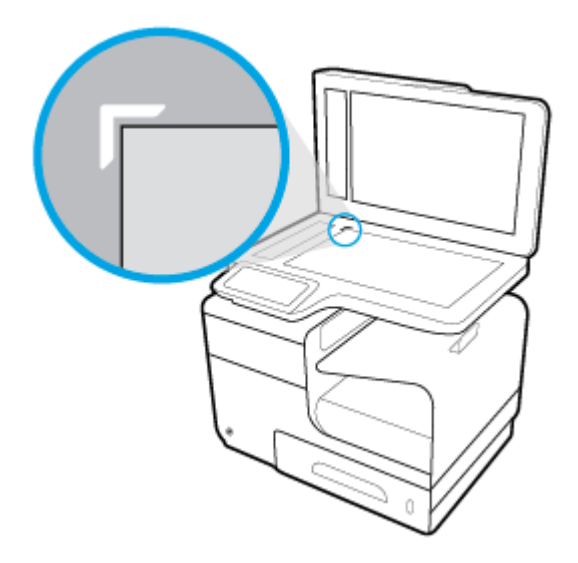

**3.** Lefelé fordítva helyezze az eredeti dokumentumot a lapolvasó üveglapjára.

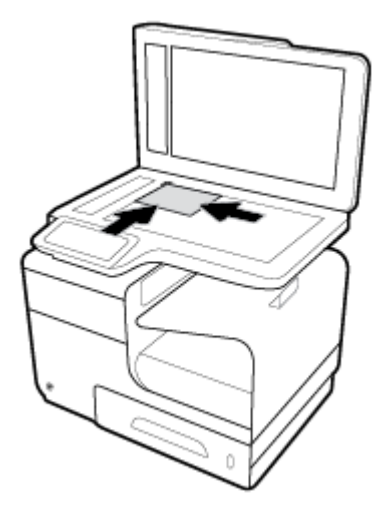

**4.** Zárja le a lapolvasó fedelét.

# **Tippek a papír kiválasztásához és használatához**

A legjobb eredmény érdekében kövesse az alábbi irányelveket.

- Egyszerre csak azonos típusú lapokat töltsön be a tálcába vagy a lapadagolóba.
- Az adagolótálcából és a lapadagolóból való adagolás során ügyeljen arra, hogy a papír megfelelően legyen behelyezve.
- Ne töltse túl a tálcát és az lapadagoló egységet.
- Az elakadás, a gyenge nyomtatási minőség és egyéb nyomtatási problémák elkerülése érdekében ne használja a következő papírokat a tálcában és a lapadagolóban:
	- Több részből álló űrlapok
	- Sérült, gyűrött vagy meghajlott hordozó
	- Kivágásokkal vagy perforációval ellátott hordozó
	- Erősen érdes, domborított vagy más ok miatt problémás nyomathordozó
	- Túl könnyű vagy könnyen nyúló hordozó
	- Olyan nyomathordozó, amelyen gémkapocs vagy tűzőkapocs található.

# **5 Nyomtatópatronok**

- [HP PageWide kazetták](#page-78-0)
- [A patronok kezelése](#page-79-0)
- [A patronok cseréje](#page-82-0)
- [Tippek a tintapatronok használatához](#page-84-0)

# <span id="page-78-0"></span>**HP PageWide kazetták**

# **A HP nem HP-gyártmányú tintapatronokra vonatkozó irányelvei**

### **EX** FONTOS:

- A HP nem garantálja a nem HP-gyártmányú patronokban lévő tinták minőségét és megbízhatóságát.
- A HP garanciája nem terjed ki a nem-HP gyártmányú, vagy nem a HP által gyártott tintát tartalmazó patronokra.
- A HP nyomtatógaranciája nem terjed ki a nem HP gyártmányú tintapatronok vagy tinták használatából eredő károk javítására vagy szervizelésére.

#### **MEGJEGYZÉS:**

- A nyomtató nem alkalmas folyamatos tintaellátó rendszer használatára. A nyomtatás folytatásához távolítsa el a folyamatos tintaellátó rendszert, és telepítsen eredeti HP (vagy kompatibilis) patronokat.
- A nyomtatót úgy tervezték, hogy a patronokat azok kiürüléséig használja. Ha a patronokat azok kiürülése előtt újratölti, a nyomtató meghibásodhat. Ha ez megtörténik, helyezzen be új (eredeti HP vagy azzal kompatibilis) patront a nyomtatás folytatásához.

### **Hamis HP kazetták**

Ha a következőket észleli, lehetséges, hogy a tintapatron nem eredeti HP tintapatron:

- A vezérlőpult vagy a nyomtató állapotjelentése jelzi, ha használt vagy hamis patront helyeztek a gépbe.
- Sok problémája adódik a patronnal.
- A patron kinézete eltér a szokásostól (például a csomagolás eltér a HP csomagolásától).

Keresse fel az [HP nem hamisított termékek](http://www.hp.com/go/anticounterfeit) webhelyet, amikor behelyez egy HP nyomtatópatront, és a vezérlőpult üzenete megmutatja, ha a patron használt vagy hamis. A HP segít megoldani a problémát.

# <span id="page-79-0"></span>**A patronok kezelése**

A patronok megfelelő tárolása, használata és megfigyelése hozzájárulhat a kiváló minőségű nyomatok eléréséhez és a patronok élettartamának meghosszabbításához.

- Patronok tárolása
- Nyomtatás az Általános irodai üzemmód használatával
- Nyomtatás a tintapatron becsült élettartamának vége felé
- [A becsült tintaszintek ellenőrzése](#page-80-0)
- [Patronok rendelése](#page-81-0)
- [Patronok újrahasznosítása](#page-81-0)

### **Patronok tárolása**

- A patron csomagolását ne távolítsa el addig, amíg készen nem áll a tintapatron használatára.
- Használat előtt tárolja a patronokat szobahőmérsékleten (15-35° C vagy 59-95° F) legalább 12 órán keresztül.
- Óvatosan kezelje a tintapatronokat. A patronok behelyezés közbeni leejtése vagy ütődése átmeneti nyomtatási problémákat okozhat.

# **Nyomtatás az Általános irodai üzemmód használatával**

Az Általános irodai üzemmód során kevesebb tintát használ a készülék, ami meghosszabbíthatja a tintapatronok élettartamát.

- **1.** A szoftverprogram **Fájl** menüjében kattintson a **Nyomtatás** parancsra.
- **2.** Ellenőrizze, hogy a nyomtató ki van-e választva.
- **3.** Kattintson arra a hivatkozásra vagy gombra, amelyik megnyitja a **Tulajdonságok** párbeszédpanelt.

Az alkalmazástól függően ennek a hivatkozásnak vagy gombnak a neve lehet **Tulajdonságok** , **Beállítások**, **Nyomtatóbeállítások**, **Nyomtató tulajdonságai**, **Nyomtató**, vagy **Beállítások megadása**.

Tegye a következők valamelyikét.

- **Windows**: Kattintson a **Nyomtatási beállítások**, majd a **Tulajdonságok** lehetőségre.
- **OS X**: Az előugró menüből válassza a **Példányok és oldalak** lehetőséget.
- **4.** Kattintson a **Paper/Quality** fülre.
- **5.** Válassza az **Általános irodai** lehetőséget a **Nyomtatási minőség** legördülő listából (Windows) vagy felugró menüből (OS X).

## **Nyomtatás a tintapatron becsült élettartamának vége felé**

A kellékekre vonatkozó értesítések a nyomtató kezelőpanelén olvashatók.

- <span id="page-80-0"></span>● Alacsony tintaszint üzenet jelenik meg, amikor a patron a becsült hasznos élettartamának a vége felé közeledik. A nyomtatás folytatható, de vegye figyelembe, hogy ideje beszerezni cserekelléket.
- Nagyon alacsony tintaszint üzenet jelenik meg, amikor a patron a becsült hasznos élettartamának a vége felé jár. Legyen készenlétben egy új patron.
- A patron kifogyott üzenet jelenik meg, amikor a patronból kifogyott a tinta.
- **MEGJEGYZÉS:** Bár a Folytatás beállítás használata lehetővé teszi a nyomtatást a **Nagyon alacsony tintaszint** üzenet megjelenése után, a patron cseréje nélkül, a készülék ki fog kapcsolódni, mielőtt felmerülhetnének nyomtatási problémák.

## **A becsült tintaszintek ellenőrzése**

A becsült tintaszinteket a nyomtató vezérlőpultján és a nyomtató szoftverében is megtekintheti.

#### **A tintaszint ellenőrzése a vezérlőpultról**

- **1.** Nyissa meg a kezelőpanel irányítópultját (pöccintéssel húzza le az irányítópult lapot bármelyik képernyőn, vagy érintse meg az irányítópult területét a kezdőképernyőn).
- **2.** A kezdőképernyőn érintse meg a (**Tinta** ikont) a becsült tintaszintek megjelenítéséhez.

#### **A tintaszint ellenőrzése a EWS segítségével**

- **1.** Nyissa meg a beágyazott webkiszolgálót. További információ: [Nyissa meg a beágyazott webkiszolgálót.](#page-44-0).
- **2.** Kattintson az **Eszközök** fülre, majd kattintson a **Tintaszintmérő** lehetőségre.

#### **A tintaszintek ellenőrzése a készülék szoftveréből (Windows)**

- **1.** Nyissa meg a HP nyomtatósegédet. További információ: [Nyissa meg a HP nyomtatósegédet.](#page-56-0)
- **2.** A **Nyomtatás, beolvasás és faxolás** lapon, a **Nyomtatás** alatt, kattintson **A nyomtató karbantartása**  lehetőségre.
- **3.** Kattintson a **Becsült tintaszintek** fülre.

#### **A tintaszintek ellenőrzése a készülék szoftveréből (OS X)**

- **1.** Nyissa meg a HP Utility segédprogramot. További információ: [A HP segédprogram megnyitása.](#page-58-0)
- **2.** Ellenőrizze, hogy a nyomtató ki van-e választva.
- **3.** Kattintson a **Kellékek állapota** lehetőségre.

Megjelennek a becsült tintaszintek.

**4.** Kattintson a **Minden beállítás** lehetőségre az **Információ és támogatás** panelre való visszatéréshez.

#### <span id="page-81-0"></span>**WEGJEGYZÉS:**

- Ha újratöltött vagy felújított (esetleg más készülékben korábban már használt) patront használ, lehet, hogy a készülék festékszintjelzője pontatlanul – vagy egyáltalán nem – jelzi a festékszintet.
- A tintaszinttel kapcsolatos riasztások és jelzések csak tervezési célokra szolgálnak. Ha alacsony tintaszintre figyelmeztető riasztást kap, a nyomtatás zavartalan folytatásához érdemes előkészíteni egy cserepatront. Nem kell kicserélnie a patronokat, amíg a rendszer fel nem szólítja erre.
- A patronokból származó tintát a nyomtató különböző módokon használja a nyomtatási folyamat során, ideértve az inicializálási eljárást, amely előkészíti a nyomtatót és a patronokat a nyomtatásra, vagy a nyomtatófej karbantartását, amely a tinta egyenletes áramlását biztosítja. Használatot követően a patronban mindig marad némi tinta. További tudnivalókat a következő webhelyen talál: [HP SureSupply](http://www.hp.com/buy/supplies) .

### **Patronok rendelése**

Patronok rendeléséhez látogasson el a következő webhelyre: [HP webhely](http://www.hp.com) . (A HP webhelyének egyes részei egyelőre csak angol nyelven érhetőek el.) Nem minden országban/térségben lehet patronokat rendelni az interneten keresztül. Számos országban azonban telefonos tájékoztatás áll rendelkezésre, megkereshetők a helyi üzletek, illetve kinyomtatható a lista a vásárláshoz. Emellett az [HP SureSupply](http://www.hp.com/buy/supplies) oldalra ellátogatva megtudhatja, hogyan vásárolhatja meg a HP termékeit országában.

Csak olyan cserepatronokat használjon, amelyek cikkszáma megegyezik a lecserélt patron számával. A patron cikkszámát a következő helyeken találhatja meg:

- A kicserélendő patron címkéjén.
- A nyomtató belsejébe ragasztott öntapadós címkén. A címke megtekintéséhez nyissa ki a patrontartó fedelét.
- A nyomtatószoftverben nyissa meg a HP nyomtatósegédet, kattintson az **Üzlet**, majd a **Kellékek online vásárlása** lehetőségre.
- A HP beágyazott webkiszolgálóban kattintson az **Eszközök** fülre, majd a **Termékinformáció** területen kattintson a **Tintaszintmérő** elemre. További információ: [HP Embedded Web Server](#page-43-0).

**WEGJEGYZÉS:** A nyomtatóhoz kapott telepítő nyomtatópatronok külön nem vásárolhatók meg.

## **Patronok újrahasznosítása**

Keresse fel a [HP fenntarthatóság](http://hp.com/recycle) webhelyet az újrahasznosítással kapcsolatos hiánytalan információkért, valamint címkék, borítékok és dobozok postaköltség nélküli megrendeléséhez, újrahasznosítás céljából.

# <span id="page-82-0"></span>**A patronok cseréje**

A termék négy színt használ, és mindegyikhez külön tintapatron tartozik: sárga (Y), bíbor (M) cián (C) és fekete (K).

#### **FIGYELMEZTETÉS:**

- A nyomtatással kapcsolatos problémák megelőzése érdekében a HP azt javasolja, hogy a lehető leghamarabb pótolják a hiányzó patronokat eredeti HP patronokkal. További információkért lásd: [Patronok rendelése](#page-81-0).
- Soha ne kapcsolja ki a nyomtatót, ha az egyik patron hiányzik.
- **1.** Nyissa fel a patronajtót.

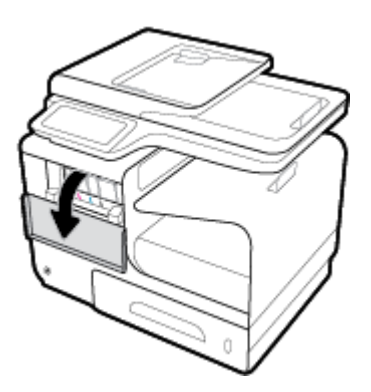

**2.** A kioldáshoz nyomja befelé a régi tintapatront, majd szabadítsa ki.

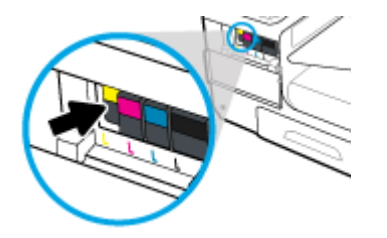

**3.** Fogja meg a régi patron szélét, és egyenesen kifelé húzva távolítsa el a patront.

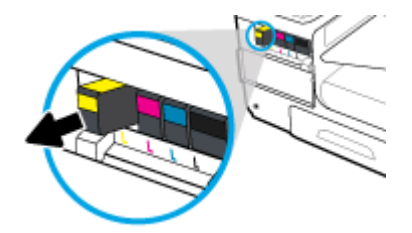

**4.** Ne érjen hozzá a patron fém érintkezőihez. Az érintkezőkön az ujjlenyomatok érintkezési zavarokat okozhatnak.

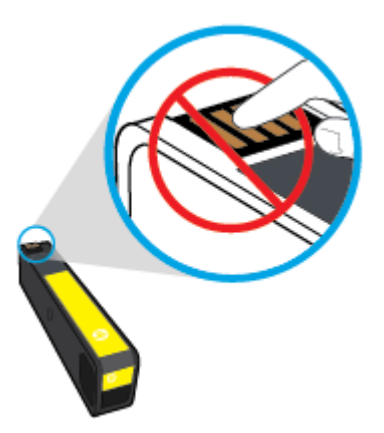

**5.** Helyezze be az új patront a nyílásba.

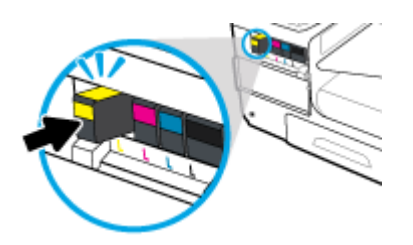

**6.** Csukja be a patronajtót.

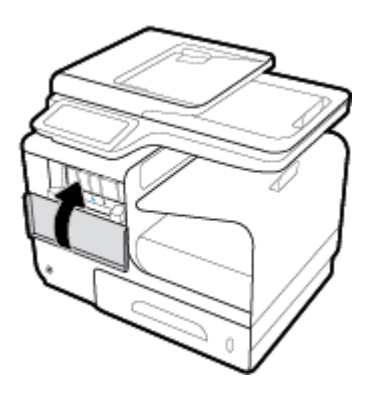

# <span id="page-84-0"></span>**Tippek a tintapatronok használatához**

A tintapatronok használata során vegye figyelembe a következő tippeket:

- A nyomtatási minőséggel kapcsolatos problémák megelőzése érdekében tegye a következőket:
	- Mindig kapcsolja ki a nyomtatót a készülék elején található kikapcsológombbal, majd várja meg, amíg a gomb világítása kialszik.

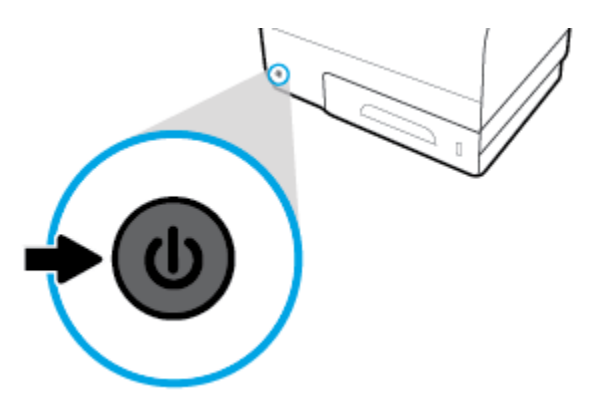

- Ellenőrizze, hogy az összes patronhelyen van-e patron.
- Ha bármilyen okból eltávolít egy patront a nyomtatóból, próbálja meg minél hamarabb kicserélni.
- A tintapatron csomagolását ne nyissa fel, és a kupakot ne vegye le addig, amíg készen nem áll a tintapatron behelyezésére.
- A megfelelő nyílásokba helyezze a patronokat. Párosítsa az adott színű és jelű patront a vele azonos színű és jelű nyíláshoz. A tintapatronoknak a helyükre kell pattanniuk.
- Ha a Becsült tintaszintek képernyő egy vagy több patronnál alacsony tintaszintet jelez, előkészíthet egy cserepatront, hogy kiküszöbölje az esetleges nyomtatási késlekedéseket. Mindaddig nem kell kicserélnie a tintapatronokat, amíg a rendszer nem figyelmezteti erre. További információk: [A patronok](#page-82-0) [cseréje](#page-82-0).
- Szükségtelenül ne tisztítsa a nyomtatófejet. Ezzel ugyanis a patronok élettartama csökken.
- Ha szállítja a nyomtatót, tegye a következőket, hogy megakadályozza a tinta kiszivárgását a tartóból, és megóvja a nyomtatót az egyéb esetleges sérülésektől:
	- Kapcsolja ki a nyomtatót az előlapon található Tápellátás gomb megnyomásával. Várja meg, amíg a belső alkatrészek hallható mozgása megszűnik, és csak ezután húzza ki a nyomtatót.
	- Győződjön meg arról, hogy a tintapatronokat a nyomtatóban hagyta.
	- A nyomtatónak szállítás közben a talpán kell állnia, nem szabad az oldalára, a hátára, az elejére vagy a tetejére fektetni.

# **6 Nyomtatás**

- [Nyomtatás számítógépről](#page-86-0)
- [Nyomtatás a vezérlőpultról](#page-93-0)
- [Nyomtatás az NFC használatával](#page-97-0)
- [Nyomtatás a HP ePrint szolgáltatással](#page-98-0)
- [Nyomtatás a AirPrint \(OS X\) szolgáltatással](#page-99-0)
- [Tippek a sikeres nyomtatáshoz](#page-100-0)

# <span id="page-86-0"></span>**Nyomtatás számítógépről**

# **Nyomtatás számítógépről(Windows)**

Ezek az utasítások különféle nyomathordozókra történő nyomtatásra vonatkoznak, többek között az alábbiakra.

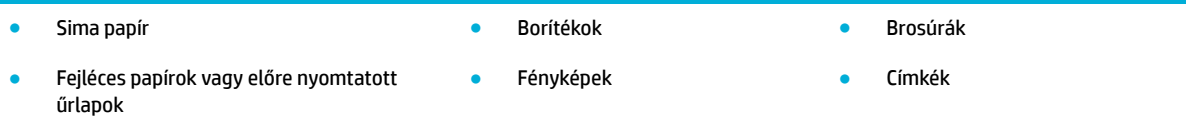

#### **Nyomtatás számítógépről (Windows)**

**1.** Tegye be a támogatott nyomathordozót a megfelelő tálcába.

További információ: [Támogatott nyomathordozó-típusok](#page-62-0).

- **2.** A szoftverprogram **Fájl** menüjében kattintson a **Nyomtatás** parancsra.
- **3.** Ellenőrizze, hogy a nyomtató ki van-e választva.
- **4.** Kattintson arra a hivatkozásra vagy gombra, amelyik megnyitja a **Tulajdonságok** párbeszédpanelt.

Az alkalmazástól függően ennek a hivatkozásnak vagy gombnak a neve lehet **Tulajdonságok** , **Beállítások**, **Nyomtatóbeállítások**, **Nyomtató tulajdonságai**, **Nyomtató**, vagy **Beállítások megadása**.

**5.** Állítsa be a megfelelő nyomtatási opciókat a nyomathordozó típusához (sima papír, fejléces vagy előre nyomtatott, boríték, fotópapír, címke stb.).

Az alábbi táblázat leírja a szoftverprogramban elérhető lapokat és opciókat.

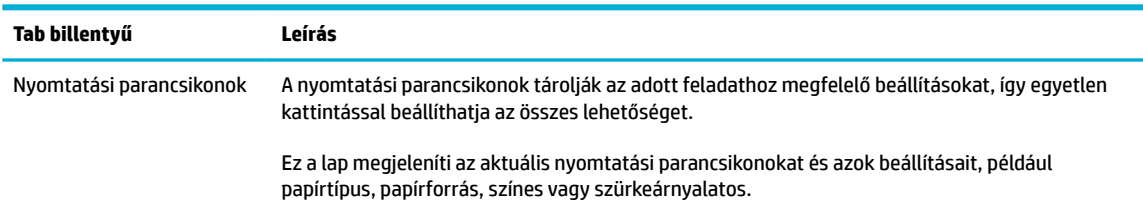

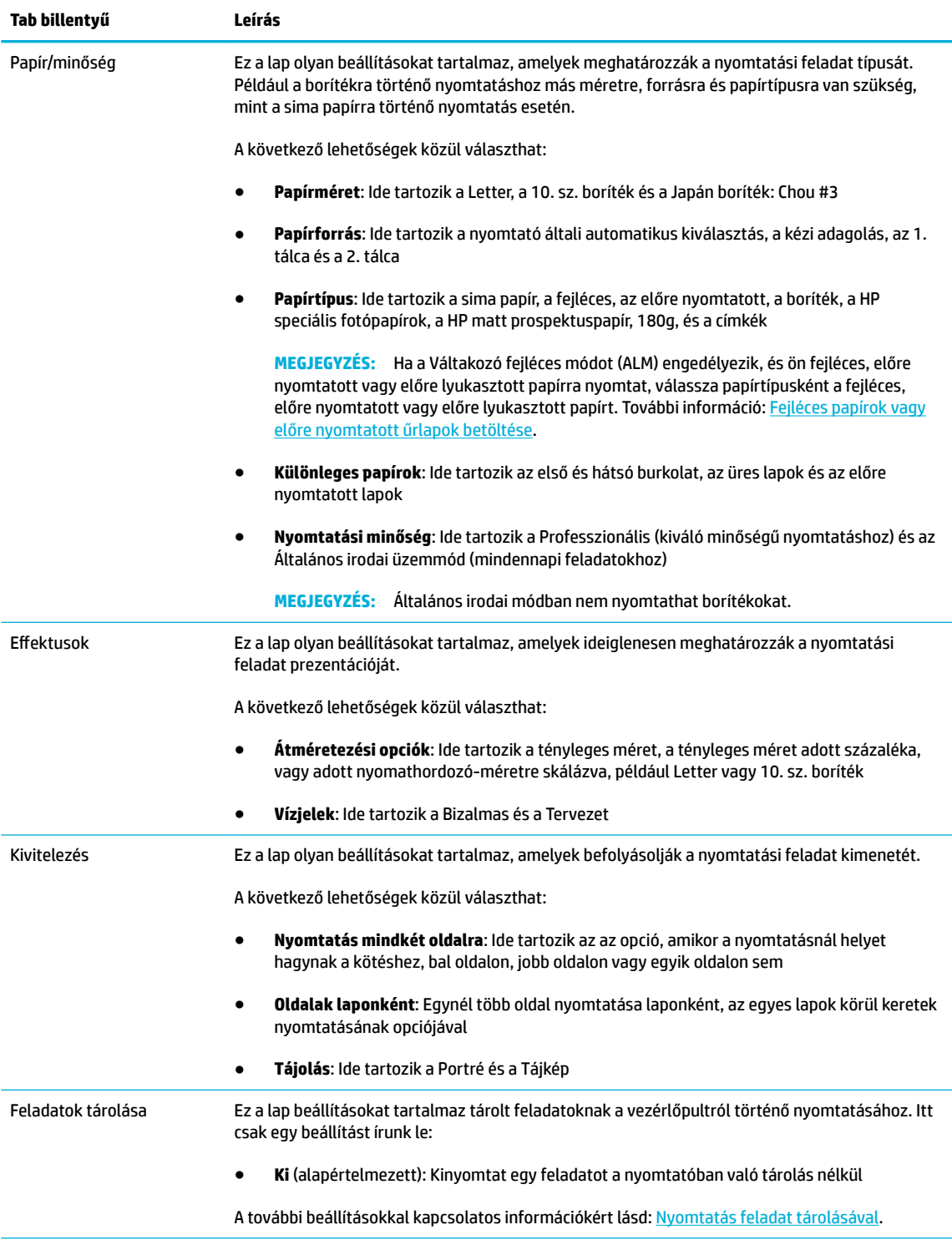

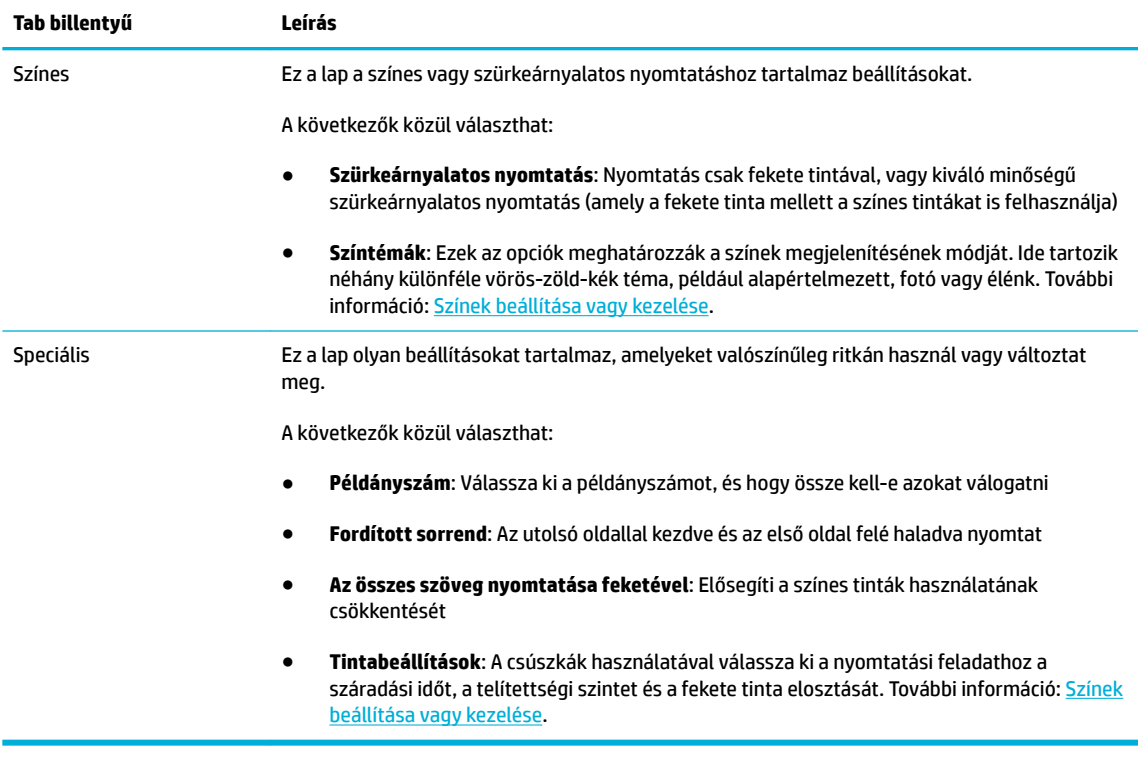

- **6.** Kattintson az **OK** gombra a **Tulajdonságok** párbeszédpanelhez való visszatérés érdekében.
- **7.** Kattintson az **OK** gombra, majd kattintson a **Nyomtatás** vagy az **OK** gombra a Nyomtatás párbeszédpanelen.
- **WEGJEGYZÉS:** Nyomtatás után vegye ki a készülékből a speciális nyomathordozót, például borítékot vagy fotópapírt.

# **Nyomtatás számítógépről (OS X)**

Ezek az utasítások különféle nyomathordozókra történő nyomtatásra vonatkoznak, többek között az alábbiakra.

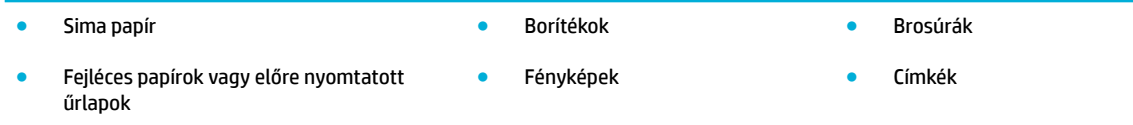

#### **Nyomtatás számítógépről (OS X)**

**1.** Tegye be a támogatott nyomathordozót a megfelelő tálcába.

További információ: [Támogatott nyomathordozó-típusok](#page-62-0).

- **2.** A szoftverprogram **Fájl** menüjében kattintson a **Nyomtatás** parancsra.
- **3.** Ellenőrizze, hogy a nyomtató ki van-e választva.
- **4.** Az **Előzetes beállítások** menüben szükség esetén válasszon nyomtatási előzetes beállítást.

<span id="page-89-0"></span>**5.** A **Paper/Quality** lapon kattintson a felugró menüre, a nyomathordozó típusa mellett.

Állítsa be a megfelelő nyomtatási opciókat a nyomathordozó típusához (sima papír, fejléces, előre nyomtatott, előre lyukasztott, boríték, fotópapír, címke stb.). A nyomtatási opciók lehetnek például: méret, típus, tálca, nyomtatási felbontás és automatikus beállítások.

Ha nem jelennek meg a beállítások a Nyomtatás párbeszédpanelen, kattintson a **Részletek megjelenítése** lehetőségre.

**6.** Kattintson az **Nyomtatás** gombra.

**WEGJEGYZÉS:** Nyomtatás után vegye ki a készülékből a speciális nyomathordozót, például borítékot vagy fotópapírt.

### **A nyomtatási parancsikonok beállítása (Windows)**

- **1.** A szoftverprogram **Fájl** menüjében kattintson a **Nyomtatás** parancsra.
- **2.** Kattintson arra a hivatkozásra vagy gombra, amelyik megnyitja a **Tulajdonságok** párbeszédpanelt.

Az alkalmazástól függően ennek a hivatkozásnak vagy gombnak a neve lehet **Tulajdonságok** , **Beállítások**, **Nyomtatóbeállítások**, **Nyomtató tulajdonságai**, **Nyomtató**, vagy **Beállítások megadása**.

- **3.** Kattintson a **Nyomtatási parancsikonok** fülre.
- **4.** Kiindulási alapként válasszon meglévő parancsikont.
- **MEGJEGYZÉS:** Mindig válasszon parancsikont, mielőtt bármelyik beállítást megváltoztatná a képernyő jobb oldalán. Ha elvégzi a beállítást és csak utána választ parancsikont, akkor az összes beállítása elvész.
- **5.** Válassza ki a nyomtatási opciókat az új parancsikonhoz.
- **6.** Kattintson a **Mentés másként** gombra.
- **7.** Írja be a parancsikon nevét, majd kattintson az **OK** gombra.

## **Nyomtatási előzetes beállítások beállítása (OS X)**

- **1.** A szoftverprogram **Fájl** menüjében kattintson a **Nyomtatás** parancsra.
- **2.** Ellenőrizze, hogy a nyomtató ki van-e választva.
- **3.** Az **Előzetes beállítások** felugró menüben válassza az **Alapértelmezett beállítások** lehetőséget.
- **4.** Kattintson az **Aktuális beállítások mentése előzetes beállításként** lehetőségre.
- **5.** Írjon be egy leíró nevet az előzetes beállításhoz és mentse **Csak ez a nyomtató** vagy **Összes nyomtató**  lehetőségként.

# **Színek beállítása vagy kezelése**

Állítsa be a nyomat színét a készülékhez úgy, hogy megváltoztatja a beállításokat a nyomtató illesztőprogramjában.

- [Előre beállított színtéma választása a nyomtatási feladathoz](#page-90-0)
- [Színopciók manuális beállítása nyomtatási feladathoz](#page-90-0)
- <span id="page-90-0"></span>[Színek egyeztetése a képernyőn lévő színekkel](#page-91-0)
- [Színek elérhetősége a színes nyomtatáshoz](#page-92-0)

#### **Előre beállított színtéma választása a nyomtatási feladathoz**

- **1.** A szoftverprogram **Fájl** menüjében kattintson a **Nyomtatás** parancsra.
- **2.** Ellenőrizze, hogy a nyomtató ki van-e választva.
- **3.** Kattintson arra a hivatkozásra vagy gombra, amelyik megnyitja a **Tulajdonságok** párbeszédpanelt.

Az alkalmazástól függően ennek a hivatkozásnak vagy gombnak a neve lehet **Tulajdonságok** , **Beállítások**, **Nyomtatóbeállítások**, **Nyomtató tulajdonságai**, **Nyomtató**, vagy **Beállítások megadása**.

- **4.** Kattintson a **Színes** fülre, és válasszon színtémát a **Színtémák** legördülő listából (Windows) vagy az **RGB szín** felugró menüből (OS X).
	- **Alapértelmezett (sRGB)**: Ez a téma beállítja a készüléket RGB-adatok nyomtatására nyers eszköz üzemmódban. A téma használata során a megfelelő megjelenítés érdekében kezelje a színt a szoftverprogramban, vagy az operációs rendszerben.
	- **Élénk**: A készülék fokozza a színtelítettséget a középső tónusokban. Használja ezt a témát üzleti ábrák nyomtatásához.
	- **Fotó**: A készülék úgy értelmezi az RGB-színt, mintha fényképként lenne kinyomtatva egy miniatűr digitális laboratórium használatával. A készülék mélyebb, telítettebb színeket választ, eltérően az alapértelmezett (sRGB) témától. Használja ezt a témát fényképek nyomtatásához.
	- **Fotó (Adobe RGB 1998)**: Használja ezt a témát olyan digitális fotók nyomtatásához, amelyek az AdobeRGB színterületet használják, nem az sRGB-t. Kapcsolja ki a színkezelést a szoftverprogramban, amikor ezt a témát használja.
	- **Nincs**: Nem használ színtémát.

#### **Színopciók manuális beállítása nyomtatási feladathoz**

A nyomtató illesztőprogramjának használatával törölje az alapértelmezett színbeállításokat, és manuálisan állítsa be a beállításokat. Használja az illesztőprogram beépített súgóját annak megértéséhez, hogy az egyes beállítások milyen hatást gyakorolnak a nyomatra.

- **1.** A szoftverprogram **Fájl** menüjében kattintson a **Nyomtatás** parancsra.
- **2.** Ellenőrizze, hogy a nyomtató ki van-e választva.
- **3.** Tegye a következők valamelyikét.
	- **Windows**: Kattintson arra a hivatkozásra vagy gombra, amelyik megnyitja a **Tulajdonságok**  párbeszédpanelt.

Az alkalmazástól függően ennek a hivatkozásnak vagy gombnak a neve lehet **Tulajdonságok** , **Beállítások**, **Nyomtatóbeállítások**, **Nyomtató tulajdonságai**, **Nyomtató**, vagy **Beállítások megadása**.

- **OS X**: A **Példányok és oldalak** előugró menüben, válassza a **Színes** lehetőséget. Utána szüntesse meg a **HP EasyColor** kijelölését.
- **4.** Lépjen tovább a **Speciális** lapra vagy panelre.
- <span id="page-91-0"></span>● **Windows**: A **Speciális** lapon, kattintson a **Tinta beállításai** lehetőségre.
- **OS X**: Kattintson a kibontó háromszögre a **Speciális** elem mellett.
- **5.** A csúszkák használatával végezze el a következő beállításokat.
	- **Száradási idő**: Tolja el jobbra a csúszkát annak az időnek a megnöveléséhez, amely alatt a nyomtató megszárítja a nyomtatott oldalt. A szárítási idő növelése a sima papírra végzett nyomtatásnál működik a legjobban.
	- **Saturation** (Telítettség): Tolja el jobbra a csúszkát a felhasznált tinta mennyiségének megnövelésére. A telítettség növelése a prospektuspapírra vagy a fotópapírra végzett nyomtatásnál működik a legjobban.
	- **Fekete tinta elosztása**: Tolja el balra a csúszkát, ha korlátozni akarja a fekete tinta eloszlását a szomszédos színes területeken a nyomtatott lapon. Az eloszlás csökkentése a sima papírra végzett nyomtatásnál működik a legjobban.
	- **MEGJEGYZÉS:** A színbeállítások manuális megváltoztatása hatást gyakorolhat a végeredményre. A HP azt javasolja, hogy csak a színes grafikák szakértői végezzenek el ilyen változtatásokat.
- **6.** Kattintson az **OK** gombra a módosítások mentéséhez és zárja be az ablakot, vagy kattintson a **Visszaállítás** gombra, ha vissza akar térni a gyári alapértelmezett beállításokhoz (Windows).

#### **Színek egyeztetése a képernyőn lévő színekkel**

A legtöbb felhasználó számára a színek egyeztetésének legjobb módja az sRGB színek nyomtatása.

A nyomtató kimeneti színei és a számítógép képernyőjén megjelenő színek közötti egyeztetés meglehetősen bonyolult feladat, mivel a nyomtató és a számítógép-monitorok eltérő módon állítják elő a színeket. A monitorok fénypixelek használatával jelenítik meg a színeket, amelyek egy RGB (vörös, zöld, kék) színfolyamatot használnak, a nyomtatók azonban kinyomtatják a színeket egy CMYK (cián, bíbor, sárga és fekete) eljárást használnak.

Számos tényező befolyásolhatja, hogy a kinyomtatott színek mennyire egyeznek meg a monitoron látható színekkel:

- Nyomtatási hordozóanyagok
- Nyomtatási eljárás (például patron, nyomtatási vagy lézer technológia)
- Mennyezeti világítás
- A színek felfogásával kapcsolatos személyes különbségek
- **Szoftverprogramok**
- Nyomtató-illesztőprogramok
- A számítógépen lévő operációs rendszerek
- **Monitorok**
- Videokártyák és illesztőprogramok
- Munkavégzés környezete (például páratartalom)

### <span id="page-92-0"></span>**Színek elérhetősége a színes nyomtatáshoz**

A HP színhozzáférés-vezérlési eszközeinek csomagja lehetővé teszi egyes felhasználók vagy csoportok, illetve alkalmazások számára a színek engedélyezését vagy letiltását. További tudnivalókat a következő webhelyen talál: [HP Universal Print Driver](http://www.hp.com/go/upd) .

A HP beágyazott webkiszolgáló lehetővé teszi a színes faxolás, a színes másolás és a memóriaeszközökről történő színes nyomtatás letiltását is. További információ: [HP Embedded Web Server.](#page-43-0)

# <span id="page-93-0"></span>**Nyomtatás a vezérlőpultról**

# **Nyomtatás feladat tárolásával**

Létrehozhat és tárolhat feladatokat a készüléken, amelyet később Ön vagy mások kinyomtathatnak. A nyomtató memóriájában történő tároláshoz, vagy az érzékeny információk védelméhez törölheti a tárolt feladatokat a készülékről.

- Feladat tárolásának engedélyezése
- [Feladat tárolásának alkalmazása egy vagy az összes tárolási feladathoz](#page-94-0)
- [A nyomtatón tárolt feladat kinyomtatása](#page-96-0)
- [A nyomtatón tárolt feladat törlése](#page-96-0)

#### **Feladat tárolásának engedélyezése**

A feladat tárolása alapértelmezés szerint be van kapcsolva. Szükség szerint letilthatja vagy újból engedélyezheti.

#### **Tárolt feladat letiltása vagy engedélyezése (Windows)**

- **1.** Az operációs rendszertől függően kattintson a **Start** gombra és tegye az alábbiak egyikét.
	- **Windows 10**: Kattintson a **Beállítások** elemre, kattintson a **Készülékek** elemre, majd kattintson a **Nyomtatók és lapolvasók** lehetőségre.
	- **Windows 8, 8.1**: Kattintson a **Vezérlőpult** elemre, kattintson a **Hardverek és hangok** elemre, majd kattintson a **Készülékek és nyomtatók** lehetőségre.
	- **Windows 7**: Kattintson a **Készülékek és nyomtatók** lehetőségre.
- **2.** Jobb gombbal kattintson a nyomtatóra, majd kattintson a **Tulajdonságok** vagy a **Nyomtató tulajdonságai** lehetőségre.
- **3.** A Nyomtató tulajdonságai ablakban kattintson a **Készülék beállításai** fülre.
- **4.** A **Feladat tárolása** legördülő listában válassza ki a **Letiltás** lehetőséget a szolgáltatás kikapcsolásához, vagy válassza az **Automatikus** lehetőséget a bekapcsoláshoz.
- **5.** Kattintson az **Alkalmaz** gombra, majd kattintson az **OK** gombra.

#### **Tárolt feladat letiltása vagy engedélyezése (OS X)**

- **1.** Nyissa meg a HP Utility segédprogramot. További információ: [A HP segédprogram megnyitása.](#page-58-0)
- **2.** Ellenőrizze, hogy a nyomtató ki van-e választva.
- **3.** Kattintson a **Készülékek** lehetőségre.
- **4.** Válassza ki a **Tárolt feladatok engedélyezése ezen a nyomtatón** lehetőséget, majd végezze el a tárolási beállításokat.

#### <span id="page-94-0"></span>**Feladat tárolásának alkalmazása egy vagy az összes tárolási feladathoz**

Alkalmazhatja a feladattárolási szolgáltatást egyetlen feladathoz vagy az összes nyomtatási feladathoz. Ha ezt teszi, akkor az egyedi feladat vagy az összes feladat tárolódik a nyomtató memóriájában, így ezeket később kinyomtathatja a nyomtató vezérlőpultjáról.

#### **Feladat tárolásának alkalmazása egy vagy az összes tárolási feladathoz (Windows)**

- **1.** Tegye a következők valamelyikét.
	- Egyetlen nyomtatási feladat esetén: A szoftverprogram **Fájl** menüjében kattintson a **Nyomtatás**  parancsra.
	- Az összes nyomtatási feladat esetén: Az operációs rendszertől függően kattintson a **Start** gombra és tegye az alábbiak egyikét.
		- **Windows 10**: Kattintson a **Beállítások** elemre, kattintson a **Készülékek** elemre, majd kattintson a **Nyomtatók és lapolvasók** lehetőségre.
		- **Windows 8, 8.1**: Kattintson a **Vezérlőpult** elemre, kattintson a **Hardverek és hangok** elemre, majd kattintson a **Készülékek és nyomtatók** lehetőségre.
		- **Windows 7**: Kattintson a **Készülékek és nyomtatók** lehetőségre.
- **2.** Ellenőrizze, hogy a nyomtató ki van-e választva.
- **3.** Lépjen a **Feladat tárolása** lapra.
	- Egyetlen nyomtatási feladat esetén: Kattintson arra a hivatkozásra vagy gombra, amelyik megnyitja a **Tulajdonságok** párbeszédpanelt. Utána kattintson a **Feladat tárolása** fülre.
	- Az összes nyomtatási feladat esetén: Jobb gombbal kattintson a nyomtatóra, kattintson a **Nyomtatási beállítások** lehetőségre, majd kattintson a **Feladat tárolása** fülre.
- **4.** A **Feladat tárolása** lapon kattintson a következő lehetőségek valamelyikére:
	- **Nyomatellenőrzés**: Kinyomtatja a többoldalas feladat első oldalát, hogy ön ellenőrizhesse a nyomtatás minőségét, majd kinyomtatja a többi oldalt, amikor ön ezt kéri a nyomtató kezelőpanelén
	- **Személyes feladat**: Addig nem nyomtatja ki a feladatot, amíg ezt nem igényli a nyomtató kezelőpanelén
	- **Gyors másolás**: Kinyomtatja a feladatot a kért példányszámban, és tárol egy példányt, hogy később újból kinyomtathassa
	- **Tárolt feladat**: Kinyomtatja a nyomtatón lévő feladatot, és lehetővé teszi, hogy a többi felhasználó bármikor kinyomtathassa
	- **A feladat titkosítása/biztonsága**: A személyes vagy a tárolt feladatokra vonatkozik. Igényelhet személyes azonosító számot (PIN) vagy jelszót, így kinyomtathatja a tárolt feladatot a vezérlőpultról.
		- **Nincs**: Nincs szükség PIN-kódra vagy jelszóra.
		- **PIN a nyomtatáshoz**: Négy számjegyű PIN-kód szükséges.
		- **Feladat titkosítása ( jelszóval)** (Windows 7 vagy újabb operációs rendszer esetén): 4-32 karakterből álló jelszó szükséges.

**5.** Egyedi felhasználónév vagy feladatnév használatához kattintson az **Egyedi** lehetőségre, majd írja be a felhasználónevet vagy feladatnevet.

Ha olyan feladatnevet ír be, amely már használatban van, tegye a következők egyikét:

- **Ennek a feladatnévnek a használata + (1-99)**: Egészítse ki egyedi számmal a feladat nevét a végén
- **Meglévő fájl kicserélése**: Meglévő fájl felülírása az új fájllal
- **6.** Kattintson az **OK** gombra, majd kattintson a **Nyomtatás** gombra a feladat tárolásához a nyomtatón.

#### **Feladat tárolásának alkalmazása egy vagy az összes tárolási feladathoz (OS X)**

- **1.** Tegye a következők valamelyikét.
	- Egyetlen nyomtatási feladat esetén: A szoftverprogram **Fájl** menüjében kattintson a **Nyomtatás**  parancsra. Utána az alanti **Előzetes beállítások** felugró menüben válassza a **Feladat tárolása**  lehetőséget.
	- Az összes nyomtatási feladat esetén:A A **Példányok és oldalak** előugró menüben felugró menüből válassza a **Feladat tárolása** lehetőséget.
- **2.** Ellenőrizze, hogy a nyomtató ki van-e választva.
- **3.** Az **Üzemmód** felugró menüben válasszon egyet a következő lehetőségek közül:
	- **Gyors másolás**: Kinyomtatja a feladatot a kért példányszámban, és tárol egy példányt, hogy később újból kinyomtathassa
	- **Nyomatellenőrzés**: Kinyomtatja a többoldalas feladat első oldalát, hogy ön ellenőrizhesse a nyomtatás minőségét, majd kinyomtatja a többi oldalt, amikor ön ezt kéri a nyomtató kezelőpanelén
	- **Tárolt feladat**: Kinyomtatja a nyomtatón lévő feladatot, és lehetővé teszi, hogy a többi felhasználó bármikor kinyomtathassa
	- **Személyes feladat**: Addig nem nyomtatja ki a feladatot, amíg ezt nem igényli a nyomtató kezelőpanelén
- **4.** Egyedi felhasználónév vagy feladatnév használatához kattintson az **Egyedi** lehetőségre, majd írja be a felhasználónevet vagy feladatnevet.
	- Ha olyan feladatnevet ír be, amely már használatban van, tegye a következők egyikét:
		- **Ennek a feladatnévnek a használata + (1-99)**: Egészítse ki egyedi számmal a feladat nevét a végén
		- **Meglévő fájl kicserélése**: Meglévő fájl felülírása az új fájllal
- **5.** Személyes vagy tárolt feladatok esetében válassza a **PIN használata a nyomtatáshoz** lehetőséget, ha igényelni akar egy négy számjegyű személyes azonosítószámot (PIN), amivel kinyomtathatja a tárolt feladatokat a vezérlőpultról.
- **6.** Kattintson a **Nyomtatás** lehetőségre a feladat tárolásához a nyomtatón.

#### <span id="page-96-0"></span>**A nyomtatón tárolt feladat kinyomtatása**

- **1.** A kezelőpanelen érintse meg a Nyomtatás alkalmazási mappát.
- **2.** A kijelzőn érintse meg a Feladat tárolása ikont.
- **3.** Navigáljon a keresett tárolt feladathoz és nyissa meg.

**WEGJEGYZÉS:** Ha a feladat privát vagy titkosított, írja be a PIN-kódot vagy a jelszót.

**4.** Állítsa be a példányszámot, majd érintse meg a Nyomtatás gombot.

#### **A nyomtatón tárolt feladat törlése**

- **1.** A kezelőpanelen érintse meg a Nyomtatás alkalmazási mappát.
- **2.** A kijelzőn érintse meg a Feladat tárolása ikont.
- **3.** Nyissa meg a tárolt feladatot tartalmazó mappát, és tegye a következők egyikét.
	- Egyetlen feladat törléséhez érintse meg a törölni kívánt feladatot.
	- A mappában lévő összes feladat törléséhez érintse meg a lomtár ikonját, majd érintse meg a Törlés lehetőséget.
	- **MEGJEGYZÉS:** Ha egyes feladatokat PIN-kód vagy jelszó véd, érintse meg A PIN-kód vagy jelszó nélküli összes feladat törlése vagy Az azonos PIN-kóddal vagy jelszóval ellátott összes feladat lehetőséget, majd kövesse a képernyőn megjelenő utasításokat.
	- **WEGJEGYZÉS:** Ha a feladat privát vagy titkosított, írja be a PIN-kódot vagy a jelszót.
- **4.** Szükség esetén érintse meg a lomtár ikonját, majd érintse meg a Törlés lehetőséget.

#### **Nyomtatás USB-eszközről**

Ez a készülék rendelkezik USB-tárolóeszközről történő nyomtatási lehetőséggel, így gyorsan nyomtathat ki fájlokat anélkül, hogy számítógépről küldené el azokat. A készülékhez a vezérlőpult közelében található USB-portokon keresztül csatlakoztathatók normál USB-tárolóeszközök.

A következő fájltípusokat nyomtathatja ki.

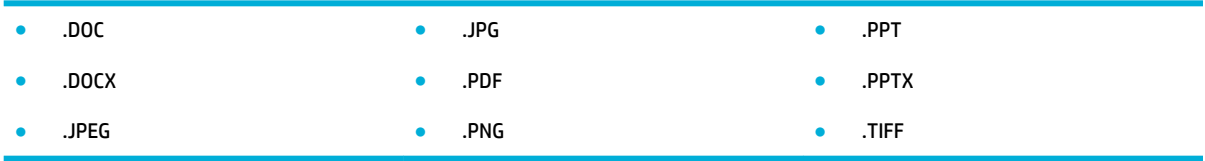

- **1.** Csatlakoztassa az USB-eszközt a készülék előlapján található USB-portba. Megjelenik a Memóriaeszköz beállításai menü.
- **2.** A kijelzőn érintse meg a Dokumentumok nyomtatása ikont.
- **3.** Navigáljon a kívánt feladathoz a USB-eszközön, és nyissa meg.
- **4.** Állítsa be a kívánt példányszámot, és a nyomtatás elindításához érintse meg az Indítás Fekete vagy az Indítás – Színes lehetőséget.

# <span id="page-97-0"></span>**Nyomtatás az NFC használatával**

Kis hatótávolságú kommunikációval (NFC) felmehet a készülékhez és nyomtathat okostelefonról vagy tabletről. NFC használatával történő nyomtatáshoz a kezelőpulton érintse meg a @elemet, majd kövesse a képernyőn megjelenő utasításokat.

# <span id="page-98-0"></span>**Nyomtatás a HP ePrint szolgáltatással**

HP ePrint használatával bárhol, bármikor nyomtathat mobiltelefonról, laptopról vagy bármilyen más mobileszközről. A HP ePrint bármilyen e-mail használatra alkalmas eszközről működik. Ha tud e-mailt küldeni, akkor nyomtathat a HP ePrint használatára alkalmas eszközökről. További tudnivalókat a következő webhelyen talál: [HP Connected](http://www.hpconnected.com) .

A HP ePrint szolgáltatás használatához az alábbiak szükségesek:

- Ellenőrizze, hogy az internet és e-mail használatára alkalmas számítógéppel vagy mobileszközzel rendelkezik.
- A [HP](#page-43-0) beágyazott webkiszolgáló és a HP ePrint engedélyezve van a nyomtatón. További információ: HP [Embedded Web Server.](#page-43-0)

# **Nyomtatás távolról, e-mail küldésével a HP ePrint alkalmazással**

Ha úton van, dokumentumok nyomtatásához elegendő e-mailt küldenie a HP ePrint alkalmazás használatával a HP ePrint-kompatibilis nyomtató számára. További információk: [Webszolgáltatások.](#page-49-0)

- **MEGJEGYZÉS:** Szerezze meg a HP ePrint e-mail címét, amikor az irodában van. [Az](#page-51-0) utasításokat lásd: Az [HP ePrint e-mail címének megkeresése.](#page-51-0)
	- **1.** A számítógépen vagy mobileszközön nyissa meg az e-mail alkalmazást.
	- **2.** Hozzon létre egy új e-mail üzenetet, majd csatolja a nyomtatni kívánt fájlt.
	- **3.** Írja be a HP ePrint e-mail címét a "Címzett" mezőbe, majd válassza az e-mail üzenet elküldésének lehetőségét.
	- **WEGJEGYZÉS:** Ne adjon meg további e-mail címeket a "Címzett" vagy a "Másolatot kap" mezőben. A HP ePrint kiszolgáló nem fogad el nyomtatási feladatokat több e-mail cím esetében.

## **Nyomtatás helyszíni számítógépről vagy mobil eszközről.**

Ha otthon vagy az irodában van, okostelefon vagy táblagép használatával egyszerűen nyomtathat.

- **MEGJEGYZÉS:** Ha a hálózat elérése nélkül kíván nyomtatni, további információkat a következő témakörben találhat: [Wi-Fi Direct használata számítógép vagy eszköz csatlakoztatására a készülékhez](#page-35-0).
	- **1.** Győződjön meg arról, hogy a mobileszköz és a nyomtató ugyanazon a hálózaton van.
	- **2.** Válassza ki a nyomtatni kívánt fényképet vagy dokumentumot, majd válassza ki a nyomtatót.
	- **3.** Erősítse meg a nyomtatási beállításokat, majd nyomtassa ki a dokumentumot.

# <span id="page-99-0"></span>**Nyomtatás a AirPrint (OS X) szolgáltatással**

Az Apple AirPrint szolgáltatásával való nyomtatás iPad (iOS 4.2), iPhone (3GS vagy újabb), iPod touch (harmadik generációs vagy újabb) készülékek, illetve Mac (OS X v10.9 vagy újabb) számítógép használata esetén támogatott.

Az AirPrint szolgáltatás használatához az alábbiak szükségesek:

- A nyomtatónak és az Apple eszköznek ugyanahhoz a hálózathoz kell csatlakoznia, mint az AirPrint használatára alkalmas eszköznek. További tudnivalókat a következő webhelyen talál: HP [mobilnyomtatás](http://www.hp.com/go/mobileprinting) . Ha a webhely lokalizált verziója nem elérhető az Ön országában, régiójában, akkor lehetséges, hogy a webhely átirányítja Önt a HP mobilnyomtatás webhelyre egy másik országban, régióban, vagy másik nyelven.
- A nyomtató papírbeállításainak megfelelő papír töltsön be.

#### **Az AirPrint ismételt engedélyezése**

Az AirPrint alapértelmezetten engedélyezve van. Ha letiltják, a következő utasítások alapján tudja ismét engedélyezni.

- **1.** Nyissa meg a beágyazott webkiszolgálót. További információ: [Nyissa meg a beágyazott webkiszolgálót.](#page-44-0).
- **2.** A **Hálózat** lapon kattintson az **AirPrint**, majd az **Állapot** lehetőségre.
- **3.** Az **AirPrint állapota** sorban kattintson az **AirPrint bekapcsolása** lehetőségre.

# <span id="page-100-0"></span>**Tippek a sikeres nyomtatáshoz**

A nyomtatóillesztőben kiválasztott szoftverbeállítások csak a nyomtatásra vonatkoznak. A nyomtatóbeállítások nem vonatkoznak a másolásra és a beolvasásra.

- Tippek a patronhasználathoz
- Tippek a papír betöltéséhez
- [Tippek a nyomtató beállításához \(Windows\)](#page-101-0)
- [Tippek a nyomtató beállításához \(OS X\)](#page-101-0)

### **Tippek a patronhasználathoz**

- Ha a nyomtatás minősége elfogadhatatlan, további információ itt olvasható: A nyomtatási minőség [javítása](#page-166-0).
- Használjon eredeti HP patronokat.

Az eredeti HP nyomtatópatronokat HP nyomtatókhoz és papírokhoz tervezték és ezekhez tesztelték, hogy minden esetben kiváló minőségű eredményt biztosítsanak.

**MEGJEGYZÉS:** A HP nem tudja garantálni a nem HP tinta minőségét vagy megbízhatóságát. A nem HPtermékek használatából eredő javítási vagy szervizigényre a készülék jótállása nem terjed ki.

Ha abban a hiszemben járt el, hogy eredeti HP patront vásárolt, keresse fel a következő címet: [HP nem](http://www.hp.com/go/anticounterfeit)  [hamisított termékek](http://www.hp.com/go/anticounterfeit) .

A fekete és a színes patronokat is megfelelően helyezze be.

További információ: [A patronok cseréje](#page-82-0).

● Ellenőrizze a patronokban a becsült tintaszinteket, így meggyőződhet róla, hogy elég tinta van-e bennük.

A tintaszinttel kapcsolatos figyelmeztetések és jelzések csak becsült adatokon alapulnak.

További információ: [A becsült tintaszintek ellenőrzése](#page-80-0).

- **MEGJEGYZÉS:** Ha alacsony tintaszintről tájékoztató figyelmeztető üzenetet kap, készítsen elő egy cserepatront annak érdekében, hogy kiküszöbölhesse az esetleges nyomtatási késlekedéseket. Mindaddig nem kell kicserélnie a tintapatronokat, amíg a rendszer nem figyelmezteti erre.
- Annak érdekében, hogy megóvja a készüléket a károsodástól, mindig kapcsolja ki a nyomtatót a készülék előlapján található főkapcsolóval.

## **Tippek a papír betöltéséhez**

További információ: [Támogatott nyomathordozó-típusok](#page-62-0).

- Ellenőrizze, hogy a papír megfelelően van-e betöltve az adagolótálcába, majd állítsa be a megfelelő hordozóméretet és -típust. Amikor betölti a papírt az adagolótálcába, a rendszer felkéri, hogy adja meg a hordozóméretet és a hordozótípust.
- Egy köteg papírt (ne csak egyetlen papírlapot) töltsön be. A kötegben lévő valamennyi papírnak azonos méretűnek és típusúnak kell lennie, ellenkező esetben papírelakadás történhet.
- <span id="page-101-0"></span>● Ügyeljen arra, hogy az adagolótálcába tett papírok simák legyenek, a széleik ne legyenek meggyűrődve vagy beszakadva.
- Minden papírtípushoz és papírmérethez gondosan állítsa be az adagolótálca papírszélesség-beállítóit. Győződjön meg róla, hogy a beállító nem hajlítja meg a papírtálcában található papírt.

# **Tippek a nyomtató beállításához (Windows)**

- Az alapértelmezett nyomtatási beállítások módosításához hajtsa végre a következő műveletek valamelyikét:
	- A HP nyomtatósegédben kattintson a **Nyomtatás, beolvasás és faxolás** , majd kattintson a **Preferenciák beállítása** elemre.
	- A szoftverprogram **Fájl** menüjében kattintson a **Nyomtatás** parancsra.Nyissa meg a Nyomtató tulajdonságai párbeszédpanelt.
- A nyomtató-illesztőprogram **Színes** vagy a **Kivitelezés** lapján állítsa be a következő opciókat, szükség szerint:
	- **Szürkeárnyalatos nyomtatás**: Lehetővé teszi, hogy a fekete-fehér dokumentumokat kizárólag fekete tintával nyomtassa. Kattintson a **Csak fekete tintával** lehetőségre, majd kattintson az **OK**  gombra.
	- **Oldalak laponként**: Segít meghatározni az oldalak sorrendjét, ha egy dokumentumot laponként több mint két oldalra nyomtat.
	- **Ismertetőfüzet elrendezése**: Lehetővé teszi többoldalas dokumentumok nyomtatását füzetként. Két oldalt nyomtat a lapok mindkét oldalára, amelyek ezt követően füzetté hajthatók ketté. Válasszon egy kötési módszert a legördülő listából, majd kattintson az **OK** gombra.
		- **Baloldali kötés**: A kötési oldal a bal oldalon jelenik meg, miután füzetté hajtogatta a lapokat. Válassza ezt a beállítást, ha balról jobbra olvas.
		- **Jobb oldali kötés**: A kötési oldal a jobb oldalon jelenik meg, miután füzetté hajtogatta a lapokat. Válassza ezt a beállítást, ha jobbról balra olvas.
	- **Oldalkeretek nyomtatása**: Lehetővé teszi szegélyek hozzáadását az oldalakhoz, ha egy dokumentum nyomtatásakor több oldalt nyomtat egy lapra.
- Nyomtatási parancsikonokkal lerövidítheti a nyomtatási beállítások megadásához szükséges időt.

# **Tippek a nyomtató beállításához (OS X)**

- A szoftverprogramban ügyeljen a megfelelő papírméret kiválasztására, amelyet betöltött a nyomtatóba.
	- **a.** A **Fájl** menüben válassza az **Oldalbeállítás** lehetőséget.
	- **b.** Az **Adott formátum** alatt ellenőrizze, hogy a nyomtató ki van-e választva.
	- **c.** Az előugró menüből válassza a **Példányok és oldalak** lehetőséget.
- A szoftverprogramban ügyeljen a megfelelő papírtípus és minőség kiválasztására, amelyet betöltött a nyomtatóba.
- **a.** A szoftverprogram **Fájl** menüjében kattintson a **Nyomtatás** parancsra.
- **b.** A A **Példányok és oldalak** előugró menüben felugró menüben válassza a **Papír/Minőség** elemet, majd válassza ki a megfelelő papírtípust és minőséget.
- Fekete-fehér dokumentum kizárólag fekete tintával történő nyomtatásához tegye a következőket.
	- **a.** A szoftverprogram **Fájl** menüjében kattintson a **Nyomtatás** parancsra.
	- **b.** A Nyomtatás ablakban, a felugró menüben, válassza a **Példányok és oldalak** lehetőséget, majd válassza a **Színes** lehetőséget.
	- **c.** Törölje a **HP EasyColor** kijelölését, majd válassza a **Nyomtatási szín mint szürke** lehetőséget.
	- **d.** Válassza a **Csak fekete tinta** lehetőséget.

# **7 Másolás és beolvasás**

- [Másolás](#page-104-0)
- [Lapolvasás](#page-108-0)
- [Tippek a másolási és a lapolvasási sikerekért](#page-118-0)

# <span id="page-104-0"></span>**Másolás**

- Másolási beállítások
- [Azonosítókártyák betöltése és másolása](#page-105-0)
- [Fényképek másolása](#page-106-0)
- [Vegyes méretű eredeti dokumentumok betöltése és másolása](#page-107-0)
- [Nyomtatás a papír mindkét oldalára](#page-107-0)
- [Másolási feladat törlése](#page-107-0)

# **Másolási beállítások**

#### **Állítsa be a világosságot vagy a sötétséget a másolatokhoz**

**1.** Helyezze az eredeti példányt a nyomtatott oldalával lefelé a lapolvasó üvegére vagy nyomtatott oldalával felfelé az automatikus lapadagolóba.

További tudnivalók: [A lapolvasó betöltése](#page-74-0) vagy [Töltse be az automatikus lapadagolóba](#page-73-0).

- **2.** A kezelőpanelen érintse meg a Másolás alkalmazási mappát.
- **3.** A kijelzőn érintse meg a Dokumentum ikont.
- 4. Érintse meg a(z)  $\bigcap$  elemet a Másolási beállítások menü megtekintéséhez.
- **5.** Érintse meg a Világosítás/sötétítés elemet.
- **6.** A csúszka használatával tudja világosítani vagy sötétíteni a másolatokat.

#### **Válasszon papírtálcát és papírméretet a másolatokhoz**

**1.** Tegye be a papírt, amelyre másolni akar, az egyik tálcára.

További információ: [Támogatott nyomathordozó-típusok](#page-62-0).

- **2.** A kezelőpanelen érintse meg a Másolás alkalmazási mappát.
- **3.** A kijelzőn érintse meg a Dokumentum ikont.
- 4. Érintse meg a(z)  $\bigcirc$  elemet a Másolási beállítások menü megtekintéséhez.
- **5.** Érintse meg a Tálca kiválasztása gombot.
- **6.** Válassza ki azt a tálcát, amelybe az 1. lépésben betöltötte a papírt.

#### **Másolat kicsinyítése vagy nagyítása**

**1.** Helyezze az eredeti példányt a nyomtatott oldalával lefelé a lapolvasó üvegére vagy nyomtatott oldalával felfelé az automatikus lapadagolóba.

További tudnivalók: [A lapolvasó betöltése](#page-74-0) vagy [Töltse be az automatikus lapadagolóba](#page-73-0).

**2.** A kezelőpanelen érintse meg a Másolás alkalmazási mappát.

- <span id="page-105-0"></span>**3.** A kijelzőn érintse meg a Dokumentum ikont.
- 4. Érintse meg a(z) **de**lemet a Másolási beállítások menü megtekintéséhez.
- **5.** Érintse meg az Átméretezés lehetőséget, majd válassza ki az átméretezési menü egyik lehetőségét.

# **Azonosítókártyák betöltése és másolása**

Ez a szolgáltatás az azonosítókártyák vagy egyéb kisméretű dokumentumok mindkét oldalát egyetlen lapra másolja. A készülék felszólítja önt arra, hogy az első oldalra másoljon, majd fordítsa át a lapolvasó üvegére helyezett lapot és újból másoljon. A készülék mindkét képet egyetlen oldalra másolja.

**1.** Helyezze az azonosítókártyát a lapolvasó üvegére. Tájolja a kártyát a nyomathordozó jelek segítségével, amely a lapolvasó üveglapjának bal hátsó sarkában található.

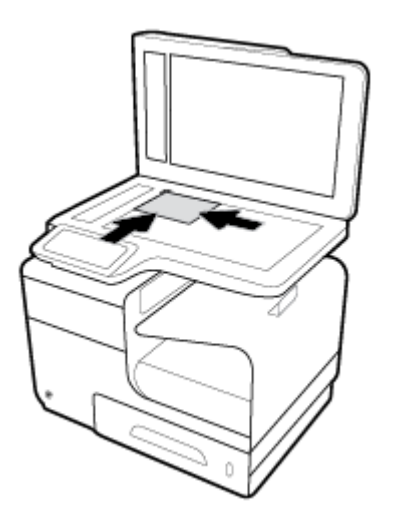

További információ: [A lapolvasó betöltése](#page-74-0).

- **2.** Zárja le a lapolvasó fedelét.
- **3.** A kezelőpanelen érintse meg a Másolás alkalmazási mappát.
- **4.** A kijelzőn érintse meg az Azonosítókártya ikont.
- **5.** Érintse meg a(z)  $\sum$  elemet a Másolási beállítások menü megtekintéséhez.
- **6.** Válassza ki a tálcát, a másolat minőségét és a világosság/sötétség beállításait.

<span id="page-106-0"></span>**7.** Kövesse a kezelőpanelen megjelenő utasításokat az azonosítókártya első oldalának lemásolásához, fordítsa meg és tájolja a kártyát a lapolvasó üvegén, majd fejezze be az azonosítókártya másolását és nyomtatását.

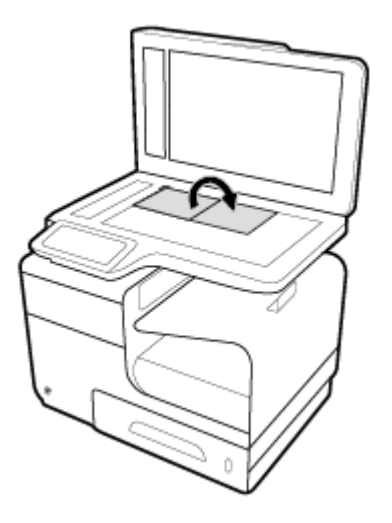

# **Fényképek másolása**

**WEGJEGYZÉS:** Fényképek másolása a dokumentumadagoló helyett a lapolvasó üvegről.

**1.** Tegye a fényképet a lapolvasó üvegére, a képpel lefelé, az üveg bal felső sarkába, majd zárja le a lapolvasó fedelét.

További információ: [A lapolvasó betöltése](#page-74-0).

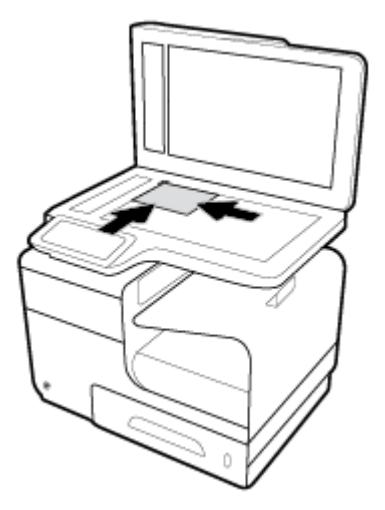

- **2.** A kezelőpanelen érintse meg a Másolás alkalmazási mappát.
- **3.** A kijelzőn érintse meg a Dokumentum ikont.
- 4. Érintse meg a(z)  $\bigcirc$  elemet a Másolási beállítások menü megtekintéséhez.
- **5.** Érintse meg a Javítások elemet, majd érintse meg a Vegyes elemet.
- <span id="page-107-0"></span>**6.** Érintse meg a **com** elemet a nyitóoldalhoz való visszatéréshez, majd érintse meg a Dokumentum másolása ikont.
- **7.** A másolás elindításához érintse meg az Indítás Fekete vagy az Indítás Színes gombot.

# **Vegyes méretű eredeti dokumentumok betöltése és másolása**

A lapolvasó üvegének használatával másolatokat készíthet vegyes méretű eredeti dokumentumokról.

- **MEGJEGYZÉS:** Csak akkor használhatja a lapadagolót vegyes méretű eredeti dokumentumok másolásához, ha a lapok mérete azonos. Például kombinálhat Letter és Legal méretű lapokat, mert a szélességük megegyezik. Tegye egymásra a lapokat úgy, hogy a felső élük egybeessen, hogy a lapok szélessége azonos legyen, a hosszúságuk viszont eltérő.
	- **1.** Helyezzen akkora papírt a tálcára, amely elég nagy az eredeti dokumentum legnagyobb oldalához.
	- **2.** Helyezze az egyik eredeti dokumentumot lefelé fordítva a lapolvasó üveglapjára. A dokumentum tájolásához használja fel az üveglap bal hátsó sarkában található nyomathordozó megjelölést.

További információ: [A lapolvasó betöltése](#page-74-0).

- **3.** A kezelőpanelen érintse meg a Másolás alkalmazási mappát.
- **4.** A kijelzőn érintse meg a Dokumentum ikont.
- **5.** Határozza meg a másolatok számár, majd válassza ki azt a tálcát, amelyik a papírt tartalmazza ehhez a feladathoz.
- **6.** Kövesse a kezelőpanelen megjelenő utasításokat az üvegre helyezett dokumentum másolásához. Minden egyes eredeti lapnál ismételje meg a 2–6 lépést.

## **Nyomtatás a papír mindkét oldalára**

**1.** Eredeti dokumentumok betöltése a lapadagolóba.

További információ: [Töltse be az automatikus lapadagolóba.](#page-73-0)

- **2.** A kezelőpanelen érintse meg a Másolás alkalmazási mappát.
- **3.** A kijelzőn érintse meg a Dokumentum ikont.
- 4. Érintse meg a(z) **C**elemet a Másolási beállítások menü megtekintéséhez.
- **5.** Érintse meg a Kétoldalas lehetőséget, majd válasszon kétoldalas másolási lehetőséget.

### **Másolási feladat törlése**

- Amikor folyamatban van másolási feladat, bármikor megérintheti a  $\blacktriangleright$ elemet a nyomtató vezérlőpultján a feladat visszavonásához.
- Ha a feladathoz tartozó eredeti dokumentumokat a lapadagolóba tette, várjon, amíg a készülék leállítja az eredeti dokumentumok adagolását, majd vegye ki az eredeti dokumentumokat az ADF betöltési területéről és az ADF kimeneti tálcájáról.
# **Lapolvasás**

- Beolvasás USB-meghajtóra
- Beolvasás számítógépre
- [Beolvasás e-mailbe](#page-109-0)
- [Beolvasás hálózati mappába](#page-111-0)
- [Beolvasás SharePoint fájlba](#page-112-0)
- [Beolvasás HP lapolvasó szoftver használatával](#page-112-0)
- [Beolvasás más szoftver használatával](#page-113-0)
- [Beolvasás a Webscan szolgáltatás segítségével](#page-114-0)
- [Dokumentumok szerkeszthető szövegként való beolvasása](#page-115-0)

# **Beolvasás USB-meghajtóra**

**1.** Helyezze az eredeti példányt a nyomtatott oldalával lefelé a lapolvasó üvegére vagy nyomtatott oldalával felfelé az automatikus lapadagolóba.

További tudnivalók: [A lapolvasó betöltése](#page-74-0) vagy [Töltse be az automatikus lapadagolóba](#page-73-0).

- **2.** Helyezze be az USB-eszközt a készülék előlapján található USB-portba.
- **3.** A kezelőpanelen érintse meg a Beolvasás alkalmazási mappát. Utána érintse meg az USB ikont.
- 4. Érintse meg a **C**elemet a szín, a méret, és a felbontási lehetőségek kiválasztásához a Beállítások menüben.
- 5. Érintse meg a **tal** elemet a Beolvasás USB-re menühöz való visszatéréshez, majd válasszon fájltípust a Mentés másként listáról.
- **6.** Érintse meg a Fájlnév lehetőséget, majd a billentyűzet használatával rendeljen hozzá nevet a beolvasott fájlhoz. Érintse meg a Kész pontot.
- **7.** Érintse meg a Lapolvasás indítása gombot.

# **Beolvasás számítógépre**

Számítógépre történő beolvasás előtt ellenőrizze, hogy telepítette-e a HP által ajánlott nyomtatószoftvert. A nyomtatónak és a számítógépnek csatlakoztatva és bekapcsolt állapotban kell lennie.

Emellett a Windows számítógépeken a nyomtatószoftvernek futnia kell a beolvasás előtt.

**MEGJEGYZÉS:** A HP nyomtatószoftver használatával szerkeszthető szövegformátumba olvashatja be a dokumentumokat. További információ: [Dokumentumok szerkeszthető szövegként való beolvasása](#page-115-0).

## **A Beolvasás számítógépre szolgáltatás beállítása**

A beolvasás számítógépre funkció az alapértelmezett gyári beállítások szerint engedélyezve van. Kövesse az alábbi utasításokat, ha a funkció le lett tiltva és szeretné újból engedélyezni azt.

#### <span id="page-109-0"></span>**Beolvasás számítógépre beállítása (Windows)**

- **1.** Indítsa el a nyomtatószoftvert. További információ: [Indítsa el a nyomtatószoftvert.\(Windows\).](#page-39-0)
- **2.** Lépjen a **Beolvasás** szakaszhoz.
- **3.** Válassza ki a **Beolvasás számítógépre kezelése** lehetőséget.
- **4.** Kattintson az **Engedélyezés** elemre.

#### **Beolvasás számítógépre beállítása (OS X)**

- **1.** Nyissa meg a HP Utility segédprogramot. További információ: [A HP segédprogram megnyitása.](#page-58-0)
- **2.** Válassza a **Beolvasás számítógépre** lehetőséget.
- **3.** Válassza ki a **Beolvasás számítógépre engedélyezése** lehetőséget.

### **Beolvasás számítógépre a kezelőpanelről**

**1.** Helyezze az eredeti példányt a nyomtatott oldalával lefelé a lapolvasó üvegére vagy nyomtatott oldalával felfelé az automatikus lapadagolóba.

További tudnivalók: [A lapolvasó betöltése](#page-74-0) vagy [Töltse be az automatikus lapadagolóba](#page-73-0).

- **2.** A kezelőpanelen érintse meg a Beolvasás alkalmazási mappát.
- **3.** A kijelzőn érintse meg a Számítógép ikont, majd válassza ki a számítógépet.
- **4.** Érintse meg a Beolvasási parancsikon lehetőséget, válasszon beolvasási lehetőséget, majd érintse meg a Beolvasás indítása lehetőséget.

# **Beolvasás e-mailbe**

A Beolvasás e-mailbe alkalmazás lehetővé teszi fényképek és dokumentumok gyors beolvasását és e-mail üzenetben való elküldését megadott címzettek felé közvetlenül a HP nyomtatóról. Ehhez állítsa be az e-mail címet, lépjen be fiókjába a megadott PIN kódokkal, olvassa be dokumentumait, majd küldje el azokat emailben.

### **A Beolvasás e-mailbe szolgáltatás beállítása**

- **1.** Ellenőrizze, hogy a HP beágyazott webkiszolgáló engedélyezve van-e a nyomtatón. További információ: [HP Embedded Web Server](#page-43-0).
- **2.** A kezelőpanelen érintse meg a Beolvasás alkalmazási mappát.
- **3.** A kijelzőn érintse meg az E-mail ikont.
- **4.** A képernyőn érintse meg a Tovább lehetőséget, majd érintse meg a következők egyikét:
	- A számítógépre telepített HP szoftver használatával: A képernyőn megjelenő utasítások szerint állítsa be az e-mail szolgáltatást a nyomtatószoftverben.
	- Webböngésző használatával: A képernyőn megjelenő utasítások szerint állítsa be az e-mail szolgáltatást a HP beágyazott webkiszolgálón (EWS).

# **Dokumentum vagy fénykép beolvasása e-mailbe**

#### **Dokumentum vagy fénykép beolvasása e-mailbe a kezelőpanelről**

**1.** Helyezze az eredeti példányt a nyomtatott oldalával lefelé a lapolvasó üvegére vagy nyomtatott oldalával felfelé az automatikus lapadagolóba.

További tudnivalók: [A lapolvasó betöltése](#page-74-0) vagy [Töltse be az automatikus lapadagolóba](#page-73-0).

- **2.** A kezelőpanelen érintse meg a Beolvasás alkalmazási mappát.
- **3.** A kijelzőn érintse meg az E-mail ikont, majd válassza ki a kívánt e-mail fiókot.

**WEGJEGYZÉS:** Ha nincs e-mail fiókja, lépjen a beolvasás e-mailbe szolgáltatáshoz.

- **4.** Ha a készülék kéri, adja meg a PIN kódot.
- **5.** Hitelesítse vagy változtassa meg az információkat a Címzett, Tárgy, és Fájlnév mezőben. Az e-mail címzettjének megváltoztatásához érintse meg a  $\mathbb{E}$  elemet.
- **6.** Érintse meg az Előnézet megérintése elemet, majd érintse meg a Beolvasás indítása lehetőséget.

#### **Dokumentum vagy fénykép beolvasása e-mailbe a nyomtatószoftverből**

**1.** Helyezze az eredeti példányt a nyomtatott oldalával lefelé a lapolvasó üvegére vagy nyomtatott oldalával felfelé az automatikus lapadagolóba.

További tudnivalók: [A lapolvasó betöltése](#page-74-0) vagy [Töltse be az automatikus lapadagolóba](#page-73-0).

- **2.** Kattintson duplán az asztalon található nyomtatóikonra, majd kattintson a **Dokumentum vagy fénykép beolvasása** lehetőségre.
- **3.** Válassza ki a kívánt beolvasási típust, majd kattintson a **Beolvasás** lehetőségre, és kövesse a képernyőn megjelenő utasításokat.

### **EX MEGJEGYZÉS:**

- Kattintson a **Továbbiak** hivatkozásra a Beolvasás párbeszédpanel jobb felső sarkában a beolvasás beállításainak áttekintéséhez és módosításához.
- Ha a **Megtekintő megjelenítése a beolvasás után** jelölőnégyzet be van jelölve, módosíthatja a beolvasott képet az előnézeti képernyőn.

### **Fiókbeállítások módosítása**

- **1.** Nyissa meg a beágyazott webkiszolgálót. További információ: [Nyissa meg a beágyazott webkiszolgálót.](#page-44-0).
- **2.** A **Beolvasás** lapon kattintson a **Beolvasás e-mailbe** lehetőségre, majd kattintson a **Beolvasás e-mailbe beállítása** lehetőségre.
- **3.** A beállítási oldalon kattintson a **Szerkesztés** lehetőségre a kimenő e-mail profil megváltoztatásához, és kövesse a képernyőn megjelenő utasításokat.
- **4.** A profil változásainak jóváhagyásához kattintson a **Mentés és teszt** lehetőségre, és kövesse a képernyőn megjelenő utasításokat.
- **5.** Ha ez kész, kattintson az **Alkalmaz** lehetőségre.

# <span id="page-111-0"></span>**Beolvasás hálózati mappába**

- A hálózati mappába való beolvasás beállítása
- Beolvasás hálózati mappába

# **A hálózati mappába való beolvasás beállítása**

#### **A hálózati mappába való beolvasás beállítása az EWS-ben**

- **1.** Nyissa meg a beágyazott webkiszolgálót. További információ: [Nyissa meg a beágyazott webkiszolgálót.](#page-44-0).
- **2.** A **Beolvasás** lapon kattintson a **Beolvasás hálózati mappába** lehetőségre, majd kattintson a **Beolvasás mappába beállítása** lehetőségre.
- **3.** A beállítási oldalon kattintson a <sub>ele</sub> elemre, és a képernyőn megjelenő utasítások szerint adjon hozzá hálózati mappa profilt. Ha befejezte, kattintson a **Tovább** gombra.
- **4.** A hitelesítési lapon, a képernyőn megjelenő utasítások szerint állítson be hitelesítő adatokat a SharePoint szolgáltatásba történő bejelentkezéshez. Ha befejezte, kattintson a **Tovább** gombra.
- **5.** A beállítási lapon, a képernyőn megjelenő utasítások szerint konfigurálja a beolvasás beállításait, például papírméret és beolvasási felbontás. Ha befejezte, kattintson a **Mentés** gombra.

#### **A hálózati mappába való beolvasás beállítása a HP nyomtatósegédben**

- **1.** Nyissa meg a HP nyomtatósegédet. További információ: [Nyissa meg a HP nyomtatósegédet.](#page-56-0)
- **2.** A **Beolvasás** lapon kattintson a **Beolvasás hálózati mappába varázsló** lehetőségre, majd kövesse a képernyőn megjelenő utasításokat.

# **Beolvasás hálózati mappába**

#### **Beolvasás hálózati mappába a vezérlőpultról**

**1.** Helyezze az eredeti példányt a nyomtatott oldalával lefelé a lapolvasó üvegére vagy nyomtatott oldalával felfelé az automatikus lapadagolóba.

További tudnivalók: [A lapolvasó betöltése](#page-74-0) vagy [Töltse be az automatikus lapadagolóba](#page-73-0).

- **2.** A kezelőpanelen érintse meg a Beolvasás alkalmazási mappát.
- **3.** Érintse meg a Hálózati mappa ikont, majd navigáljon a hálózati mappához.
- **4.** Ha a készülék kéri, adja meg a PIN kódot.
- **5.** Hitelesítse vagy változtassa meg az információkat a Mentés másként és a Fájlnév mezőben.
- **6.** Érintse meg az Előnézet megérintése elemet, majd érintse meg a Beolvasás indítása lehetőséget.

#### <span id="page-112-0"></span>**Beolvasás hálózati mappába a nyomtatószoftverből**

**1.** Helyezze az eredeti példányt a nyomtatott oldalával lefelé a lapolvasó üvegére vagy nyomtatott oldalával felfelé az automatikus lapadagolóba.

További tudnivalók: [A lapolvasó betöltése](#page-74-0) vagy [Töltse be az automatikus lapadagolóba](#page-73-0).

- **2.** Kattintson duplán az asztalon található nyomtatóikonra, majd kattintson a **Beolvasás hálózati mappába varázsló** lehetőségre.
- **3.** Válassza ki a kívánt beolvasási típust, majd kattintson a **Beolvasás** lehetőségre, és kövesse a képernyőn megjelenő utasításokat.

**WEGJEGYZÉS:** 

- Kattintson a **Továbbiak** hivatkozásra a Beolvasás párbeszédpanel jobb felső sarkában a beolvasás beállításainak áttekintéséhez és módosításához.
- Ha a **Megtekintő megjelenítése a beolvasás után** jelölőnégyzet be van jelölve, módosíthatja a beolvasott képet az előnézeti képernyőn.

# **Beolvasás SharePoint fájlba**

- A Beolvasás SharePoint-ba szolgáltatás beállítása
- Beolvasás SharePoint-ba

### **A Beolvasás SharePoint-ba szolgáltatás beállítása**

- **1.** Nyissa meg a beágyazott webkiszolgálót. További információ: [Nyissa meg a beágyazott webkiszolgálót.](#page-44-0).
- **2.** A **Beolvasás** lapon kattintson a **Beolvasás SharePoint-ba** lehetőségre, majd kattintson a **Beolvasás SharePoint-ba beállítása** lehetőségre.
- **3.** A beállítási oldalon kattintson a <sub>ele</sub> elemre, és a képernyőn megjelenő utasítások szerint adjon hozzá SharePoint profilt. Ha befejezte, kattintson a **Tovább** gombra.

### **Beolvasás SharePoint-ba**

**1.** Helyezze az eredeti példányt a nyomtatott oldalával lefelé a lapolvasó üvegére vagy nyomtatott oldalával felfelé az automatikus lapadagolóba.

További tudnivalók: [A lapolvasó betöltése](#page-74-0) vagy [Töltse be az automatikus lapadagolóba](#page-73-0).

- **2.** A kezelőpanelen érintse meg a Beolvasás alkalmazási mappát.
- **3.** Érintse meg a SharePoint ikont, majd navigáljon a SharePoint mappához.
- **4.** Ha a készülék kéri, adja meg a PIN kódot.
- **5.** Hitelesítse vagy változtassa meg az információkat a Mentés másként és a Fájlnév mezőben.
- **6.** Érintse meg az Előnézet megérintése elemet, majd érintse meg a Beolvasás indítása lehetőséget.

# **Beolvasás HP lapolvasó szoftver használatával**

Kövesse az operációs rendszernek megfelelő utasításokat.

<span id="page-113-0"></span>**MEGJEGYZÉS:** A HP szoftver segítségével szerkeszthető szövegként olvashatja be dokumentumokat. Ez olyan formátum, amely lehetővé teszi a beolvasott dokumentumon belüli keresést, másolást, beillesztést és szerkesztést. Ezzel a formátummal leveleket, újságkivágásokat és számos más dokumentumot tud szerkeszteni. További információ: [Dokumentumok szerkeszthető szövegként való beolvasása.](#page-115-0)

#### **Beolvasás elindítása HP lapolvasó szoftverrel(Windows)**

**1.** Helyezze az eredeti példányt a nyomtatott oldalával lefelé a lapolvasó üvegére vagy nyomtatott oldalával felfelé az automatikus lapadagolóba.

További tudnivalók: [A lapolvasó betöltése](#page-74-0) vagy [Töltse be az automatikus lapadagolóba](#page-73-0).

- **2.** A számítógépen nyissa meg a HP lapolvasószoftvert:
	- **a.** A számítógép asztalán kattintson a **Start** menüre.
	- **b.** Válassza a **Programok** vagy a **Minden program** lehetőséget.
	- **c.** Válassza ki a HP nyomtatójához tartozó mappát.
	- **d.** Válassza a **HP lapolvasás** lehetőséget.
- **3.** Válasszon egy beolvasási beállítást. Módosítsa a beolvasási beállításokat, ha szükséges.
- **4.** A beolvasás megkezdéséhez kattintson a **Scan** (Lapolvasás) lehetőségre.

#### **Beolvasás elindítása HP lapolvasó szoftverrel(OS X)**

**1.** Helyezze az eredeti példányt a nyomtatott oldalával lefelé a lapolvasó üvegére vagy nyomtatott oldalával felfelé az automatikus lapadagolóba.

További tudnivalók: [A lapolvasó betöltése](#page-74-0) vagy [Töltse be az automatikus lapadagolóba](#page-73-0).

- **2.** Nyissa meg a HP Easy Scan szoftvert. Ez a **HP** mappában található, az **Alkalmazások** mappán belül.
- **3.** A beolvasás befejezéséhez kövesse a képernyőn megjelenő utasításokat.

# **Beolvasás más szoftver használatával**

A készülék TWAIN-kompatibilis és Windows Imaging Application (WIA)-kompatibilis. A készülék együttműködik olyan Windows-alapú programokkal, amelyek támogatják a TWAIN-kompatibilis vagy WIAkompatibilis beolvasó eszközöket, és olyan Macintosh-alapú programokkal, amelyek támogatják a TWAINkompatibilis beolvasó eszközöket.

TWAIN-kompatibilis vagy WIA-kompatibilis programból elérheti a lapolvasási funkciót, és beolvashat egy képet közvetlenül a megnyitott programba. További információkért lásd a súgó fájlt vagy azt a dokumentációt, amelyet a TWAIN-kompatibilis vagy WIA-kompatibilis szoftverprogrammal kapott.

### **Beolvasás TWAIN-kompatibilis programból**

Általában egy program akkor TWAIN-kompatibilis, ha van benne olyan parancs mint **Behívás**, **Fájl behívása**, **Beolvasás**, **Új objektum importálása**, **Beillesztés innen**, vagy **Lapolvasó**. Ha nem biztos abban, hogy a program kompatibilis-e vagy sem, vagy nem tudja a megfelelő parancs nevét, akkor tekintse át a program súgó fájlját vagy dokumentációját.

**▲** Indítsa el a beolvasást a TWAIN-kompatibilis programból. A használni kívánt parancsokkal és műveletekkel kapcsolatban tekintse át az adott program súgó fájlját vagy dokumentációját.

<span id="page-114-0"></span>**MEGJEGYZÉS:** Amikor TWAIN-kompatibilis programból végez beolvasást, a HP beolvasási szoftverprogram automatikusan elindulhat. Ha a HP beolvasási program elindul, az előnézet megtekintése közben változtatásokat hajthat végre. Ha a program nem indul el automatikusan, a kép azonnal a TWAINkompatibilis programba kerül.

## **Beolvasás WIA-kompatibilis programból**

A WIA egy másik módszer a kép beolvasására közvetlenül egy szoftverprogramba. A WIA Microsoft szoftvert használ a beolvasáshoz, nem a HP beolvasási programot.

Általánosságban a szoftverprogram akkor WIA-kompatibilis, ha van benne olyan parancs mint **Kép/ Lapolvasóról vagy kameráról**, a Beillesztés vagy a Fájl menüben. Ha nem biztos abban, hogy WIAkompatibilis-e, tekintse át a szoftverprogram súgóját vagy dokumentációját.

- **▲** A beolvasáshoz válasszon a következő lehetőségek közül.
	- Indítsa el a beolvasást a WIA-kompatibilis programból. A használni kívánt parancsokkal és műveletekkel kapcsolatban tekintse át az adott program súgó fájlját vagy dokumentációját.
	- **Windows Vista vagy XP**: A kezelőpanelen nyissa meg a **Hardverek és hangok** mappát, nyissa meg a **kamerák és lapolvasó** mappát, majd kattintson duplán a készülék ikonjára. Ez megnyitja a Microsoft WIA varázslót, ami engedélyezi a beolvasást fájlba.
	- **Windows 7, 8, 8.1 vagy 10**: A kezelőpanelen nyissa meg a **Készülékek és nyomtatók** mappát, majd kattintson duplán a készülék ikonjára. Ez megnyitja a Microsoft WIA varázslót, ami engedélyezi a beolvasást fájlba.

# **Beolvasás a Webscan szolgáltatás segítségével**

A Webscan a HP beágyazott webkiszolgáló (EWS) szolgáltatása, amellyel webböngésző használatával tud fényképeket és dokumentumokat a nyomtatóról a számítógépre tölteni.

Ez a funkció akkor is elérhető, ha számítógépen nincs telepítve a nyomtatószoftver.

### **EX** MEGJEGYZÉS:

- Alapértelmezés szerint a Webscan ki van kapcsolva. A funkciót az EWS kiszolgálóból engedélyezheti.
- Ha nem tudta megnyitni a Webscan funkciót az EWS kiszolgálón, előfordulhat, hogy a hálózati rendszergazda kikapcsolta azt. További információért forduljon a hálózati rendszergazdához vagy ahhoz a személyhez, aki beállította a hálózatot.

#### **A Webscan engedélyezése**

- **1.** Nyissa meg a beágyazott webkiszolgálót. További információ: [Nyissa meg a beágyazott webkiszolgálót.](#page-44-0).
- **2.** Kattintson a **Beállítások** fülre.
- **3.** A **Biztonság** területen kattintson a **Rendszergazdai beállítások** lehetősére.
- **4.** Válassza a **Webscan az EWS-ről** lehetőséget, majd kattintson az **Alkalmaz** lehetőségre.

#### <span id="page-115-0"></span>**Beolvasás a Webscan használatával**

A Webscan szolgáltatással történő beolvasás alapvető beolvasási beállításokat tesz lehetővé. További beolvasási beállítások és funkciók eléréséhez használja a HP nyomtatószoftvert.

- **1.** Helyezze az eredeti dokumentumot a lapolvasó üvegére. További információ: [A lapolvasó betöltése.](#page-74-0)
- **2.** Nyissa meg a beágyazott webkiszolgálót. További információ: [Nyissa meg a beágyazott webkiszolgálót.](#page-44-0).
- **3.** Kattintson a **Beolvasás** fülre.
- **4.** Kattintson a **Webscan** lehetőségre, módosítsa a beállításokat, majd kattintson a **Beolvasás indítása**  lehetőségre.

# **Dokumentumok szerkeszthető szövegként való beolvasása**

A HP szoftverrel a beolvasott dokumentumok szövegét olyan formátumba konvertálhatja át, amiben kereshet, másolhat, beilleszthet és szerkeszthet. Ezáltal leveleket, újságkivágásokat és számos más dokumentumot tud szerkeszteni.

### **Útmutatás a dokumentumok szerkeszthető szövegként történő beolvasásához**

#### ● **Ellenőrizze, hogy a lapolvasó vagy a dokumentumadagoló üvege tiszta.**

A lapolvasó vagy a lapadagoló üvegén lévő szennyeződések és por megakadályozhatják a dokumentum szerkeszthető szöveggé alakítását.

#### ● **Gondoskodjon róla, hogy a dokumentum helyesen legyen betöltve.**

Ellenőrizze, hogy az eredeti példány megfelelően van betöltve és a dokumentum nem áll ferdén.

#### ● **Győződjön meg róla, hogy a dokumentumon lévő szöveg látható.**

A dokumentum szerkeszthető szöveggé való sikeres konvertálása érdekében az eredeti dokumentumnak tisztának és jó minőségűnek kell lennie.

Az alábbi körülmények miatt előfordulhat, hogy a szoftver nem tudja sikeresen konvertálni a dokumentumot:

- Az eredeti dokumentum gyűrött, vagy halvány rajta a szöveg.
- A szöveg túl kicsi.
- A dokumentum szerkezete túl bonyolult.
- A szöveg szorosan van szedve. Előfordulhat például, hogy a szoftver által feldolgozott szövegben hiányoznak vagy összeolvadnak a karakterek (például az "rn" karakterek "m" karakterként jelennek meg).
- A szöveg háttere színes. A színes hátterek azt eredményezhetik, hogy az előtér képei túlságosan egybeolvadnak.

#### ● **Válassza ki a megfelelő proƬlt.**

Olyan parancsikont vagy előre megadott beállítást válasszon, amely lehetővé teszi a szerkeszthető szövegként való beolvasást. Ezekkel a lehetőségekkel olyan beolvasási beállításokat alkalmazhat, amelyek maximalizálják a beolvasás minőségét:

- **Windows**: Használja a **Szerkeszthető szöveg (OCR)** vagy a **Mentés PDF-ként** lehetőséget.
- **OS X**: Használja a **Dokumentumok** előre megadott beállítást.
- **Mentse a fájlt a helyes formátumban.**
	- Ha csak a szöveget szeretné kimásolni a dokumentumból bármiféle formázás nélkül, akkor válassza a formázatlan szöveg formátumot, például **Szöveg (.txt)** vagy **TXT**.
	- Ha ki akarja másolni a szöveget és az eredeti formázás egy részét, válassza az **RTF** vagy a **Kereshető PDF** lehetőséget.

## **Dokumentum beolvasása szerkeszthető szövegként (Windows)**

**1.** Helyezze az eredeti példányt a nyomtatott oldalával lefelé a lapolvasó üvegére vagy nyomtatott oldalával felfelé az automatikus lapadagolóba.

További tudnivalók: [A lapolvasó betöltése](#page-74-0) vagy [Töltse be az automatikus lapadagolóba](#page-73-0).

- **2.** Indítsa el a nyomtatószoftvert. További információ: [Indítsa el a nyomtatószoftvert.\(Windows\).](#page-39-0)
- **3.** Válassza a **mentés szerkeszthető szövegként (OCR)** lehetőséget, majd kattintson a **Beolvasás**  lehetőségre.

### **WEGJEGYZÉS:**

- Kattintson a **Továbbiak** hivatkozásra a Beolvasás párbeszédpanel jobb felső sarkában a beolvasás beállításainak áttekintéséhez és módosításához.
- Ha a **Megtekintő megjelenítése a beolvasás után** jelölőnégyzet be van jelölve, módosíthatja a beolvasott képet az előnézeti képernyőn.

### **Dokumentumok szerkeszthető szövegként való beolvasása (OS X)**

**1.** Helyezze az eredeti példányt a nyomtatott oldalával lefelé a lapolvasó üvegére vagy nyomtatott oldalával felfelé az automatikus lapadagolóba.

További tudnivalók: [A lapolvasó betöltése](#page-74-0) vagy [Töltse be az automatikus lapadagolóba](#page-73-0).

- **2.** Kattintson duplán a **HP beolvasás** ikonra. Ez az ikon a merevlemez **Alkalmazások** mappáján belüli **HP**  mappában található.
- **3.** Kattintson a **Beolvasás** gombra, majd erősítse meg a beolvasási eszközt és beállításokat.
- **4.** A beolvasás befejezéséhez kövesse a képernyőn megjelenő utasításokat.
- **5.** Ha minden oldal beolvasása befejeződött, válassza a **Fájl** menü **Mentés** pontját. Megjelenik a Mentés párbeszédpanel.
- **6.** Válassza ki a szerkeszthető szöveg típusát.

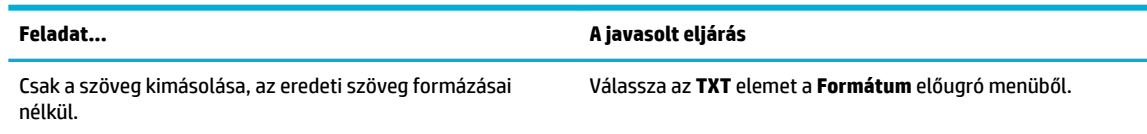

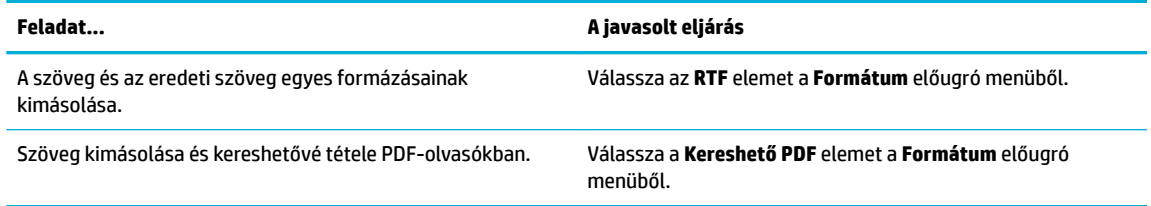

**7.** Kattintson a **Save** (Mentés) elemre.

# **Tippek a másolási és a lapolvasási sikerekért**

A sikeres másoláshoz és lapolvasáshoz használja az alábbi tippeket.

- Tartsa az üveget és a dokumentumfedél hátulját tisztán. A lapolvasó a kép részeként jelenít meg mindent, amit az üvegen érzékel.
- Helyezze az eredeti példányt nyomtatott oldalával lefelé az üvegre a bal hátsó sarokhoz igazítva.
- Ha kis méretű dokumentumról szeretne nagy másolatot készíteni, olvassa be azt a számítógépre, nagyítsa fel a képet a lapolvasási szoftver segítségével, majd ezt a felnagyított képet nyomtassa ki.
- Ha szeretné meghatározni a beolvasás méretét, felbontását, a kimenet vagy a fájl típusát, illetve más beállításokat, akkor a nyomtatószoftverből indítsa a beolvasást.
- A beolvasott szöveg hibájának vagy a hiányosság elkerülése érdekében ügyeljen arra, hogy a szoftverben megfelelő mértékben állítja be a fényerőt.
- Ha egy többoldalas dokumentumot több fájl helyett egyetlen fájlba szeretne beolvasni, a nyomtatószoftverrel indítsa el a beolvasást a Beolvasás kiválasztása helyett a nyomtató kijelzőjén.

# **8 Fax**

- [Fax beállítása](#page-120-0)
- [Faxbeállítások beállítása](#page-125-0)
- [Fax küldése](#page-132-0)
- [Fax fogadása](#page-137-0)
- [A telefonkönyv használata](#page-139-0)
- [Jelentések használata](#page-140-0)

# <span id="page-120-0"></span>**Fax beállítása**

- Fax csatlakoztatása telefonvonalhoz
- Faxbeállítások megadása
- [A HP digitális fax beállítása](#page-121-0)
- [Faxprogramok, rendszerek és szoftverek](#page-123-0)

# **Fax csatlakoztatása telefonvonalhoz**

**▲** Csatlakoztassa a telefonkábelt a fax portjához (1) a készüléken, valamint egy fali telefoncsatlakozóhoz.

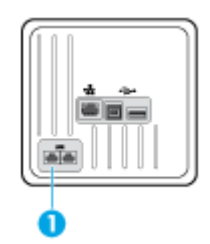

Ez a termék egy analóg készülék. A HP azt javasolja, hogy a készüléket dedikált analóg telefonvonalon használja. Digitális környezetben (pl. DSL, PBX, ISDN, vagy VoIP) fontos, hogy megfelelő szűrőket használjon és megfelelően adja meg a digitális beállításokat. További adatokért forduljon digitális szolgáltatójához.

**WEGJEGYZÉS:** Eqyes országokban/régiókban szükség lehet adapterre a telefonkábelhez, amely a készülékkel együtt érkezett.

# **Faxbeállítások megadása**

# **A faxküldés beállítása a kezelőpanelen**

Az eszköz faxolási beállításait a kezelőpanelen, vagy a HP beágyazott webkiszolgáló segítségével állíthatja be.

Az Egyesült Államokban és sok más országban/régióban, az idő, a dátum és más faxfejléc-információk beállítása jogi előírás.

**MEGJEGYZÉS:** Ha a vezérlőpult használatával ír be szöveget, vagy beír nevet egy egyérintéses gombhoz, gyorstárcsázáshoz, vagy csoportos tárcsázáshoz, érintse meg a 123 gombot a billentyűzet megnyitásához, amely speciális karaktereket is tartalmaz.

- **1.** Nyissa meg a kezelőpanel irányítópultját (pöccintéssel húzza le az irányítópult lapot bármelyik képernyőn, vagy érintse meg az irányítópult területét a kezdőképernyőn).
- **2.** A kezelőpanel irányítópultján érintse meg a **co** elemet.
- **3.** Érintse meg a Beállítások pontot.
- **4.** Az idő és a dátum beállításához érintse meg a Dátum és idő lehetőséget, és tegye a következőket:
- <span id="page-121-0"></span>Válasszon a 12 órás vagy a 24 órás lehetőség közül. Utána a billentyűzet használatával írja be az aktuális időt, majd érintse meg a Kész lehetőséget.
- Válassza ki a dátum formátumát. Utána a billentyűzet használatával írja be az aktuális dátumot, majd érintse meg a Kész lehetőséget.
- **5.** Érintse meg a **ikont**, amíg visszatér a Beállítás menühöz.
- **6.** Az alapértelmezett papírméret beállításához tegye a következőket:
	- Érintse meg a Tálca- és papírkezelés, majd a Papír beállításai lehetőséget.
	- Érintse meg a használni kívánt tálcát, majd érintse meg a Papírméret lehetőséget és válassza ki azt a méretet, amelyet alapértelmezettként kíván beállítani.
- **7.** Érintse meg a **ikont**, amíg visszatér a Beállítás menühöz.
- **8.** Érintse meg a Faxbeállítás, majd a Beállítások lehetőséget.
- **9.** Érintse meg az Automatikus válasz lehetőséget és kapcsolja be.
- **10.** Érintse meg a Faxfejléc lehetőséget, és tegye a következőket:
	- **a.** A billentyűzet használatával írja be a vállalat nevét vagy más azonosító adatokat (legfeljebb 25 karakter), és érintse meg a Kész lehetőséget.
	- **b.** A billentyűzet használatával írja be az ön nevét és faxszámát (legfeljebb 20 karakter), amikor erre a készülék felszólítja, és érintse meg a Kész lehetőséget.

#### Faxbeállítások konfigurálása a HP digitális faxbeállítási varázsló használatával (Windows)

Ha a szoftver telepítésekor nem fejezte be a fax beállítási eljárását, bármikor befejezheti a HP digitális faxbeállítási varázsló használatával.

- **1.** Nyissa meg a HP nyomtatósegédet. További információ: [Nyissa meg a HP nyomtatósegédet.](#page-56-0)
- **2.** Kattintson a **Fax** fülre, majd kattintson a **Digitális faxbeállítási varázsló**lehetőségre.
- **3.** A faxbeállítások konfigurálásához kövesse a képernyőn megjelenő utasításokat.

# **A HP digitális fax beállítása**

A HP digitális fax segítségével automatikusan fogadhatja és mentheti a faxokat közvetlenül a számítógépen. Így papírt és tintát takaríthat meg.

A készülék TIFF- (Tagged Image File Format) vagy PDF- (Portable Document Format) fájlba menti a fogadott faxokat.

A fájlok elnevezése a következő formátumú: XXXX\_YYYYYYYY\_ZZZZZZ.tif, ahol X a küldő adata, Y a dátum és Z a fax fogadásának az időpontja.

**MEGJEGYZÉS:** A Faxküldés számítógépre funkció csak fekete-fehér faxok fogadására használható. A színes faxokat a készülék kinyomtatja.

# **A HP digitális fax követelményei**

- A számítógép célmappájának mindig elérhetőnek kell lennie. A rendszer nem menti a faxokat, ha a számítógép alvó vagy hibernált állapotban van.
- Az adagolótálcába papírt kell tölteni. További információ: [Támogatott nyomathordozó-típusok.](#page-62-0)

## **A HP digitális fax beállítása**

#### **A HP digitális fax beállítása (Windows)**

- **1.** Indítsa el a nyomtatószoftvert. További információ: [Indítsa el a nyomtatószoftvert.\(Windows\).](#page-39-0)
- **2.** Kattintson a **Nyomtatás, beolvasás és faxolás** , majd a **Digitális faxbeállítási varázsló** lehetőségre.
- **3.** Kövesse a képernyőn megjelenő utasításokat.

#### **A HP digitális fax beállítása (OS X)**

- **1.** Nyissa meg a HP Utility segédprogramot. További információ: [A HP segédprogram megnyitása.](#page-58-0)
- **2.** Válassza ki a nyomtatót.
- **3.** Kattintson a **Digitális Fax Archívum** lehetőségre a Faxbeállítások szakaszban.

#### **A HP digitális fax beállítása az EWS-ben**

- **1.** Nyissa meg a beágyazott webkiszolgálót. További információ: [Nyissa meg a beágyazott webkiszolgálót.](#page-44-0).
- **2.** Kattintson a **Fax** fülre.
- **3.** Kattintson a HP digitális fax elemre, majd a Digitálisfax-profik lehetőségre.
- **4.** A **Digitális fax hálózati mappába** vagy a **Digitális fax e-mailbe** munkamenetben kattintson a **Beállítás**  lehetőségre, majd kövesse a képernyőn megjelenő utasításokat.

### **A HP digitális fax beállításainak módosítása**

#### **A HP digitális fax beállításainak módosítása (Windows)**

- **1.** Indítsa el a nyomtatószoftvert. További információ: [Indítsa el a nyomtatószoftvert.\(Windows\).](#page-39-0)
- **2.** Kattintson a **Nyomtatás, beolvasás és faxolás** , majd a **Digitális faxbeállítási varázsló** lehetőségre.
- **3.** Kövesse a képernyőn megjelenő utasításokat.

#### **A HP digitális fax beállításainak módosítása (OS X)**

- **1.** Nyissa meg a HP Utility segédprogramot. További információ: [A HP segédprogram megnyitása.](#page-58-0)
- **2.** Válassza ki a nyomtatót.
- **3.** Kattintson a **Digitális Fax Archívum** lehetőségre a Faxbeállítások szakaszban.

#### **A HP digitális fax beállításainak módosítása az EWS-ben**

- **1.** Nyissa meg a beágyazott webkiszolgálót. További információ: [Nyissa meg a beágyazott webkiszolgálót.](#page-44-0).
- **2.** Kattintson a **Fax** fülre.
- <span id="page-123-0"></span>**3.** Ha az **Átirányítás biztonságos oldalra** párbeszédpanel megjelenik, kövesse a képernyőn megjelenő utasításokat, majd kattintson az **OK** gombot.
- **4.** Kattintson a HP digitális fax elemre, majd a Digitálisfax-profik lehetőségre.
- **5.** A **Digitális fax hálózati mappába** vagy a **Digitális fax e-mailbe** munkamenetben kattintson a **Beállítás**  lehetőségre, majd kövesse a képernyőn megjelenő utasításokat.

### **A HP digitális fax kikapcsolása**

- **1.** Nyissa meg a kezelőpanel irányítópultját (pöccintéssel húzza le az irányítópult lapot bármelyik képernyőn, vagy érintse meg az irányítópult területét a kezdőképernyőn).
- **2.** A kezelőpanel irányítópultján érintse meg a **ba** elemet.
- **3.** Érintse meg a Faxbeállítás, majd a Beállítások lehetőséget.
- **4.** Érintse meg a HP digitális fax lehetőséget.
- **5.** Érintse meg a HP digitális fax kikapcsolása lehetőséget, majd érintse meg az Igen lehetőséget.

# **Faxprogramok, rendszerek és szoftverek**

#### **Támogatott faxprogramok**

A készülékkel együtt kapott PC faxprogram az egyetlen olyan PC faxprogram, amely működik a készüléken. A számítógépre korábban telepített PC faxprogram további használatához használja azt a modemet, amely már csatlakoztatva van a számítógéphez; a készülék modemén keresztül nem fog működni.

#### **Támogatott telefonszolgáltatások - analóg**

A HP PageWide Pro termék analóg eszköz, amely nem minden digitális telefonos környezettel kompatibilis (kivéve digitális-analóg konverter használata esetén). A HP nem garantálja, hogy a termék kompatibilis lesz a digitális környezetekkel vagy digitális–analóg átalakítókkal.

#### **Támogatott telefonszolgáltatások - digitális**

Jóllehet a HP termékeket nem DSL, PBX, ISDN vonalakon, vagy VoIP szolgáltatásokon történő használatra tervezték, a megfelelő beállításokkal és berendezéssel együttműködnek.

#### **DSL**

A digitális előfizetői vonal (DSL) digitális technológiát használ a szabványos vörösréz telefonvezetékeken. Ez a készülék közvetlenül nem kompatibilis ezekkel a digitális jelekkel. Ha azonban a DSL beállítása során meghatározzák a konfigurációt, a jel leválasztható, így a sávszélesség egy részét felhasználják analóg jel továbbítására (hang és fax), míg a fennmaradó sávszélességet digitális adatok továbbítására használják fel.

**MEGJEGYZÉS:** Nem minden fax kompatibilis a DSL-szolgáltatásokkal. A HP nem garantálja, hogy a termék kompatibilis lesz az összes DSL szolgáltatási vonallal vagy szolgáltatóval.

Egy tipikus DSL-modem szűrőt alkalmaz a magasabb frekvenciájú DSL-modem kommunikációjának az alacsonyabb frekvenciájú analóg telefon- és faxmodem-kommunikációról való leválasztásához. Gyakran szűrőt kell használni azoknál az analóg telefonoknál és faxoknál, amelyeket DSL-modem által használt

**MEGJEGYZÉS:** A HP azt javasolja, hogy a szolgáltatóval beszéljék meg a DSL, PBX, ISDN, valamint a VoIP beállítási lehetőségeit.

telefonvonalhoz csatlakoztatnak. A DSL-szolgáltató általában biztosítja ezt a szűrőt. További információkért vagy segítségért vegye fel a kapcsolatot a DSL-szolgáltatóval.

#### **PBX**

Ez a készülék analóg eszköz, amely nem minden digitális telefonos környezettel kompatibilis. A faxfunkcióhoz szükség lehet digitális-analóg szűrőkre vagy konverterekre. Ha faxolási problémák merülnek fel PBX-környezetben, lehetséges, segítséget kell kérni a PBX-szolgáltatótól. A HP nem garantálja, hogy a termék kompatibilis lesz a digitális környezetekkel vagy digitális–analóg átalakítókkal.

További információkért vagy segítségért vegye fel a kapcsolatot a PBX-szolgáltatóval.

#### **ISDN**

Ez a készülék analóg eszköz, amely nem minden digitális telefonos környezettel kompatibilis. A faxfunkcióhoz szükség lehet digitális-analóg szűrőkre vagy konverterekre. Ha faxolási problémák merülnek fel ISDN-környezetben, lehetséges, segítséget kell kérni az ISDN-szolgáltatótól. A HP nem garantálja, hogy a termék kompatibilis lesz az ISDN digitális környezetekkel vagy digitális–analóg átalakítókkal.

#### **VoIP**

Az internetes hangtovábbítási (VoIP) szolgáltatások gyakran nem kompatibilisak a faxkészülékekkel, hacsak a szolgáltató kifejezetten nem jelenti ki, hogy támogatja az IP-szolgáltatásokon keresztül történő faxolást.

Ha a készülék problémákat tapasztal a fax fogadásával internetes hangtovábbítási hálózaton, ellenőrizze, hogy az összes kábel és beállítás megfelelő-e. A faxolási sebesség csökkentése lehetővé teheti, hogy a készülék elküldje a faxot internetes hangtovábbítási hálózaton keresztül.

Ha az internetes hangtovábbítás szolgáltatója felkínál "áthaladási" üzemmódot a csatlakozáshoz, az jobb faxolási teljesítményt fog biztosítani az internetes hangtovábbítási szolgáltatással. Ezenkívül, ha a szolgáltató hozzáad "komfort zajt" a vonalhoz, a fax teljesítménye javítható, ha ezt a szolgáltatást nem engedélyezik.

Ha a faxolási problémák folytatódnak, vegye fel a kapcsolatot a VoIP szolgáltatójával.

# <span id="page-125-0"></span>**Faxbeállítások beállítása**

# **Faxküldési beállítások**

- Szünetek vagy flash hook (hívás fogadása beszélgetés közben) beállítása
- Előhívószám beállítása
- [Hangfrekvenciás vagy impulzusos tárcsázás beállítása](#page-126-0)
- [Automatikus újratárcsázás és az újratárcsázások közötti idő beállítása](#page-126-0)
- [A világos/sötét beállítás megadása](#page-127-0)
- [Alapértelmezett felbontás beállítása](#page-127-0)
- [Borító sablonok használata](#page-128-0)

# Szünetek vagy flash hook (hívás fogadása beszélgetés közben) beállítása

Beszúrhat szüneteket az éppen tárcsázott faxszámba. A szünetekre a nemzetközi számok és a külső vonalak hívása esetén van gyakran szükség. Ezeknek a szimbólumoknak az eléréséhez érintse meg a \* karaktert a billentyűzeten.

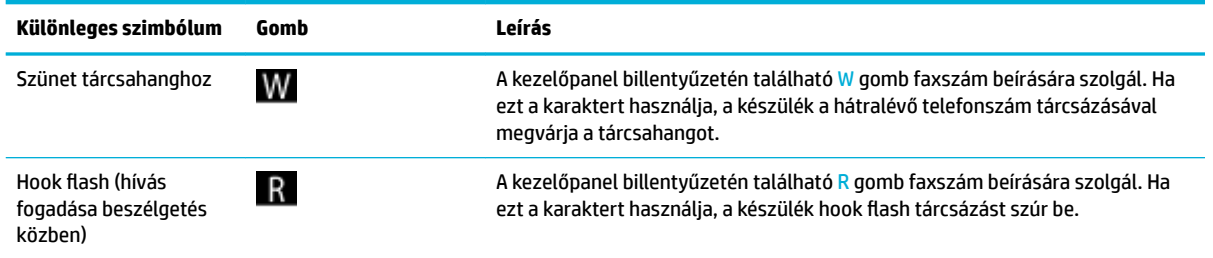

# **Előhívószám beállítása**

A tárcsázási előhívószám egy szám vagy számcsoport, amely automatikusan hozzáadódik minden egyes faxszám kezdetéhez, amelyet a felhasználó beír a kezelőpanelen vagy a szoftverből. Az előhívószám maximális karakterszáma 50.

Az alapértelmezett beállítás a Ki. Előfordulhat, hogy be kell kapcsolnia ezt a beállítást és be kell írnia az előhívószámot, például akkor, ha tárcsáznia kell mondjuk a kilences számot ahhoz, hogy a vállalati telefonrendszeren kívüli telefonvonalat kapjon. Amikor ez a beállítás altív, manuális tárcsázással tárcsázhat faxszámokat az előhívószám tárcsázása nélkül.

- **1.** Nyissa meg a kezelőpanel irányítópultját (pöccintéssel húzza le az irányítópult lapot bármelyik képernyőn, vagy érintse meg az irányítópult területét a kezdőképernyőn).
- **2.** A kezelőpanel irányítópultján érintse meg a **C** elemet.
- **3.** Érintse meg a Faxbeállítás, majd a Beállítások lehetőséget.
- **4.** A Előhívószám megérintésével kapcsolja be.
- **5.** A billentyűzet használatával írja be az előhívószámot, majd érintse meg a Kész gombot. Számokat, szüneteket és tárcsázási szimbólumokat használhat.

# <span id="page-126-0"></span>**Hangfrekvenciás vagy impulzusos tárcsázás beállítása**

Ezen eljárással beállíthatja a hangfrekvenciás vagy az impulzusos tárcsázási módot a készüléken. A gyári alapbeállítás a Hangfrekvenciás. Csak akkor módosítsa a beállítást, ha tudja, hogy a telefonvonalon nem használható hangfrekvenciás tárcsázás.

**MEGJEGYZÉS:** Az impulzusos tárcsázási üzemmód nem áll rendelkezésre az összes országban/térségben.

- **1.** Nyissa meg a kezelőpanel irányítópultját (pöccintéssel húzza le az irányítópult lapot bármelyik képernyőn, vagy érintse meg az irányítópult területét a kezdőképernyőn).
- **2.** A kezelőpanel irányítópultján érintse meg a **tol** elemet.
- **3.** Érintse meg a Faxbeállítás, majd a Beállítások lehetőséget.
- **4.** Érintse meg a Tárcsázási mód, majd a Hangfrekvenciás vagy az Impulzusos lehetőséget.

# **Automatikus újratárcsázás és az újratárcsázások közötti idő beállítása**

Ha a készülék nem tudott elküldeni egy faxot, mert a fogadó faxkészülék nem válaszolt vagy foglalt volt, a készülék megpróbálja újratárcsázni a számot az "Újrahívás, ha foglalt" vagy az "Újrahívás, ha nem válaszol", vagy az "Újrahívás kommunikációs hiba esetén" beállításnak megfelelően.

#### **Az "Újrahívás, ha foglalt" lehetőség beállítása**

Ha ez a beállítás be van kapcsolva, a készülék automatikusan újratárcsáz, ha foglalt jelzést érzékel. Az "Újrahívás, ha foglalt" beállítás gyári alapértelmezett értéke Világít.

- **1.** Nyissa meg a kezelőpanel irányítópultját (pöccintéssel húzza le az irányítópult lapot bármelyik képernyőn, vagy érintse meg az irányítópult területét a kezdőképernyőn).
- **2.** A kezelőpanel irányítópultján érintse meg a **C** elemet.
- **3.** Érintse meg a Faxbeállítás, majd a Beállítások lehetőséget.
- **4.** A bekapcsoláshoz érintse meg az Automatikus újrahívás, majd az Újrahívás, ha foglalt lehetőséget.

#### **Az "Újrahívás, ha nem válaszol" lehetőség beállítása**

Ha ez a beállítás be van kapcsolva, a készülék automatikusan újratárcsáz, ha a fogadó készülék nem válaszol. Az "Újrahívás, ha nem válaszol" beállítás gyári alapértelmezett értéke Ki.

- **1.** Nyissa meg a kezelőpanel irányítópultját (pöccintéssel húzza le az irányítópult lapot bármelyik képernyőn, vagy érintse meg az irányítópult területét a kezdőképernyőn).
- **2.** A kezelőpanel irányítópultján érintse meg a **tal** elemet.
- **3.** Érintse meg a Faxbeállítás, majd a Beállítások lehetőséget.
- **4.** A bekapcsoláshoz érintse meg az Automatikus újrahívás, majd az Újrahívás, ha nem válaszol lehetőséget.

#### **Az "Újrahívás csatlakozási probléma esetén" lehetőség beállítása**

Ha ez a beállítás be van kapcsolva, a készülék automatikusan újratárcsáz, ha a csatlakozási probléma merül fel. A gyári alapértelmezett beállítás értéke csatlakozási probléma esetén Világít .

- <span id="page-127-0"></span>**MEGJEGYZÉS:** A csatlakozási hiba esetén való újrahívás funkciója csak a Beolvasás és fax, a Fax küldése később és a Többszörös fax művelet használatakor érhető el.
	- **1.** Nyissa meg a kezelőpanel irányítópultját (pöccintéssel húzza le az irányítópult lapot bármelyik képernyőn, vagy érintse meg az irányítópult területét a kezdőképernyőn).
	- **2.** A kezelőpanel irányítópultján érintse meg a **tal** elemet.
	- **3.** Érintse meg a Faxbeállítás, majd a Beállítások lehetőséget.
	- **4.** A bekapcsoláshoz érintse meg az Automatikus újrahívás, majd az Újrahívás csatlakozási probléma esetén lehetőséget.

### **A világos/sötét beállítás megadása**

Ez a beállítás egy kimenő fax küldési világosságát és sötétségét adja meg.

Az alapértelmezett világos/sötét beállítás a faxolt tételek általános beállítása. A csúszka a kontraszt alapbeállítása szerint középen áll.

- **1.** A kezelőpanelen érintse meg a Fax alkalmazási mappát.
- **2.** A kijelzőn érintse meg a Küldés most ikont, majd kövesse a képernyőn megjelenő utasításokat.
- **3.** A billentyűzeten érintse meg a **D** elemet.
- **4.** A fényesség növeléséhez vagy csökkentéséhez érintse meg a Világosabb/Sötétebb lehetőséget, majd húzza el a csúszkát.

## **Alapértelmezett felbontás beállítása**

**MEGJEGYZÉS:** A felbontás növelése megnöveli a fax méretét. A nagyobb faxméretek megnövelik a küldési időt, és lehetséges, hogy túllépik a készülékben rendelkezésre álló memóriát.

Ezzel az eljárással megváltoztathatja az összes faxolási feladat alapértelmezett felbontását a következő beállítások egyikére:

- Standard: Ez a beállítás eredményezi a leggyengébb minőséget és a leggyorsabb továbbítást.
- Finom: Ez a beállítás magasabb felbontási minőséget biztosít, mint a Standard, amely általában megfelelő a szöveges dokumentumokhoz.
- Nagyon finom: Ez a legjobb beállítás az olyan dokumentumokhoz, amelyek szöveget és grafikát is tartalmaznak. Az átvitel lassabb, mint a Finom beállítás esetén.
- Fotó: Ez a legjobb beállítás az olyan dokumentumokhoz, amelyek grafikát is tartalmaznak.

A gyári alapértelmezett felbontási beállítás a Finom.

#### **Az alapértelmezett felbontás beállítása**

- **1.** A kezelőpanelen érintse meg a Fax alkalmazási mappát.
- **2.** A kijelzőn érintse meg a Küldés most ikont, majd kövesse a képernyőn megjelenő utasításokat.
- **3.** A billentyűzeten érintse meg a **D** elemet.
- **4.** Érintse meg a Felbontás, majd az egyik lehetőséget.

# <span id="page-128-0"></span>**Borító sablonok használata**

Számos üzleti és személyes faxborító sablon érhetők el a HP Digital Fax szoftverben.

**MEGJEGYZÉS:** A borító sablonok nem módosíthatók, viszont szerkesztheti a sablonokon belüli mezőket.

# **Faxfogadási beállítások**

- Faxátirányítás beállítása
- Faxszámok blokkolása vagy feloldása
- [A hívás fogadása előtti csengetések számának beállítása](#page-129-0)
- [Megkülönböztető csengetés beállítása](#page-130-0)
- [Automatikus kicsinyítés beállítása a fogadott faxokhoz](#page-130-0)
- [A fax hangerejének beállítása](#page-131-0)
- [Beérkező faxok bélyegzésének beállítása](#page-131-0)

## **Faxátirányítás beállítása**

A készülék beállítható úgy, hogy másik faxszámra továbbítsa a faxokat. Ha fax érkezik a készülékre, a memóriában tárolódik. Utána a készülék tárcsázza a meghatározott faxszámot és elküldi a faxot. Ha a készülék hiba miatt nem tudja továbbítani a faxot (például a szám foglalt), és az ismételt újrahívási kísérletek is sikertelenek, akkor a készülék kinyomtatja a faxot.

Ha a készülék memóriája betelik fax fogadása közben, akkor megszakítja a beérkező faxot, és csak a memóriában tárolt oldalakat és oldalrészeket továbbítja.

A faxtovábbítási szolgáltatás használata során a készüléknek (nem a számítógépnek) kell fogadnia a faxokat, és a válaszolási üzemmódot Automatikus lehetőségre kell állítani.

- **1.** Nyissa meg a kezelőpanel irányítópultját (pöccintéssel húzza le az irányítópult lapot bármelyik képernyőn, vagy érintse meg az irányítópult területét a kezdőképernyőn).
- **2.** A kezelőpanel irányítópultján érintse meg a **tal** elemet.
- **3.** Érintse meg a Faxbeállítás, majd a Beállítások lehetőséget.
- **4.** Érintse meg a Fax továbbítása, majd a Be (nyomtatás és továbbítás) vagy a Be (Továbbítás) lehetőséget.
- **5.** A billentyűzet segítségével adja meg a faxtovábbítási számot, majd érintse meg a Kész gombot.

### **Faxszámok blokkolása vagy feloldása**

**WEGJEGYZÉS:** A faxolás blokkolása csak akkor támogatott, ha a hívóazonosító funkció is támogatott.

Ha nem kíván faxokat fogadni bizonyos emberektől vagy vállalkozásoktól, akkor akár 30 faxszámot is blokkolhat a kezelőpanel használatával. Ha blokkol egy faxszámot és valaki erről a számról faxot küld, a kezelőpanel kijelzője jelzi, hogy a szám blokkolva van, a fax nem nyomtat és nem tárolódik a memóriában. A blokkolt faxszámokról küldött faxok megjelennek a faxnaplóban "elvetett" megjelöléssel. A blokkolt faxszámokat feloldhatja külön-külön, vagy egyszerre az összeset.

**MEGJEGYZÉS:** A blokkolt fax küldője nem kap értesítést a sikertelen faxküldésről.

- <span id="page-129-0"></span>**1.** Nyissa meg a kezelőpanel irányítópultját (pöccintéssel húzza le az irányítópult lapot bármelyik képernyőn, vagy érintse meg az irányítópult területét a kezdőképernyőn).
- **2.** A kezelőpanel irányítópultján érintse meg a **co** elemet.
- **3.** Érintse meg a Faxbeállítás, majd a Beállítások lehetőséget.
- **4.** Érintse meg a Kéretlen faxok blokkolása, majd a **. i**lehetőséget.
- **5.** A billentyűzeten írja be a blokkolni kívánt faxszámot, majd érintse meg a Hozzáadás lehetőséget.

## **A hívás fogadása előtti csengetések számának beállítása**

Ha a válaszolási mód beállítása Automatikus, akkor a hívás fogadása előtti csengetések száma meghatározza, hogy a telefon hányszor fog csengeni, mielőtt a készülék válaszol a beérkező hívásra.

Ha a termék olyan telefonvonalhoz csatlakozik, amely fax- és hanghívásokat is fogad (megosztott vonal), és üzenetrögzítőt is használ, szükséges lehet a "csengések a válaszig" beállítás konfigurálása. A termékhez megadott csengetésszámnak ugyanis nagyobbnak kell lennie az üzenetrögzítőhöz megadott csengetésszámnál. Így az üzenetrögzítő képes válaszolni a bejövő telefonhívásra és rögzíteni az üzenetet, ha hanghívás érkezett. Amikor az üzenetrögzítő válaszol a hívásra, a termék érzékeli, hogy vannak-e faxhangok, és ebben az esetben automatikusan fogadja a küldeményt.

A hívás fogadása előtti csengetések számának alapértelmezett beállítása minden országban és régióban öt.

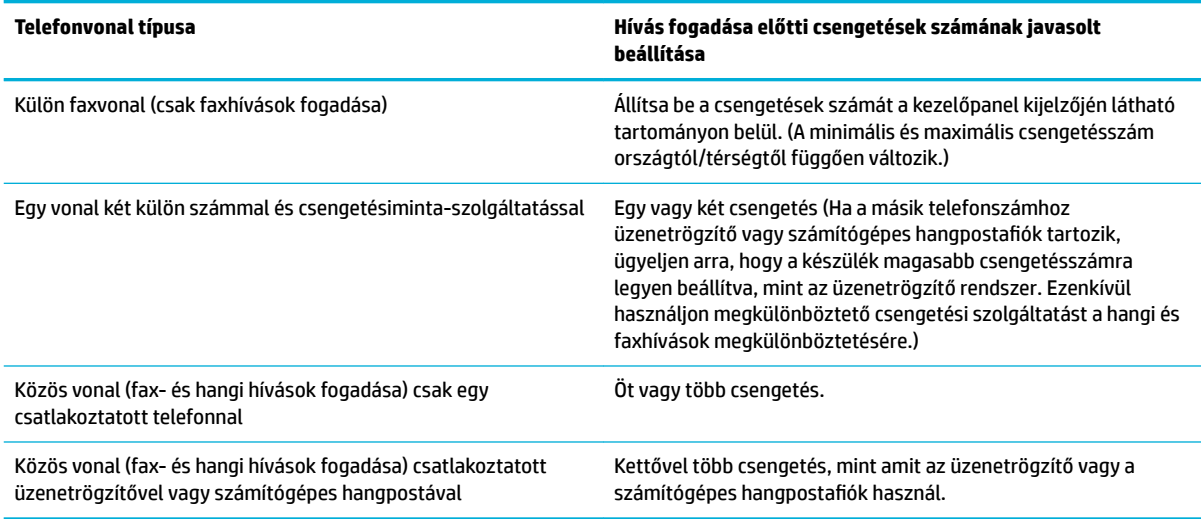

A következő táblázat alapján meghatározhatja a hívás fogadása előtti csengetések számának használatát.

#### **A hívás fogadása előtti csengetések számának beállítása**

- **1.** Nyissa meg a kezelőpanel irányítópultját (pöccintéssel húzza le az irányítópult lapot bármelyik képernyőn, vagy érintse meg az irányítópult területét a kezdőképernyőn).
- **2.** A kezelőpanel irányítópultján érintse meg a **cel**emet.
- **3.** Érintse meg a Faxbeállítás, majd a Beállítások lehetőséget.
- <span id="page-130-0"></span>**4.** Érintse meg a Csengetések a válaszig lehetőséget.
- **5.** Állítsa be a csengetések számát, majd érintse meg a Kész gombot.

## **Megkülönböztető csengetés beállítása**

Csengésminták vagy megkülönböztető csengetési szolgáltatás elérhető egyes helyi telefontársaságoknál. A szolgáltatás lehetővé teszi egynél több telefonszám használatát egyetlen vonalon. Minden egyes telefonszámhoz egyedi csengetési minta tartozik, így ön válaszolhat a hangi hívásokra és a készülék fogadhatja a faxhívásokat.

Ha előfizet egy csengetésiminta-szolgáltatásra valamelyik telefontársaságnál, akkor be kell állítania a készüléket úgy, hogy válaszoljon a megfelelő csengetési mintára. Az egyedi csengetési minták nem elérhetők minden országban/régióban. ha szeretné megtudni, hogy ez a szolgáltatás elérhető-e az ön országában/ régiójában, vegye fel a kapcsolatot a telefontársasággal.

**MEGJEGYZÉS:** Ha ön nem vesz igénybe csengetésiminta-szolgáltatást, és megváltoztatja a csengetési minta beállításait az alapértelmezettől eltérő beállításra (Minden normál csengetés), akkor előfordulhat, hogy a készülék nem tud majd faxot fogadni.

A beállítások a következők:

- Csengésminta-érzékelés: A termék csengésminta-érzékelési képességének ki- és bekapcsolása.
- Minden normál csengetés: A készülék a telefonvonalon érkező valamennyi hívást fogadja.
- Egy: A készülék azokat a hívásokat fogadja, amelyekhez egycsengetéses minta társul.
- Kettő: A készülék azokat a hívásokat fogadja, amelyekhez kétcsengetéses minta társul.
- Három: A készülék azokat a hívásokat fogadja, amelyekhez háromcsengetéses minta társul.
- Kettő és három: A készülék azokat a hívásokat fogadja, amelyekhez két- vagy háromcsengetéses minta társul.

#### **Megkülönböztető csengetés beállítása**

- **1.** Nyissa meg a kezelőpanel irányítópultját (pöccintéssel húzza le az irányítópult lapot bármelyik képernyőn, vagy érintse meg az irányítópult területét a kezdőképernyőn).
- **2.** A kezelőpanel irányítópultján érintse meg a **co** elemet.
- **3.** Érintse meg a Faxbeállítás, majd a Beállítások lehetőséget.
- **4.** Érintse meg a Megkülönböztető csengetés, az Igen lehetőséget, majd az opció nevét.

### **Automatikus kicsinyítés beállítása a fogadott faxokhoz**

A bejövő faxok automatikus kicsinyítésének gyári alapértelmezett beállítása a Világít .

Ha be van kapcsolva a bejövő faxok bélyegzésének lehetősége, az automatikus kicsinyítést is érdemes lehet bekapcsolni. Ez kismértékben lecsökkenti a bejövő faxok méretét, ezáltal elkerülhető az, hogy a bélyegzés miatt a faxot két oldalra kelljen kinyomtatni.

**MEGJEGYZÉS:** Ügyeljen arra, hogy az alapértelmezett papírméret beállítása megfeleljen a tálcára helyezett papír méretének.

- <span id="page-131-0"></span>**1.** Nyissa meg a kezelőpanel irányítópultját (pöccintéssel húzza le az irányítópult lapot bármelyik képernyőn, vagy érintse meg az irányítópult területét a kezdőképernyőn).
- **2.** A kezelőpanel irányítópultján érintse meg a **co** elemet.
- **3.** Érintse meg a Faxbeállítás, majd a Beállítások lehetőséget.
- **4.** A bekapcsoláshoz érintse meg az Automatikus kicsinyítés lehetőséget.

## **A fax hangerejének beállítása**

A faxhangok hangerejét a kezelőpanelen szabályozhatja.

## **Beérkező faxok bélyegzésének beállítása**

A készülék minden egyes fax tetején kinyomtatja a küldő azonosító adatait. A saját fejléc-adataival is lebélyegezheti a beérkező faxokat, a fax beérkezése dátumának és időpontjának igazolására. A beérkező faxok lebélyegzésének gyári alapértelmezett értéke Ki.

**MEGJEGYZÉS:** Ez a beállítás csak a készülék által kinyomtatott fogadott faxokra vonatkozik.

Ha bekapcsolja a beérkező faxok lebélyegzését, lehetséges, hogy megnövekszik a papírméret és a készülék még egy oldalra is nyomtat.

- **1.** Nyissa meg a kezelőpanel irányítópultját (pöccintéssel húzza le az irányítópult lapot bármelyik képernyőn, vagy érintse meg az irányítópult területét a kezdőképernyőn).
- **2.** A kezelőpanel irányítópultján érintse meg a **tal** elemet.
- **3.** Érintse meg a Faxbeállítás, majd a Beállítások lehetőséget.
- **4.** A szolgáltatás be- és kikapcsolásához érintse meg a Bélyegzés lehetőséget.

# <span id="page-132-0"></span>**Fax küldése**

- Fax küldése a kezelőpanelről
- [Gyorshívások és csoportos tárcsázás használata](#page-133-0)
- [Normál fax küldése a számítógépről](#page-133-0)
- [Fax küldése a szoftverből](#page-134-0)
- · Fax küldése tárcsázásfigyelés segítségével
- [Fax küldése a nyomtató memóriájának használatával](#page-135-0)

# **Fax küldése a kezelőpanelről**

**1.** Helyezze az eredeti példányt a nyomtatott oldalával lefelé a lapolvasó üvegére vagy nyomtatott oldalával felfelé az automatikus lapadagolóba.

További tudnivalók: [A lapolvasó betöltése](#page-74-0) vagy [Töltse be az automatikus lapadagolóba](#page-73-0).

- **2.** A kezelőpanelen érintse meg a Fax alkalmazási mappát.
- **3.** Hajtsa végre a megfelelő műveletet:
	- Fax azonnali küldéséhez érintse meg a Küldés most ikont, majd kövesse a képernyőn megjelenő utasításokat.
	- A fax későbbi elküldéséhez érintse meg a Küldés később ikont, és a képernyőn megjelenő utasítások szerint állítsa be a faxküldés idejét.
- **4.** Használja a billentyűzetet a faxszám megadására.
- **5.** Érintse meg a Fekete vagy a Színes lehetőséget.

# <span id="page-133-0"></span>**Gyorshívások és csoportos tárcsázás használata**

A gyorstárcsázással kapcsolatos további tudnivalókért lásd: [A telefonkönyv használata](#page-139-0).

**1.** Helyezze az eredeti példányt a nyomtatott oldalával lefelé a lapolvasó üvegére vagy nyomtatott oldalával felfelé az automatikus lapadagolóba.

További tudnivalók: [A lapolvasó betöltése](#page-74-0) vagy [Töltse be az automatikus lapadagolóba](#page-73-0).

- **2.** A kezelőpanelen érintse meg a Fax alkalmazási mappát.
- **3.** Hajtsa végre a megfelelő műveletet:
	- Fax azonnali küldéséhez érintse meg a Küldés most ikont, majd kövesse a képernyőn megjelenő utasításokat.
	- A fax későbbi elküldéséhez érintse meg a Küldés később ikont, és a képernyőn megjelenő utasítások szerint állítsa be a faxküldés idejét.
- **4.** A billentyűzeten érintse meg a **lat** lehetőséget, majd tegye a következőket:
	- Egyedi gyorstárcsázási bejegyzéshez érintse meg a lehetőséget.
	- Csoportos gyorstárcsázási bejegyzéshez érintse meg a **le** lehetőséget.
- **5.** Érintse meg a használni kívánt egyedi vagy csoportos bejegyzés nevét, majd érintse meg a Kiválasztás lehetőséget.
- **6.** Érintse meg a Fekete vagy a Színes lehetőséget.

# **Normál fax küldése a számítógépről**

A számítógépen levő dokumentumokat faxként is elküldheti anélkül, hogy kinyomtatná és a nyomtatóról faxolná őket.

**MEGJEGYZÉS:** A számítógépről ilyen módon küldött faxok a nyomtató faxkapcsolatát, nem pedig az internetkapcsolatot vagy a számítógép modemét használják. Ezért győződjön meg arról, hogy a nyomtató csatlakoztatva van egy működő telefonvonalhoz, illetve hogy a fax funkció be van állítva és megfelelően működik.

Ennek a szolgáltatásnak a használatához telepítenie kell a nyomtatószoftvert vagy a 123.hp.com/pagewide webhelyről letöltött telepítőprogram használatával (javasolt), vagy a nyomtatóhoz mellékelt HP szoftver CDről.

#### **Normál fax küldése a számítógépről (Windows)**

- **1.** Nyissa meg azt a dokumentumot a számítógépen, amelyet el kíván faxolni.
- **2.** A szoftverprogram **Fájl** menüjében kattintson a **Nyomtatás** parancsra.
- **3.** A **Név** listából válassza ki azt a nyomtatót, amelynek a nevében szerepel a "fax" szó.
- **4.** A beállítások (például a Tájolás, az Oldalsorrend vagy az Oldalak laponként) módosításához kattintson a **Tulajdonságok** párbeszédpanelt megnyitó gombra vagy hivatkozásra.

Az alkalmazástól függően ennek a hivatkozásnak vagy gombnak a neve lehet **Tulajdonságok** , **Beállítások**, **Nyomtatóbeállítások**, **Nyomtató tulajdonságai**, **Nyomtató**, vagy **Beállítások megadása**.

- <span id="page-134-0"></span>**5.** Bármilyen beállítás módosítása után kattintson az **OK** gombra.
- **6.** Kattintson a **Nyomtatás** vagy az **OK** lehetőségre.
- **7.** Adja meg a címzett faxszámát és más adatait, módosítsa a fax további beállításait (például a dokumentum fekete-fehér vagy színes faxként való küldéséhez), majd kattintson a **Fax küldése** elemre. A nyomtató elkezdi a faxszám tárcsázását és a dokumentum faxolását.

#### **Normál fax küldése a számítógépről (OS X)**

- **1.** Nyissa meg azt a dokumentumot a számítógépen, amelyet el kíván faxolni.
- **2.** A szoftverprogram **Fájl** menüjében kattintson a **Nyomtatás** parancsra.
- **3.** Válassza ki azt a nyomtatót, amelynek nevében szerepel a "(Fax)" szó.
- **4.** Az előugró menüben válassza a **Faxinformáció** lehetőséget.
- **MEGJEGYZÉS:** Ha a felugró menü nem jelenik meg, kattintson a **Nyomtató kiválasztása** mellett látható kibontó háromszögre.
- **5.** A megjelenő mezőkben adja meg a faxszámot és a címzett egyéb adatait.
- **TIPP:** Színes fax küldéséhez válassza a **Faxbeállítások** opciót a legördülő menüben, majd kattintson a **Színes** pontra.
- **6.** Válassza ki a kívánt beállításokat, majd kattintson a **Fax** elemre a faxszám tárcsázásának és a dokumentum faxolásának elkezdéséhez.

# **Fax küldése a szoftverből**

A következő információk alapvető utasításokat tartalmaznak a készülékkel együtt kapott szoftverrel történő faxküldésről. A szoftverekkel kapcsolatos összes többi téma a szoftver súgójában szerepel, amely a szoftverprogram **Súgó** menüjéből nyitható meg.

A következő feltételek teljesülése esetén faxolhat elektronikus dokumentumokat számítógépről:

- A készülék közvetlenül kapcsolódik a számítógéphez vagy ahhoz a hálózathoz, amelyhez a számítógép csatlakozik.
- A készülék szoftvere telepítve van a számítógépen.
- A készülék támogatja a számítógép operációs rendszerét.

#### **Fax küldése a szoftver segítségével**

- **1.** Nyissa meg a HP nyomtatósegédet. További információ: [Nyissa meg a HP nyomtatósegédet.](#page-56-0)
- **2.** A **Nyomtatás beolvasás és fax** lapon kattintson a **Fax** fülre.
- **3.** Kattintson a **Fax küldése** ikonra a faxszoftver megnyitásához.
- **4.** Helyezze az eredeti példányt a nyomtatott oldalával lefelé a lapolvasó üvegére vagy nyomtatott oldalával felfelé az automatikus lapadagolóba.

További tudnivalók: [A lapolvasó betöltése](#page-74-0) vagy [Töltse be az automatikus lapadagolóba](#page-73-0).

**5.** Adjon meg címzettet, vagy adjon hozzá egyet a címjegyzékből.

- <span id="page-135-0"></span>**6.** A lapolvasó üveglapjára helyezett dokumentum beolvasásához és a faxfeladathoz való hozzáadáshoz kattintson a **Borítólap hozzáadása** gombra, majd kattintson a **Beolvasás hozzáadása** gombra.
- **7.** Kattintson a **Fax küldése** ikonra a fax elküldéséhez.

# Fax küldése tárcsázásfigyelés segítségével

Tárcsázásfigyeléssel való faxküldéskor tárcsahangot, telefonos felszólításokat és egyéb hangokat is hallhat a nyomtató hangszóróiból. Így tárcsázáskor reagálhat a felszólításokra, és a megfelelő sebességgel tárcsázhat.

- **MEGJEGYZÉS:** Győződjön meg arról, hogy a hang be van kapcsolva, különben nem fogja hallani a tárcsahangot.
- **TIPP:** Ha hívókártyát használ, és a kártya PIN-kódját nem adja meg elég gyorsan, előfordulhat, hogy a nyomtató túl korán kezdi el a faxhangok küldését, és emiatt a hívókártya-szolgáltatás nem ismeri fel a PINkódját. Ebben az esetben létrehozhat egy telefonkönyvbeli partnert a hívókártya PIN kódjának a tárolására.
	- **1.** Helyezze az eredeti példányt a nyomtatott oldalával lefelé a lapolvasó üvegére vagy nyomtatott oldalával felfelé az automatikus lapadagolóba.

További tudnivalók: [A lapolvasó betöltése](#page-74-0) vagy [Töltse be az automatikus lapadagolóba](#page-73-0).

- **2.** A kezelőpanelen érintse meg a Fax alkalmazási mappát.
- **3.** A kijelzőn érintse meg a Küldés most ikont, majd kövesse a képernyőn megjelenő utasításokat.
- **4.** Érintse meg a Fekete vagy a Színes lehetőséget.
- **5.** Amikor hallja a tárcsahangot, adja meg a számot a nyomtató vezérlőpaneljén található billentyűzet segítségével.
- **6.** Kövesse az esetlegesen megjelenő utasításokat.
	- **TIPP:** Ha a faxoláshoz hívókártyát használ, és a hívókártya PIN kódját telefonkönyvbeli partnerként tárolta, amikor felkérést kap a PIN kód megadására, a PIN kódot tartalmazó telefonkönyvbeli partner kiválasztásához érintse meg a  $\mathbf{F}$  gombot.

A fax küldésére akkor kerül sor, amikor a hívott faxkészülék válaszol.

# **Fax küldése a nyomtató memóriájának használatával**

A fekete-fehér faxokat beolvastathatja a memóriába, majd a memóriából elküldheti a faxot. Ez a szolgáltatás akkor lehet hasznos, ha a hívni kívánt faxszám foglalt vagy átmenetileg nem elérhető. A nyomtató beolvassa az eredeti példányokat a memóriába, és elküldi a faxot, amint kapcsolódni tud a fogadó készülékhez. Miután a nyomtató beolvasta az oldalakat a memóriába, azonnal eltávolíthatja az eredeti példányokat a lapolvasó üvegéről.

**MEGJEGYZÉS:** Memóriábol csak fekete-fehér fax küldhető.

#### **A Beolvasás és fax módszer bekapcsolása**

- **1.** Nyissa meg a kezelőpanel irányítópultját (pöccintéssel húzza le az irányítópult lapot bármelyik képernyőn, vagy érintse meg az irányítópult területét a kezdőképernyőn).
- **2.** A kezelőpanel irányítópultján érintse meg a **ban** elemet.
- **3.** Érintse meg a Faxbeállítás, majd a Beállítások lehetőséget.
- **4.** Érintse meg a Beolvasás és fax mód elemet a bekapcsoláshoz.

#### **Fax küldése a nyomtató memóriájának használatával**

- **1.** Győződjön meg arról, hogy a Beolvasás és fax mód be van kapcsolva.
- **2.** Helyezze az eredeti példányt a nyomtatott oldalával lefelé a lapolvasó üvegére vagy nyomtatott oldalával felfelé az automatikus lapadagolóba.

További tudnivalók: [A lapolvasó betöltése](#page-74-0) vagy [Töltse be az automatikus lapadagolóba](#page-73-0).

- **3.** A kezelőpanelen érintse meg a Fax alkalmazási mappát.
- **4.** A kijelzőn érintse meg a Küldés most ikont, majd kövesse a képernyőn megjelenő utasításokat.
- **5.** Használja a billentyűzetet a faxszám begépeléséhez, vagy válasszon egyet a telefonkönyvből.
- **6.** Érintse meg a Fekete vagy a Színes lehetőséget.

A nyomtató beolvassa az eredeti példányokat a memóriába, és elküldi a faxot, amint a fogadó nyomtató elérhető lesz.

# <span id="page-137-0"></span>**Fax fogadása**

- Fax kézi fogadása
- **Faxmemória**

# **Fax kézi fogadása**

Amikor a telefont használja, a vonal másik végén lévő partnere faxot küldhet, mialatt vonalban van. A faxolás hangját a telefonkagylóban meghallgathatja.

Kézzel olyan telefonról fogadhat faxot, amely közvetlenül a készülék hátoldalán lévő faxporthoz van csatlakoztatva.

- **1.** Győződjön meg arról, hogy a nyomtató be van kapcsolva, és a főtálcában van-e papír.
- **2.** Vegye ki az összes eredetit a lapadagoló tálcáról.
- **3.** Hajtsa végre a megfelelő műveletet:
	- Állítsa a Csengetések a válaszig beállítást nagy értékűre, hogy a nyomtató válasza előtt fogadhassa a bejövő hívást.
	- Kapcsolja ki az Automatikus válasz beállítást, ekkor a nyomtató nem fogadja automatikusan a bejövő hívásokat.
- **4.** Ha éppen telefonkapcsolatban van a küldővel, kérje meg arra, hogy nyomja meg az **Start** gombot saját faxkészülékén.
- **5.** Ha faxhangokat hall küldést végző faxkészülékből, a kezelőpanelen érintse meg a Fax alkalmazási mappát.
- **6.** Érintse meg a Küldés és fogadás, majd a Küldés most elemet.
- **7.** Miután a nyomtató megkezdte a fax fogadását, leteheti a telefont, de vonalban is maradhat. Faxtovábbítás közben a telefonvonal néma.

# **Faxmemória**

A NAND memória megvédi a készüléket az adatvesztéstől áramkimaradás esetén. A NAND áramellátás nélkül is évekig megtartja a beleírt adatokat.

A termék kb. 10 MB adatot tárol. Legfeljebb 500 fekete-fehér A4 oldalas memória normál felbontás mellett, az 1. sz. standard ITU-tesztkép alapján. Összetettebb oldalaknál vagy nagyobb felbontásnál a faxolás tovább tart és több memóriát igényel.

## **Fax újranyomtatása**

- **1.** A kezelőpanelen érintse meg a Fax alkalmazási mappát.
- **2.** Érintse meg az Újranyomtatás lehetőséget.
- **3.** Érintse meg annak a faxbejegyzésnek a nevét, amelyet újból ki szeretne nyomtatni.

### **Faxok törlése memóriából**

Ha aggódik, hogy más is hozzáfér a termékéhez, hajtsa végre a következő műveletsort, majd próbálja meg a faxok újranyomtatását a memóriából.

**FIGYELMEZTETÉS:** Ezzel az eljárással nemcsak a nyomtatási memóriát törli, hanem minden küldés alatt álló faxot, el nem küldött faxot, ahol az újrahívás folyamatban van, a későbbi elküldésre beütemezett faxokat, valamint a ki nem nyomtatott és nem továbbított faxokat is.

- **1.** Nyissa meg a kezelőpanel irányítópultját (pöccintéssel húzza le az irányítópult lapot bármelyik képernyőn, vagy érintse meg az irányítópult területét a kezdőképernyőn).
- **2.** A kezelőpanel irányítópultján érintse meg a **co** elemet.
- **3.** Érintse meg a Faxbeállítás elemet, majd érintse meg az Eszközök lehetőséget.
- **4.** Érintse meg a Faxnaplók/memória törlése elemet.

# <span id="page-139-0"></span>**A telefonkönyv használata**

A gyakran tárcsázott faxszámokat (legfeljebb 75 bejegyzésig) eltárolhatja különálló faxszámokként vagy egyéb telefonkönyvekhez hasonló faxszám-bejegyzésekként.

# **Egyéni gyorstárcsázási bejegyzések létrehozása és szerkesztése**

- **1.** A kezelőpanelen érintse meg a Fax alkalmazási mappát.
- **2.** A kijelzőn érintse meg a Küldés most ikont, majd kövesse a képernyőn megjelenő utasításokat.
- **3.** A billentyűzeten érintse meg a **1.**, majd a **e** elemet.
- **4.** Érintse meg a <sub>e</sub>lemet, írja be a partner nevét, majd érintse meg a Kész gombot.
- **5.** Írja be a faxszámot, majd érintse meg a Kész elemet.
- **6.** Érintse meg a Hozzáadás lehetőséget.

# **Csoportos gyorstárcsázási bejegyzések létrehozása és szerkesztése**

- **1.** Egyedi bejegyzés létrehozása minden egyes faxszámhoz, amelyet fel kíván venni a csoportba. (További információkért lásd: Egyéni gyorstárcsázási bejegyzések létrehozása és szerkesztése.)
- **2.** A kezelőpanelen érintse meg a Fax alkalmazási mappát.
- **3.** A kijelzőn érintse meg a Küldés most ikont, majd kövesse a képernyőn megjelenő utasításokat.
- **4.** A billentyűzeten érintse meg a **11**, majd a **a** elemet.
- **5.** Érintse meg a  $\blacksquare$ , lehetőséget, írja be a csoport nevét, majd érintse meg a Kész lehetőséget.
- **6.** Érintse meg a Tagok száma lehetőséget, válasszon ki minden egyes egyedi bejegyzést, amelyet hozzá kíván adni a csoporthoz, majd érintse meg a Kiválasztás lehetőséget.
- **7.** Érintse meg a Létrehozás lehetőséget.

# **Gyorstárcsázási bejegyzések törlése**

- **1.** A kezelőpanelen érintse meg a Fax alkalmazási mappát.
- **2.** A kijelzőn érintse meg a Küldés most ikont, majd kövesse a képernyőn megjelenő utasításokat.
- **3.** A billentyűzeten érintse meg a **1.**, majd a **a** elemet.
- **4.** Érintse meg a  $\blacksquare$ / lehetőséget, majd érintse meg a törölni kívánt bejegyzést.
- **5.** Érintse meg a Törlés, majd az Igen lehetőséget.

# <span id="page-140-0"></span>**Jelentések használata**

A nyomtatót beállíthatja úgy, hogy minden elküldött és fogadott faxról automatikusan hiba-, illetve visszaigazolási jelentést nyomtasson. Kézzel is nyomtathat rendszerjelentéseket. Ezek a jelentések hasznos információkkal szolgálnak a nyomtatóról.

Alapértelmezés szerint a nyomtató csak akkor nyomtat jelentést, ha a fax küldésekor vagy fogadásakor hiba történt. A küldés sikeres végrehajtásáról a kezelőpanelen rövid ideig egy visszaigazoló üzenet olvasható az egyes műveletek után.

## **WEGJEGYZÉS:**

- Ha a jelentések olvashatatlanok, a becsült tintaszinteket a kezelőpanelen vagy a HP szoftverben ellenőrizheti. További információ: [A becsült tintaszintek ellenőrzése](#page-80-0).
- A tintaszinttel kapcsolatos riasztások és jelzések csak tervezési célokra szolgálnak. Ha alacsony tintaszintre figyelmeztető riasztást kap, a nyomtatás zavartalan folytatásához érdemes előkészíteni egy cserepatront. Nem kell kicserélnie a patronokat, amíg a rendszer fel nem szólítja erre.
- Ellenőrizze, hogy a nyomtatófejek és a tintapatronok állapota és behelyezése egyaránt megfelelő-e.

Ez a rész a következő témaköröket tárgyalja:

- Fax-visszaigazolási jelentések nyomtatása
- [Faxolási hibajelentések nyomtatása](#page-141-0)
- [A faxnapló kinyomtatása és megtekintése](#page-141-0)
- [A faxnapló törlése](#page-142-0)
- [Az utolsó faxművelet részletes adatainak kinyomtatása](#page-142-0)
- [Hívóazonosító-jelentés nyomtatása](#page-142-0)
- [A hívási előzmények megtekintése](#page-142-0)

# **Fax-visszaigazolási jelentések nyomtatása**

Visszaigazolási jelentés nyomtatható az elküldött faxról, vagy bármilyen elküldött, illetve fogadott faxról. Az alapértelmezett beállítás **Be (faxküldés)**. Ha a funkció ki van kapcsolva, a küldés vagy fogadás sikeres végrehajtásáról visszaigazoló üzenet látható rövid ideig a kezelőpanelen.

#### **A fax-visszaigazolás engedélyezése**

- **1.** A kezelőpanelen érintse meg a Fax alkalmazási mappát.
- **2.** A kijelzőn érintse meg a Faxbeállítás ikont.
- **3.** Érintse meg a Jelentések gombot, majd érintse meg a Fax visszaigazolása gombot.
- **4.** Érintéssel válasszon a következő lehetőségek közül.

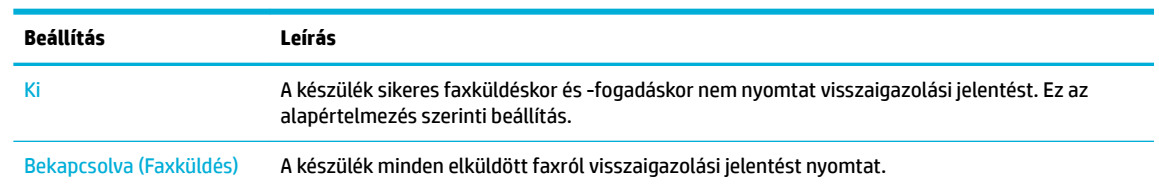

<span id="page-141-0"></span>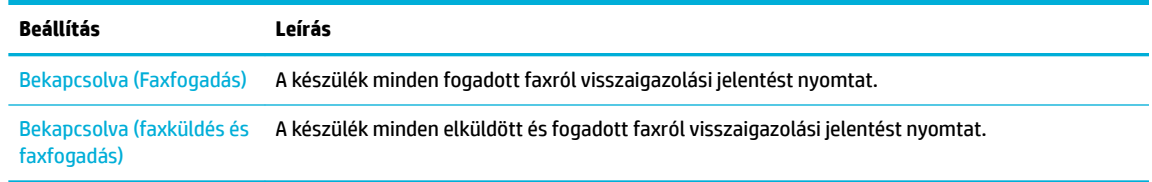

#### **A fax képének megjelenítése a jelentésen**

- **1.** A kezelőpanelen érintse meg a Fax alkalmazási mappát.
- **2.** A kijelzőn érintse meg a Faxbeállítás ikont.
- **3.** Érintse meg a Jelentések gombot, majd érintse meg a Fax visszaigazolása gombot.
- **4.** Érintse meg a Bekapcsolva (Faxküldés) lehetőséget, ha csak az elküldött faxok képeit kívánja felvenni a jelentésbe, vagy érintse meg a Bekapcsolva (faxküldés és faxfogadás) lehetőséget, ha az elküldött és a fogadott faxot képeit egyaránt fel kívánja venni.
- **5.** Érintse meg a Fax visszaigazolása képpel lehetőséget.

## **Faxolási hibajelentések nyomtatása**

A nyomtató beállítható úgy, hogy automatikusan jelentést nyomtasson, ha küldés vagy fogadás közben hiba történik.

- **1.** A kezelőpanelen érintse meg a Fax alkalmazási mappát.
- **2.** A kijelzőn érintse meg a Faxbeállítás ikont.
- **3.** Érintse meg a Jelentések , majd a Faxhibajelentés lehetőséget.
- **4.** Érintéssel válasszon a következő lehetőségek közül.

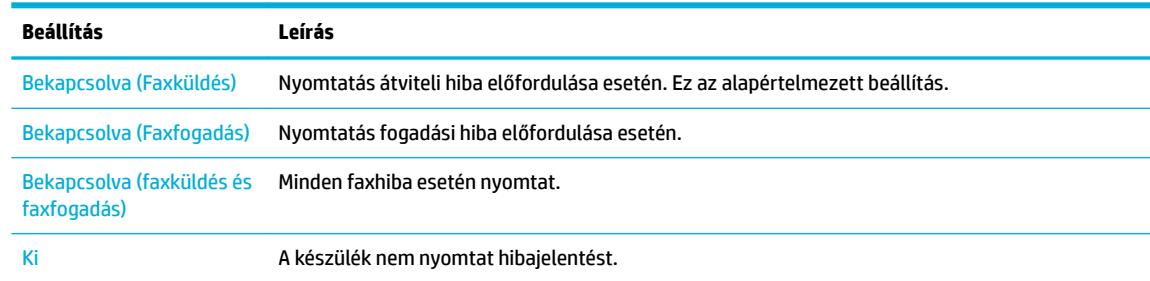

# **A faxnapló kinyomtatása és megtekintése**

Kinyomtathat egy, a nyomtató által küldött vagy fogadott faxokra vonatkozó naplót.

- **1.** Nyissa meg a kezelőpanel irányítópultját (pöccintéssel húzza le az irányítópult lapot bármelyik képernyőn, vagy érintse meg az irányítópult területét a kezdőképernyőn).
- **2.** A kezelőpanel irányítópultján érintse meg a **L** elemet.
- **3.** Érintse meg a Faxnaplók lehetőséget, majd tegye az alábbiak egyikét:
- <span id="page-142-0"></span>Küldött faxok esetében érintse meg az Elküldött faxok naplói lehetőséget.
- Fogatott faxok esetében érintse meg a Fogadott faxok naplói lehetőséget.
- **4.** A nyomtatás elindításához érintse meg a Napló nyomtatása elemet.

# **A faxnapló törlése**

A faxnapló törlése az összes, memóriában tárolt faxot is törli.

- **1.** A kezelőpanelen érintse meg a Fax alkalmazási mappát.
- **2.** A kijelzőn érintse meg a Faxbeállítás ikont.
- **3.** Érintse meg az Eszközök, majd a Naplók/Memória lehetőséget.

# **Az utolsó faxművelet részletes adatainak kinyomtatása**

Az utolsó faxműveletről szóló napló az utolsó faxművelet részletes adatait nyomtatja ki. A jelentés tartalmazza a faxszámot és az oldalszámot, valamint a fax állapotát.

- **1.** A kezelőpanelen érintse meg a Fax alkalmazási mappát.
- **2.** A kijelzőn érintse meg a Faxbeállítás ikont.
- **3.** Érintse meg a Jelentések , majd a Fajelentések nyomtatása lehetőséget.
- **4.** Érintse meg az Utolsó tranzakciós napló lehetőséget.
- **5.** A nyomtatás elindításához érintse meg a Nyomtatás elemet.

# **Hívóazonosító-jelentés nyomtatása**

Kinyomtathatja a hívóazonosítókhoz tartozó faxszámok listáját.

- **1.** A kezelőpanelen érintse meg a Fax alkalmazási mappát.
- **2.** A kijelzőn érintse meg a Faxbeállítás ikont.
- **3.** Érintse meg a Jelentések , majd a Fajelentések nyomtatása lehetőséget.
- **4.** Érintse meg a Hívóazonosítók jelentése, majd a Nyomtatás lehetőséget.

# **A hívási előzmények megtekintése**

Megtekintheti a nyomtatóról indított összes hívás listáját.

**WEGJEGYZÉS:** A hívási előzmények nem nyomtathatók.

- **1.** A kezelőpanelen érintse meg a Fax alkalmazási mappát.
- **2.** A kijelzőn érintse meg a Faxbeállítás ikont.
- **3.** A billentyűzeten érintse meg a **11**, majd a  $\blacktriangleright$  elemet.

# **9 Problémák megoldása**

- [problémamegoldási ellenőrzőlista](#page-144-0)
- [Információs lapok](#page-147-0)
- [Gyárilag beállított alapértelmezett értékek](#page-148-0)
- [Tisztítási eljárások](#page-149-0)
- [Elakadások és papíradagolási problémák](#page-151-0)
- [Patronnal kapcsolatos problémák](#page-161-0)
- [Nyomtatási problémák](#page-164-0)
- [Beolvasási problémák](#page-170-0)
- [Faxolási problémák](#page-171-0)
- [Csatlakoztatási problémák](#page-185-0)
- [Vezeték nélküli hálózati problémák](#page-188-0)
- [Termékszoftverrel kapcsolatos problémák \(Windows\)](#page-191-0)
- [Termékszoftverrel kapcsolatos problémák \(OS X\)](#page-193-0)
# **problémamegoldási ellenőrzőlista**

A készülékkel kapcsolatos problémák megoldásához kövesse ezeket a lépéseket.

- Ellenőrizze, hogy a készülék tápellátása be van-e kapcsolva
- Ellenőrizze a kezelőpanelen, hogy vannak-e hibaüzenetek.
- A nyomtatási funkció ellenőrzése
- [A másolási funkció ellenőrzése.](#page-145-0)
- [A faxküldési funkció ellenőrzése](#page-145-0)
- [A faxfogadási funkció ellenőrzése](#page-145-0)
- [Próbáljon meg nyomtatási feladatot küldeni egy számítógépről.](#page-145-0)
- [Ellenőrizze a plug-and-print USB funkciót](#page-145-0)
- [A készülék teljesítményét befolyásoló tényezők](#page-145-0)

# **Ellenőrizze, hogy a készülék tápellátása be van-e kapcsolva**

- **1.** Ha a tápkapcsológomb nem világít, kapcsolja be a készüléket a gomb megnyomásával.
- **2.** Ha a főkapcsoló a jelek szerint nem működik, ellenőrizze, hogy az erősáramú kábel csatlakoztatva vane a készülékhez és az elektromos vagy váltóáramú csatlakozóhoz.
- **3.** Ha a készülék továbbra sem kapcsolódik be, ellenőrizze az áramforrást úgy, hogy csatlakoztatja az erősáramú kábelt egy másik elektromos vagy váltóáramú csatlakozóhoz.

# **Ellenőrizze a kezelőpanelen, hogy vannak-e hibaüzenetek.**

A kezelőpanelen a készenléti állapotnak kell megjelennie. Ha hibaüzenet jelenik meg, oldja meg a hibát.

# **A nyomtatási funkció ellenőrzése**

- **1.** Nyissa meg a kezelőpanel irányítópultját (pöccintéssel húzza le az irányítópult lapot bármelyik képernyőn, vagy érintse meg az irányítópult területét a kezdőképernyőn).
- **2.** A kezelőpanel irányítópultján érintse meg a **toll** elemet.
- **3.** Tesztlap nyomtatásához érintse meg a Jelentések , majd a Nyomtató állapotjelentése lehetőséget.
- **4.** Ha a készülék nem nyomtatja ki a jelentést, ellenőrizze, van-e papír a tálcában, majd ellenőrizze a kezelőpanelt, nincs-e papírelakadás a készülékben.

**WEGJEGYZÉS:** Ellenőrizze, hogy a tálcába helyezett papír megfelel-e a készülék specifikációinak.

# <span id="page-145-0"></span>**A másolási funkció ellenőrzése.**

- **1.** Helyezze a nyomtató állapotlapját a lapadagolóba, majd készítsen másolatot. Ha a papír nem halad át akadálytalanul a lapadagolón, akkor tisztítsa meg a lapadagoló görgőit és leválasztópárnáját. Győződjön meg arról, hogy a papír megfelel-e a készülék specifikációinak.
- **2.** Helyezze a nyomtató állapotlapját a lapolvasó üveglapjára, majd készítsen másolatot.
- **3.** Ha a másolt lap nyomtatási minősége nem elfogadható, tisztítsa meg a lapolvasó üveglapját és a kicsi üvegcsíkot.

# **A faxküldési funkció ellenőrzése**

- **1.** A kezelőpanelen érintse meg a Fax alkalmazási mappát.
- **2.** A kijelzőn érintse meg a Faxbeállítás ikont.
- **3.** Érintse meg az Eszközök, majd a Faxteszt futtatása lehetőséget.

# **A faxfogadási funkció ellenőrzése**

- **1.** A kezelőpanelen érintse meg a Fax alkalmazási mappát.
- **2.** A kijelzőn érintse meg a Faxbeállítás ikont.
- **3.** Érintse meg az Eszközök, majd a Faxteszt futtatása lehetőséget.
- **4.** Másik faxkészülékről küldjön faxot a készülékre.
- **5.** Tekintse át és újból állítsa be a készülék faxbeállításait.

# **Próbáljon meg nyomtatási feladatot küldeni egy számítógépről.**

- **1.** Szövegszerkesztő programmal küldjön nyomtatási feladatot a készülékre.
- **2.** Ha a készülék nem nyomtatja ki a feladatot, ellenőrizze, hogy a megfelelő nyomtatóillesztőt választotta-e ki.
- **3.** Távolítsa el, majd telepítse újra a készülék szoftverét.

# **Ellenőrizze a plug-and-print USB funkciót**

- **1.** Töltsön egy .PDF dokumentumot vagy .JPEG fényképet egy USB Ʈash meghajtóra, és helyezze be a termék elején található bővítőhelybe.
- **2.** Megjelenik a Memóriaeszköz beállításai menü. Nyomtassa ki a dokumentumot vagy a fényképet.
- **3.** Ha nincsenek felsorolva dokumentumok, próbáljon ki más típusú USB flash meghajtót.

# **A készülék teljesítményét befolyásoló tényezők**

Több tényező is befolyásolja, mennyi időre van szükség a feladat kinyomtatásához:

- A használt szoftverprogram és annak beállításai
- Különleges papír használata (például nehéz papír vagy egyéni méretű papír)
- A készülék feldolgozási és letöltési ideje
- Az ábra bonyolultsága és mérete
- A használt számítógép sebessége
- A USB vagy a hálózati kapcsolat
- A készülék színes vagy monokróm üzemmódban nyomtat-e
- Az USB meghajtó típusa, ha használ ilyet

# <span id="page-147-0"></span>**Információs lapok**

Az információs lapok a készülék memóriájában vannak. Ezek a lapok segítenek a készülékkel kapcsolatos problémák diagnosztizálásában és megoldásában.

**MEGJEGYZÉS:** Ha a készülék nyelvét nem állították be megfelelően a telepítés során, manuálisan is megváltoztathatja a nyelvet, így a készülék az egyik támogatott nyelven nyomtatja ki az információs lapokat. Átállíthatja a nyelvet a Beállítások menü használatával a kezelőpanel Beállítás menüjében, vagy a HP beágyazott webkiszolgáló használatával.

- **1.** Nyissa meg a kezelőpanel irányítópultját (pöccintéssel húzza le az irányítópult lapot bármelyik képernyőn, vagy érintse meg az irányítópult területét a kezdőképernyőn).
- **2.** A kezelőpanel irányítópultján érintse meg a **co** elemet.
- **3.** A menü megtekintéséhez érintse meg a Jelentések lehetőséget.
- **4.** Érintse meg a nyomtatni kívánt jelentés nevét.

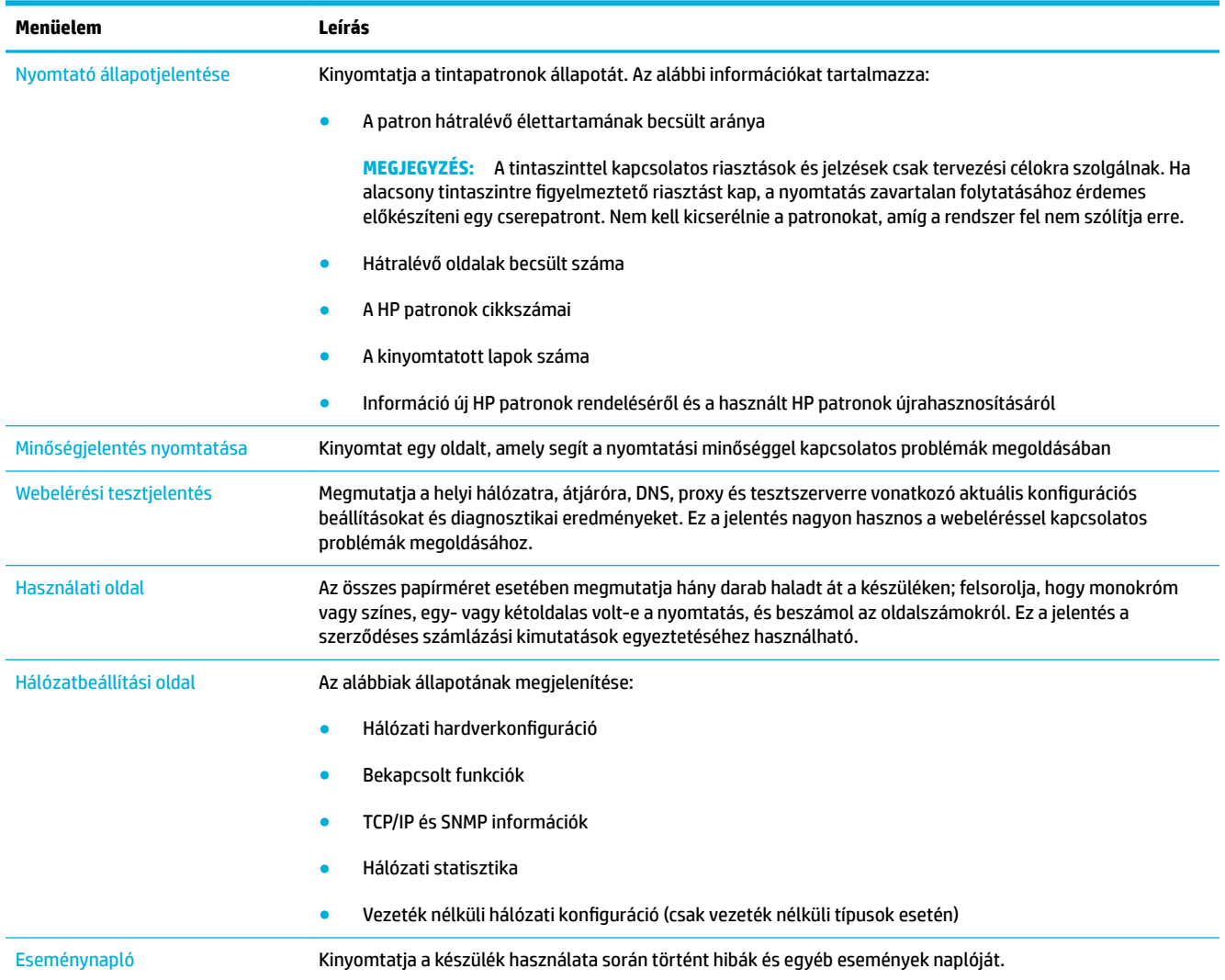

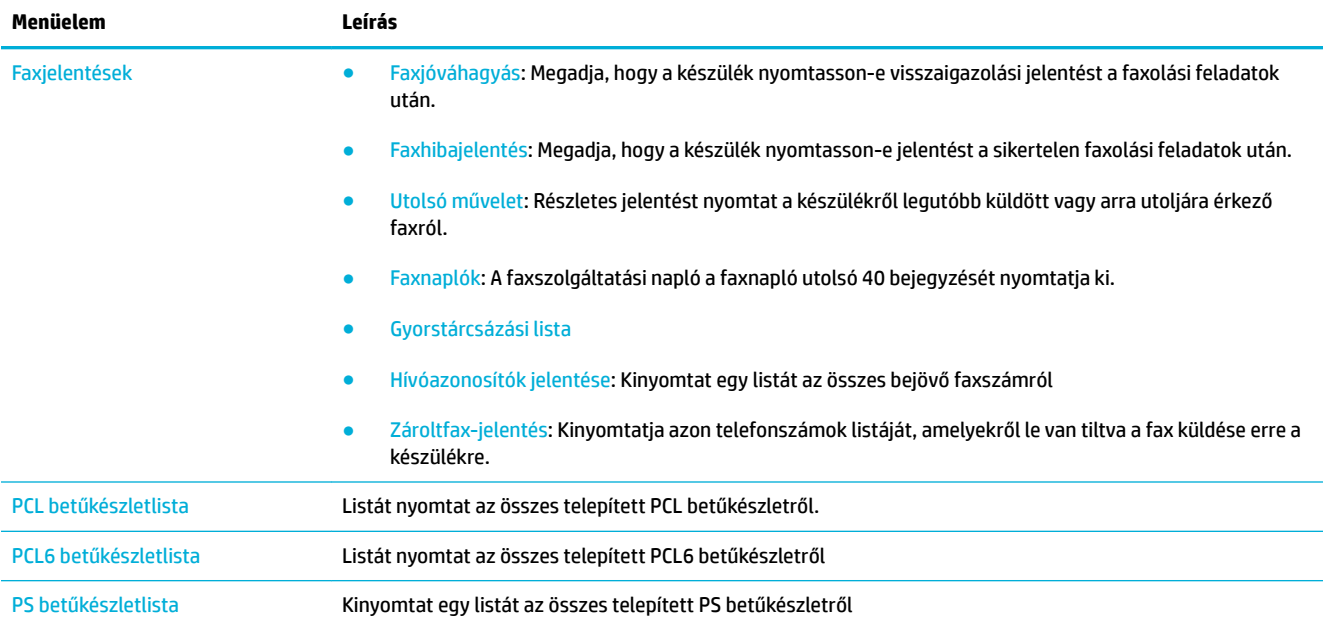

# **Gyárilag beállított alapértelmezett értékek**

**FIGYELMEZTETÉS:** A gyári alapértelmezett értékek visszaállításával a készülék és a hálózat összes beállítását visszaállítja a gyári alapértelmezett értékre, törli továbbá a fax-fejlécből a nevet, a telefonszámot és a készülék memóriájában tárolt összes faxot. Ez az eljárás törli továbbá a fax-telefonkönyvet, és töröl minden oldalt, amelyet a memóriában tároltak. Utána ez az eljárás automatikusan újraindítja a készüléket.

- **1.** Nyissa meg a kezelőpanel irányítópultját (pöccintéssel húzza le az irányítópult lapot bármelyik képernyőn, vagy érintse meg az irányítópult területét a kezdőképernyőn).
- **2.** A kezelőpanel irányítópultján érintse meg a **ba** elemet.
- **3.** Érintse meg a Nyomtató karbantartása, majd a Visszaállítás lehetőséget.
- **4.** Érintse meg a Gyári alapértékek visszaállítása, majd a Folytatás lehetőséget.

A készülék automatikusan újraindul.

# **Tisztítási eljárások**

- Nyomtatófej megtisztítása
- Tisztítsa meg a lapolvasó üvegcsíkját és a nyomólemezt.
- [Tisztítsa meg a lapadagoló felszedőgörgőit és leválasztópárnáját](#page-150-0)
- [Az érintőképernyő megtisztítása](#page-151-0)

# **Nyomtatófej megtisztítása**

A nyomtatási folyamat során papír- és tintamaradék, valamint por rakódhat le a termékben. Egy idő után a lerakódott szennyeződés a nyomtatási minőséggel kapcsolatos problémákat okozhat, például foltokat és elkenődést.

A készülék automatikusan szervizeli önmagát, lefuttatja a tisztítási eljárásokat, amelyek az említett problémák legnagyobb részét megoldják.

Az olyan problémák esetében, amelyeket a készülék nem tud automatikusan megoldani, a következő eljárással tisztítsa meg a nyomtatófejet.

- **MEGJEGYZÉS:** Ez az eljárás tinta használatával tisztítja meg a nyomtatófejet. Csak nyomtatási minőségi problémák megoldására használja ezt az eljárást. Ne használja időszakos karbantartásra.
- **TIPP:** Ha megfelelően kapcsolja ki a készüléket, a készülék elején található főkapcsoló megnyomásával, ez hozzájárul a nyomtatófej eltömődésével és a nyomtatás minőségével kapcsolatos problémák megelőzéséhez.
	- **1.** Nyissa meg a kezelőpanel irányítópultját (pöccintéssel húzza le az irányítópult lapot bármelyik képernyőn, vagy érintse meg az irányítópult területét a kezdőképernyőn).
	- **2.** A kezelőpanel irányítópultján érintse meg a **C** elemet.
	- **3.** A tisztítási és beszabályozási eljárások listájának megtekintéséhez érintse meg a Nyomtató karbantartása lehetőséget.
	- **4.** Érintse meg a Nyomtatófej tisztítása, 1. szint lehetőséget, majd kövesse a kezelőpanelen megjelenő utasításokat. Szükség esetén töltsön papírt a kért tálcába.

A készüléken ekkor lassan végighalad egy papírlap. Az eljárás végén dobja ki az oldalt.

**5.** Ha a nyomtatófej továbbra sem tiszta, érintse meg a touch Nyomtatófej tisztítása, 2. szint lehetőséget, majd kövesse a kezelőpanelen megjelenő utasításokat. Ha ez nem működik, folytassa a következő tisztítási eljárással. Szükség esetén menjen végig a tisztítási eljárások listáján.

A készüléken ekkor lassan végighalad egy papírlap. Az eljárás végén dobja ki az oldalt.

# **Tisztítsa meg a lapolvasó üvegcsíkját és a nyomólemezt.**

Az idő múlásával törmelékfoltok gyűlnek össze a lapolvasó üveglapján és a fehér műanyag hátoldalon, ami befolyásolja a készülék teljesítményét. A következő eljárással tisztítsa meg a lapolvasó üveglapját és a fehér műanyag hátoldalt.

- **1.** Kapcsolja ki a készüléket, majd húzza ki a tápkábelt.
- **2.** Nyissa fel a lapolvasó fedelét.

<span id="page-150-0"></span>**3.** Karcolásmentes üvegtisztítóval megnedvesített puha ruhával vagy szivaccsal tisztítsa meg a lapolvasó üveglapját és a fehér műanyag hátoldalt.

**FIGYELMEZTETÉS:** A készülék egyetlen alkatrészén se használjon súroló anyagokat, acetont, benzolt, ammóniát, etilalkoholt, vagy szén-tetrakloridot, mert ezek károsíthatják a készüléket. Ne tegyen folyadékot közvetlenül az üvegre vagy a nyomólemezre. Ezek a folyadékok beszivároghatnak a készülékbe és megrongálhatják azt.

- **4.** A cseppmentes száradás érdekében szarvasbőr vagy cellulóz szivacs használatával törölje szárazra az üveget és a fehér műanyag hátoldalt.
- **5.** Újból csatlakoztassa az erősáramú kábelt a készülékhez, majd kapcsolja be a készüléket.

# **Tisztítsa meg a lapadagoló felszedőgörgőit és leválasztópárnáját**

Ha a készülék lapadagolója papírkezelési problémákat tapasztal, például papírelakadások vagy több lap behúzása, tisztítsa meg a lapadagoló görgőket és a leválasztópárnát.

**1.** Nyissa ki a lapadagoló fedelét.

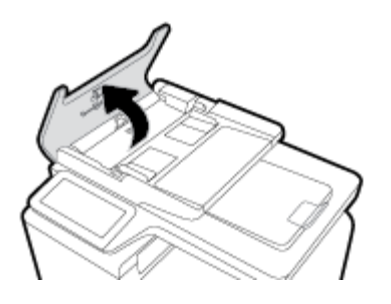

**2.** A szennyeződés eltávolítása érdekében nedves, bolyhosodásmentes ruhával törölje le mindkét felszedőgörgőt és a leválasztópárnát.

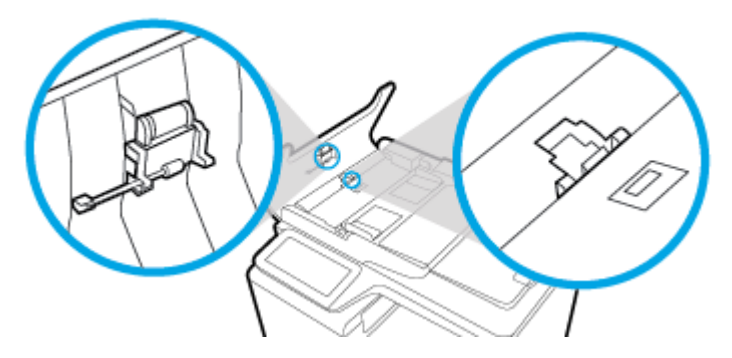

**3.** Zárja be a lapadagoló fedelét.

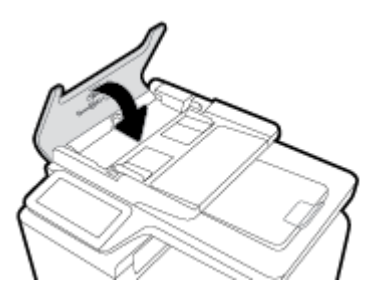

# <span id="page-151-0"></span>**Az érintőképernyő megtisztítása**

Mindig tisztítsa meg az érintőképernyőt, ha azon por vagy ujjlenyomatok találhatók. Törölje át óvatosan az érintőképernyőt tiszta, nedves, nem bolyhosodó ruhával.

**FIGYELMEZTETÉS:** Csak vizet használjon. Az oldószerek és a tisztítószerek megrongálhatják az érintőképernyőt. Ne öntsön és ne permetezzen vizet közvetlenül az érintőképernyőre.

# **Elakadások és papíradagolási problémák**

A papírkezelési problémák megoldásához próbálja ki ezeket a lépéseket.

# **A készülék nem szedi fel a papírt**

Ha a készülék nem szedi fel a papírt a tálcáról, próbálja ki ezeket a megoldásokat.

- **1.** Nyissa ki a készüléket és távolítsa el az esetleges elakadt papírlapokat.
- **2.** Tegyen a tálcára a feladathoz megfelelő méretű papírt.
- **3.** Ügyeljen arra, hogy a tálca papírvezetői megfelelően be legyenek állítva a papír méretéhez. Igazítsa össze a vezetőket a tálca alján található papírméret-megjelölésekkel.
- **4.** Vegye ki a papírköteget a tálcából és hajlítsa meg, forgassa el 180 fokkal, majd lapozza át. *Ne pörgesse át a papírköteget.* Tegye vissza a papírköteget a tálcába.
- **5.** Ellenőrizze a kezelőpanelen, hogy nincs-e a készüléken megerősítésre váró felszólítás a papír manuális adagolására az 1. tálcán keresztül, amely a termék bal oldalán található többcélú tálca. Töltsön be papírt, és folytassa.

# **A készülék egyszerre több lapot húz be.**

Ha a készülék egyszerre több papírt szed fel a tálcáról, próbálja ki ezeket a megoldásokat.

- **1.** Vegye ki a papírköteget a tálcából és hajlítsa meg, forgassa el 180 fokkal, majd lapozza át. *Ne pörgesse át a papírköteget.* Tegye vissza a papírköteget a tálcába.
- 2. Csak olyan papírt használjon, amely megfelel az erre a termékre vonatkozó HP specifikációknak.
- **3.** Ne használjon gyűrött, összehajtott vagy sérült papírt. Ha szükséges, használjon másik csomagból vett papírt. Ellenőrizze, hogy a tálcában használt összes papír egyforma típusú és méretű-e.
- **4.** Ellenőrizze, hogy a tálca nincs-e túltöltve. Ha igen, vegye ki az összes papírt, egyenesítse ki a köteget, és tegyen vissza kevesebbet a tálcába.

Tegyen kisebb papírköteget a tálcára, például a felét, még akkor is, ha a tálca nincs túlságosan megtöltve.

- **5.** Ügyeljen arra, hogy a tálca papírvezetői megfelelően be legyenek állítva a papír méretéhez. Igazítsa össze a vezetőket a tálca alján található papírméret-megjelölésekkel.
- **6.** Nyomtasson másik tálcáról.

# **A papírelakadások megelőzése**

Próbálja ki ezeket a megoldásokat a papírelakadások számának csökkentéséhez.

- 1. Csak olyan papírt használjon, amely megfelel az erre a termékre vonatkozó HP specifikációknak. Nem javasoljuk a könnyű, keresztszálirányú papír használatát.
- **2.** Ne használjon gyűrött, összehajtott vagy sérült papírt. Ha szükséges, használjon másik csomagból vett papírt.
- **3.** Olyan papírt használjon, amelyre korábban még nem nyomtattak vagy másoltak.
- **4.** Ellenőrizze, hogy a tálca nincs-e túltöltve. Ha igen, vegye ki az összes papírt, egyenesítse ki a köteget, és tegyen vissza kevesebbet a tálcába.
- **5.** Ügyeljen arra, hogy a tálca papírvezetői megfelelően be legyenek állítva a papír méretéhez. Úgy állítsa be a vezetőket, hogy megérintsék, de ne hajlítsák meg a papírköteget.
- **6.** Ellenőrizze, hogy a tálca teljesen be van-e helyezve a készülékbe.
- **7.** Ha vastag, dombornyomott vagy perforált papírt használ, használja a termék bal oldalán elhelyezkedő, többfunkciós 1. tálcát, és manuálisan, egyenként adagolja a papírt.

# **Elakadások megszüntetése**

- [Elakadási helyek](#page-153-0)
- [Elakadás megszüntetése a dokumentumadagolóban](#page-153-0)
- [Elakadások megszüntetése az 1. tálcában \(többcélú tálca\)](#page-154-0)
- [Elakadások megszüntetése a 2. tálcában](#page-155-0)
- [Elakadások megszüntetése az opcionális 3. tálcában](#page-156-0)
- [Elakadások megszüntetése a bal oldali ajtóban](#page-157-0)
- [Elakadások megszüntetése a kimeneti tálcában](#page-158-0)
- [A duplex egység környékén kialakult elakadások megszüntetése](#page-158-0)

**MEGJEGYZÉS:** A legjobb eredmények elérése érdekében a papírelakadások elhárítása előtt ne kapcsolja ki a készüléket.

# <span id="page-153-0"></span>**Elakadási helyek**

Elakadás a következő helyeken történhet:

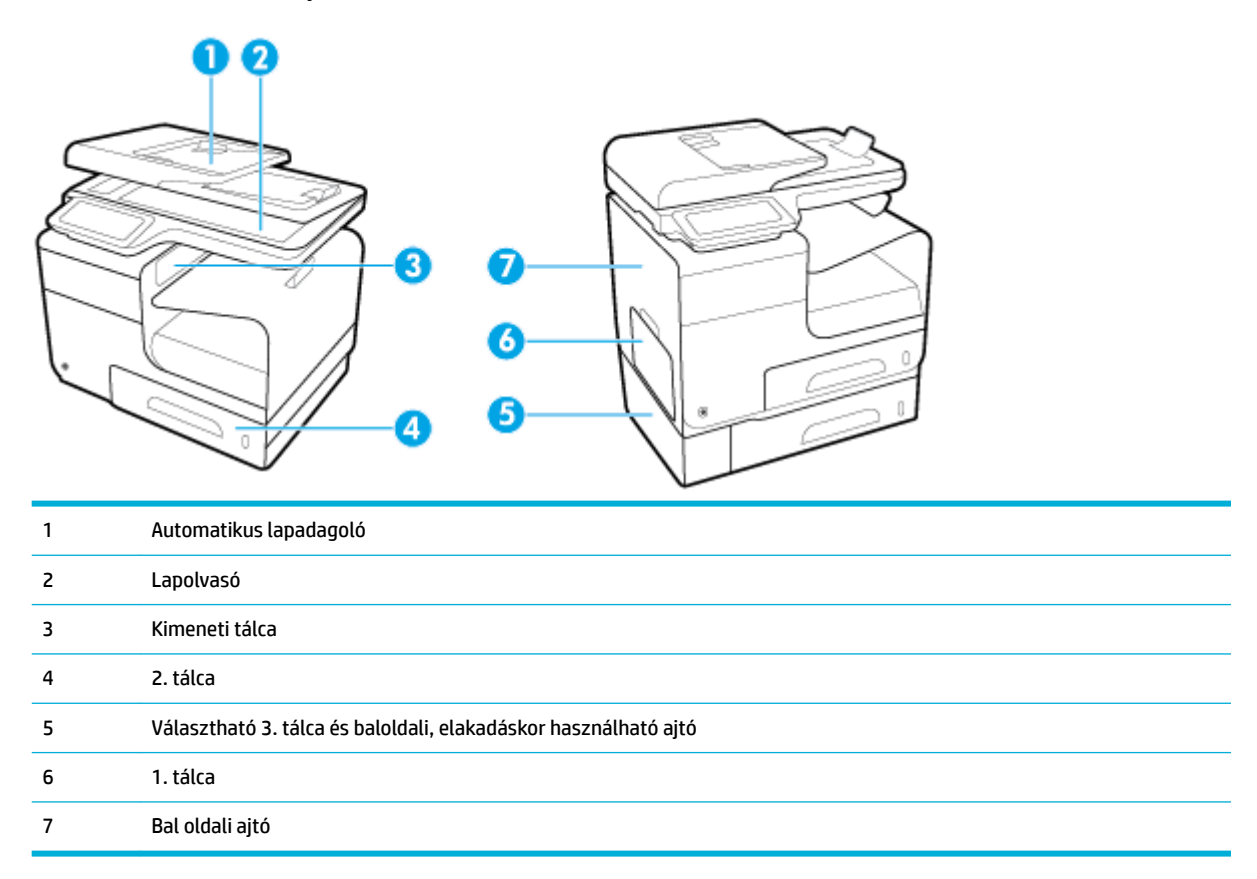

Elakadások után tinta maradhat a termékben. Ez a probléma magától megoldódik néhány lap kinyomtatása után.

# **Elakadás megszüntetése a dokumentumadagolóban**

**1.** Nyissa ki a lapadagoló fedelét.

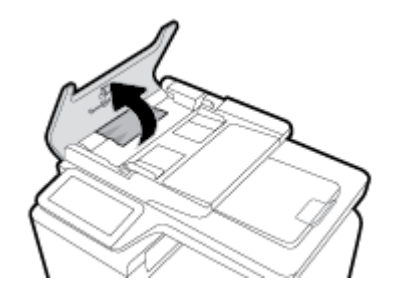

<span id="page-154-0"></span>**2.** Emelje fel a dokumentumadagoló hengerét, és finoman húzza ki az elakadt papírt.

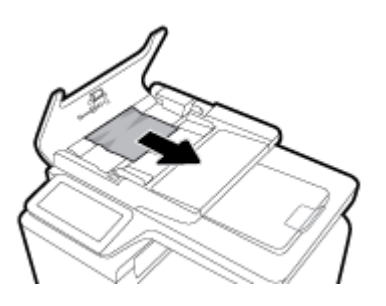

**3.** Csukja be a lapadagoló fedelét.

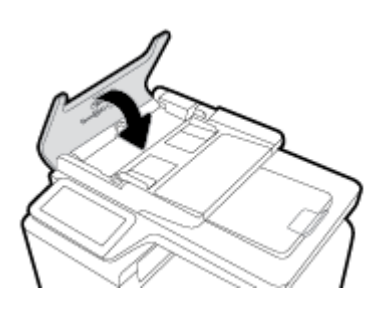

**4.** Nyissa fel a lapolvasó fedelét. Ha a papír a fehér műanyag hátlap mögött van elakadva, óvatosan húzza ki.

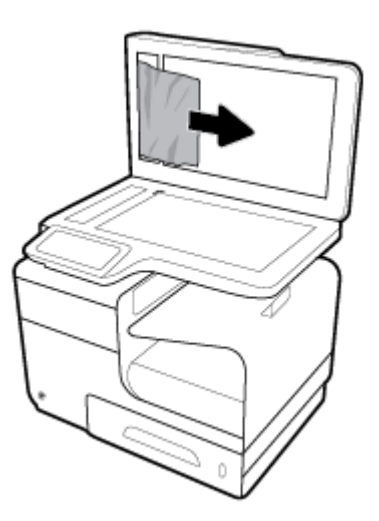

# **Elakadások megszüntetése az 1. tálcában (többcélú tálca)**

- **▲** Ha az elakadt lap látható és könnyen hozzáférhető az 1. tálcában, húzza ki onnan.
- **MEGJEGYZÉS:** Ha a lap elszakadt, távolítsa el valamennyi darabját a papírútról, és csak ez után folytassa a nyomtatást.

<span id="page-155-0"></span>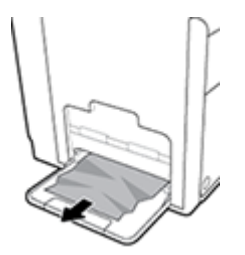

## **Elakadások megszüntetése a 2. tálcában**

**1.** Nyissa ki a 2. tálcát. Ehhez húzza ki a tálcát, és oldja ki a bal hátsó részén található zárat.

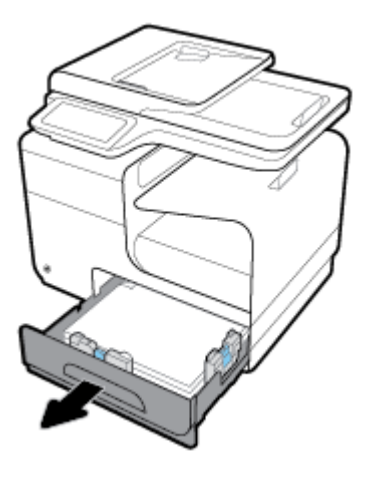

**2.** Húzza jobbra, majd a készülékből kifelé az elakadt lapot, és távolítsa el.

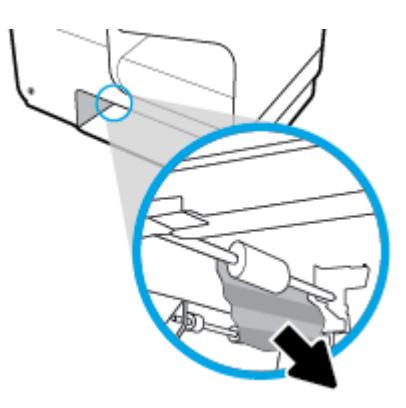

- <span id="page-156-0"></span>**3.** Zárja vissza a 2. tálcát.
- **MEGJEGYZÉS:** Bezáráshoz nyomja le a tálcát középen, vagy a két oldalán egyformán. Nem megfelelő, ha csak az egyik oldalon nyomja le.

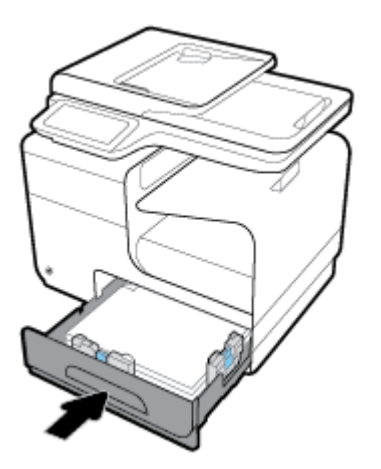

## **Elakadások megszüntetése az opcionális 3. tálcában**

**1.** Nyissa ki a 3. tálcát.

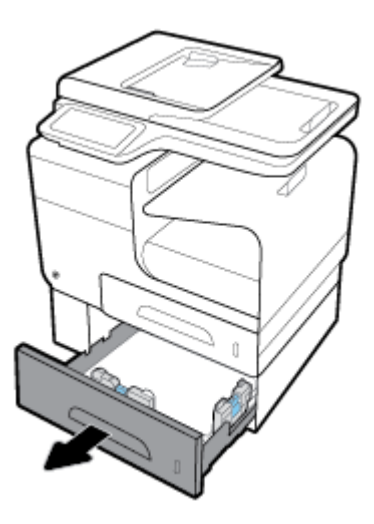

**2.** Húzza jobbra, majd a készülékből kifelé az elakadt lapot, és távolítsa el.

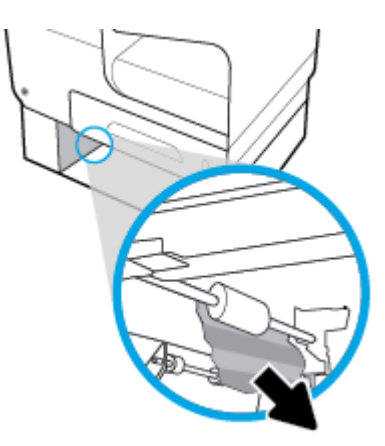

<span id="page-157-0"></span>**3.** Ha az elakadás nem szüntethető meg a tálca felől, próbálja meg a 3. tálca bal oldali ajtaja felől megszüntetni.

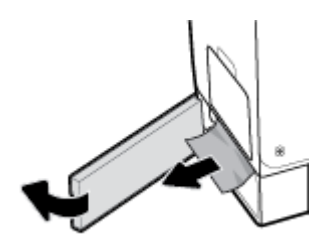

- **4.** Zárja vissza a 3. tálcát.
- **MEGJEGYZÉS:** Bezáráshoz nyomja le a tálcát középen, vagy a két oldalán egyformán. Nem megfelelő, ha csak az egyik oldalon nyomja le.

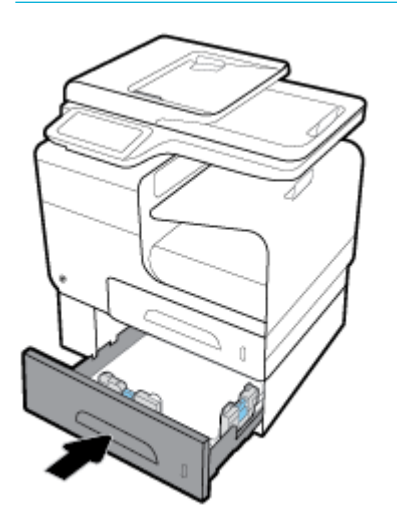

### **Elakadások megszüntetése a bal oldali ajtóban**

**1.** Nyissa ki a bal oldali ajtót.

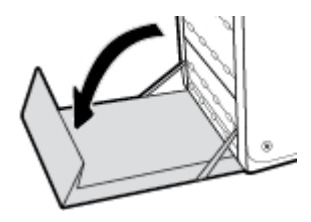

**2.** Óvatosan távolítsa el a látható papírdarabokat a görgőkről és a kiadási területről.

**MEGJEGYZÉS:** Ha a lap elszakadt, távolítsa el valamennyi darabját a papírútról, és csak ez után folytassa a nyomtatást. Na használjon éles tárgyakat a papírdarabkák eltávolításához.

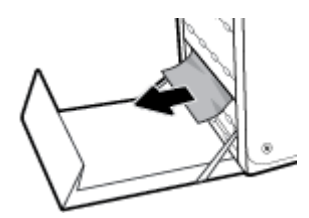

<span id="page-158-0"></span>**3.** Csukja be a bal oldali ajtót.

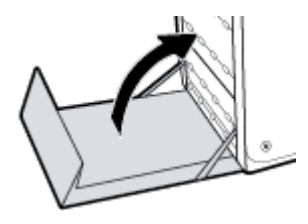

## **Elakadások megszüntetése a kimeneti tálcában**

- **1.** Keresse meg az elakadt papírt a kimeneti tálca területén.
- **2.** Távolítson el minden látható hordozót.
- **MEGJEGYZÉS:** Ha a lap elszakad, a nyomtatás folytatása előtt távolítsa el a darabokat.

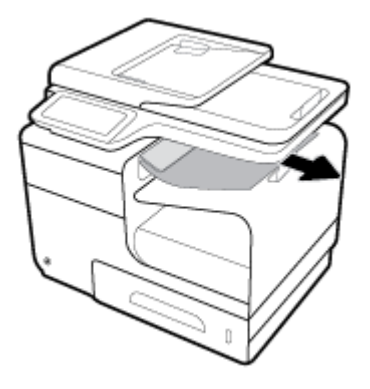

**3.** Nyissa ki, majd csukja be a bal oldali ajtót az üzenet törléséhez.

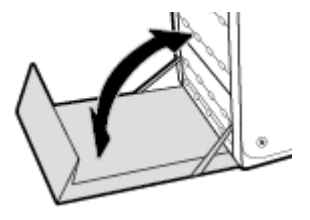

## **A duplex egység környékén kialakult elakadások megszüntetése**

**1.** Nyissa ki a bal oldali ajtót.

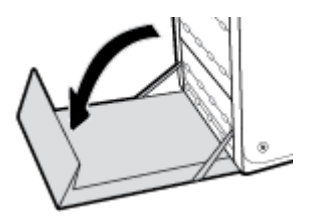

**2.** Két kézzel kihúzva távolítsa el a duplex egységet. Tegye félre a duplex egységet egy darab papírra, a tintafolyás megakadályozása érdekében álló helyzetben.

**FIGYELMEZTETÉS:** Amikor kihúzza a duplex egységet, ne érintse meg közvetlenül a fekete hengert, nehogy a festék foltot hagyjon a bőrén vagy a ruháján.

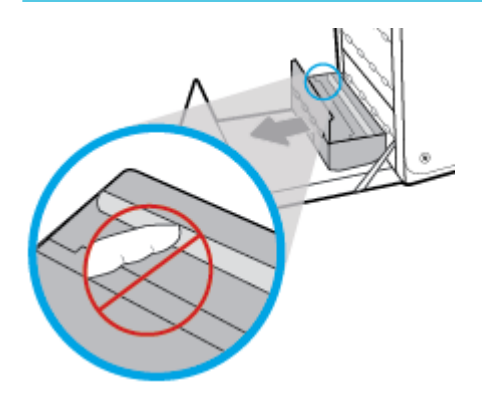

**3.** Engedje le a lemezt a zöld fül lenyomásával. A termék ennek hatására a nyomtatási területen keresztül próbálja adagolni a lapot. Ha a lap nem mozdul, lehetséges, hogy finoman meg kell húzni. Távolítsa el a lapot.

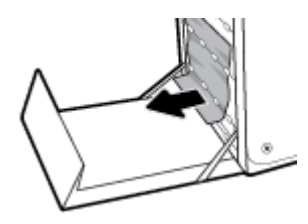

**4.** A zöld fül megemelésével állítsa vissza a lemezt a működési helyzetébe.

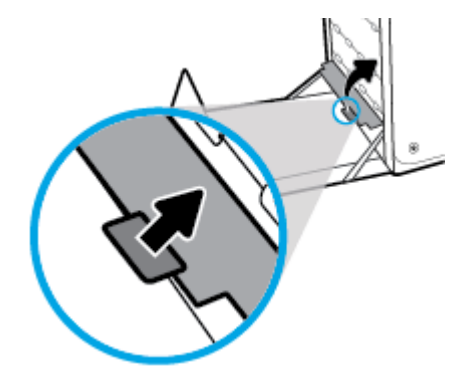

**5.** Helyezze vissza a duplex egységet.

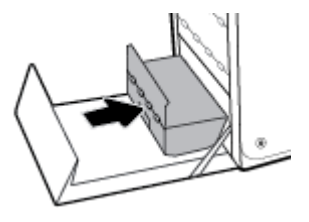

**6.** Csukja be a bal oldali ajtót.

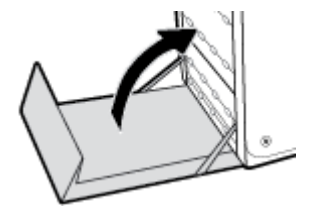

# **Patronnal kapcsolatos problémák**

# **Újratöltött vagy utángyártott patronok**

A HP nem javasolja a nem HP által gyártott új vagy felújított kellékek használatát. Mivel az egyéb patronok nem a HP termékei, a HP nem vesz részt a tervezésükben, és nem ellenőrizheti minőségüket. Ha újratöltött vagy utángyártott patront használ, és nem elégedett a nyomtatási minőséggel, cserélje ki a patront eredeti HP patronra.

# **A kezelőpanel patronokkal kapcsolatos üzeneteinek értelmezése**

### **[szín] kazetta behelyezése**

#### **Leírás**

Ez az üzenet megjelenhet a készülék első üzembe helyezésekor, vagy az első üzembe helyezés befejezése után is.

Ha az üzenet az első üzembe helyezés alatt jelenik meg, az azt jelenti, hogy az egyik színes patron a lezárt ajtó ellenére nincs behelyezve. A készülék nem fog nyomtatni, ha valamelyik patron hiányzik.

Ha a készülék kezdeti inicializálása után megjelenik ez az üzenet, ez azt jelenti, hogy a patron hiányzik, vagy behelyezték, de sérült.

#### **Javasolt teendő**

Helyezze be vagy cserélje ki a jelzett színes patront.

#### **A készülékben eredeti HP nyomtatópatronok vannak**

#### **Leírás**

Eredeti HP patron van behelyezve.

#### **Javasolt teendő**

Semmit nem kell tenni.

#### **A patron kifogyott**

### **Leírás**

A tintapatron a hasznos élettartama végére ért, így a készülék nem fog tovább nyomtatni.

#### **Javasolt teendő**

A kiürült tintapatronokat ki kell cserélni a nyomtatás folytatásához.

**MEGJEGYZÉS:** Amikor kicserél egy nem HP tintapatront eredeti HP tintapatronra, a nyomtatófejben még maradhat nem HP gyártmányú tinta, amíg az ki nem ürül belőle, és az újonnan behelyezett, eredeti HP tintapatronból származó tintát kezdi használni a berendezés. A nem HP tinta kiürüléséig a nyomtatási minőség rosszabb lehet.

### **Hamisított vagy használt [szín] patron van behelyezve**

#### **Leírás**

A patronban lévő eredeti HP tinta kifogyott.

#### **Javasolt teendő**

A nyomtatás folytatásához kattintson az OK gombra, vagy cserélje ki a nyomtatópatront eredeti HP patronra.

### **Használt [színes patron] van behelyezve**

#### **Leírás**

Használt, de eredeti színes HP tintapatront helyeztek be vagy át.

#### **Javasolt teendő**

A nyomtatóban használt, de eredeti HP patron van. Nincs teendő.

#### **Hiba a nyomtató előkészítésével**

#### **Leírás**

A nyomtató órája meghibásodott, és a patron előkészítése nem fejeződött be. A becsült tintaszintek kijelzője pontatlan lehet.

#### **Javasolt teendő**

Ellenőrizze a nyomtatási feladat nyomtatási minőségét. Ha nem kielégítő, akkor az eszköztár nyomtatófejtisztító eljárásának futtatásával javíthatja.

# **Ne használjon TELEPÍTŐ patronokat**

#### **Leírás**

A TELEPÍTŐ patronok nem használhatók az eszköz inicializálása után.

#### **Javasolt teendő**

Vegye ki a TELEPÍTŐ patronokat, majd telepítsen normál tintapatronokat.

#### **Nem HP patronok**

#### **Leírás**

Nincs semmilyen teendő, ez csak egy értesítés.

#### **Javasolt teendő**

Nincs semmilyen teendő, ez csak egy értesítés.

A HP nem javasolja a nem HP által gyártott, új vagy felújított kellékek használatát. A nyomtatás folytatásához kattintson az OK gombra, vagy cserélje ki a nyomtatópatront eredeti HP patronra.

### **Nem kompatibilis [szín]**

#### **Leírás**

A behelyezett tintapatron nem ehhez a HP-készüléktípushoz készült. A készülék NEM fog működni ezzel a nyomtatópatronnal.

#### **Javasolt teendő**

Helyezzen be a készüléknek megfelelő patront.

#### **Nem kompatibilis patronok**

#### **Leírás**

- Lehet, hogy patron csatlakozói nem kapcsolódnak a nyomtatóhoz.
- A patron nem kompatibilis a nyomtatóval.

#### **Javasolt teendő**

- Óvatosan tisztítsa meg a patron csatlakozóit egy puha, bolyhosodásmentes ruhával, és illessze be újra a patront.
- Azonnal vegye ki a patront, és cserélje ki egy kompatibilis patronra.

#### **Nyomtatóhiba**

#### **Leírás**

A nyomtató nem működik.

#### **Javasolt teendő**

Tartson készenlétben egy cserepatront. Mindaddig nem kell kicserélnie a tintapatronokat, amíg a rendszer nem figyelmezteti erre.

#### **Probléma a nyomtatási rendszerrel**

#### **Leírás**

Az üzenetben megjelölt patron hiányzik, sérült, nem kompatibilis vagy nem a megfelelő helyre van beillesztve a nyomtatóban.

#### **Javasolt teendő**

Nyomtatási funkció letiltva. Látogasson el az [HP ügyféltámogatás](http://h20180.www2.hp.com/apps/Nav?h_pagetype=s-001&h_product=7420831&h_client&s-h-e023-1&h_lang=hu&h_cc=hu) webhelyére

# **Probléma a TELEPÍTŐ patronokkal**

#### **Leírás**

Probléma merült fel a TELEPÍTŐ patronokkal, és a nyomtató nem tudja befejezni a rendszer inicializálását.

#### **Javasolt teendő**

Látogasson el az [HP ügyféltámogatás](http://h20180.www2.hp.com/apps/Nav?h_pagetype=s-001&h_product=7420831&h_client&s-h-e023-1&h_lang=hu&h_cc=hu) webhelyére

# **TELEPÍTŐ patronok használata**

#### **Leírás**

A TELEPÍTŐ patronok el lettek távolítva, mielőtt a készülék befejezhette volna az inicializálást.

#### **Javasolt teendő**

A készülék inicializálásához használja a hozzá kapott TELEPÍTŐ patronokat.

A nyomtató első beállításakor a nyomtató dobozában található TELEPÍTŐ patronokat kell behelyeznie. Ezek a patronok kalibrálják a nyomtatót az első nyomtatási feladat előtt. Ha nem telepíti a TELEPÍTŐ patronokat a termék első beállításakor, az hibát okozhat. Ha normál patronokat telepített, vegye ki azokat, és tegye be a TELEPÍTŐ patronokat a nyomtató beállításának elvégzéséhez. Miután elkészült a nyomtató beállítása, a nyomtatóval használhatók normál patronok.

Ha továbbra is hibaüzeneteket kap, és a nyomtató nem tudja befejezni a rendszer inicializálását, keresse fel a [HP ügyféltámogatási](http://h20180.www2.hp.com/apps/Nav?h_pagetype=s-017&h_product=7420831&h_client&s-h-e023-1&h_lang=hu&h_cc=hu) webhelyét.

#### **Tintaszint alacsony**

#### **Leírás**

A tintapatron hamarosan a hasznos élettartama végére ér.

#### **Javasolt teendő**

A nyomtatás folytatható, de vegye figyelembe, hogy ideje beszerezni cserepatront. Mindaddig nem kell kicserélnie a tintapatronokat, amíg a rendszer nem figyelmezteti erre.

#### **Tintaszint nagyon alacsony**

#### **Leírás**

A tintapatron hasznos élettartama hamarosan lejár.

#### **Javasolt teendő**

Tartson készenlétben egy cserepatront. Mindaddig nem kell kicserélnie a tintapatronokat, amíg a rendszer nem figyelmezteti erre.

# **Nyomtatási problémák**

# **A készülék nem nyomtat**

Ha a készülék egyáltalán nem nyomtat, próbálja ki a következő megoldásokat.

- **1.** Győződjön meg arról, hogy a készülék be van kapcsolva, és hogy a kezelőpanel jelzi-e, hogy készen áll.
	- Ha a kezelőpanel nem jelzi, hogy a termék készen áll, kapcsolja ki, majd újból kapcsolja be a készüléket.
	- Ha a kezelőpanel azt jelzi, hogy a készülék készen áll, próbálja meg újból elküldeni a feladatot.
- **2.** Ha a kezelőpanel azt jelzi, hogy a készülék hibát észlelt, hárítsa el a hibát, és próbáljon meg egy tesztoldalt nyomtatni a kezelőpanelről. Ha sikerül kinyomtatnia a tesztoldalt, lehetséges, hogy kommunikációs hiba áll fenn a készülék és a számítógép között, amelyről nyomtatni próbál.
- **3.** Ellenőrizze, hogy az összes kábel megfelelően van-e csatlakoztatva. Ha a készülék hálózathoz van csatlakoztatva, ellenőrizze a következőket:
	- Ellenőrizze a lámpát a hálózati csatlakozás mellett a készüléken. Ha a hálózat aktív, a lámpa zölden világít.
	- Ellenőrizze, hogy hálózati kábelt, és nem telefonkábelt használ-e a hálózati csatlakozáshoz.
	- Ellenőrizze, hogy a hálózati útválasztó, az elosztó vagy a kapcsoló be van-e kapcsolva és megfelelően működik-e.
- **4.** Telepítse a HP szoftvert a 123.hp.com/pagewide webhelyről (javasolt), vagy a HP szoftver-CD-jéről, amelyet a nyomtatóval kapott. Generikus nyomtató-illesztőprogramok használata késlekedéseket okozhat a feladatoknak a nyomtatósorokból való törlésekor.
- **5.** A számítógépen a nyomtatók felsorolásában jobb gombbal kattintson ennek a készüléknek a nevére, kattintson a **Tulajdonságok** lehetőségre, majd nyissa meg a **Portok** lapot.
	- Ha hálózati kábelt használ a hálózati csatlakozáshoz, ellenőrizze, hogy a **Portok** lapon felsorolt nyomtatónév egyezik-e a készülék konfigurációs oldalán található készüléknévvel.
	- Ha USB kábelt használ és vezeték nélküli hálózathoz csatlakozik, ellenőrizze, hogy a **Virtuális nyomtatóport USB-hez** lehetőség mellett a jelölőnégyzetben van-e pipa.
- **6.** Ha személyes tűzfalrendszert használ a számítógépen, lehetséges, hogy az blokkolja a kommunikációt a készülékkel. Ideiglenesen tiltsa le a tűzfalat és ellenőrizze, nem ez okozza-e a problémát.
- **7.** Ha a számítógép vagy a készülék vezeték nélküli hálózathoz csatlakozik, a rossz minőségű jel vagy interferencia is akadályozhatja a nyomtatási feladatokat.

### **A készülék lassan nyomtat**

Ha a készülék nyomtat, de nagyon lassan, próbálja ki a következő megoldásokat.

- Győződjön meg arról, hogy a számítógép megfelel-e a készülék minimális specifikációinak. A specifikációk felsorolásáról lásd: [HP ügyféltámogatás](http://h20180.www2.hp.com/apps/Nav?h_pagetype=s-001&h_product=7420831&h_client&s-h-e023-1&h_lang=hu&h_cc=hu) .
- Ha a papírtípus-beállítás nem megfelelő az éppen használt papírtípushoz, módosítsa a beállítást a papírtípusnak megfelelően.
- Ha a számítógép vagy a készülék vezeték nélküli hálózathoz csatlakozik, a rossz minőségű jel vagy interferencia is akadályozhatja a nyomtatási feladatokat.
- Ha a csendes mód be van kapcsolva, kapcsolja ki. A csendes üzemmód lelassítja a nyomtatási sebességet. További információ: [Csendes mód.](#page-29-0)

# **Plug-and-print USB kérdések**

- [A Memóriaeszköz beállításai menü nem nyílik meg, amikor beilleszti az USB-tartozékot](#page-166-0)
- [Nem lehet a fájlt kinyomtatni az USB-tárolóeszközről.](#page-166-0)
- [A nyomtatni kívánt fájl nincs felsorolva a Memóriaeszköz beállításai menüben](#page-166-0)

### <span id="page-166-0"></span>**A Memóriaeszköz beállításai menü nem nyílik meg, amikor beilleszti az USB-tartozékot**

- **1.** Előfordulhat, hogy olyan USB-tárolóeszközt vagy fájlrendszert használ, amelyet a termék nem támogat. Mentse a fájlokat egy szabványos USB-tárolóeszközre, amely File Allocation Table (FAT) fájlrendszert használ. A készülék a FAT12, FAT16 és FAT32 USB-tárolótartozékokat támogatja.
- **2.** Ha már megnyitott egy másik menüt is, zárja be, és csatlakoztassa újra az USB-tárolóeszközt.
- **3.** Az USB-tárolóeszköz több partícióval is rendelkezhet. (Egyes USB-tárolóeszköz-gyártók olyan szoftvert telepítenek a tartozékra, amely a CD-lemezekhez hasonló particionálást hoz létre.) Formázza újra az USB-tárolóeszközt a partíciók eltávolításához, vagy használjon másik USB-tárolóeszközt.
- **4.** Az USB-tárolóeszköznek nagyobb teljesítményre lehet szüksége, mint amit a termék szolgáltat.
	- **a.** Távolítsa el az USB-tárolóeszközt.
	- **b.** Kapcsolja ki, majd be a készüléket.
	- **c.** Használjon olyan USB-tárolóeszközt, amely saját tápellátással rendelkezik vagy kevesebb teljesítményre van szüksége.
- **5.** Az USB-tárolóeszköz hibásan működhet.
	- **a.** Távolítsa el az USB-tárolóeszközt.
	- **b.** Kapcsolja ki, majd be a készüléket.
	- **c.** Próbáljon másik USB-tárolóeszközről nyomtatni.

#### **Nem lehet a fájlt kinyomtatni az USB-tárolóeszközről.**

- **1.** Győződjön meg arról, hogy a papírtálcában van papír.
- **2.** Ellenőrizze a nyomtató kezelőpanelén, hogy vannak-e üzenetek. Ha a papír elakadt a készülékben, hárítsa el a papírelakadást.

#### **A nyomtatni kívánt fájl nincs felsorolva a Memóriaeszköz beállításai menüben**

- **1.** Lehet, hogy olyan fájltípus nyomtatását kísérelte meg, amelyet az USB-portról történő nyomtatás funkció nem támogat. A készülék a következő fájltípusokat támogatja: .DOC, .DOCX, .JPEG, .JPG, .PDF, PNG, .PPT, .PPTX és .TIFF.
- **2.** Lehetséges, hogy túl sok fájl van egyetlen mappában a USB-tárolóeszközön. Almappákba történő áthelyezéssel csökkentse a mappában lévő fájlok számát.
- **3.** Előfordulhat, hogy olyan karakterkészletet használ a fájlnévhez, amelyet a termék nem támogat. Ebben az esetben a készülék kicseréli a fájlneveket egy másik karakterkészlet karaktereire. Nevezze át a fájlokat az ASCII karakterek használatával.

# **A nyomtatási minőség javítása**

Az alábbi irányelvek alkalmazásával a nyomtatási minőséggel kapcsolatos problémák legnagyobb része elkerülhető.

- Ügyelien arra, hogy eredeti HP patronokat használjon
- Olyan papírt használjon, amely megfelel a HP specifikációinak
- [A megfelelő papírtípus-beállítást használja a nyomtató-illesztőprogramban](#page-167-0)
- <span id="page-167-0"></span>[Azt a nyomtató-illesztőprogramot használja, amely a leginkább megfelel az Ön nyomtatási igényeinek](#page-168-0)
- [Végezze el a nyomtatófej igazítását](#page-169-0)
- [Nyomtatási minőségre vonatkozó jelentés nyomtatása](#page-169-0)

### **Ügyeljen arra, hogy eredeti HP patronokat használjon**

Lehetséges, hogy nem eredeti HP patront használ. További információ: [Hamis HP kazetták](#page-78-0). Cserélje le eredeti HP patronra.

### **Olyan papírt használjon, amely megfelel a HP specifikációinak**

Használjon másfajta papírt, ha a következő problémák közül bármelyiket tapasztalja:

- A nyomtatás túl világos, vagy vannak halvány területek.
- Tintafoltok a nyomtatott lapokon.
- A tinta szétkenődik a nyomtatott lapokon.
- A nyomtatott karakterek eldeformálódnak.
- A nyomtatott lapok összegöndörödnek.

Mindig a készülék által támogatott típusú és súlyú papírt használjon. Emellett kövesse az alábbi útmutatást a papír kiválasztásakor:

- Olyan papírt használjon, amely jó minőségű, nincsenek rajta vágások, szakadások, hasadások, foltok, laza részek, por, gyűrődések, hiányok, kapcsok, valamint felgöndörödött vagy hajlított élek.
- Olyan papírt használjon, amelyre korábban nem nyomtattak.
- Használjon PageWide nyomtatókban való használatra tervezett papírt.
- Ne használjon túl durva papírt. Általában jobb nyomtatási minőséget eredményez, ha simább papírt használ.

**WEGJEGYZÉS:** A számos különféle sima papíron végzett belső tesztelés alapján a HP erősen ajánlja a ColorLok® logóval ellátott papírok használatát ehhez a készülékhez. A részletekért keresse fel a [HP](http://www.hp.com/go/printpermanence) [nyomtatási teljesítmény](http://www.hp.com/go/printpermanence) webhelyet.

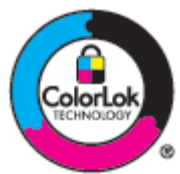

### **A megfelelő papírtípus-beállítást használja a nyomtató-illesztőprogramban**

Ellenőrizze a papírtípus beállítását, ha a következő problémák közül bármelyiket tapasztalja:

- A tinta szétkenődik a nyomtatott lapokon.
- Ismétlődő jelek láthatók a nyomtatott lapokon.
- <span id="page-168-0"></span>● A nyomtatott lapok összegöndörödnek.
- A nyomtatott lapokon kicsik a nyomtatás nélküli területek.

#### **Papírtípus- és papírméret-beállítások módosítása (Windows)**

- **1.** A szoftverprogram **Fájl** menüjében kattintson a **Nyomtatás** parancsra.
- **2.** Válassza ki a készüléket, majd kattintson a **Tulajdonságok** vagy **Beállítások** gombra.
- **3.** Kattintson a **Paper/Quality** fülre.
- **4.** A **Papírtípus** legördülő listában kattintson a **Több** lehetőségre.
- **5.** Nyissa meg a **Típusok** lista beállításait.
- **6.** Nyissa meg az egyes papírtípus-kategóriákat, amíg meg nem találja a használt típust.
- **7.** Válassza ki a beállítást a használt papírtípushoz, majd kattintson az **OK** gombra.

#### **Papírtípus- és papírméret-beállítások módosítása (OS X)**

- **1.** A **Fájl** menüben válassza az **Oldalbeállítás** lehetőséget.
- **2.** Az **Adott formátum** alatt ellenőrizze, hogy a nyomtató ki van-e választva.
- **3.** A **Papírméret** előreugró menüből válassza ki a megfelelő papírméretet.
- **4.** A A **Példányok és oldalak** előugró menüben felugró menüben válassza a **Papír/Minőség** lehetőséget.
- **5.** A **Nyomathordozó típusa:** felugró menüben válassza ki a megfelelő nyomathordozó-típust.

### **Azt a nyomtató-illesztőprogramot használja, amely a leginkább megfelel az Ön nyomtatási igényeinek**

Lehetséges, hogy másik nyomtató-illesztőprogramot kell használnia, ha a nyomtatott oldalon váratlan vonalak jelennek meg az ábrákon, hiányzik szöveg, hiányzik ábra, nem megfelelő a formázás, vagy más betűtípusok jelennek meg.

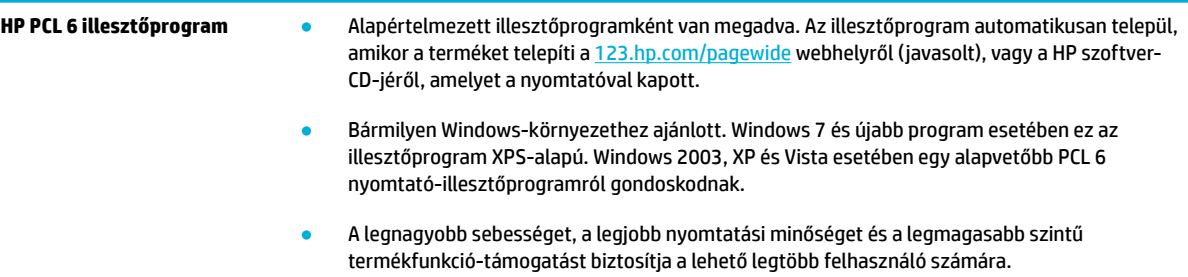

<span id="page-169-0"></span>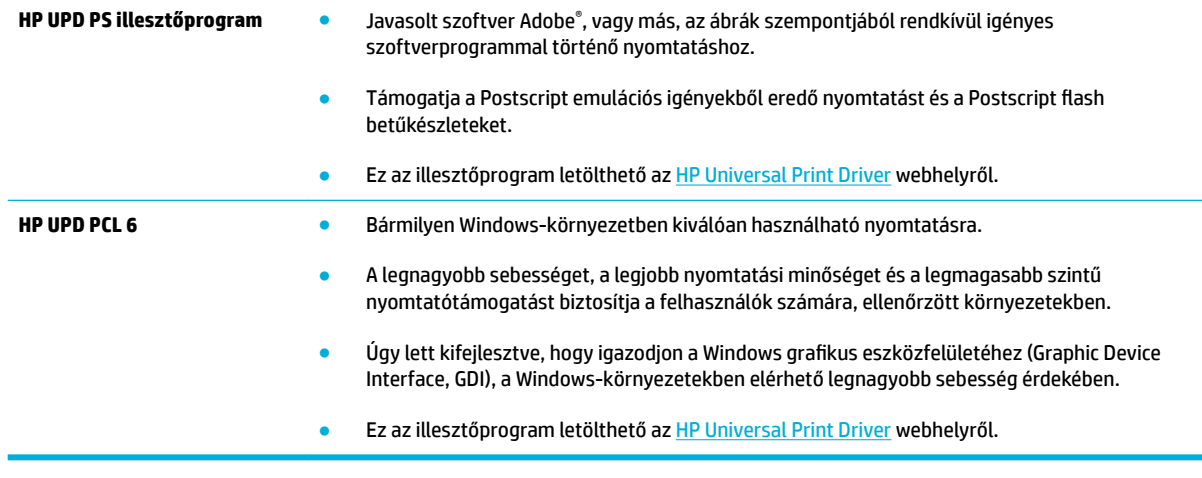

**MEGJEGYZÉS:** Letölthet további nyomtató-illesztőprogramokat az **HP** ügyféltámogatás webhelyről.

### **Végezze el a nyomtatófej igazítását**

- **1.** Nyissa meg a kezelőpanel irányítópultját (pöccintéssel húzza le az irányítópult lapot bármelyik képernyőn, vagy érintse meg az irányítópult területét a kezdőképernyőn).
- **2.** A kezelőpanel irányítópultján érintse meg a **cel** elemet.
- **3.** Érintse meg a Nyomtató karbantartása, majd a Nyomtatófej beigazítása lehetőséget.

### **Nyomtatási minőségre vonatkozó jelentés nyomtatása**

Futtasson le egy nyomtatási minőségre vonatkozó jelentést, és kövesse az utasításokat. További információ: [Információs lapok.](#page-147-0)

# **Beolvasási problémák**

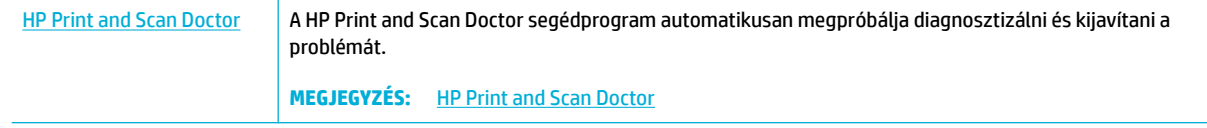

**MEGJEGYZÉS:** Előfordulhat, hogy a HP Print and Scan Doctor és a HP internetes hibaelhárítási varázslók nem minden nyelven érhetők el.

[Tippek a másolási és a lapolvasási sikerekért](#page-118-0)

# **Faxolási problémák**

# **Fax hibaelhárítási ellenőrzőlista**

Több lehetséges megoldás is létezik. Minden egyes javasolt lépés után újból próbáljon meg faxolni és így ellenőrizze, sikerült-e megoldani a problémát.

Annak érdekében, hogy a faxküldéssel kapcsolatos problémamegoldás a lehető leghatásosabb legyen, biztosítsa, hogy a készülékhez csatlakoztatott vezeték közvetlenül a fali telefonaljzatba van bedugva. Válasszon le minden egyéb eszközt, amely a készülékhez van csatlakoztatva.

- **1.** Győződjön meg róla, hogy a telefonkábel a megfelelő portba van csatlakoztatva a készülék hátulján.
- **2.** Faxteszt használatával ellenőrizze a telefonvonalat. A kezelőpanelen érintse meg a Fax alkalmazási mappát, és a kijelzőn érintse meg a Beállítás ikont. Érintse meg az Eszközök, majd a Faxteszt futtatása elemet. Ez a teszt ellenőrzi, hogy a telefonkábel csatlakoztatva van-e a megfelelő porthoz, és hogy a telefonkábelen van-e jel. A készülék kinyomtatja az eredményeket tartalmazó jelentést.

A jelentés a következő lehetséges eredményeket tartalmazhatja:

- **Sikeres**: A jelentés áttekintés céljából tartalmazza az összes aktuális faxbeállítást.
- **Sikertelen**: Rossz portra van csatlakoztatva a kábel. A jelentés a probléma megoldásával kapcsolatos javaslatokat tartalmaz.
- **Nem működik**: A telefonvonal nem aktív. A jelentés a probléma megoldásával kapcsolatos javaslatokat tartalmaz.
- **3.** Győződjön meg róla, hogy a készülékfirmware frissítve van-e:
	- **a.** Nyomtassa ki egy konfigurációs oldal a kezelőpanel Jelentések menüjéből az aktuális firmware dátumkód felderítésére.
	- **b.** Látogasson el a következő címre: [HP webhely](http://www.hp.com) .

Kattintson a **Támogatás** hivatkozásra.

Kattintson a **Szoftverek és illesztőprogramok** hivatkozásra.

A **Saját HP típusszám beírása** mezőben írja be a készülék típusszámát, majd kattintson a **Saját készülék keresése** gombra.

Kattintson az operációs rendszerének megfelelő hivatkozásra.

Görgessen a táblázat Firmware részéhez.

- Ha a felsorolt verzió megegyezik a konfigurációs oldalon megnevezett verzióval, akkor a legfrissebb verzióval rendelkezik
- Ha a verziók eltérőek, töltse le a firmware-frissítést, majd a képernyőn megjelenő utasításokat követve frissítse a készülék firmware-programját
- **WEGJEGYZÉS:** A firmware frissítéséhez a készüléket csatlakoztatni kell egy internetkapcsolattal rendelkező számítógéphez.
- Küldje újra a faxot.
- **4.** Győződjön meg arról, hogy a fax be volt állítva, amikor a készülék szoftvere telepítésre került.

A számítógép HP programokat tartalmazó mappájából futtassa le a Fax Setup Utility programot.

- **5.** Győződjön meg arról, hogy a telefonszolgáltatás támogatja az analóg faxküldést.
	- Ha ISDN vagy digitális PBX szolgáltatást használ, forduljon szolgáltatójához az analóg faxvonal konfigurálásával kapcsolatos információkért.
	- Ha VoIP-szolgáltatást használ, módosítsa a Faxolási sebesség beállításait Lassú (9600 bps) lehetőségre, vagy tiltsa le a Gyors (33600 bps) lehetőséget a kezelőpanelről. Kérdezze meg, hogy a szolgáltató támogatja-e a faxolást, és kérdezze meg, mennyi a faxmodem javasolt sebessége. Egyes vállalatok megkövetelhetik adapter használatát.
	- Ha DSL szolgáltatást használ, győződjön meg arról, hogy a készülékhez csatlakozó telefonvonal szűrővel van ellátva. Forduljon DSL szolgáltatójához, vagy vásároljon DSL szűrőt, ha nem rendelkezik ilyennel. Ha van DSL szűrő telepítve, próbáljon ki egy másikat is, mert előfordulhat, hogy a szűrő hibás.
- **6.** Ha a hiba továbbra is fennáll, az ezt követő fejezetekben találhat részletesebb problémamegoldási lehetőségeket.

# **Hibajavítás és faxküldési/fogadási sebesség módosítása**

### **A fax hibajavítási üzemmód beállítása**

A termék faxküldés vagy -fogadás közben általában figyelemmel kíséri a telefonvonalon érkező jeleket. Ha a termék átvitel közben hibát észlel, és a hibajavítás beállítása Világít, akkor a termék kérheti a fax hibás részének újraküldését. A hibajavítás gyári alapbeállítása a Világít .

A hibajavítási funkciót csak akkor kapcsolja ki, ha faxküldés vagy -vétel során problémák merülnek föl, és Ön hajlandó elfogadni a hibákat az átvitelben. A beállítást érdemes lehet kikapcsolni akkor, ha külföldre, illetve műholdas telefonkapcsolat segítségével küld vagy fogad faxot.

- **1.** A kezelőpanelen érintse meg a Fax alkalmazási mappát.
- **2.** A kijelzőn érintse meg a Faxbeállítás ikont.
- **3.** Érintse meg a Beállítások , majd a Hibajavítási üzemmód lehetőséget, és kapcsolja be vagy ki.

### **A faxküldési/fogadási sebesség módosítása**

A faxolási sebesség beállítása az a modem-protokoll, amelyet a készülék faxok küldéséhez felhasznál. Ez egy egész világon elterjedt standard teljes duplex modemekhez, amelyek telefonvonalon keresztül küldenek és fogadnak adatokat, akár 33 600 bit per szekundum (bps) sebességgel. A faxolási sebesség gyári alapértelmezett beállítása 33 600 bps.

A beállítást csak akkor módosítsa, ha egy bizonyos készülék esetében problémái merülnek fel a faxküldés vagy -vétel során. A beállítást érdemes lehet kikapcsolni akkor, ha külföldre, illetve műholdas telefonkapcsolat segítségével küld vagy fogad faxot.

- **1.** A kezelőpanelen érintse meg a Fax alkalmazási mappát.
- **2.** A kijelzőn érintse meg a Faxbeállítás ikont.
- **3.** A használni kívánt sebesség beállításához érintse meg a Beállítások , majd a Sebesség lehetőséget.

## **Faxnaplók és -jelentések**

A faxnaplók és -jelentések nyomtatásához kövesse az alábbi utasításokat:

### **Egyedi faxjelentések nyomtatása**

- **1.** Nyissa meg a kezelőpanel irányítópultját (pöccintéssel húzza le az irányítópult lapot bármelyik képernyőn, vagy érintse meg az irányítópult területét a kezdőképernyőn).
- **2.** A kezelőpanel irányítópultján érintse meg a **co** elemet.
- **3.** Érintse meg a Jelentések , majd a Faxjelentések lehetőséget.
- **4.** Érintse meg a nyomtatni kívánt jelentés nevét.

### **A faxhibajelentés beállítása**

A faxhibajelentés egy rövid jelentés, amely jelzi, hogy a terméken hiba lépett fel valamelyik faxfeladat végrehajtása során. Az alábbi eseményeket követően állítható be a jelentés nyomtatása:

- Minden faxhiba (gyári alapértelmezett beállítás)
- Faxküldési hiba
- Faxfogadási hiba
- **Soha**

**MEGJEGYZÉS:** Ha ezt a lehetőséget választja, akkor csak a faxtevékenységi napló kinyomtatása után értesül arról, hogy egy adott fax átvitele sikertelen volt.

Az utasításokat lásd: [Információs lapok.](#page-147-0)

- **1.** A kezelőpanelen érintse meg a Fax alkalmazási mappát.
- **2.** A kijelzőn érintse meg a Faxbeállítás ikont.
- **3.** Érintse meg a Jelentések , majd a Faxhibajelentés lehetőséget.
- **4.** Érintéssel válasszon a következő lehetőségek közül.

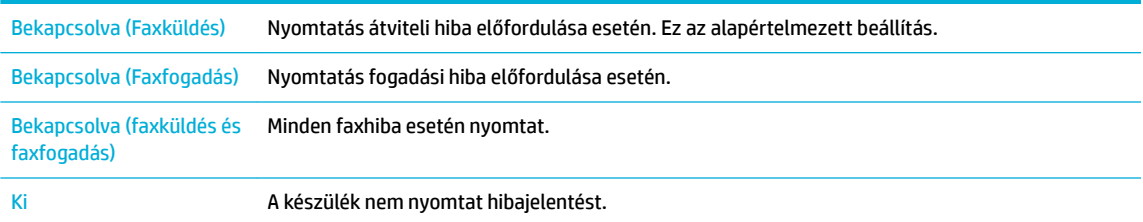

## **Faxolással kapcsolatos hibaüzenetek**

Riasztási és figyelmeztető üzenetek jelennek meg ideiglenesen, és igényelhetik az üzenet visszaigazolását az OK gomb megérintésével a folytatáshoz, vagy a visszavonás gomb megérintésével a feladat törléséhez. Bizonyos figyelmeztetések esetén előfordulhat, hogy a feladat nem fejeződik be, vagy a nyomtatási minőség rosszabb lesz. Ha a riasztási vagy figyelmeztető üzenet a nyomtatásra vonatkozik és az automatikus folytatás szolgáltatás be van kapcsolva, a készülék megkísérli folytatni a feladat nyomtatását, miután a figyelmeztetés 10 másodpercre megjelent és nem volt visszaigazolás.

### **A fax dolgozik. Újrahívás folyamatban van.**

#### **Leírás**

Foglalt volt a faxvonal, amelyre faxot próbált küldeni. A termék automatikusan újrahívja a foglalt számot.

#### **Javasolt teendő**

- Várja meg, amíg a termék újra megpróbálja elküldeni a faxot.
- Hívja fel a címzettet, és kérje meg, hogy ellenőrizze, hogy be van-e kapcsolva és készen áll-e a készüléke.
- Ellenőrizze, hogy a megfelelő faxszámot tárcsázza-e.
- A kezelőpanelen érintse meg a Fax alkalmazási mappát, és a kijelzőn érintse meg a Beállítás ikont. Érintse meg az Eszközök, majd a Faxteszt futtatása elemet. Ez a teszt ellenőrzi, hogy a telefonkábel csatlakoztatva van-e a megfelelő porthoz, és hogy a telefonkábelen van-e jel. A készülék kinyomtatja az eredményeket tartalmazó jelentést.

Ha a hiba továbbra is fennáll, keresse fel a(z) [HP ügyféltámogatás](http://h20180.www2.hp.com/apps/Nav?h_pagetype=s-001&h_product=7420831&h_client&s-h-e023-1&h_lang=hu&h_cc=hu) weboldalt, vagy tekintse át a termék dobozában talált ismertetőanyagot.

### **A fax dolgozik. Visszavont küldés.**

#### **Leírás**

Foglalt volt a faxvonal, amelyre faxot próbált küldeni. A termék megszakította a fax küldését.

#### **Javasolt teendő**

- Hívja fel a címzettet, és kérje meg, hogy ellenőrizze, hogy be van-e kapcsolva és készen áll-e a készüléke.
- Ellenőrizze, hogy a megfelelő faxszámot tárcsázza-e.
- Ellenőrizze, hogy az Újrahívás, ha foglalt beállítást engedélyezték-e.
- A kezelőpanelen érintse meg a Fax alkalmazási mappát, és a kijelzőn érintse meg a Beállítás ikont. Érintse meg az Eszközök, majd a Faxteszt futtatása elemet. Ez a teszt ellenőrzi, hogy a telefonkábel csatlakoztatva van-e a megfelelő porthoz, és hogy a telefonkábelen van-e jel. A készülék kinyomtatja az eredményeket tartalmazó jelentést.

Ha a hiba továbbra is fennáll, keresse fel a(z) [HP ügyféltámogatás](http://h20180.www2.hp.com/apps/Nav?h_pagetype=s-001&h_product=7420831&h_client&s-h-e023-1&h_lang=hu&h_cc=hu) weboldalt, vagy tekintse át a termék dobozában talált ismertetőanyagot.

### **A fax tárolója megtelt. A faxfogadás.**

#### **Leírás**

Nincs elegendő hozzáférhető faxtárolásra szolgáló memória egy bejövő fax mentéséhez.

#### **Javasolt teendő**

Törölje a memóriában lévő faxokat. A kezelőpanelen érintse meg a Fax alkalmazási mappát. A kijelzőn érintse meg a Beállítás ikont. Utána érintse meg az Eszközök, majd a Faxnaplók/memória törlése elemet.

### **A fax tárolója megtelt. A faxküldés visszavonása.**

#### **Leírás**

A faxolási feladat közben megtelt a memória. A faxolási feladat megfelelő működéséhez a fax összes oldalának a memóriában kell lennie. Csak a memóriába befért oldalak lettek elküldve.

#### **Javasolt teendő**

- Az aktuális feladat visszavonása. Kapcsolja ki, majd be a készüléket. Próbálja újból elküldeni a feladatot.
- Ha a hiba megismétlődik, törölje a feladatot, újból kapcsolja ki, majd kapcsolja be a készüléket. Lehetséges, hogy a készüléknek nincs elég memóriája egyes feladatokhoz.

### **Fax-fogadási hiba.**

#### **Leírás**

Hiba történt egy fax fogadása során.

#### **Javasolt teendő**

- Kérje meg a küldőt, hogy küldje el újra a faxot.
- Próbálkozzon visszafaxolni a küldőnek vagy egy másik faxkészüléknek.
- A Faxolás indítása gombbal ellenőrizze, hogy van-e tárcsahang a telefonvonalon.
- Ellenőrizze, hogy a telefonkábel megfelelően csatlakozik-e: húzza ki és csatlakoztassa újra a kábelt.
- Ellenőrizze, hogy a termékhez kapott telefonkábelt használja-e.
- A kezelőpanelen érintse meg a Fax alkalmazási mappát, és a kijelzőn érintse meg a Beállítás ikont. Érintse meg az Eszközök, majd a Faxteszt futtatása elemet. Ez a teszt ellenőrzi, hogy a telefonkábel csatlakoztatva van-e a megfelelő porthoz, és hogy a telefonkábelen van-e jel. A készülék kinyomtatja az eredményeket tartalmazó jelentést.
- Csökkentse a faxküldési/fogadási sebességet. Kérje meg a küldőt, hogy küldje el újra a faxot.
- Kapcsolja ki a hibajavítási módot. Kérje meg a küldőt, hogy küldje el újra a faxot.

**MEGJEGYZÉS:** A hibajavító mód kikapcsolása csökkentheti a fax képminőségét.

Csatlakoztassa a terméket egy másik telefonvonalra.

Ha a hiba továbbra is fennáll, keresse fel a(z) [HP ügyféltámogatás](http://h20180.www2.hp.com/apps/Nav?h_pagetype=s-001&h_product=7420831&h_client&s-h-e023-1&h_lang=hu&h_cc=hu) weboldalt, vagy tekintse át a termék dobozában talált ismertetőanyagot.

#### **Fax-küldési hiba.**

#### **Leírás**

Hiba történt egy fax elküldése során.

#### **Javasolt teendő**

- Próbálkozzon a fax újraküldésével.
- Próbáljon meg másik faxszámra küldeni.
- A Faxolás indítása gombbal ellenőrizze, hogy van-e tárcsahang a telefonvonalon.
- Ellenőrizze, hogy a telefonkábel megfelelően csatlakozik-e: húzza ki és csatlakoztassa újra a kábelt.
- Ellenőrizze, hogy a termékhez kapott telefonkábelt használja-e.
- Bizonyosodjon meg arról, hogy a telefonvonal működik. Húzza ki a terméket, csatlakoztasson telefont a telefonvonalhoz, és kezdeményezzen egy hanghívást.
- Csatlakoztassa a terméket egy másik telefonvonalra.
- Állítsa a fax felbontását Standard értékre az alapértelmezett Finom helyett.

Ha a hiba továbbra is fennáll, keresse fel a(z) [HP ügyféltámogatás](http://h20180.www2.hp.com/apps/Nav?h_pagetype=s-001&h_product=7420831&h_client&s-h-e023-1&h_lang=hu&h_cc=hu) weboldalt, vagy tekintse át a termék dobozában talált ismertetőanyagot.

### **Kommunikációs hiba.**

#### **Leírás**

Faxkommunikációs hiba lépett fel a termék és a küldő vagy fogadó között.

#### **Javasolt teendő**

- Várja meg, amíg a termék újra megpróbálja elküldeni a faxot. Húzza ki a termék telefoncsatlakozóját a fali aljzatból, csatlakoztasson egy telefont, és próbáljon felhívni valakit. Csatlakoztassa a termék telefonkábelét egy másik telefonvonalhoz.
- Próbáljon ki egy másik telefonkábelt.
- Állítsa be a Faxolási sebesség beállítást a Lassú (9600 bps) beállításra, vagy állítsa a faxolási sebességet alacsonyabb értékre.
- Kapcsolja ki a Hibajavítási üzemmód funkciót, hogy megakadályozza az automatikus hibajavítást.

**WEGJEGYZÉS:** A Hibajavítási üzemmód funkció kikapcsolása a képminőség romlását eredményezheti.

Nyomtassa ki a Faxnapló jelentést a kezelőpanelről annak megállapításához, hogy a hiba konkrét faxszámnál merül-e fel.

Ha a hiba továbbra is fennáll, keresse fel a(z) [HP ügyféltámogatás](http://h20180.www2.hp.com/apps/Nav?h_pagetype=s-001&h_product=7420831&h_client&s-h-e023-1&h_lang=hu&h_cc=hu) weboldalt, vagy tekintse át a termék dobozában talált ismertetőanyagot.

#### **Nem érzékelhető fax.**

#### **Leírás**

A termék reagált a bejövő hívásra, de nem érzékelte, hogy a hívó fél faxkészülék.

#### **Javasolt teendő**

- Várja meg, amíg a termék újra megpróbálja fogadni a faxot.
- Próbáljon ki egy másik telefonkábelt.
- Csatlakoztassa a termék telefonkábelét egy másik telefonvonalhoz.

Ha a hiba továbbra is fennáll, keresse fel a(z) [HP ügyféltámogatás](http://h20180.www2.hp.com/apps/Nav?h_pagetype=s-001&h_product=7420831&h_client&s-h-e023-1&h_lang=hu&h_cc=hu) weboldalt, vagy tekintse át a termék dobozában talált ismertetőanyagot.

### **Nincs faxválasz. Újrahívás folyamatban van.**

#### **Leírás**

A fogadó fax nem válaszolt. A termék néhány perc múlva újratárcsázza a számot.

#### **Javasolt teendő**

- Várja meg, amíg a termék újra megpróbálja elküldeni a faxot.
- Hívja fel a címzettet, és kérje meg, hogy ellenőrizze, hogy be van-e kapcsolva és készen áll-e a készüléke.
- Ellenőrizze, hogy a megfelelő faxszámot tárcsázza-e.
- Ha a termék tovább próbálkozik az újratárcsázással, húzza ki a termék telefoncsatlakozóját a fali aljzatból, csatlakoztasson egy telefont, és próbáljon hanghívást kezdeményezni.
- Ellenőrizze, hogy a fali telefoncsatlakozó aljzathoz csatlakoztatott telefonkábel másik vége a vonali bemenethez van-e csatlakoztatva.
- Csatlakoztassa a termék telefonkábelét egy másik telefonvonalhoz.
- Próbáljon ki egy másik telefonkábelt.

Ha a hiba továbbra is fennáll, keresse fel a(z) [HP ügyféltámogatás](http://h20180.www2.hp.com/apps/Nav?h_pagetype=s-001&h_product=7420831&h_client&s-h-e023-1&h_lang=hu&h_cc=hu) weboldalt, vagy tekintse át a termék dobozában talált ismertetőanyagot.

#### **Nincs faxválasz. Visszavont küldés.**

#### **Leírás**

A faxszám újratárcsázására irányuló kísérletek sikertelenek voltak, vagy az Újrahívás, ha nem válaszol beállítás ki volt kapcsolva.

#### **Javasolt teendő**

- Hívja fel a címzettet, és kérje meg, hogy ellenőrizze, hogy be van-e kapcsolva és készen áll-e a készüléke.
- Ellenőrizze, hogy a megfelelő faxszámot tárcsázza-e.
- Ellenőrizze, hogy be van-e kapcsolva az újratárcsázási funkció.
- Húzza ki a telefonkábelt a termékből és a fali aljzatból, majd csatlakoztassa újra.
- Húzza ki a készülék telefonkábelét a falicsatlakozóból, dugaszolja be egy telefonba, és végezzen hangi hívást.
- Ellenőrizze, hogy a fali telefoncsatlakozó aljzathoz csatlakoztatott telefonkábel másik vége a vonali bemenethez van-e csatlakoztatva.
- Csatlakoztassa a terméket egy másik telefonvonalra.

Csatlakoztassa a termék telefonkábelét egy másik telefonvonalhoz.

Ha a hiba továbbra is fennáll, keresse fel a(z) [HP ügyféltámogatás](http://h20180.www2.hp.com/apps/Nav?h_pagetype=s-001&h_product=7420831&h_client&s-h-e023-1&h_lang=hu&h_cc=hu) weboldalt, vagy tekintse át a termék dobozában talált ismertetőanyagot.

#### **Nincs tárcsahang.**

#### **Leírás**

A termék nem észlelt tárcsahangot.

#### **Javasolt teendő**

- A Faxolás indítása gombbal ellenőrizze, hogy van-e tárcsahang a telefonvonalon.
- Húzza ki a telefonkábelt a termékből és a fali aljzatból, majd csatlakoztassa újra.
- Ellenőrizze, hogy a termékhez kapott telefonkábelt használja-e.
- Húzza ki a termék telefoncsatlakozóját a fali aljzatból, csatlakoztasson egy telefont, és próbáljon hanghívást kezdeményezni.
- Ellenőrizze, hogy a fali telefoncsatlakozó aljzathoz csatlakoztatott telefonkábel másik vége a vonali bemenethez van-e csatlakoztatva.
- Csatlakoztassa a termék telefonkábelét egy másik telefonvonal bemenetéhez.
- Ellenőrizze a telefonvonalat a Faxteszt futtatása nyomtatásával. A kezelőpanelen érintse meg a Fax alkalmazási mappát, és a kijelzőn érintse meg a Beállítás ikont. Érintse meg az Eszközök, majd a Faxteszt futtatása elemet. Ez a teszt ellenőrzi, hogy a telefonkábel csatlakoztatva van-e a megfelelő porthoz, és hogy a telefonkábelen van-e jel. A készülék kinyomtatja az eredményeket tartalmazó jelentést.
- **WEGJEGYZÉS:** A termék nem digitális PBX vagy VOIP rendszerhez való csatlakozásra lett tervezve. Tiltsa le a tárcsahangészlelést, és próbálkozzon újból.

Ha a hiba továbbra is fennáll, keresse fel a(z) [HP ügyféltámogatás](http://h20180.www2.hp.com/apps/Nav?h_pagetype=s-001&h_product=7420831&h_client&s-h-e023-1&h_lang=hu&h_cc=hu) weboldalt, vagy tekintse át a termék dobozában talált ismertetőanyagot.

#### **Nyitva van a lapadagoló fedele. Visszavont fax.**

#### **Leírás**

A dokumentumadagoló tetején lévő fedél nyitva van, így a készülék nem képes a fax elküldésére.

#### **Javasolt teendő**

Csukja le a fedelet, és küldje újra a faxot.

## **Faxküldéssel kapcsolatos problémák megoldása**

- Hibaüzenet jelenik meg a kezelőpanelen
- A kezelőpanelen Kész üzenet jelenik meg, de a készülék nem tesz kísérletet a fax elküldésére.
- A kezelőpanelen megjelenik az "Üzenet 1.oldalának fogadása" üzenet, de ezt követően nem történik semmi
- A faxok fogadása működik, a küldés azonban nem
- [A faxfunkciók nem használhatóak a kezelőpanelről](#page-182-0)
- [A gyorstárcsázás funkció nem használható](#page-182-0)
- [A csoportos tárcsázás funkció nem használható](#page-182-0)
- [Faxküldési kísérlet esetén rögzített hibaüzenet érkezik a telefontársaságtól](#page-183-0)
- [A készülék nem képes fax küldésére, ha telefonkészülékhez van csatlakoztatva](#page-183-0)

#### **Hibaüzenet jelenik meg a kezelőpanelen**

A fax-hibaüzenetekről lásd: [Faxolással kapcsolatos hibaüzenetek .](#page-175-0)

#### **Lapadagoló papírelakadás**

- Ellenőrizze, hogy a papír megfelel-e a készülék méretkövetelményeinek. A készülék nem támogatja a 381 mm 15 in-nél hosszabb papírméret használatát faxoláskor.
- Másolja vagy nyomtassa az eredeti példányt letter, A4 vagy legal papírméretre, majd küldje újra a faxot.

#### **Lapolvasóhiba**

- Ellenőrizze, hogy a papír megfelel-e a készülék méretkövetelményeinek. A készülék nem támogatja a 381 mm 15 in-nél hosszabb papírméret használatát faxoláskor.
- Másolja vagy nyomtassa az eredeti példányt letter, A4 vagy legal papírméretre, majd küldje újra a faxot.

#### **A kezelőpanelen Kész üzenet jelenik meg, de a készülék nem tesz kísérletet a fax elküldésére.**

Ellenőrizze, hogy szerepelnek-e hibák a faxtevékenységi naplóban.

További információ: [Információs lapok.](#page-147-0)

- Ha mellékállomás van a termék és a fal közé csatlakoztatva, ellenőrizze, hogy a telefon le van-e téve.
- Csatlakoztassa a készüléket közvetlenül a fali telefonaljzatba, és küldje újra a faxot.

#### A kezelőpanelen megjelenik az "Üzenet 1.oldalának fogadása" üzenet, de ezt követően nem **történik semmi**

Töröljön tárolt faxokat a memóriából.

#### **A faxok fogadása működik, a küldés azonban nem**

Fax küldésekor nem történik semmi.

- <span id="page-182-0"></span>**1.** A Faxolás indítása gombbal ellenőrizze, hogy van-e tárcsahang a telefonvonalon.
- **2.** Kapcsolja ki, majd be a készüléket.
- **3.** A kezelőpanel vagy a HP Faxbeállítás varázsló segítségével állítsa be az időt, a dátumot és a faxfejlécet.

További információ: [Faxbeállítások megadása](#page-120-0).

- **4.** Győződjön meg arról, hogy minden telefonmellék-készülék hallgatója le van téve.
- **5.** Ha a telefonvonal DSL-szolgáltatást is nyújt, győződjön meg arról, hogy a termék telefonvonalkapcsolata felül áteresztő szűrőt tartalmaz.

#### **A faxfunkciók nem használhatóak a kezelőpanelről**

- Lehet, hogy a készülék jelszóval védett. Jelszó beállításához használja a HP beépített webszervert, a HP Toolbox szoftvert vagy a kezelőpanelt.
- Ha nem ismeri a készülékjelszót, forduljon a rendszergazdához.
- A rendszergazdával győződjenek meg arról, hogy a fax funkció nincs letiltva.

#### **A gyorstárcsázás funkció nem használható**

- Ellenőrizze, hogy érvényes-e a faxszám.
- Ha a külső vonal eléréséhez előtagot kell megadnia, kapcsolja be az Előhívószám beállítást, vagy a gyorstárcsázáshoz megadott számhoz adja meg az előtagot is.

További információ: [Előhívószám beállítása.](#page-125-0)

#### **A csoportos tárcsázás funkció nem használható**

- Ellenőrizze, hogy érvényes-e a faxszám.
- Ha a külső vonal eléréséhez előtagot kell megadnia, kapcsolja be az Előhívószám beállítást, vagy a gyorstárcsázáshoz megadott számhoz adja meg az előtagot is.

További információ: [Előhívószám beállítása.](#page-125-0)

- A csoport minden bejegyzéséhez állítson be gyorstárcsázási bejegyzést.
	- **a.** Nyisson meg egy nem használt gyorstárcsázási bejegyzést
	- **b.** Adja meg a gyorstárcsázáshoz használandó faxszámot.
	- **c.** Véglegesítse a gyorstárcsázást az OK gomb megérintésével.

#### <span id="page-183-0"></span>**Faxküldési kísérlet esetén rögzített hibaüzenet érkezik a telefontársaságtól**

- Győződjön meg arról, hogy megfelelően tárcsázta a faxszámot, és a telefonszolgáltatás működik. Előfordulhat például, hogy bizonyos telefonszolgáltatások megakadályozzák a távolsági hívásokat.
- Ha a külső vonal eléréséhez előtagot kell megadnia, kapcsolja be az Előhívószám beállítást, vagy a gyorstárcsázáshoz megadott számhoz adja meg az előtagot is.

További információ: [Előhívószám beállítása.](#page-125-0)

- **MEGJEGYZÉS:** A fax előtag nélkül történő elküldéséhez manuális küldést kell használni, amikor az Előhívószám beállítás be van kapcsolva.
- Küldjön faxot nemzetközi számra.
	- **a.** Ha előtagra van szükség, kézzel tárcsázza a telefonszámot az előtaggal együtt.
	- **b.** Adja meg az ország/térség kódját, mielőtt a telefonszámot tárcsázza.
	- **c.** Várja meg, amíg meghallja a tárcsázási hangot.
	- **d.** Manuálisan küldje el a faxot a kezelőpanelről.

#### **A készülék nem képes fax küldésére, ha telefonkészülékhez van csatlakoztatva**

- Győződjön meg arról, hogy a telefonkészülék hallgatója le van téve.
- Győződjön meg arról, hogy egy azonos vonalon található mellékállomást faxolás közben nem használnak beszédhívásra.
- Húzza ki a vezetéket a telefonkészülékből, majd próbálja meg elküldeni a faxot.

## **Faxfogadással kapcsolatos problémák megoldása**

- Hibaüzenet jelenik meg a kezelőpanelen
- A fax nem válaszol
- [A küldő foglalt vonalat észlel](#page-184-0)
- [A faxküldés és -fogadás PBX vonalon sikertelen](#page-184-0)

#### **Hibaüzenet jelenik meg a kezelőpanelen**

Lásd: [Faxolással kapcsolatos hibaüzenetek](#page-175-0) .

#### **A fax nem válaszol**

#### **A faxvonalon elérhető a hangposta szolgáltatás**

● Adjon hozzá megkülönböztető csengetési szolgáltatást a telefonvonalhoz és változtassa meg a Megkülönböztető csengetés beállításait a készüléken, hogy megegyezzen a telefontársaság által biztosított csengetési mintával. Ha információkra van szüksége, vegye fel a kapcsolatot a telefontársasággal.

További információ: [Előhívószám beállítása.](#page-125-0)

A faxoláshoz vásároljon külön vonalat.

#### <span id="page-184-0"></span>**A készülék DSL telefonszolgáltatáshoz kapcsolódik**

- Ellenőrizze a telepítést és a funkciókat. A DSL modem magas áteresztőképességű szűrőt igényel a készülékhez csatlakoztatott telefonvonalon. A szűrőért forduljon DSL szolgáltatójához, vagy vásároljon szűrőt.
- Ellenőrizze, hogy a szűrő csatlakoztatva van-e.
- Cserélje ki a jelenlegi szűrőt annak ellenőrzésére, hogy az nem hibás.

#### **A készülék webalapú fax- és hangátviteli szolgáltatást alkalmaz**

● Állítsa be a Faxolási sebesség lehetőséget Lassú (9600 bps) vagy Közepes (14400 bps) beállításra, vagy tiltsa le a Gyors (33600 bps) beállítást.

További információ: [A faxküldési/fogadási sebesség módosítása.](#page-174-0)

● Érdeklődjön szolgáltatójánál, hogy a faxfunkciót támogatja-e, illetve melyek a faxátviteli sebesség ajánlott beállításai. Bizonyos társaságok esetében átalakítóra lehet szükség.

#### **A küldő foglalt vonalat észlel**

#### **A készülékhez telefonkészülék van csatlakoztatva**

- Ellenőrizze, hogy a telefonkagylót letették-e.
- Kapcsolja be az Automatikus válasz funkciót. További információ: [Faxbeállítások megadása.](#page-120-0)

#### **A telefonvonalhoz elválasztó szűrő csatlakozik**

- Ha telefonvonal-elválasztó szűrőt használ, távolítsa el a szűrőt, és a telefont állítsa be felhasználóirányú telefonvonalként.
- Győződjön meg arról, hogy a telefonkészülék hallgatója le van téve.
- Győződjön meg arról, hogy a telefonkészüléken nem zajlik hanghívás, amikor a faxküldés történik.

#### **A faxküldés és -fogadás PBX vonalon sikertelen**

Ha PBX telefonvonalat használ, lépjen kapcsolatba PBX rendszergazdájával, hogy a készüléken konfigurálja az analóg faxvonalat.

#### **Általános faxolási problémák megoldása**

- A faxküldés lassú
- [Gyenge a faxminőség](#page-185-0)
- [A fax két lapra nyomtatódik ki, vagy hiányzik egy része](#page-185-0)

#### **A faxküldés lassú**

A készülék gyenge minőségű telefonvonalat érzékel.

- Próbálja meg újra elküldeni a faxot, ha már javult a telefonvonal minősége.
- Érdeklődjön a telefonszolgáltatónál, hogy a faxküldés támogatott-e.
- Kapcsolja ki a Hibajavítási üzemmód beállítást.

További információ: [Alapértelmezett felbontás beállítása.](#page-127-0)

<span id="page-185-0"></span>**MEGJEGYZÉS:** Ez a képminőség romlását eredményezheti.

- Használjon fehér papírt az eredeti dokumentumhoz. Ne használjon olyan színeket mint a szürke, sárga vagy rózsaszín.
- Növelje a faxolási sebességet.

További információ: [A faxküldési/fogadási sebesség módosítása.](#page-174-0)

- Ossza fel a nagy faxfeladatokat kisebb szakaszokra, és küldje el azokat egyenként.
- Adjon meg kisebb felbontást a faxokhoz a kezelőpanelon.

További információ: [Alapértelmezett felbontás beállítása.](#page-127-0)

#### **Gyenge a faxminőség**

A fax életlen vagy halvány.

Fax küldésekor növelje a fax felbontását. A felbontás nem érinti a fogadott faxokat.

További információ: [Alapértelmezett felbontás beállítása.](#page-127-0)

**WEGJEGYZÉS:** A felbontás növelése lassítja az átviteli sebességet.

- Kapcsolja be a Hibajavítási üzemmód beállítást a kezelőpanelen.
- Ellenőrizze és szükség esetén cserélje a tintapatronokat.
- Kérje meg a küldőt, hogy állítsa sötétebbre a kontrasztbeállítást a távoli faxkészüléken, majd küldje el újra a faxot.

#### **A fax két lapra nyomtatódik ki, vagy hiányzik egy része**

Adja meg az Alapértelmezett papírméret beállítást. A készülék egyetlen papírméretre nyomtatja ki a faxokat, az Alapértelmezett papírméret beállításnak megfelelően.

További információ: [Faxbeállítások megadása](#page-120-0).

Adja meg a faxokhoz használt tálca papírtípus és papírméret beállítását.

## **Csatlakoztatási problémák**

## **Közvetlen USB csatlakoztatással kapcsolatos problémák megoldása**

Ha a készüléket közvetlenül egy számítógéphez csatlakoztatta, ellenőrizze az USB-kábelt.

**MEGJEGYZÉS:** Ha az Alapértelmezett papírméret beállítás letter értékre van állítva, egy eredetileg legal méretű dokumentumot két oldalra nyomtat a készülék.

- Ellenőrizze, hogy a kábel csatlakoztatva van-e a számítógéphez és a készülékhez.
- Ügyeljen arra, hogy a kábel ne legyen hosszabb mint 5 m. Használjon rövidebb kábelt.
- Csatlakoztassa másik termékhez, hogy meggyőződhessen róla, hogy a kábel megfelelően működik. Ha szükséges, cserélje ki a kábelt.

## **Hálózati problémák megoldása**

A következő elemek ellenőrzésével győződjön meg arról, hogy a készülék kommunikál-e a hálózattal. Mielőtt elkezdené, nyomtasson beállítási oldalt a kezelőpanelről és keresse meg a készülék IP-címét, amely megjelenik ezen az oldalon.

- Rossz fizikai csatlakozás
- A számítógép nem megfelelő IP-címet használ a készülékhez
- [A számítógép nem tud kommunikálni a készülékkel](#page-187-0)
- [A készülék nem megfelelő hivatkozást és duplex beállításokat használ a hálózathoz](#page-187-0)
- [Új szoftverprogramok okozhatnak kompatibilitási problémákat](#page-187-0)
- [Lehetséges, hogy a számítógép vagy a munkaállomás rosszul van beállítva](#page-187-0)
- [A készülék le van tiltva, vagy más hálózati beállítások nem megfelelőek](#page-187-0)

#### **Rossz fizikai csatlakozás**

- **1.** Győződjön meg róla, hogy a termék a megfelelő kábelen keresztül a megfelelő ethernet-porthoz csatlakozik.
- **2.** Győződjön meg róla, hogy a kábelkapcsolatok nem lazák.
- **3.** Nézze meg a termék hátulján levő Ethernet-portot, és győződjön meg arról, hogy a borostyánsárga színű aktivitásjelző fény és a zöld, kapcsolati állapotot jelző fény aktív.
- **4.** Ha a probléma továbbra is fennáll, próbáljon ki egy másik kábelt vagy egy eltérő portot a hálózati útválasztón, kapcsolón vagy elosztón.

#### **A számítógép nem megfelelő IP-címet használ a készülékhez**

- **1.** A számítógépen nyissa meg a nyomtató tulajdonságait, majd kattintson a **Portok** fülre. Ellenőrizze, hogy a készüléknek a jelenleg megfelelő IP-címe van-e kijelölve. A termék IP-címe a termék beállítási oldalán vagy a kezelőpanelen keresztül érhető el.
- **2.** Ha HP standard szerinti TCP/IP port használatával telepítette a készüléket, jelölje be a **Mindig ezzel a nyomtatóval nyomtasson, akkor is, ha az IP-címe megváltozik** jelölőnégyzetet.
- **3.** Ha Microsoft standard szerinti TCP/IP port használatával telepítette a készüléket, az IP-cím helyett használja a gazdanevet.

Ha a 123.hp.com/pagewide webhelyről (javasolt), vagy a nyomtatóval együtt kapott vagy HP szoftver-CD-ről telepítette a készüléket, a következő lépésekkel megtekintheti vagy megváltoztathatja a készülék IP-címét:

- <span id="page-187-0"></span>**a.** Nyissa meg a HP nyomtatósegédet. További információ: [Nyissa meg a HP nyomtatósegédet.](#page-56-0)
- **b.** Kattintson az **Eszközök** fülre.
- **c.** Kattintson az **IP-cím frissítése** lehetőségre annak a segédprogramnak a megnyitásához, amely jelenti a készülék ismert ("korábbi") IP-címét és szükség esetén lehetővé teszi az IP-cím megváltoztatását.
- **4.** Ha az IP-cím helyes, törölje a termék bejegyzését a telepített nyomtatók listájáról, majd adja hozzá újra.

#### **A számítógép nem tud kommunikálni a készülékkel**

- 1. A hálózati kommunikáció teszteléséhez alkalmazza a "ping" parancsot.
	- **a.** Nyisson meg egy parancssori felszólítást a számítógépen. Windows esetén kattintson a **Start**  elemre, kattintson a **Futtatás** elemre, majd írja be: cmd.
	- **b.** Írja be a ping szót, majd a készülék IP-címét.
	- **c.** Ha az ablakban körbejárási idők jelennek meg, a hálózat és az eszköz is működik.
- **2.** Ha a ping parancs sikertelen volt, győződjön meg róla, hogy a hálózati útválasztó, az elosztók vagy kapcsolók be vannak kapcsolva, majd győződjön meg róla, hogy a hálózati beállítások, a termék és a számítógép mind ugyanarra a hálózatra vannak konfigurálva.

#### **A készülék nem megfelelő hivatkozást és duplex beállításokat használ a hálózathoz**

A HP azt javasolja, hogy hagyja ezt a beállítás automatikus üzemmódban (ez az alapértelmezett beállítás). Ha megváltoztatja ezeket a beállításokat, akkor a hálózatra nézve is meg kell változtatnia.

#### **Új szoftverprogramok okozhatnak kompatibilitási problémákat**

Ellenőrizze, hogy az esetleges új szoftverprogramok megfelelően vannak-e telepítve, és hogy ezek a megfelelő nyomtató-illesztőprogramot használják-e.

#### **Lehetséges, hogy a számítógép vagy a munkaállomás rosszul van beállítva**

- **1.** Ellenőrizze a hálózati illesztőprogramokat, a nyomtató-illesztőprogramokat és a hálózati átirányítást.
- **2.** Ellenőrizze, hogy az operációs rendszer megfelelően van-e konfigurálva.

#### **A készülék le van tiltva, vagy más hálózati beállítások nem megfelelőek**

- **1.** Tekintse át a konfigurációs oldalt és ellenőrizze a hálózati protokoll állapotát. Szükség esetén engedélyezze.
- **2.** Szükség esetén állítsa vissza a hálózati beállításokat.

# **Vezeték nélküli hálózati problémák**

## **Vezeték nélküli kapcsolatok ellenőrzőlistája**

- A készülék és a vezeték nélküli útválasztó be van kapcsolva és feszültség alatt van. Azt is ellenőrizze, hogy a készülékbe beépített vezeték nélküli rádió be van-e kapcsolva.
- A szolgáltatáskészlet-azonosító (SSID) megfelelő. Nyomtasson beállítási oldalt az SSID megállapításához. Ha nem biztos abban, hogy az SSID megfelelő-e, újból futtassa le a vezeték nélküli beállítást.
- Biztonságos hálózatokon ellenőrizze, hogy a biztonsági adatok megfelelőek-e. Ha a biztonsági adatok helytelenek, újból futtassa le a vezeték nélküli beállítást.
- Ha a vezeték nélküli hálózat megfelelően működik, próbáljon meg elérni másik számítógépeket a vezeték nélküli hálózatban. Ha a hálózat rendelkezik interneteléréssel, próbáljon meg egy másik vezeték nélküli kapcsolaton keresztül kapcsolódni az internethez.
- A titkosítás módja (AES vagy TKIP) ugyanaz a készüléken, mint a vezeték nélküli hozzáférési ponton, például a vezeték nélküli útválasztón (WPA titkosítást alkalmazó hálózatok esetén).
- A készülék a vezeték nélküli hálózat hatókörén belül van. A legtöbb hálózat esetében a készüléknek a vezeték nélküli elérési pont (vezeték nélküli útválasztó) 30 m körzetén belül kell lennie.
- A vezeték nélküli jelet nem blokkolják akadályok. Távolítson el minden nagy fémtárgyat az elérési pont és a készülék közül. Ügyeljen arra, hogy fémet vagy betont tartalmazó rudak, falak vagy oszlopok ne válasszák el egymástól a készüléket és a vezeték nélküli elérési pontot.
- A készülék olyan elektronikus eszközöktől távol van elhelyezve, amelyek inteferálhatnak a vezeték nélküli jellel. Sok eszköz interferálhat a vezeték nélküli jellel, például motorok, vezeték nélküli telefonok, biztonsági rendszere kamerái, más vezeték nélküli hálózatok és egyes Bluetooth-eszközök.
- A nyomtató illesztőprogramja telepítve van a számítógépen.
- A megfelelő nyomtatóportot választotta ki.
- A számítógép és a készülék azonos vezeték nélküli hálózathoz csatlakozik.

## **A készülék nem nyomtat, és a számítógép külső féltől kapott tűzfala telepítve van**

- **1.** Frissítse a tűzfalat a gyártónál elérhető legújabb frissítéssel.
- **2.** Ha a programok kérik a tűzfal elérését, amikor telepíti a készüléket vagy nyomtatni próbál, feltétlenül engedélyezze a programok futását.
- **3.** Ideiglenesen kapcsolja ki a tűzfalat, majd telepítse a vezeték nélküli terméket a számítógépen. Engedélyezze a tűzfalat, miután befejezte a vezeték nélküli eszközök telepítését.

### **A vezeték nélküli kapcsolat nem működik a vezeték nélküli útválasztó vagy a készülék megmozdítása után**

Ellenőrizze, hogy az útválasztó vagy a készülék ugyanahhoz a hálózathoz csatlakozik-e, mint a számítógép.

- **1.** Nyissa meg a kezelőpanel irányítópultját (pöccintéssel húzza le az irányítópult lapot bármelyik képernyőn, vagy érintse meg az irányítópult területét a kezdőképernyőn).
- **2.** A kezelőpanel irányítópultján érintse meg a **con** elemet.
- **3.** A jelentés kinyomtatásához érintse meg a Jelentések , majd a Hálózatbeállítási oldal lehetőséget.
- **4.** Hasonlítsa össze a beállítási jelentésen szereplő szolgáltatáskészlet-azonosítót (SSID) a számítógépen beállított nyomtatóbeállításokban szereplő SSID-vel.
- **5.** Ha a két SSID nem azonos, akkor a készülékek nem azonos hálózathoz csatlakoznak. Konfigurálja újra a készülék vezeték nélküli beállításait.

## **Több számítógép nem csatlakozhat a vezeték nélküli készülékhez**

- **1.** Ellenőrizze, hogy a többi számítógép a vezeték nélküli tartományon belül van-e és hogy nem blokkolják-e a jelet akadályok. A legtöbb hálózat esetében a vezeték nélküli tartomány a vezeték nélküli elérési pont 30 m sugarú körzetét jelenti.
- **2.** Ellenőrizze, hogy a készülék be van-e kapcsolva és készenléti állapotban van-e.
- **3.** Kapcsolja ki a számítógépre telepített, külső felektől kapott tűzfalakat.
- **4.** Ellenőrizze, hogy a vezeték nélküli hálózat megfelelően működik-e.
	- **a.** Nyissa meg a kezelőpanel irányítópultját (pöccintéssel húzza le az irányítópult lapot bármelyik képernyőn, vagy érintse meg az irányítópult területét a kezdőképernyőn).
	- **b.** A kezelőpanel irányítópultján érintse meg a **co** elemet.
	- **c.** A jelentés kinyomtatásához érintse meg a Jelentések , majd a Webes elérési jelentés lehetőséget.
- **5.** Ellenőrizze, hogy a megfelelő port vagy termék van-e kiválasztva.
	- A teljes funkcionalitású telepítő *nélkül* telepített nyomtatók esetében:
		- **a.** A számítógépen a nyomtatók felsorolásában jobb gombbal kattintson ennek a készüléknek a nevére, kattintson a **Nyomtató tulajdonságai** lehetőségre, majd nyissa meg a **Portok** lapot.
		- **b.** Ügyeljen arra, hogy a **Virtuális nyomtatóport USB-hez** lehetőség mellett a jelölőnégyzetben legyen pipa.
	- Ha a 123.hp.com/pagewide webhelyről (javasolt), vagy a nyomtatóval együtt kapott vagy HP szoftver-CD-ről telepítette a nyomtatószoftvert, a következő lépésekkel megtekintheti vagy megváltoztathatja a készülék IP-címét:
		- **a.** Kattintson a **Start** elemre.
		- **b.** Mutasson a **Minden program** pontra.
		- **c.** Kattintson a **HP** gombra.
		- **d.** Kattintson a készülékére.
		- **e.** Kattintson az **IP-cím frissítése** lehetőségre annak a segédprogramnak a megnyitásához, amely jelenti a készülék ismert ("korábbi") IP-címét és szükség esetén lehetővé teszi az IPcím megváltoztatását.
- **6.** Ellenőrizze, hogy a számítógép megfelelően működik-e. Szükség esetén indítsa újra a számítógépet.

### **A vezeték nélküli készülék kommunikációja megszakad, ha VPN-hez csatlakoztatják**

● Általában nem csatlakozhat egyszerre VPN-hez és más hálózatokhoz.

## **A hálózat nem jelenik meg a vezeték nélküli hálózatok felsorolásában**

- Ellenőrizze, hogy a vezeték nélküli útválasztó be van-e kapcsolva és feszültség alatt van-.
- Lehetséges, hogy a hálózat el van rejtve. Ám rejtett hálózathoz is lehet csatlakozni.

## **A vezeték nélküli hálózat nem működik.**

- **1.** Annak ellenőrzésére, hogy a hálózat kommunikációja megszakadt-e, csatlakoztasson más készülékeket a hálózathoz.
- **2.** A hálózati kommunikáció teszteléséhez alkalmazza a "ping" parancsot a hálózaton.
	- **a.** Nyisson meg egy parancssori felszólítást a számítógépen. Windows esetén kattintson a **Start**  elemre, kattintson a **Futtatás** elemre, majd írja be: cmd.
	- **b.** Írja be a ping parancsot, majd a hálózati szolgáltatáskészlet-azonosítót (SSID).
	- **c.** Ha az ablakban körbejárási idők jelennek meg, a hálózat és az eszköz is működik.
- **3.** Annak ellenőrzéséhez, hogy az útválasztó vagy a készülék ugyanahhoz a hálózathoz csatlakozik-e, mint a számítógép, nyomtasson hálózatbeállítási oldalt. Az utasításokat lásd: [Információs lapok](#page-147-0).

# **Termékszoftverrel kapcsolatos problémák (Windows)**

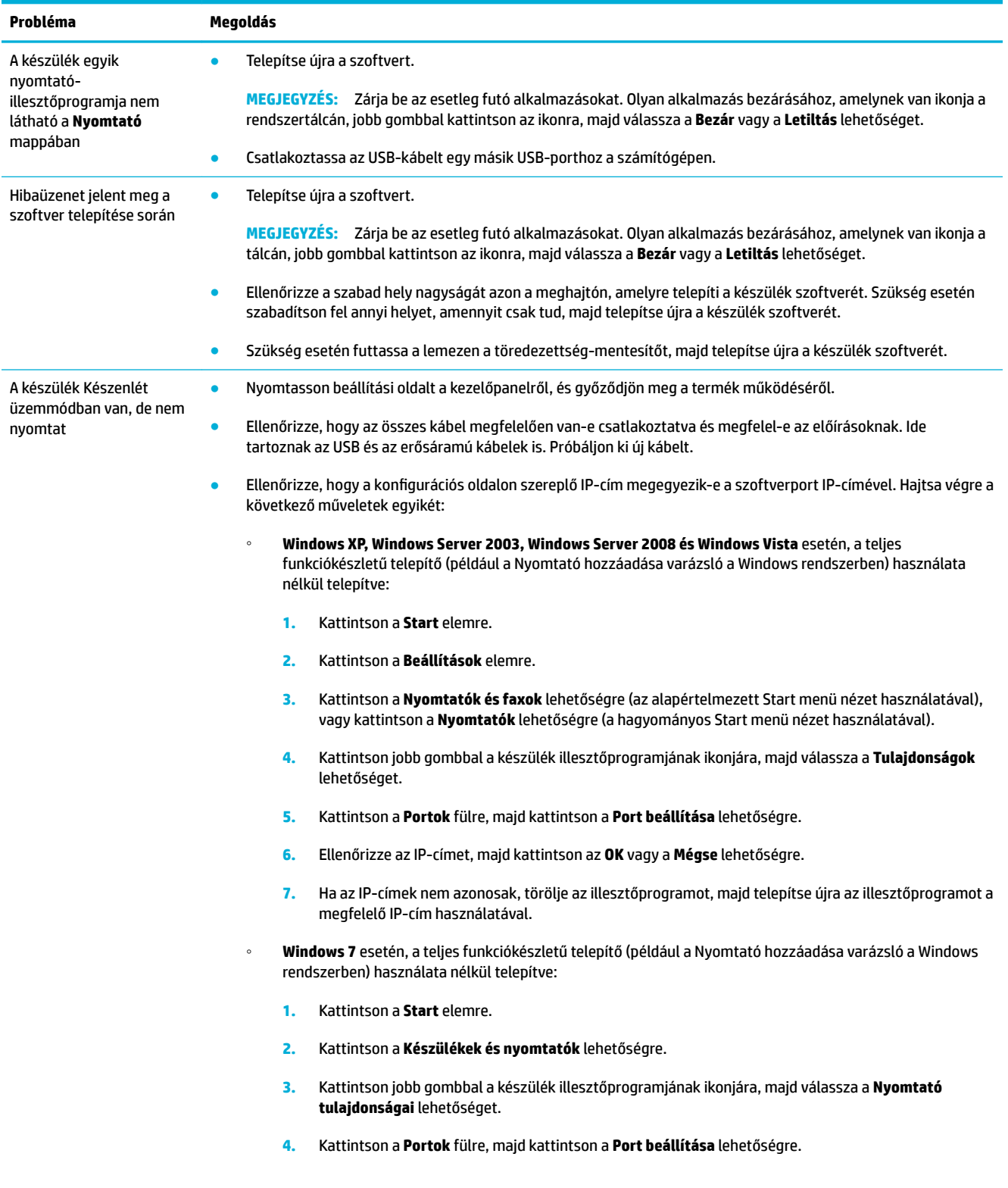

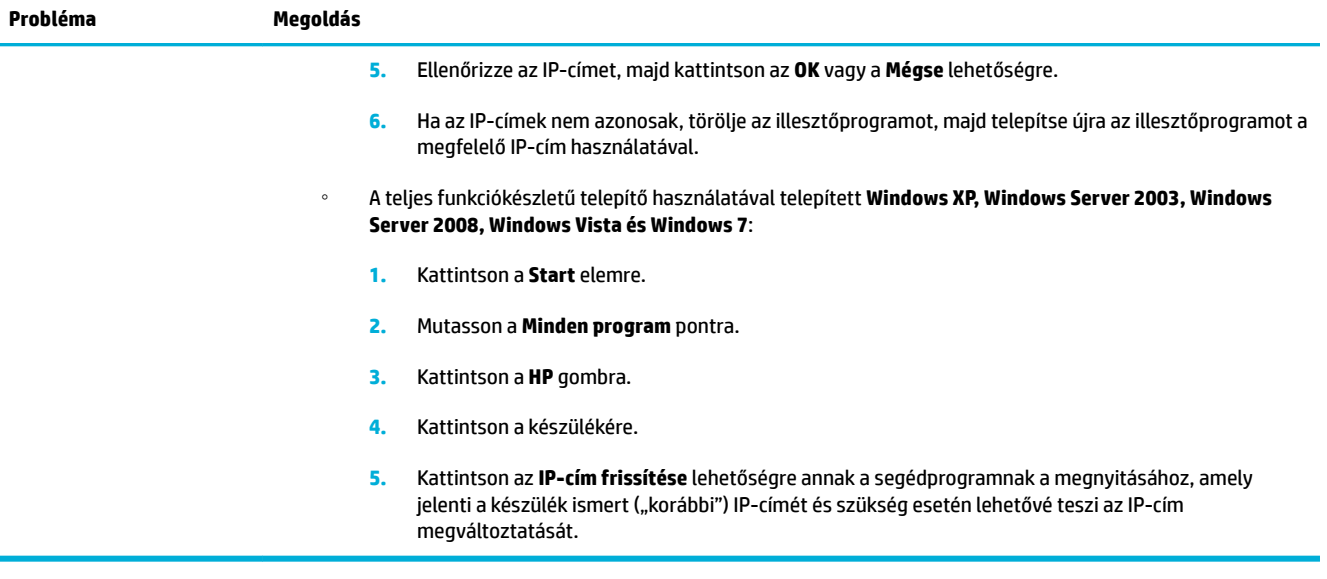

# **Termékszoftverrel kapcsolatos problémák (OS X)**

## **A nyomtatóillesztő nem jelenik meg a Nyomtatás és beolvasás listán**

- **1.** Ellenőrizze, hogy a készülék .GZ fájlja a következő hardvermappában található-e: Library/ Printers/PPDs/Contents/Resources. Szükség esetén telepítse újra a szoftvert.
- **2.** Ha a .GZ fájl a mappában van, a PPD-fájl hibás lehet. Törölje a PPD-fájlt, majd telepítse újra a szoftvert.

## **A termék neve nem jelenik meg a termékek felsorolásában a Nyomtatás és beolvasás listán**

- **1.** Ellenőrizze, hogy a kábelek megfelelően vannak-e csatlakoztatva és a készülék be van-e kapcsolva.
- **2.** A készülék nevének ellenőrzése céljából nyomtasson beállítási oldalt. Ellenőrizze, hogy megegyezik a beállítási oldalon és a Nyomtatás és beolvasás listán megjelenő név.
- **3.** Cserélje ki az USB- vagy Ethernet-kábelt jó minőségű kábelre.

### **A nyomtatóillesztő nem telepíti automatikusan a Nyomtatás és beolvasás listában kiválasztott terméket**

- **1.** Ellenőrizze, hogy a kábelek megfelelően vannak-e csatlakoztatva és a készülék be van-e kapcsolva.
- **2.** Ellenőrizze, hogy a készülék .GZ fájlja a következő hardvermappában található-e: Library/ Printers/PPDs/Contents/Resources. Szükség esetén telepítse újra a szoftvert.
- **3.** Ha a .GZ fájl a mappában van, a PPD-fájl hibás lehet. Törölje a fájlt, majd telepítse újra a szoftvert.
- **4.** Cserélje ki az USB- vagy Ethernet-kábelt egy jó minőségű kábelre.

### **Egy nyomtatási feladat nem lett elküldve a készülékhez, amelyet ki szeretett volna nyomtatni**

- **1.** Nyissa meg a nyomtatási sort és indítsa újra a nyomtatási feladatot.
- **2.** Egy másik, azonos vagy hasonló nevű készülék fogadhatta a nyomtatási feladatot. A készülék nevének ellenőrzése céljából nyomtasson beállítási oldalt. Ellenőrizze, hogy megegyezik a beállítási oldalon és a Nyomtatók és lapolvasók listán megjelenő név.

#### **USB-kábellel való csatlakoztatás esetében a termék nem jelenik meg a Nyomtatás és beolvasás listán az illesztőprogram kiválasztása után.**

#### **Szoftverrel kapcsolatos problémák elhárítása**

**▲** Győződjön meg arról, hogy Mac operációs rendszere OS X 10.9 verziószámú vagy újabb.

#### **A hardverrel kapcsolatos hibák elhárítása**

- **1.** Győződjön meg arról, hogy a készülék be van kapcsolva.
- **2.** Győződjön meg arról, hogy az USB-kábel megfelelően van csatlakoztatva.
- **3.** Ellenőrizze, hogy a megfelelő, nagy sebességű USB-kábelt használja-e.
- **4.** Ellenőrizze, hogy nem használ-e túl sok USB-eszközt, amelyek elvonják a teljesítményt a lánctól. Válassza le az összes eszközt a láncról, majd közvetlenül a számítógép USB-portjához csatlakoztassa a kábelt.
- **5.** Ellenőrizze, nincs-e kettőnél több, megtáplálás nélküli USB-elosztó csatlakoztatva sorban a láncon. Válassza le az összes eszközt a láncról, majd közvetlenül a számítógép USB-portjához csatlakoztassa a kábelt.
- **WEGJEGYZÉS:** Az iMac-billentyűzet megtáplálás nélküli USB-elosztó.

## **USB-csatlakozás használata esetén Ön generikus nyomtató-illesztőprogramot használ**

Ha a szoftver telepítése előtt csatlakoztatta az USB-kábelt, akkor lehetséges, hogy generikus nyomtatóillesztőprogramot használ a készülék illesztőprogramja helyett.

- **1.** Törölje a generikus nyomtató-illesztőprogramot.
- **2.** Telepítse újra a szoftvert a készülékhez kapott CD-ről. Ne csatlakoztassa az USB-kábelt, amíg a program telepítőprogramja fel nem kéri erre.
- **3.** Több nyomtató telepítése esetén ügyeljen arra, hogy a megfelelő nyomtatót válassza ki az **Adott formátum** felugró menüből a **Nyomtatás** párbeszédpanelen.

# **10 Szervizelés és támogatás**

- [Ügyféltámogatás](#page-196-0)
- [A HP korlátozott jótállási nyilatkozata](#page-197-0)

# <span id="page-196-0"></span>**Ügyféltámogatás**

Ha egy probléma megoldásához egy HP műszaki támogatási képviselő segítségére van szüksége, vegye fel a kapcsolatot a [HP ügyféltámogatási csapatával.](http://h20180.www2.hp.com/apps/Nav?h_pagetype=s-017&h_product=7420831&h_client&s-h-e023-1&h_lang=hu&h_cc=hu)

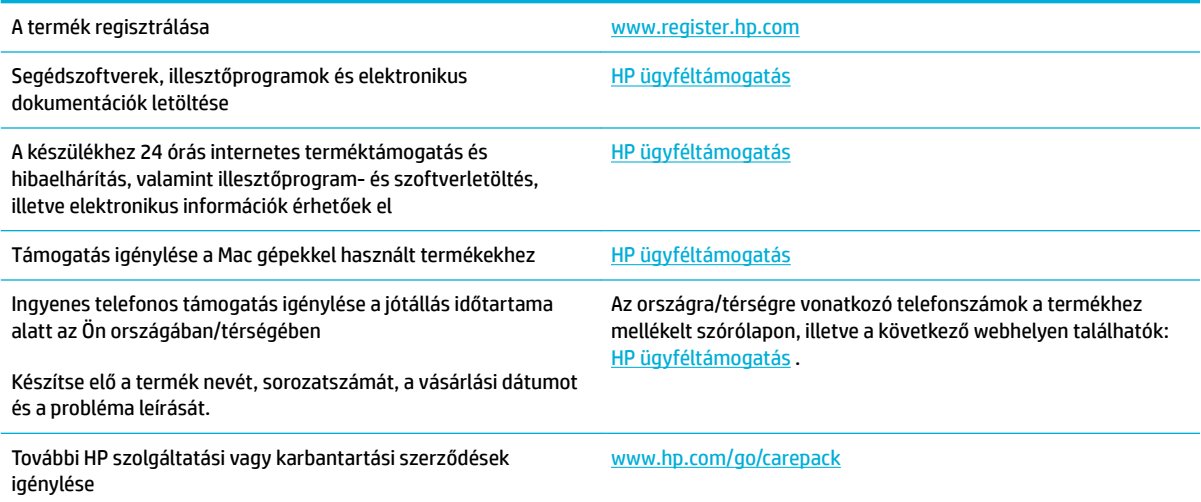

# <span id="page-197-0"></span>**A HP korlátozott jótállási nyilatkozata**

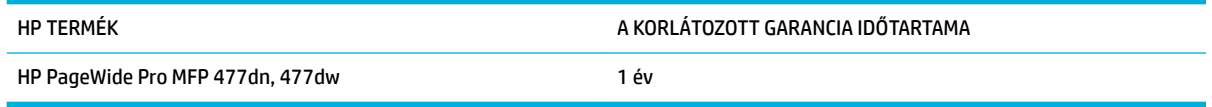

A HP garantálja a végfelhasználónak, hogy a HP hardver és tartozékok a vásárlás időpontjától a fent jelzett időtartamig anyag- és gyártási hibáktól mentesek lesznek. Ha a HP ilyen jellegű meghibásodásról kap értesítést a garanciális időn belül, saját belátása szerint kijavítja vagy kicseréli a hibás készüléket. A cserekészülék lehet új vagy teljesítményét tekintve az újhoz hasonló készülék.

A HP garantálja, hogy a HP által biztosított szoftver nem fog anyagából vagy megmunkálásából eredően meghibásodni a vásárlás időpontjától a fent megadott időtartam erejéig, amennyiben helyesen telepíti és használja azt. Amennyiben a HP értesítést kap arról, hogy a garanciaidőszakon belül a fent említett okokból származó hiba lépett fel, a HP kicseréli a szoftvert.

A HP nem garantálja, hogy a HP készülékek működése hibáktól és megszakításoktól mentes lesz. Ha a HP nem képes ésszerű időn belül megjavítani vagy kicserélni készülékeit úgy, hogy azok megfeleljenek a jótállási nyilatkozatban foglalt feltételeknek, akkor a készülék haladéktalan visszaküldése esetén a vásárló jogosult a vételár azonnali visszatérítésére.

A HP készülékek tartalmazhatnak újragyártott, az újéval azonos teljesítményű, esetlegesen korábban használt részegységeket.

A garancia nem vonatkozik a (a) nem megfelelő vagy hiányos karbantartásból vagy kalibrációból, (b) a nem HP által szállított szoftver, interfész, alkatrészek vagy tartozékok hibájából, (c) engedély nélküli módosításból vagy nem rendeltetésszerű használatból, (d) a készüléknek a megadott környezeti specifikációktól eltérő használatából vagy (e) az üzemelési hely nem megfelelő előkészítéséből vagy karbantartásából származó károkra.

A HP korlátozott jótállása semmisnek minősül, ha a nyomtatót olyan utángyártott készülékhez vagy rendszerhez – például folyamatos tintaellátó rendszerhez – csatlakoztatják, amely módosítja a nyomtató működését.

AMENNYIBEN A HELYI TÖRVÉNYEK MÁSKÉNT NEM RENDELKEZNEK, A HP NEM VÁLLAL SEMMILYEN MÁS – SEM ÍRÁSBELI, SEM SZÓBELI – KIFEJEZETT VAGY HALLGATÓLAGOS GARANCIÁT. A HP KIFEJEZETTEN KIZÁR A FORGALMAZHATÓSÁGRA, A MEGFELELŐ MINŐSÉGRE ÉS A MEGHATÁROZOTT CÉLRA VALÓ ALKALMASSÁGRA VONATKOZÓ MINDENFÉLE HALLGATÓLAGOS GARANCIÁT. Egyes országokban/térségekben, államokban vagy tartományokban a törvényi garanciák érvényességi idejének korlátozása nem engedélyezett, így előfordulhat, hogy a fenti korlátozás vagy kizárás Önre nem vonatkozik. Ez a garancia meghatározott törvényes jogokkal ruházza fel Önt. Ezenfelül más, országonként/térségenként, államonként és tartományonként változó jogokkal is rendelkezhet.

A HP korlátozott garanciája minden olyan országban/térségben érvényes, ahol a HP támogatást biztosít ehhez a készülékhez, és értékesíti azt. A garancia-szolgáltatás hatásköre az egyes országokban/térségekben érvényben lévő jogi szabályozásnak megfelelően változhat. A HP nem fogja a készülék alakjának, illesztésének vagy funkciójának változtatásával azt üzemeltethetővé tenni olyan országokban/térségekben, ahol jogi vagy szabályozási okok miatt nem szándékozta bevezetni a készüléket.

A HELYI JOGI SZABÁLYOZÁS ÁLTAL MEGHATÁROZOTT MÉRTÉKBEN KIZÁRÓLAG E GARANCIA NYILATKOZATBAN LEÍRT JOGORVOSLATOKRA VAN LEHETŐSÉG. A FENTI GARANCIANYILATKOZATBAN KIFEJEZETT FELELŐSSÉGET KIVÉVE A HP ÉS SZÁLLÍTÓI NEM VÁLLALNAK SEMMILYEN FELELŐSSÉGET AZ ADATVESZTÉSBŐL EREDŐ, KÖZVETLEN, KÜLÖNLEGES, VÉLETLENSZERŰ VAGY KÖVETKEZMÉNYES (BELEÉRTVE A HASZON ELMARADÁSÁBÓL VAGY AZ ADATVESZTÉSBŐL EREDŐ KÁROKAT) VAGY BÁRMELY MÁS KÁRÉRT, SEM SZERZŐDÉS, MAGÁNVÉTEK VAGY BÁRMILYEN MÁS JOGALAPRA VALÓ HIVATKOZÁSSAL. Egyes országokban/

térségekben, államokban vagy tartományokban a véletlen vagy következményes károk kizárása vagy korlátozása nem engedélyezett, így előfordulhat, hogy a fenti korlátozás vagy kizárás Önre nem vonatkozik.

A JELEN NYILATKOZATBA FOGLALT GARANCIA NEM ZÁRJA KI, NEM KORLÁTOZZA ÉS NEM MÓDOSÍTJA A JELEN készülék ELADÁSÁRA VONATKOZÓ KÖTELEZŐ ÉRVÉNYŰ JOGSZABÁLYOKAT (KIVÉVE A TÖRVÉNY BIZTOSÍTOTTA KIVÉTELEKET), ÉS AZOKNAK A KIEGÉSZÍTÉSEKÉNT ÉRTENDŐK.

## **Egyesült Királyság, Írország és Málta**

The HP Limited Warranty is a commercial guarantee voluntarily provided by HP. The name and address of the HP entity responsible for the performance of the HP Limited Warranty in your country/region is as follows:

**UK**: HP Inc UK Limited, Cain Road, Amen Corner, Bracknell, Berkshire, RG12 1HN

**Ireland**: Hewlett-Packard Ireland Limited, Liffey Park Technology Campus, Barnhall Road, Leixlip, Co.Kildare

**Malta**: Hewlett-Packard Europe B.V., Amsterdam, Meyrin Branch, Route du Nant-d'Avril 150, 1217 Meyrin, Switzerland

**United Kingdom**: The HP Limited Warranty benefits apply in addition to any legal rights to a guarantee from seller of nonconformity of goods with the contract of sale. These rights expire six years from delivery of goods for products purchased in England or Wales and five years from delivery of goods for products purchased in Scotland. However various factors may impact your eligibility to receive these rights. For further information, please consult the following link: Consumer Legal Guarantee ([www.hp.com/go/eu-legal\)](http://www.hp.com/go/eu-legal) or you may visit the European Consumer Centers website [\(http://ec.europa.eu/consumers/](http://ec.europa.eu/consumers/solving_consumer_disputes/non-judicial_redress/ecc-net/index_en.htm) [solving\\_consumer\\_disputes/non-judicial\\_redress/ecc-net/index\\_en.htm](http://ec.europa.eu/consumers/solving_consumer_disputes/non-judicial_redress/ecc-net/index_en.htm)). Consumers have the right to choose whether to claim service under the HP Limited Warranty or against the seller under the legal guarantee.

**Ireland**: The HP Limited Warranty benefits apply in addition to any statutory rights from seller in relation to nonconformity of goods with the contract of sale. However various factors may impact your eligibility to receive these rights. Consumer statutory rights are not limited or affected in any manner by HP Care Pack. For further information, please consult the following link: Consumer Legal Guarantee [\(www.hp.com/go/eu-legal](http://www.hp.com/go/eu-legal)) or you may visit the European Consumer Centers website ([http://ec.europa.eu/consumers/](http://ec.europa.eu/consumers/solving_consumer_disputes/non-judicial_redress/ecc-net/index_en.htm) [solving\\_consumer\\_disputes/non-judicial\\_redress/ecc-net/index\\_en.htm](http://ec.europa.eu/consumers/solving_consumer_disputes/non-judicial_redress/ecc-net/index_en.htm)). Consumers have the right to choose whether to claim service under the HP Limited Warranty or against the seller under the legal guarantee.

**Malta**: The HP Limited Warranty benefits apply in addition to any legal rights to a two-year guarantee from seller of nonconformity of goods with the contract of sale; however various factors may impact your eligibility to receive these rights. Consumer statutory rights are not limited or affected in any manner by the HP Limited Warranty. For further information, please consult the following link: Consumer Legal Guarantee ([www.hp.com/go/eu-legal](http://www.hp.com/go/eu-legal)) or you may visit the European Consumer Centers website ([http://ec.europa.eu/](http://ec.europa.eu/consumers/solving_consumer_disputes/non-judicial_redress/ecc-net/index_en.htm) [consumers/solving\\_consumer\\_disputes/non-judicial\\_redress/ecc-net/index\\_en.htm\)](http://ec.europa.eu/consumers/solving_consumer_disputes/non-judicial_redress/ecc-net/index_en.htm). Consumers have the right to choose whether to claim service under the HP Limited Warranty or against the seller under two-year legal guarantee.

## **Ausztria, Belgium, Németország és Luxemburg**

Die beschränkte HP Herstellergarantie ist eine von HP auf freiwilliger Basis angebotene kommerzielle Garantie. Der Name und die Adresse der HP Gesellschaft, die in Ihrem Land für die Gewährung der beschränkten HP Herstellergarantie verantwortlich ist, sind wie folgt:

**Deutschland**: HP Deutschland GmbH, Schickardstr. 32, D-71034 Böblingen

**Österreich**: HP Austria GmbH., Technologiestrasse 5, A-1120 Wien

**Luxemburg**: Hewlett-Packard Luxembourg S.C.A., 75, Parc d'Activités Capellen, Rue Pafebruc, L-8308 Capellen

**Belgien**: HP Belgium BVBA, Hermeslaan 1A, B-1831 Diegem

Die Rechte aus der beschränkten HP Herstellergarantie gelten zusätzlich zu den gesetzlichen Ansprüchen wegen Sachmängeln auf eine zweijährige Gewährleistung ab dem Lieferdatum. Ob Sie Anspruch auf diese Rechte haben, hängt von zahlreichen Faktoren ab. Die Rechte des Kunden sind in keiner Weise durch die

beschränkte HP Herstellergarantie eingeschränkt bzw. betroffen. Weitere Hinweise finden Sie auf der folgenden Website: Gewährleistungsansprüche für Verbraucher ([www.hp.com/go/eu-legal\)](http://www.hp.com/go/eu-legal) oder Sie können die Website des Europäischen Verbraucherzentrums [\(http://ec.europa.eu/consumers/](http://ec.europa.eu/consumers/solving_consumer_disputes/non-judicial_redress/ecc-net/index_en.htm) [solving\\_consumer\\_disputes/non-judicial\\_redress/ecc-net/index\\_en.htm](http://ec.europa.eu/consumers/solving_consumer_disputes/non-judicial_redress/ecc-net/index_en.htm)) besuchen. Verbraucher haben das Recht zu wählen, ob sie eine Leistung von HP gemäß der beschränkten HP Herstellergarantie in Anspruch nehmen oder ob sie sich gemäß der gesetzlichen zweijährigen Haftung für Sachmängel (Gewährleistung) sich an den jeweiligen Verkäufer wenden.

## **Belgium, Franciaország és Luxemburg**

La garantie limitée HP est une garantie commerciale fournie volontairement par HP. Voici les coordonnées de l'entité HP responsable de l'exécution de la garantie limitée HP dans votre pays:

France: HP France SAS, société par actions simplifiée identifiée sous le numéro 448 694 133 RCS Evry, 1 Avenue du Canada, 91947, Les Ulis

**G.D. Luxembourg**: Hewlett-Packard Luxembourg S.C.A., 75, Parc d'Activités Capellen, Rue Pafebruc, L-8308 Capellen

**Belgique**: HP Belgium BVBA, Hermeslaan 1A, B-1831 Diegem

**France**: Les avantages de la garantie limitée HP s'appliquent en complément des droits dont vous disposez au titre des garanties légales applicables dont le bénéfice est soumis à des conditions spécifiques. Vos droits en tant que consommateur au titre de la garantie légale de conformité mentionnée aux articles L. 211-4 à L. 211-13 du Code de la Consommation et de celle relatives aux défauts de la chose vendue, dans les conditions prévues aux articles 1641 à 1648 et 2232 du Code de Commerce ne sont en aucune façon limités ou affectés par la garantie limitée HP. Pour de plus amples informations, veuillez consulter le lien suivant : Garanties légales accordées au consommateur [\(www.hp.com/go/eu-legal](http://www.hp.com/go/eu-legal)). Vous pouvez également consulter le site Web des Centres européens des consommateurs ([http://ec.europa.eu/consumers/](http://ec.europa.eu/consumers/solving_consumer_disputes/non-judicial_redress/ecc-net/index_en.htm) [solving\\_consumer\\_disputes/non-judicial\\_redress/ecc-net/index\\_en.htm](http://ec.europa.eu/consumers/solving_consumer_disputes/non-judicial_redress/ecc-net/index_en.htm)). Les consommateurs ont le droit de choisir d'exercer leurs droits au titre de la garantie limitée HP, ou auprès du vendeur au titre des garanties légales applicables mentionnées ci-dessus.

#### **POUR RAPPEL:**

Garantie Légale de Conformité:

*« Le vendeur est tenu de livrer un bien conforme au contrat et répond des défauts de conformité existant lors de la délivrance.*

*Il répond également des défauts de conformité résultant de l'emballage, des instructions de montage ou de l'installation lorsque celle-ci a été mise à sa charge par le contrat ou a été réalisée sous sa responsabilité ».*

Article L211-5 du Code de la Consommation:

*« Pour être conforme au contrat, le bien doit:*

*1° Etre propre à l'usage habituellement attendu d'un bien semblable et, le cas échéant:*

*- correspondre à la description donnée par le vendeur et posséder les qualités que celui-ci a présentées à l'acheteur sous forme d'échantillon ou de modèle;*

*- présenter les qualités qu'un acheteur peut légitimement attendre eu égard aux déclarations publiques faites par le vendeur, par le producteur ou par son représentant, notamment dans la publicité ou l'étiquetage;*

*2° Ou présenter les caractéristiques dÄƬQLeV d'un commun accord par les parties ou être propre à tout usage spécial recherché par l'acheteur, porté à la connaissance du vendeur et que ce dernier a accepté ».*

Article L211-12 du Code de la Consommation:

*« L'action résultant du défaut de conformité se prescrit par deux ans à compter de la délivrance du bien ».*

Garantie des vices cachés

Article 1641 du Code Civil : *« Le vendeur est tenu de la garantie à raison des défauts cachés de la chose vendue qui la rendent impropre à l'usage auquel on la destine, ou qui diminuent tellement cet usage que l'acheteur ne l'aurait pas acquise, ou n'en aurait donné qu'un moindre prix, s'il les avait connus. »*

Article 1648 alinéa 1 du Code Civil:

*« L'action résultant des vices rédhibitoires doit être intentée par l'acquéreur dans un délai de deux ans à compter de la découverte du vice. »*

**G.D. Luxembourg et Belgique**: Les avantages de la garantie limitée HP s'appliquent en complément des droits dont vous disposez au titre de la garantie de non-conformité des biens avec le contrat de vente. Cependant, de nombreux facteurs peuvent avoir un impact sur le bénéfice de ces droits. Vos droits en tant que consommateur au titre de ces garanties ne sont en aucune façon limités ou affectés par la garantie limitée HP. Pour de plus amples informations, veuillez consulter le lien suivant : Garanties légales accordées au consommateur [\(www.hp.com/go/eu-legal](http://www.hp.com/go/eu-legal)) ou vous pouvez également consulter le site Web des Centres européens des consommateurs ([http://ec.europa.eu/consumers/solving\\_consumer\\_disputes/non](http://ec.europa.eu/consumers/solving_consumer_disputes/non-judicial_redress/ecc-net/index_en.htm)[judicial\\_redress/ecc-net/index\\_en.htm\)](http://ec.europa.eu/consumers/solving_consumer_disputes/non-judicial_redress/ecc-net/index_en.htm). Les consommateurs ont le droit de choisir de réclamer un service sous la garantie limitée HP ou auprès du vendeur au cours d'une garantie légale de deux ans.

## **Olaszország**

La Garanzia limitata HP è una garanzia commerciale fornita volontariamente da HP. Di seguito sono indicati nome e indirizzo della società HP responsabile della fornitura dei servizi coperti dalla Garanzia limitata HP nel vostro Paese:

**Italia**: HP Italy S.r.l., Via G. Di Vittorio 9, 20063 Cernusco S/Naviglio

I vantaggi della Garanzia limitata HP vengono concessi ai consumatori in aggiunta ai diritti derivanti dalla garanzia di due anni fornita dal venditore in caso di non conformità dei beni rispetto al contratto di vendita. Tuttavia, diversi fattori possono avere un impatto sulla possibilita' di beneficiare di tali diritti. I diritti spettanti ai consumatori in forza della garanzia legale non sono in alcun modo limitati, né modificati dalla Garanzia limitata HP. Per ulteriori informazioni, si prega di consultare il seguente link: Garanzia legale per i clienti ([www.hp.com/go/eu-legal](http://www.hp.com/go/eu-legal)), oppure visitare il sito Web dei Centri europei per i consumatori ([http://ec.europa.eu/consumers/solving\\_consumer\\_disputes/non-judicial\\_redress/ecc-net/index\\_en.htm](http://ec.europa.eu/consumers/solving_consumer_disputes/non-judicial_redress/ecc-net/index_en.htm)). I consumatori hanno il diritto di scegliere se richiedere un servizio usufruendo della Garanzia limitata HP oppure rivolgendosi al venditore per far valere la garanzia legale di due anni.

## **Spanyolország**

Su Garantía limitada de HP es una garantía comercial voluntariamente proporcionada por HP. El nombre y dirección de las entidades HP que proporcionan la Garantía limitada de HP (garantía comercial adicional del fabricante) en su país es:

**España**: Hewlett-Packard Española S.L. Calle Vicente Aleixandre, 1 Parque Empresarial Madrid - Las Rozas, E-28232 Madrid

Los beneficios de la Garantía limitada de HP son adicionales a la garantía legal de 2 años a la que los consumidores tienen derecho a recibir del vendedor en virtud del contrato de compraventa; sin embargo, varios factores pueden afectar su derecho a recibir los beneficios bajo dicha garantía legal. A este respecto, la Garantía limitada de HP no limita o afecta en modo alguno los derechos legales del consumidor ([www.hp.com/go/eu-legal](http://www.hp.com/go/eu-legal)). Para más información, consulte el siguiente enlace: Garantía legal del

consumidor o puede visitar el sitio web de los Centros europeos de los consumidores [\(http://ec.europa.eu/](http://ec.europa.eu/consumers/solving_consumer_disputes/non-judicial_redress/ecc-net/index_en.htm) [consumers/solving\\_consumer\\_disputes/non-judicial\\_redress/ecc-net/index\\_en.htm\)](http://ec.europa.eu/consumers/solving_consumer_disputes/non-judicial_redress/ecc-net/index_en.htm). Los clientes tienen derecho a elegir si reclaman un servicio acogiéndose a la Garantía limitada de HP o al vendedor de conformidad con la garantía legal de dos años.

## **Dánia**

Den begrænsede HP-garanti er en garanti, der ydes frivilligt af HP. Navn og adresse på det HP-selskab, der er ansvarligt for HP's begrænsede garanti i dit land, er som følger:

**Danmark**: HP Inc Danmark ApS, Engholm Parkvej 8, 3450, Allerød

Den begrænsede HP-garanti gælder i tillæg til eventuelle juridiske rettigheder, for en toårig garanti fra sælgeren af varer, der ikke er i overensstemmelse med salgsaftalen, men forskellige faktorer kan dog påvirke din ret til at opnå disse rettigheder. Forbrugerens lovbestemte rettigheder begrænses eller påvirkes ikke på nogen måde af den begrænsede HP-garanti. Se nedenstående link for at få yderligere oplysninger: Forbrugerens juridiske garanti ([www.hp.com/go/eu-legal\)](http://www.hp.com/go/eu-legal) eller du kan besøge De Europæiske Forbrugercentres websted [\(http://ec.europa.eu/consumers/solving\\_consumer\\_disputes/non](http://ec.europa.eu/consumers/solving_consumer_disputes/non-judicial_redress/ecc-net/index_en.htm)[judicial\\_redress/ecc-net/index\\_en.htm\)](http://ec.europa.eu/consumers/solving_consumer_disputes/non-judicial_redress/ecc-net/index_en.htm). Forbrugere har ret til at vælge, om de vil gøre krav på service i henhold til HP's begrænsede garanti eller hos sælger i henhold til en toårig juridisk garanti.

## **Norvégia**

HPs garanti er en begrenset og kommersiell garanti som HP selv har valgt å tilby. Følgende lokale selskap innestår for garantien:

**Norge**: HP Norge AS, Rolfbuktveien 4b, 1364 Fornebu

HPs garanti kommer i tillegg til det mangelsansvar HP har i henhold til norsk forbrukerkjøpslovgivning, hvor reklamasjonsperioden kan være to eller fem år, avhengig av hvor lenge salgsgjenstanden var ment å vare. Ulike faktorer kan imidlertid ha betydning for om du kvalifiserer til å kreve avhjelp iht slikt mangelsansvar. Forbrukerens lovmessige rettigheter begrenses ikke av HPs garanti. Hvis du vil ha mer informasjon, kan du klikke på følgende kobling: Juridisk garanti for forbruker ([www.hp.com/go/eu-legal\)](http://www.hp.com/go/eu-legal) eller du kan besøke nettstedet til de europeiske forbrukersentrene [\(http://ec.europa.eu/consumers/solving\\_consumer\\_disputes/](http://ec.europa.eu/consumers/solving_consumer_disputes/non-judicial_redress/ecc-net/index_en.htm) [non-judicial\\_redress/ecc-net/index\\_en.htm](http://ec.europa.eu/consumers/solving_consumer_disputes/non-judicial_redress/ecc-net/index_en.htm)). Forbrukere har retten til å velge å kreve service under HPs garanti eller iht selgerens lovpålagte mangelsansvar.

## **Svédország**

HP:s begränsade garanti är en kommersiell garanti som tillhandahålls frivilligt av HP. Namn och adress till det HP-företag som ansvarar för HP:s begränsade garanti i ditt land är som följer:

**Sverige**: HP PPS Sverige AB, SE-169 73 Stockholm

Fördelarna som ingår i HP:s begränsade garanti gäller utöver de lagstadgade rättigheterna till tre års garanti från säljaren angående varans bristande överensstämmelse gentemot köpeavtalet, men olika faktorer kan påverka din rätt att utnyttja dessa rättigheter. Konsumentens lagstadgade rättigheter varken begränsas eller påverkas på något sätt av HP:s begränsade garanti. Mer information får du om du följer denna länk: Lagstadgad garanti för konsumenter ([www.hp.com/go/eu-legal\)](http://www.hp.com/go/eu-legal) eller så kan du gå till European Consumer Centers webbplats [\(http://ec.europa.eu/consumers/solving\\_consumer\\_disputes/non-judicial\\_redress/ecc](http://ec.europa.eu/consumers/solving_consumer_disputes/non-judicial_redress/ecc-net/index_en.htm)[net/index\\_en.htm](http://ec.europa.eu/consumers/solving_consumer_disputes/non-judicial_redress/ecc-net/index_en.htm)). Konsumenter har rätt att välja om de vill ställa krav enligt HP:s begränsade garanti eller på säljaren enligt den lagstadgade treåriga garantin.

## **Portugália**

A Garantia Limitada HP é uma garantia comercial fornecida voluntariamente pela HP. O nome e a morada da entidade HP responsável pela prestação da Garantia Limitada HP no seu país são os seguintes:

Portugal: HPCP – Computing and Printing Portugal, Unipessoal, Lda., Edificio D. Sancho I, Quinta da Fonte, Porto Salvo, Lisboa, Oeiras, 2740 244

As vantagens da Garantia Limitada HP aplicam-se cumulativamente com quaisquer direitos decorrentes da legislação aplicável à garantia de dois anos do vendedor, relativa a defeitos do produto e constante do contrato de venda. Existem, contudo, vários fatores que poderão afetar a sua elegibilidade para beneficiar de tais direitos. Os direitos legalmente atribuídos aos consumidores não são limitados ou afetados de forma alguma pela Garantia Limitada HP. Para mais informações, consulte a ligação seguinte: Garantia legal do consumidor ([www.hp.com/go/eu-legal\)](http://www.hp.com/go/eu-legal) ou visite o Web site da Rede dos Centros Europeus do Consumidor [\(http://ec.europa.eu/consumers/solving\\_consumer\\_disputes/non-judicial\\_redress/ecc-net/index\\_en.htm](http://ec.europa.eu/consumers/solving_consumer_disputes/non-judicial_redress/ecc-net/index_en.htm)). Os consumidores têm o direito de escolher se pretendem reclamar assistência ao abrigo da Garantia Limitada HP ou contra o vendedor ao abrigo de uma garantia jurídica de dois anos.

## **Görögország és Ciprus**

Η Περιορισμένη εγγύηση HP είναι μια εμπορική εγγύηση η οποία παρέχεται εθελοντικά από την HP. Η επωνυμία και η διεύθυνση του νομικού προσώπου ΗΡ που παρέχει την Περιορισμένη εγγύηση ΗΡ στη χώρα σας είναι η εξής:

**Ελλάδα /Κύπρoς**: HP Printing and Personal Systems Hellas EPE, Tzavella 1-3, 15232 Chalandri, Attiki

**Ελλάδα /Κύπρoς**: HP Συστήματα Εκτύπωσης και Προσωπικών Υπολογιστών Ελλάς Εταιρεία Περιορισμένης Ευθύνης, Tzavella 1-3, 15232 Chalandri, Attiki

Τα προνόμια της Περιορισμένης εγγύησης HP ισχύουν επιπλέον των νόμιμων δικαιωμάτων για διετή εγγύηση έναντι του Πωλητή για τη μη συμμόρφωση των προϊόντων με τις συνομολογημένες συμβατικά ιδιότητες, ωστόσο η άσκηση των δικαιωμάτων σας αυτών μπορεί να εξαρτάται από διάφορους παράγοντες. Τα νόμιμα δικαιώματα των καταναλωτών δεν περιορίζονται ούτε επηρεάζονται καθ' οιονδήποτε τρόπο από την Περιορισμένη εγγύηση HP. Για περισσότερες πληροφορίες, συμβουλευτείτε την ακόλουθη τοποθεσία web: Νόμιμη εγγύηση καταναλωτή [\(www.hp.com/go/eu-legal](http://www.hp.com/go/eu-legal)) ή μπορείτε να επισκεφτείτε την τοποθεσία web των Ευρωπαϊκών Κέντρων Καταναλωτή [\(http://ec.europa.eu/consumers/solving\\_consumer\\_disputes/non](http://ec.europa.eu/consumers/solving_consumer_disputes/non-judicial_redress/ecc-net/index_en.htm)[judicial\\_redress/ecc-net/index\\_en.htm\)](http://ec.europa.eu/consumers/solving_consumer_disputes/non-judicial_redress/ecc-net/index_en.htm). Οι καταναλωτές έχουν το δικαίωμα να επιλέξουν αν θα αξιώσουν την υπηρεσία στα πλαίσια της Περιορισμένης εγγύησης ΗΡ ή από τον πωλητή στα πλαίσια της νόμιμης εγγύησης δύο ετών.

#### **Magyarország**

A HP korlátozott jótállás egy olyan kereskedelmi jótállás, amelyet a HP a saját elhatározásából biztosít. Az egyes országokban a HP mint gyártó által vállalt korlátozott jótállást biztosító HP vállalatok neve és címe:

**Magyarország**: HP Inc Magyarország Kft., H-1117 Budapest, Alíz utca 1.

A HP korlátozott jótállásban biztosított jogok azokon a jogokon felül illetik meg Önt, amelyek a termékeknek az adásvételi szerződés szerinti minőségére vonatkozó kétéves, jogszabályban foglalt eladói szavatosságból, továbbá ha az Ön által vásárolt termékre alkalmazandó, a jogszabályban foglalt kötelező eladói jótállásból erednek, azonban számos körülmény hatással lehet arra, hogy ezek a jogok Önt megilletik-e. További információért kérjük, keresse fel a következő webhelyet: Jogi Tájékoztató Fogyasztóknak [\(www.hp.com/go/eu-legal](http://www.hp.com/go/eu-legal)) vagy látogassa meg az Európai Fogyasztói Központok webhelyét [\(http://ec.europa.eu/consumers/solving\\_consumer\\_disputes/non-judicial\\_redress/ecc-net/index\\_en.htm](http://ec.europa.eu/consumers/solving_consumer_disputes/non-judicial_redress/ecc-net/index_en.htm)). A fogyasztóknak jogában áll, hogy megválasszák, hogy a jótállással kapcsolatos igényüket a HP korlátozott

jótállás alapján vagy a kétéves, jogszabályban foglalt eladói szavatosság, illetve, ha alkalmazandó, a jogszabályban foglalt kötelező eladói jótállás alapján érvényesítik.

### **Cseh Köztársaság**

Omezená záruka HP je obchodní zárukou dobrovolně poskytovanou společností HP. Názvy a adresy společností skupiny HP, které odpovídají za plnění omezené záruky HP ve vaší zemi, jsou následující:

**Česká republika**: HP Inc Czech Republic s. r. o., Za Brumlovkou 5/1559, 140 00 Praha 4

Výhody, poskytované omezenou zárukou HP, se uplatňuji jako doplňek k jakýmkoli právním nárokům na dvouletou záruku poskytnutou prodejcem v případě nesouladu zboží s kupní smlouvou. Váš nárok na uznání těchto práv však může záviset na mnohých faktorech. Omezená záruka HP žádným způsobem neomezuje ani neovlivňuje zákonná práva zákazníka. Další informace získáte kliknutím na následující odkaz: Zákonná záruka spotřebitele ([www.hp.com/go/eu-legal\)](http://www.hp.com/go/eu-legal) případně můžete navštívit webové stránky Evropského spotřebitelského centra ([http://ec.europa.eu/consumers/solving\\_consumer\\_disputes/non-judicial\\_redress/](http://ec.europa.eu/consumers/solving_consumer_disputes/non-judicial_redress/ecc-net/index_en.htm) [ecc-net/index\\_en.htm](http://ec.europa.eu/consumers/solving_consumer_disputes/non-judicial_redress/ecc-net/index_en.htm)). Spotřebitelé mají právo se rozhodnout, zda chtějí službu reklamovat v rámci omezené záruky HP nebo v rámci zákonem stanovené dvouleté záruky u prodejce.

#### **Szlovákia**

Obmedzená záruka HP je obchodná záruka, ktorú spoločnosť HP poskytuje dobrovoľne. Meno a adresa subjektu HP, ktorý zabezpečuje plnenie vyplývajúce z Obmedzenej záruky HP vo vašej krajine:

**Slovenská republika**: HP Inc Slovakia, s.r.o., Galvaniho 7, 821 04 Bratislava

Výhody Obmedzenej záruky HP sa uplatnia vedľa prípadných zákazníkových zákonných nárokov voči predávajúcemu z vád, ktoré spočívajú v nesúlade vlastností tovaru s jeho popisom podľa predmetnej zmluvy. Možnosť uplatnenia takých prípadných nárokov však môže závisieť od rôznych faktorov. Služby Obmedzenej záruky HP žiadnym spôsobom neobmedzujú ani neovplyvňujú zákonné práva zákazníka, ktorý je spotrebiteľom. Ďalšie informácie nájdete na nasledujúcom prepojení: Zákonná záruka spotrebiteľa ([www.hp.com/go/eu-legal](http://www.hp.com/go/eu-legal)), prípadne môžete navštíviť webovú lokalitu európskych zákazníckych stredísk ([http://ec.europa.eu/consumers/solving\\_consumer\\_disputes/non-judicial\\_redress/ecc-net/index\\_en.htm](http://ec.europa.eu/consumers/solving_consumer_disputes/non-judicial_redress/ecc-net/index_en.htm)). Spotrebitelia majú právo zvoliť si, či chcú uplatniť servis v rámci Obmedzenej záruky HP alebo počas zákonnej dvojročnej záručnej lehoty u predajcu.

#### **Lengyelország**

Ograniczona gwarancja HP to komercyjna gwarancja udzielona dobrowolnie przez HP. Nazwa i adres podmiotu HP odpowiedzialnego za realizację Ograniczonej gwarancji HP w Polsce:

**Polska**: HP Inc Polska sp. z o.o., Szturmowa 2a, 02-678 Warszawa, wpisana do rejestru przedsiębiorców prowadzonego przez Sąd Rejonowy dla m.st. Warszawy w Warszawie, XIII Wydział Gospodarczy Krajowego Rejestru Sądowego, pod numerem KRS 0000546115, NIP 5213690563, REGON 360916326, GIOŚ E0020757WZBW, kapitał zakładowy 480.000 PLN.

Świadczenia wynikające z Ograniczonej gwarancji HP stanowią dodatek do praw przysługujących nabywcy w związku z dwuletnią odpowiedzialnością sprzedawcy z tytułu niezgodności towaru z umową (rękojmia). Niemniej, na możliwość korzystania z tych praw mają wpływ różne czynniki. Ograniczona gwarancja HP w żaden sposób nie ogranicza praw konsumenta ani na nie nie wpływa. Więcej informacji można znaleźć pod następującym łączem: Gwarancja prawna konsumenta [\(www.hp.com/go/eu-legal](http://www.hp.com/go/eu-legal)), można także odwiedzić stronę internetową Europejskiego Centrum Konsumenckiego [\(http://ec.europa.eu/consumers/](http://ec.europa.eu/consumers/solving_consumer_disputes/non-judicial_redress/ecc-net/index_en.htm) [solving\\_consumer\\_disputes/non-judicial\\_redress/ecc-net/index\\_en.htm](http://ec.europa.eu/consumers/solving_consumer_disputes/non-judicial_redress/ecc-net/index_en.htm)). Konsumenci mają prawo wyboru co do możliwosci skorzystania albo z usług gwarancyjnych przysługujących w ramach Ograniczonej gwarancji HP albo z uprawnień wynikających z dwuletniej rękojmi w stosunku do sprzedawcy.

## **Bulgária**

Ограничената гаранция на HP представлява търговска гаранция, доброволно предоставяна от HP. Името и адресът на дружеството на HP за вашата страна, отговорно за предоставянето на гаранционната поддръжка в рамките на Ограничената гаранция на HP, са както следва:

HP Inc Bulgaria EOOD (Ейч Пи Инк България ЕООД), гр. София 1766, район р-н Младост, бул. Околовръстен Път No 258, Бизнес Център Камбаните

Предимствата на Ограничената гаранция на HP се прилагат в допълнение към всички законови права за двугодишна гаранция от продавача при несъответствие на стоката с договора за продажба. Въпреки това, различни фактори могат да окажат влияние върху условията за получаване на тези права. Законовите права на потребителите не са ограничени или засегнати по никакъв начин от Ограничената гаранция на HP. За допълнителна информация, моля вижте Правната гаранция на потребителя ([www.hp.com/go/eu-legal](http://www.hp.com/go/eu-legal)) или посетете уебсайта на Европейския потребителски център ([http://ec.europa.eu/consumers/solving\\_consumer\\_disputes/non-judicial\\_redress/ecc-net/index\\_en.htm](http://ec.europa.eu/consumers/solving_consumer_disputes/non-judicial_redress/ecc-net/index_en.htm)). Потребителите имат правото да избират дали да претендират за извършване на услуга в рамките на Ограничената гаранция на HP или да потърсят такава от търговеца в рамките на двугодишната правна гаранция.

#### **Románia**

Garanția limitată HP este o garanție comercială furnizată în mod voluntar de către HP. Numele și adresa entității HP răspunzătoare de punerea în aplicare a Garanției limitate HP în țara dumneavoastră sunt următoarele:

**Romănia**: HP Inc Romania SRL, 5 Fabrica de Glucoza Str., Building F, Ground Floor & Floor 8, 2nd District, Bucureşti

Beneficiile Garanției limitate HP se aplică suplimentar față de orice drepturi privind garanția de doi ani oferită de vânzător pentru neconformitatea bunurilor cu contractul de vânzare; cu toate acestea, diverşi factori pot avea impact asupra eligibilităţii dvs. de a beneficia de aceste drepturi. Drepturile legale ale consumatorului nu sunt limitate sau afectate în vreun fel de Garanția limitată HP. Pentru informaţii suplimentare consultaţi următorul link: garanția acordată consumatorului prin lege ([www.hp.com/go/eu-legal\)](http://www.hp.com/go/eu-legal) sau puteți accesa siteul Centrul European al Consumatorilor [\(http://ec.europa.eu/consumers/solving\\_consumer\\_disputes/non](http://ec.europa.eu/consumers/solving_consumer_disputes/non-judicial_redress/ecc-net/index_en.htm)[judicial\\_redress/ecc-net/index\\_en.htm\)](http://ec.europa.eu/consumers/solving_consumer_disputes/non-judicial_redress/ecc-net/index_en.htm). Consumatorii au dreptul să aleagă dacă să pretindă despăgubiri în cadrul Garanței limitate HP sau de la vânzător, în cadrul garanției legale de doi ani.

## **Belgium és Hollandia**

De Beperkte Garantie van HP is een commerciële garantie vrijwillig verstrekt door HP. De naam en het adres van de HP-entiteit die verantwoordelijk is voor het uitvoeren van de Beperkte Garantie van HP in uw land is als volgt:

**Nederland**: HP Nederland B.V., Startbaan 16, 1187 XR Amstelveen

**België**: HP Belgium BVBA, Hermeslaan 1A, B-1831 Diegem

De voordelen van de Beperkte Garantie van HP vormen een aanvulling op de wettelijke garantie voor consumenten gedurende twee jaren na de levering te verlenen door de verkoper bij een gebrek aan conformiteit van de goederen met de relevante verkoopsovereenkomst. Niettemin kunnen diverse factoren een impact hebben op uw eventuele aanspraak op deze wettelijke rechten. De wettelijke rechten van de consument worden op geen enkele wijze beperkt of beïnvloed door de Beperkte Garantie van HP. Raadpleeg voor meer informatie de volgende webpagina: Wettelijke garantie van de consument ([www.hp.com/go/eu](http://www.hp.com/go/eu-legal)[legal](http://www.hp.com/go/eu-legal)) of u kan de website van het Europees Consumenten Centrum bezoeken [\(http://ec.europa.eu/](http://ec.europa.eu/consumers/solving_consumer_disputes/non-judicial_redress/ecc-net/index_en.htm) [consumers/solving\\_consumer\\_disputes/non-judicial\\_redress/ecc-net/index\\_en.htm\)](http://ec.europa.eu/consumers/solving_consumer_disputes/non-judicial_redress/ecc-net/index_en.htm). Consumenten hebben het recht om te kiezen tussen enerzijds de Beperkte Garantie van HP of anderzijds het aanspreken van de verkoper in toepassing van de wettelijke garantie.

#### **Finnország**

HP:n rajoitettu takuu on HP:n vapaaehtoisesti antama kaupallinen takuu. HP:n myöntämästä takuusta maassanne vastaavan HP:n edustajan yhteystiedot ovat:

**Suomi**: HP Finland Oy, Piispankalliontie, FIN - 02200 Espoo

HP:n takuun edut ovat voimassa mahdollisten kuluttajansuojalakiin perustuvien oikeuksien lisäksi sen varalta, että tuote ei vastaa myyntisopimusta. Saat lisätietoja seuraavasta linkistä: Kuluttajansuoja ([www.hp.com/go/eu-legal](http://www.hp.com/go/eu-legal)) tai voit käydä Euroopan kuluttajakeskuksen sivustolla ([http://ec.europa.eu/](http://ec.europa.eu/consumers/solving_consumer_disputes/non-judicial_redress/ecc-net/index_en.htm) [consumers/solving\\_consumer\\_disputes/non-judicial\\_redress/ecc-net/index\\_en.htm\)](http://ec.europa.eu/consumers/solving_consumer_disputes/non-judicial_redress/ecc-net/index_en.htm). Kuluttajilla on oikeus vaatia virheen korjausta HP:n takuun ja kuluttajansuojan perusteella HP:lta tai myyjältä.

#### **Szlovénia**

Omejena garancija HP je prostovoljna trgovska garancija, ki jo zagotavlja podjetje HP. Ime in naslov poslovne enote HP, ki je odgovorna za omejeno garancijo HP v vaši državi, sta naslednja:

**Slovenija**: Hewlett-Packard Europe B.V., Amsterdam, Meyrin Branch, Route du Nant-d'Avril 150, 1217 Meyrin, Switzerland

Ugodnosti omejene garancije HP veljajo poleg zakonskih pravic, ki ob sklenitvi kupoprodajne pogodbe izhajajo iz dveletne garancije prodajalca v primeru neskladnosti blaga, vendar lahko na izpolnjevanje pogojev za uveljavitev pravic vplivajo različni dejavniki. Omejena garancija HP nikakor ne omejuje strankinih z zakonom predpisanih pravic in ne vpliva nanje. Za dodatne informacije glejte naslednjo povezavo: Strankino pravno jamstvo [\(www.hp.com/go/eu-legal](http://www.hp.com/go/eu-legal)); ali pa obiščite spletno mesto evropskih središč za potrošnike [\(http://ec.europa.eu/consumers/solving\\_consumer\\_disputes/non-judicial\\_redress/ecc-net/index\\_en.htm](http://ec.europa.eu/consumers/solving_consumer_disputes/non-judicial_redress/ecc-net/index_en.htm)). Potrošniki imajo pravico izbrati, ali bodo uveljavljali pravice do storitev v skladu z omejeno garancijo HP ali proti prodajalcu v skladu z dvoletno zakonsko garancijo.

#### **Horvátország**

HP ograničeno jamstvo komercijalno je dobrovoljno jamstvo koje pruža HP. Ime i adresa HP subjekta odgovornog za HP ograničeno jamstvo u vašoj državi:

**Hrvatska**: HP Computing and Printing d.o.o. za računalne i srodne aktivnosti, Radnička cesta 41, 10000 Zagreb

Pogodnosti HP ograničenog jamstva vrijede zajedno uz sva zakonska prava na dvogodišnje jamstvo kod bilo kojeg prodavača s obzirom na nepodudaranje robe s ugovorom o kupnji. Međutim, razni faktori mogu utjecati na vašu mogućnost ostvarivanja tih prava. HP ograničeno jamstvo ni na koji način ne utječe niti ne ograničava zakonska prava potrošača. Dodatne informacije potražite na ovoj adresi: Zakonsko jamstvo za potrošače [\(www.hp.com/go/eu-legal](http://www.hp.com/go/eu-legal)) ili možete posjetiti web-mjesto Europskih potrošačkih centara [\(http://ec.europa.eu/consumers/solving\\_consumer\\_disputes/non-judicial\\_redress/ecc-net/index\\_en.htm](http://ec.europa.eu/consumers/solving_consumer_disputes/non-judicial_redress/ecc-net/index_en.htm)). Potrošači imaju pravo odabrati žele li ostvariti svoja potraživanja u sklopu HP ograničenog jamstva ili pravnog jamstva prodavača u trajanju ispod dvije godine.

#### **Lettország**

HP ierobežotā garantija ir komercgarantija, kuru brīvprātīgi nodrošina HP. HP uzņēmums, kas sniedz HP ierobežotās garantijas servisa nodrošinājumu jūsu valstī:

**Latvija**: HP Finland Oy, PO Box 515, 02201 Espoo, Finland

HP ierobežotās garantijas priekšrocības tiek piedāvātas papildus jebkurām likumīgajām tiesībām uz pārdevēja un/vai rażotāju nodrošinātu divu gadu garantiju gadījumā, ja preces neatbilst pirkuma līgumam, tomēr šo tiesību saņemšanu var ietekmēt vairāki faktori. HP ierobežotā garantija nekādā veidā neierobežo un neietekmē patērētāju likumīgās tiesības. Lai iegūtu plašāku informāciju, izmantojiet šo saiti: Patērētāju likumīgā garantija [\(www.hp.com/go/eu-legal](http://www.hp.com/go/eu-legal)) vai arī Eiropas Patērētāju tiesību aizsardzības centra tīmekļa vietni [\(http://ec.europa.eu/consumers/solving\\_consumer\\_disputes/non-judicial\\_redress/ecc-net/](http://ec.europa.eu/consumers/solving_consumer_disputes/non-judicial_redress/ecc-net/index_en.htm) [index\\_en.htm\)](http://ec.europa.eu/consumers/solving_consumer_disputes/non-judicial_redress/ecc-net/index_en.htm). Patērētājiem ir tiesības izvēlēties, vai pieprasīt servisa nodrošinājumu saskaņā ar HP ierobežoto garantiju, vai arī pārdevēja sniegto divu gadu garantiju.

### **Litvánia**

HP ribotoji garantija yra HP savanoriškai teikiama komercinė garantija. Toliau pateikiami HP bendrovių, teikiančių HP garantiją (gamintojo garantiją) jūsų šalyje, pavadinimai ir adresai:

**Lietuva**: HP Finland Oy, PO Box 515, 02201 Espoo, Finland

HP ribotoji garantija papildomai taikoma kartu su bet kokiomis kitomis įstatymais nustatytomis teisėmis į pardavėjo suteikiamą dviejų metų laikotarpio garantiją dėl prekių atitikties pardavimo sutarčiai, tačiau tai, ar jums ši teisė bus suteikiama, gali priklausyti nuo įvairių aplinkybių. HP ribotoji garantija niekaip neapriboja ir neįtakoja įstatymais nustatytų vartotojo teisių. Daugiau informacijos rasite paspaudę šią nuorodą: Teisinė vartotojo garantija ([www.hp.com/go/eu-legal\)](http://www.hp.com/go/eu-legal) arba apsilankę Europos vartotojų centro internetinėje svetainėje [\(http://ec.europa.eu/consumers/solving\\_consumer\\_disputes/non-judicial\\_redress/ecc-net/](http://ec.europa.eu/consumers/solving_consumer_disputes/non-judicial_redress/ecc-net/index_en.htm) [index\\_en.htm\)](http://ec.europa.eu/consumers/solving_consumer_disputes/non-judicial_redress/ecc-net/index_en.htm). Vartotojai turi teisę prašyti atlikti techninį aptarnavimą pagal HP ribotąją garantiją arba pardavėjo teikiamą dviejų metų įstatymais nustatytą garantiją.

## **Észtország**

HP piiratud garantii on HP poolt vabatahtlikult pakutav kaubanduslik garantii. HP piiratud garantii eest vastutab HP üksus aadressil:

**Eesti**: HP Finland Oy, PO Box 515, 02201 Espoo, Finland

HP piiratud garantii rakendub lisaks seaduses ettenähtud müüjapoolsele kaheaastasele garantiile, juhul kui toode ei vasta müügilepingu tingimustele. Siiski võib esineda asjaolusid, mille puhul teie jaoks need õigused ei pruugi kehtida. HP piiratud garantii ei piira ega mõjuta mingil moel tarbija seadusjärgseid õigusi. Lisateavet leiate järgmiselt lingilt: tarbija õiguslik garantii ([www.hp.com/go/eu-legal\)](http://www.hp.com/go/eu-legal) või võite külastada Euroopa tarbijakeskuste veebisaiti ([http://ec.europa.eu/consumers/solving\\_consumer\\_disputes/non-judicial\\_redress/](http://ec.europa.eu/consumers/solving_consumer_disputes/non-judicial_redress/ecc-net/index_en.htm) [ecc-net/index\\_en.htm](http://ec.europa.eu/consumers/solving_consumer_disputes/non-judicial_redress/ecc-net/index_en.htm)). Tarbijal on õigus valida, kas ta soovib kasutada HP piiratud garantiid või seadusega ette nähtud müüjapoolset kaheaastast garantiid.

#### **Oroszország**

#### **Срок службы принтера для России**

Срок службы данного принтера HP составляет пять лет в нормальных условиях эксплуатации. Срок службы отсчитывается с момента ввода принтера в эксплуатацию. В конце срока службы HP рекомендует посетить веб-сайт нашей службы поддержки по адресу http://www.hp.com/support и/или связаться с авторизованным поставщиком услуг HP для получения рекомендаций в отношении дальнейшего безопасного использования принтера.

# **A Műszaki információk**

- · Termékspecifikációk
- [Környezeti termékkezelési program](#page-212-0)
- [Hatósági információk](#page-218-0)

# <span id="page-209-0"></span>**Termékspecifikációk**

- Nyomtatási jellemzők
- [Fizikai jellemzők](#page-210-0)
- [Energiafogyasztás és elektromos jellemzők](#page-210-0)
- [Zajkibocsátási műszaki jellemzők](#page-211-0)
- [Környezeti előírások](#page-211-0)

## **Nyomtatási jellemzők**

A támogatott nyomtatási felbontások listájáért látogasson el a támogatási webhelyre: [HP ügyféltámogatás](http://h20180.www2.hp.com/apps/Nav?h_pagetype=s-001&h_product=7420831&h_client&s-h-e023-1&h_lang=hu&h_cc=hu) .

## <span id="page-210-0"></span>**Fizikai jellemzők**

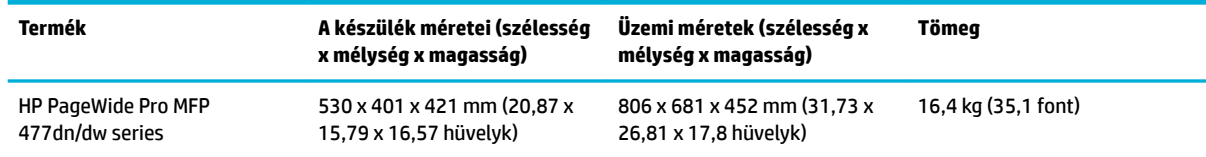

## **Energiafogyasztás és elektromos jellemzők**

**VIGYÁZAT!** A hálózati feszültséggel szembeni követelmények annak az országnak/térségnek felelnek meg, ahol a termék forgalomba kerül. Ne változtassa meg az üzemi feszültséget. Ez kárt tehet a termékben, és az ilyen károkra nem vonatkozik a HP korlátozott jótállási és szolgáltatási szerződése.

## <span id="page-211-0"></span>**Zajkibocsátási műszaki jellemzők**

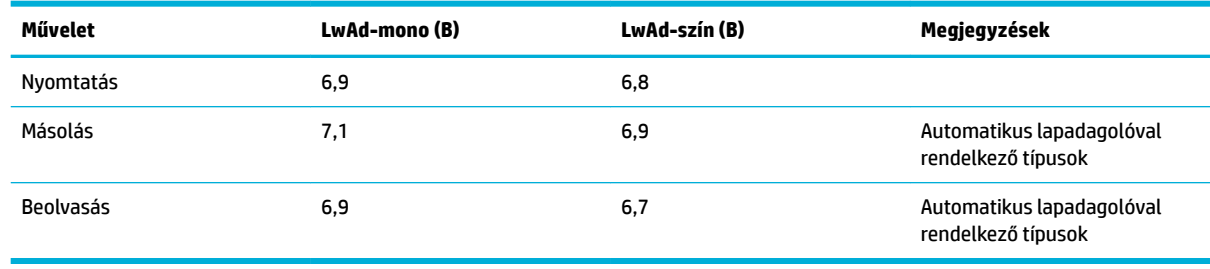

**MEGJEGYZÉS:** A HP a nyomtató elhelyezését olyan helyiségben javasolja, amely egyetlen alkalmazottnak sem rendszeres munkavégzési helye.

## **Környezeti előírások**

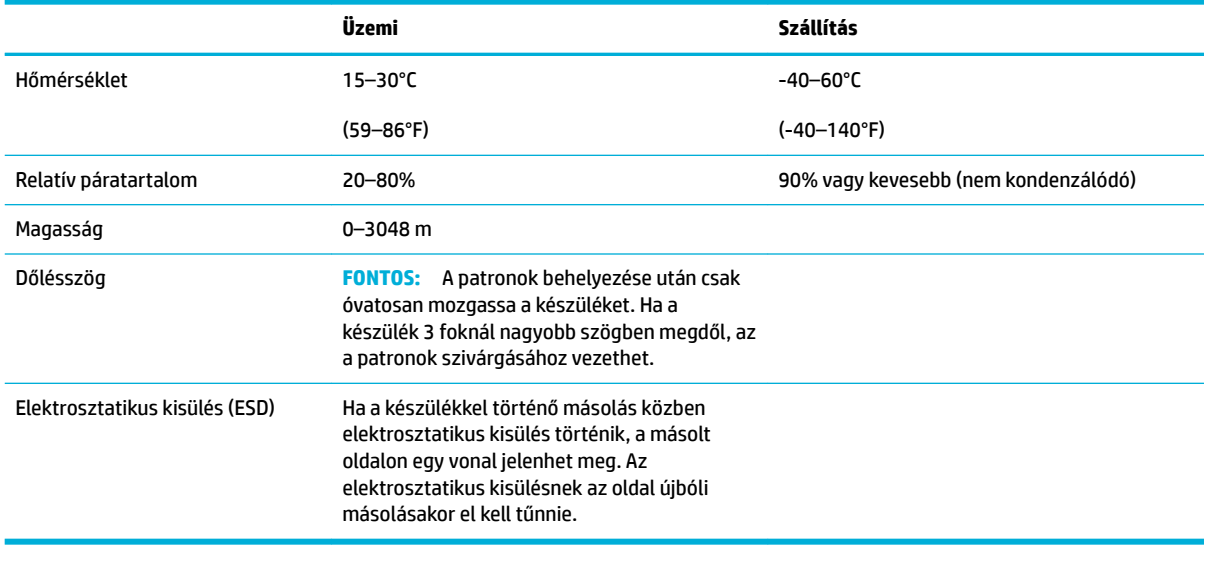

**MEGJEGYZÉS:** Az értékek változhatnak.

## <span id="page-212-0"></span>**Környezeti termékkezelési program**

- Körnvezetvédelem
- **[Ózonkibocsátás](#page-213-0)**
- **[Teljesítményfelvétel](#page-213-0)**
- [Az Európai Unió Bizottságának 1275/2008 sz. rendelete](#page-213-0)
- [Papír](#page-213-0)
- [HP PageWide nyomtatási kiegészítők](#page-213-0)
- **[Műanyagok](#page-213-0)**
- Elektronikus hardverek újrahasznosítása
- [Anyagkorlátozások](#page-214-0)
	- [Általános akkumulátorinformációk](#page-214-0)
	- [Akkumulátorok ártalmatlanítása Tajvanon](#page-214-0)
	- [Megjegyzés a perklorátról kaliforniai felhasználók számára](#page-214-0)
	- [Az EU akkumulátorokra vonatkozó irányelve](#page-214-0)
	- [Akkumulátorra vonatkozó előírások, Brazília](#page-215-0)
- [Vegyi anyagok](#page-215-0)
- **[EPEAT](#page-215-0)**
- [Leselejtezett berendezések ártalmatlanítása](#page-215-0)
- [Mérgező és veszélyes anyagok táblázata \(Kína\)](#page-216-0)
- [Nyilatkozat a veszélyes anyagok korlátozásáról \(Törökország\)](#page-216-0)
- [Nyilatkozat a veszélyes anyagok korlátozásáról \(Ukrajna\)](#page-216-0)
- [Nyilatkozat a veszélyes anyagokra vonatkozó korlátozás \(India\)](#page-216-0)
- [Nyomtatókra, faxokra és fénymásolókra vonatkozó kínai energiacímke](#page-217-0)
- [Kína SEPA Eco Label felhasználói információk](#page-217-0)

## **Környezetvédelem**

A HP elkötelezett az iránt, hogy termékei ne csak kiváló minőségűek, de környezetbarátak is legyenek. Ezt a terméket a tervezés során számos olyan tulajdonsággal látták el, amelyeknek köszönhetően a környezetre gyakorolt hatása a lehető legkisebb.

Látogasson el a [www.hp.com/go/environment](http://www.hp.com/go/environment) vagy a [www.hp.com/hpinfo/globalcitizenship/environment](http://www.hp.com/hpinfo/globalcitizenship/environment)  webhelyre a HP vállalattal és környezetvédelemmel kapcsolatos további információkért, beleértve a termékek környezetvédelmi adatlapját, anyagbiztonsági adatlapját, valamint a HP visszavételi és újrahasznosítási programjait.

## <span id="page-213-0"></span>**Ózonkibocsátás**

A készülék nem termel mérhető mennyiségű ózongázt (O $_{3}$ ).

## **Teljesítményfelvétel**

Az ENERGY STAR® logóval ellátott HP nyomtatási és képkezelési berendezést rendelkezik az Amerikai Környezetvédelmi Hivatal tanúsítványával. Az ENERGY STAR-minősítésű képkezelési termékeken az alábbi jelzés látható:

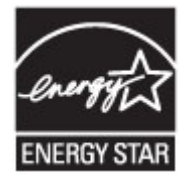

Az ENERGY STAR-minősítésű képkezelési termékekre vonatkozó további típusinformációk a következő helyen találhatók: [www.hp.com/go/energystar](http://www.hp.com/go/energystar)

## **Az Európai Unió Bizottságának 1275/2008 sz. rendelete**

A termék teljesítményadatairól, köztük a hálózati készenléti állapot közben, minden vezetékes hálózati port csatlakoztatása és minden vezeték nélküli port aktiválása esetén tapasztalható energiafogyasztásról a termék IT ECO energiatakarékossági nyilatkozatának P14, "Additional information" (További információk) című szakasza nyújt tájékoztatást: [www.hp.com/hpinfo/globalcitizenship/environment/productdata/](http://www.hp.com/hpinfo/globalcitizenship/environment/productdata/itecodesktop-pc.html) [itecodesktop-pc.html](http://www.hp.com/hpinfo/globalcitizenship/environment/productdata/itecodesktop-pc.html).

### **Papír**

A készülék alkalmas újrahasznosított papír és könnyű papír (EcoFFICIENT™) használatára, ha a papír megfelel a készülék Nyomathordozókkal kapcsolatos útmutatásában szereplő szempontoknak. Ebben a nyomtatóban használható az EN12281:2002 szabványnak megfelelő újrahasznosított és könnyű (EcoFFICIENT™) papír.

## **HP PageWide nyomtatási kiegészítők**

Az eredeti HP kellékanyagok a környezetvédelmi szempontok figyelembevételével készülnek. A HP megkönnyíti az erőforrásokkal és a papírral való takarékoskodást nyomtatáskor. És ha készen van, megkönnyítjük és ingyenessé tesszük az újrahasznosítást. A program nem mindenhol érhető el. További információ: www.hp.com/recycle. A HP Planet Partners begyűjtési és újrahasznosítási programjában való részvételhez keresse fel a következő webhelyet: www.hp.com/recycle. Válassza ki országát/térségét a HP PageWide nyomtatási kellékek visszaküldési módjainak megismeréséhez.

**MEGJEGYZÉS:** Keresse fel az [HP fenntarthatóság](http://www.hp.com/recycle) webhelyet, ahol teljes körű információkat kaphat az újrahasznosításról, illetve postaköltség nélkül rendelhet címkéket, borítékokat és dobozokat az újrahasznosításhoz.

## **Műanyagok**

A 25 grammot meghaladó tömegű műanyag alkatrészek a nemzetközi előírásoknak megfelelő anyagjelekkel vannak ellátva. Ez növeli az esélyét annak, hogy a nyomtató hasznos élettartamának végén a műanyagok újrafelhasználás céljából azonosíthatóak lesznek.

## <span id="page-214-0"></span>**Elektronikus hardverek újrahasznosítása**

A HP javasolja vásárlóinak, hogy hasznosítsák újra elhasznált hardvereszközeiket. Az újrahasznosítási programokról további információkat talál a következő webhelyen: [HP fenntarthatóság](http://www.hp.com/recycle) .

## **Anyagkorlátozások**

- Általános akkumulátorinformációk
- Akkumulátorok ártalmatlanítása Tajvanon
- Megjegyzés a perklorátról kaliforniai felhasználók számára
- Az EU akkumulátorokra vonatkozó irányelve
- [Akkumulátorra vonatkozó előírások, Brazília](#page-215-0)

#### **Általános akkumulátorinformációk**

A HP termék gyártása során a lehető legteljesebb mértékben kiküszöböltük a higany használatát.

Ez a HP termék tartalmaz egy akkumulátort, amely speciális kezelést igényel a készülék élettartamának végén. A termékben lévő vagy a HP által a termékhez biztosított akkumulátorok a következőket tartalmazzák.

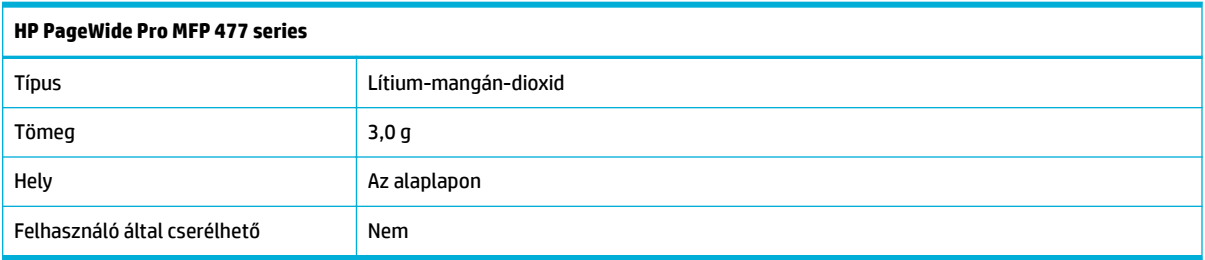

#### **Akkumulátorok ártalmatlanítása Tajvanon**

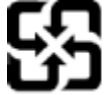

廢電池請回收

Please recycle waste batteries.

#### **Megjegyzés a perklorátról kaliforniai felhasználók számára**

#### California Perchlorate Material Notice

Perchlorate material - special handling may apply. See: http://www.dtsc.ca.gov/hazardouswaste/perchlorate/

This product's real-time clock battery or coin cell battery may contain perchlorate and may require special handling when recycled or disposed of in California.

#### **Az EU akkumulátorokra vonatkozó irányelve**

Ez a termék tartalmaz egy akkumulátort, amely a valós idejű időadatok integritásának és a készülék beállításainak fenntartására szolgál, és a készülék teljes élettartama során működőképesnek kell maradnia. Az akkumulátort kizárólag szakképzett szerviztechnikus javíthatja vagy cserélheti.

<span id="page-215-0"></span>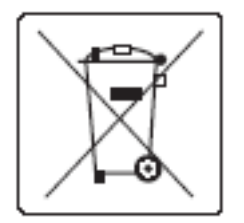

#### **Akkumulátorra vonatkozó előírások, Brazília**

A bateria deste equipamento não foi projetada para ser removida pelo cliente.

## **Vegyi anyagok**

A HP fontosnak tartja, hogy a termékeiben jelen lévő vegyi anyagokról tájékoztassa ügyfeleit, az olyan előírásoknak megfelelően, mint például az európai REACH (EK 1907/2006 rendelet, Európai Parlament és Tanács). A termékben található vegyi anyagokról a következő helyen olvashat: [http://www.hp.com/go/reach.](hhttp://www.hp.com/go/reach)

### **EPEAT**

Most HP products are designed to meet EPEAT. EPEAT is a comprehensive environmental rating that helps identify greener electronics equipment. For more information on EPEAT go to [www.epeat.net.](http://www.epeat.net) For information on HP's EPEAT registered products go to [www.hp.com/hpinfo/globalcitizenship/environment/pdf/](http://www.hp.com/hpinfo/globalcitizenship/environment/pdf/epeat_printers.pdf) [epeat\\_printers.pdf](http://www.hp.com/hpinfo/globalcitizenship/environment/pdf/epeat_printers.pdf).

## **Leselejtezett berendezések ártalmatlanítása**

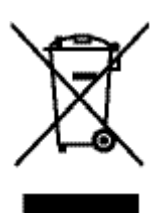

Ez a szimbólum azt jelenti, hogy a terméket nem szabad háztartási hulladékként kezelni. Az egészség és a környezet megóvása érdekében a leselejtezett berendezést adja le olyan gyűjtőhelyen, ahol az elektromos és elektronikus hulladékokat gyűjtik. További információért látogasson el a http://www.hp.com/recycle webhelyre.
# **Mérgező és veszélyes anyagok táblázata (Kína)**

产品中有害物质或元素的名称及全景

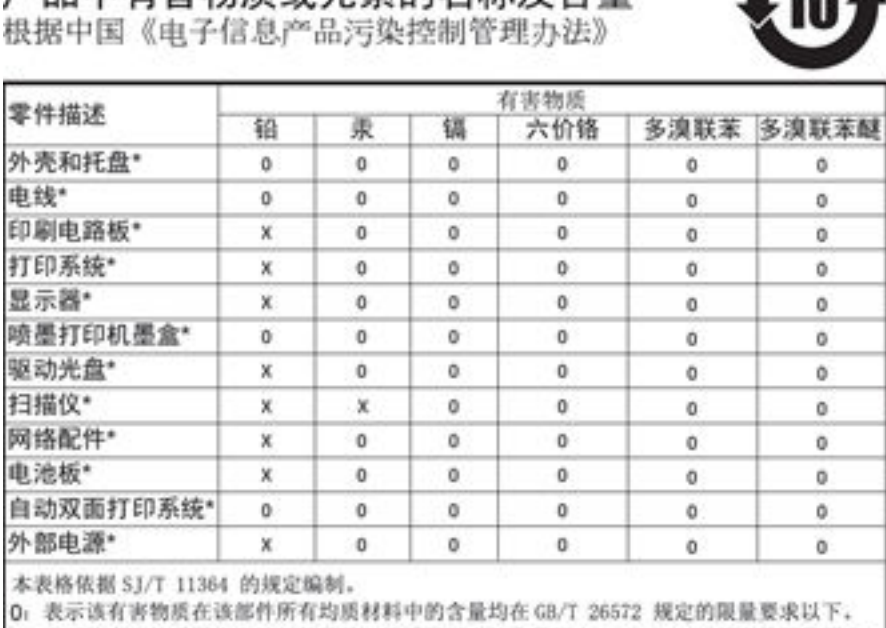

X: 表示该有害物质至少在该部件的某一均质材料中的含量超出 GB/T 26572 规定的限量要求。

此表中所有名称中含 "X" 的部件均符合欧盟 RoHS 立法。

注:环保使用期限的参考标识取决于产品正常工作的温度和湿度等条件

# **Nyilatkozat a veszélyes anyagok korlátozásáról (Törökország)**

Türkiye Cumhuriyeti: EEE Yönetmeliğine Uygundur

# **Nyilatkozat a veszélyes anyagok korlátozásáról (Ukrajna)**

Обладнання відповідає вимогам Технічного регламенту щодо обмеження використання деяких небезпечних речовин в електричному та електронному обладнанні, затвердженого постановою Кабінету Міністрів України від 3 грудня 2008 № 1057

# **Nyilatkozat a veszélyes anyagokra vonatkozó korlátozás (India)**

#### Restriction of hazardous substances (India)

This product complies with the "India E-waste (Management and Handling) Rule 2011" and prohibits use of lead, mercury, hexavalent chromium, polybrominated biphenyls or<br>polybrominated diphenyl ethers in concentrations exceeding 0.1 weight % and 0.01 weight % for cadmium, except for the exemptions set in Schedule 2 of the Rule.

**Nyomtatókra, faxokra és fénymásolókra vonatkozó kínai energiacímke**

# 复印机、打印机和传真机能源效率标识 实施规则

依据"复印机、打印机和传真机能源效率标识实施规则",本打印机具有中国能效标签。根据"复印机、打印机 和传真机能效限定值及能效等级"( "GB21521" ) 决定并计算得出该标签上所示的能效等级和 TEC (典型能耗) 值。

1.能效等级

能效等级分为三个等级,等级1级能效最高。根据产品类型和打印速度标准决定能效限定值。

2.能效信息

2.1 LaserJet 打印机和高性能喷墨打印机

• 典型能耗

典型能耗是正常运行 GB21521 测试方法中指定的时间后的耗电量。此数据表示为每周千瓦时 (kWh) 。

标签上所示的能效数字按涵盖根据"复印机、打印机和传真机能源效率标识实施规则"选择的登记装置中所有 配置的代表性配置测定而得。因此,本特定产品型号的实际能耗可能与标签上所示的数据不同。

有关规范的详情信息,请参阅 GB21521 标准的当前版本。

# **Kína SEPA Eco Label felhasználói információk**

中国环境标识认证产品用户说明 噪声大于63.0Db(A)的办公设备不宜放置于办公室内,请在独立的隔离区域使用。 如需长时间使用本产品或打印大量文件,请确保在通风良好的房间内使用。 如您需要确认本产品处于零能耗状态,请按下电源关闭按钮,并将插头从电源插 座断开。 您可以使用再生纸、以减少资源耗费。

# **Hatósági információk**

- Hatósági nyilatkozatok
- [Japán VCCI nyilatkozat](#page-219-0)
- [A tápkábelre vonatkozó utasítások](#page-219-0)
- [Tápkábelre vonatkozó japán nyilatkozat](#page-219-0)
- [EMC-nyilatkozat \(Korea\)](#page-219-0)
- [Vizuális megjelenítési munkakörnyezetekre vonatkozó nyilatkozat, Németország](#page-219-0)
- [Európai Unióra vonatkozó hatósági nyilatkozat](#page-219-0)
- [További nyilatkozatok a telekommunikációs \(fax-\) termékekhez](#page-220-0)
- [További nyilatkozatok a vezeték nélküli termékekhez](#page-223-0)

# **Hatósági nyilatkozatok**

### **Hatósági típusazonosító szám**

Hivatalos azonosítás céljából a termék el lett látva egy hatósági típusszámmal. Ez a hatósági szám nem tévesztendő össze a kereskedelmi névvel, sem a termékszámmal.

#### **A-1. táblázat: Hatósági típusszámok**

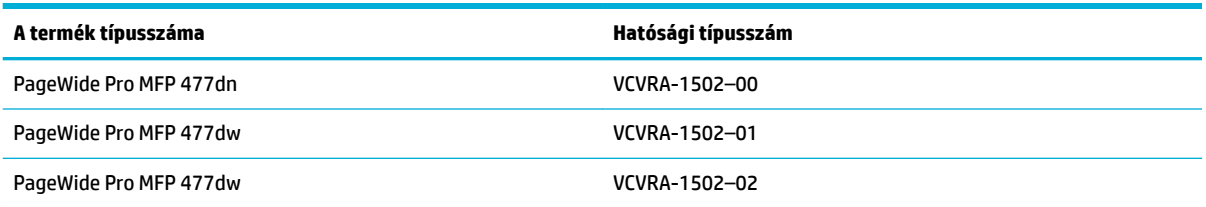

## **FCC-nyilatkozat**

Az Amerikai Egyesült Államok Szövetségi Távközlési Hivatala (FCC) által lefektetett szabályozás 15. fejezetének értelmében a berendezés az elvégzett ellenőrzések alapján megfelel a B osztályú digitális eszköz (Class B digital device) kategória előírásainak. Ezeket a határértékeket úgy állapították meg, hogy ésszerű védelmet nyújtsanak a káros interferenciákkal szemben a lakóépületekben. A készülék rádiófrekvenciás energiát állít elő, használ és sugározhat ki, és ha üzembe helyezése és használata nem az utasításoknak megfelelően történik, zavarhatja a rádiós távközlést. Azt azonban nem lehet garantálni, hogy nem lép fel interferencia valamely adott helyen. Ha a készülék káros interferenciát okoz a rádió- vagy televízióműsorok vételében, és ez megállapítható a készülék ki- és bekapcsolásával, javasoljuk, hogy a felhasználó próbálja meg megszüntetni az interferenciát az alábbi intézkedések közül egy vagy több alkalmazásával:

- Változtassa meg a vevőantenna irányát vagy helyét.
- Növelje meg a távolságot a berendezés és a vevőkészülék között.
- Csatlakoztassa a berendezést egy másik áramkör csatlakozójához, mint amelyhez a vevőkészülék csatlakozik.
- Vegye fel a kapcsolatot a márkakereskedővel vagy egy tapasztalt rádió- és TV-szerelővel és kérjen tőle segítséget.

<span id="page-219-0"></span>**MEGJEGYZÉS:** A készüléken a HP kifejezett engedélye nélkül végrehajtott változtatások és módosítások érvénytelenné tehetik a felhasználónak a berendezés használatára vonatkozó jogosultságát.

Árnyékolt kábelt kell használni az FCC-szabályok 15. fejezetében meghatározott B osztályú eszközökre vonatkozó követelmények teljesítéséhez.

További információkat az alábbi elérhetőségeken kérhet: Manager of Corporate Product Regulations, HP Inc., 1501 Page Mill Road, Palo Alto, CA 94304, USA.

Ez a készülék megfelel az FCC Part 15 (15. fejezet) előírásainak. Működése két feltételhez kötött: (1) a készülék nem okoz káros interferenciákat, és (2) a készüléknek el kell viselnie a készüléket érő minden interferenciát, a nem kívánt működést előidéző interferenciákat is ide számítva.

# **Japán VCCI nyilatkozat**

```
この装置は、情報処理装置等電波障害自主規制協議会(VCCI)の基準
に基づくクラス日情報技術装置です。この装置は、家庭環境で使用すること
を目的としていますが、この装置がラジオやテレビジョン受信機に近接して
使用されると、受信障害を引き起こすことがあります。
 取扱説明書に従って正しい取り扱いをして下さい。
```
# **A tápkábelre vonatkozó utasítások**

Ellenőrizze, hogy a készülék tápellátása megfelel-e a készülék feszültségbesorolásának. A feszültségbesorolás a készülék termékcímkéjén található. A készülék működéséhez 100–240 V~ vagy 200– 240 V~ feszültség és 50/60 Hz-es hálózati frekvencia szükséges.

**VIGYÁZAT!** A készülék károsodásának elkerülése érdekében csak a készülékhez mellékelt tápkábelt használja.

# **Tápkábelre vonatkozó japán nyilatkozat**

製品には、同梱された電源コードをお使い下さい。 同梱された電源コードは、他の製品では使用出来ません。

# **EMC-nyilatkozat (Korea)**

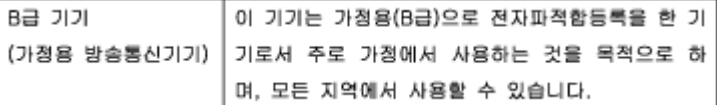

# **Vizuális megjelenítési munkakörnyezetekre vonatkozó nyilatkozat, Németország**

Das Gerät ist nicht für die Benutzung im unmittelbaren Gesichtsfeld am Bildschirmarbeitsplatz vorgesehen. Um störende Reflexionen am Bildschirmarbeitsplatz zu vermeiden, darf dieses Produkt nicht im unmittelbaren Gesichtsfeld platziert warden.

# **Európai Unióra vonatkozó hatósági nyilatkozat**

[Európai Unióra vonatkozó hatósági nyilatkozat](#page-220-0)

- <span id="page-220-0"></span>Csak vezeték nélküli típusok
- Csak faxképességgel rendelkező típusok

#### **Európai Unióra vonatkozó hatósági nyilatkozat**

C E

A CE emblémát viselő termékek megfelelnek a következő rájuk vonatkozó egy vagy több Európai Uniós irányelvnek: Kisfeszültségű berendezésekre vonatkozó 2006/95/EK irányelv, Elektromágneses összeférhetőségre vonatkozó 2004/108/EK irányelv, Környezetbarát tervezésre vonatkozó 2009/125/EK irányelv, A rádióberendezésekre és a távközlő végberendezésekre, valamint a megfelelőségük kölcsönös elismerésére vonatkozó 1999/5/EK irányelv, RoHS irányelv, 2011/65/EU. A fenti irányelveknek való megfelelőség megállapítása a vonatkozó harmonizált európai szabványok segítségével történik. A teljes megfelelőségi nyilatkozat a következő webhelyen található: [www.hp.com/go/certificates](http://www.hp.com/go/certificates) (Keressen a termék típusnevére vagy hatósági típusazonosító számára (RMN), amely a hatósági címkén található.)

Hatósági ügyek kapcsolattartója:

HP GmbH, Dept./MS: HQ-TRE, Herrenberger Strasse 140, 71034 Boeblingen, GERMANY

#### **Csak vezeték nélküli típusok**

**EMF**

Ez a termék megfelel a rádiófrekvenciás sugárzásnak való kitettségre vonatkozó nemzetközi irányelvnek (ICNIRP).

Ha rádióadó és -vevő eszközt tartalmaz, normál használat esetén 20 cm távolságot kell tartani a készüléktől, hogy a rádiófrekvenciás sugárzás szintje ne haladja meg az Európai Unióban érvényes határértékeket.

#### **Vezeték nélküli funkció Európában**

● Ez a termék korlátozás nélkül használható az összes EU tagországban, valamint Izlandon, Liechtensteinben, Norvégiában és Svájcban.

#### **Csak faxképességgel rendelkező típusok**

A faxfunkcióval rendelkező HP termékek megfelelnek az 1999/5/EK R&TTE irányelvnek (II. melléklet), és ennek megfelelően megtalálható rajtuk a CE embléma. Az egyes nyilvános telefonhálózatok közötti különbségek miatt azonban ez a jóváhagyás önmagában nem jelent feltétel nélküli garanciát arra, hogy a készülék minden nyilvános telefonhálózati végponton megfelelően működik. Probléma esetén először lépjen kapcsolatba a berendezés szállítójával.

# **További nyilatkozatok a telekommunikációs (fax-) termékekhez**

- [Telecom-nyilatkozatok Új-Zéland](#page-221-0)
- [Additional FCC statement for telecom products \(US\)](#page-221-0)
- <span id="page-221-0"></span>**[Industry Canada CS-03 requirements](#page-222-0)**
- [Megjegyzések a kanadai telefonhálózatot használók számára](#page-223-0)
- [A vezetékes faxolásról szóló nyilatkozat, Ausztrália](#page-223-0)
- [Megjegyzések a német telefonhálózatot használók számára](#page-223-0)

## **Telecom-nyilatkozatok – Új-Zéland**

A Telepermit bármely terminálberendezéshez kiállított jóváhagyása mindössze azt jelzi, hogy a Telecom elfogadja a hálózatához csatlakoztatandó eszköz minimális feltételeknek való megfelelését. Ez nem jelenti a termék elfogadását a Telecom részéről, valamint nem jelent semmilyen garanciát sem. Mindenekelőtt nem garantálja egyetlen részegység esetén sem a Telepermit által engedélyezett másik, eltérő gyártmánnyal vagy modellel való megfelelő működését semmilyen szempontból, és arra sem utal, hogy egy termék kompatibilis-e a Telecom összes hálózati szolgáltatásával.

A készüléket nem szabad úgy beállítani, hogy automatikusan hívja a Telecom "111" vészhívó számát.

## **Additional FCC statement for telecom products (US)**

This equipment complies with Part 68 of the FCC rules and the requirements adopted by the ACTA. On the rear (or bottom) of this equipment is a label that contains, among other information, a product identifier in the format US:AAAEQ##TXXXX. If requested, this number must be provided to the telephone company.

Applicable connector jack Universal Service Order Codes ("USOC") for the Equipment is: RJ-11C.

A plug and jack used to connect this equipment to the premises wiring and telephone network must comply with the applicable FCC Part 68 rules and requirements adopted by the ACTA. A compliant telephone cord and modular plug is provided with this product. It is designed to be connected to a compatible modular jack that is also compliant. See installation instructions for details.

The REN is used to determine the number of devices that may be connected to a telephone line. Excessive RENs on a telephone line may result in the devices not ringing in response to an incoming call. In most but not all areas, the sum of RENs should not exceed five (5.0). To be certain of the number of devices that may be connected to a line, as determined by the total RENs, contact the local telephone company. For products approved after July 23, 2001, the REN for this product is part of the product identifier that has the format US:AAAEQ##TXXXX. The digits represented by ## are the REN without a decimal point (e.g., 00 is a REN of 0.0).

If this equipment causes harm to the telephone network, the telephone company will notify you in advance that temporary discontinuance of service may be required. But if advance notice isn't practical, the telephone company will notify the customer as soon as possible. Also, you will be advised of your right to file a complaint with the FCC if you believe it is necessary.

The telephone company may make changes in its facilities, equipment, operations or procedures that could affect the operation of the equipment. If this happens the telephone company will provide advance notice in order for you to make necessary modifications to maintain uninterrupted service.

If trouble is experienced with this equipment, please contact the manufacturer, or look elsewhere in this manual, for repair or warranty information. If the equipment is causing harm to the telephone network, the telephone company may request that you disconnect the equipment until the problem is resolved.

Connection to party line service is subject to state tariffs. Contact the state public utility commission, public service commission or corporation commission for information.

<span id="page-222-0"></span>**AN VIGYÁZAT!** If your home has specially wired alarm equipment connected to the telephone line, ensure the installation of this equipment does not disable your alarm equipment. If you have questions about what will disable alarm equipment, consult your telephone company or a qualified installer.

WHEN PROGRAMMING EMERGENCY NUMBERS AND(OR) MAKING TEST CALLS TO EMERGENCY NUMBERS:

- Remain on the line and briefly explain to the dispatcher the reason for the call.
- Perform such activities in the off-peak hours, such as early morning or late evening.

**MEGJEGYZÉS:** The FCC hearing aid compatibility rules for telephones are not applicable to this equipment.

The Telephone Consumer Protection Act of 1991 makes it unlawful for any person to use a computer or other electronic device, including FAX machines, to send any message unless such message clearly contains in a margin at the top or bottom of each transmitted page or on the first page of the transmission, the date and time it is sent and an identification of the business or other entity, or other individual sending the message and the telephone number of the sending machine or such business, other entity, or individual. (The telephone number provided may not be a 900 number or any other number for which charges exceed local or long-distance transmission charges.)

In order to program this information into your FAX machine, you should complete the steps described in the software.

#### **Industry Canada CS-03 requirements**

**Notice**: The Industry Canada label identifies certified equipment. This certification means the equipment meets certain telecommunications network protective, operational, and safety requirements as prescribed in the appropriate Terminal Equipment Technical Requirement document(s). The Department does not guarantee the equipment will operate to the user's satisfaction. Before installing this equipment, users should ensure that it is permissible for the equipment to be connected to the facilities of the local telecommunications company. The equipment must also be installed using an acceptable method of connection. The customer should be aware that compliance with the above conditions may not prevent degradation of service in some situations. Repairs to certified equipment should be coordinated by a representative designated by the supplier. Any repairs or alterations made by the user to this equipment, or equipment malfunctions, may give the telecommunications company cause to request the user to disconnect the equipment. Users should ensure for their own protection that the electrical ground connections of the power utility, telephone lines, and internal metallic water pipe system, if present, are connected together. This precaution can be particularly important in rural areas.

**VIGYÁZAT!** Users should not attempt to make such connections themselves, but should contact the appropriate electric inspection authority, or electrician, as appropriate. The Ringer Equivalence Number (REN) of this device is 0,1.

Notice: The Ringer Equivalence Number (REN) assigned to each terminal device provides an indication of the maximum number of terminals allowed to be connected to a telephone interface. The termination on an interface may consist of any combination of devices subject only to the requirement that the sum of the Ringer Equivalence Number of all the devices does not exceed five (5.0). The standard connecting arrangement code (telephone jack type) for equipment with direct connections to the telephone network is CA11A.

# <span id="page-223-0"></span>**Megjegyzések a kanadai telefonhálózatot használók számára**

#### Note à l'attention des utilisateurs du réseau téléphonique Canadien/notice to users of the Canadian telephone network

Cet appareil est conforme aux spécifications techniques des équipements terminaux d'Industrie Canada. Le numéro d'enregistrement atteste de la conformité de l'appareil. L'abréviation IC qui précède le numéro d'enregistrement indique que l'enregistrement a été effectué dans le cadre d'une Déclaration de conformité stipulant que les spécifications techniques d'Industrie Canada ont été respectées. Néanmoins, cette abréviation ne signifie en aucun cas que l'appareil a été validé par Industrie Canada.

Pour leur propre sécurité, les utilisateurs doivent s'assurer que les prises électriques reliées à la terre de la source d'alimentation, des lignes téléphoniques et du circuit métallique d'alimentation en eau sont, le cas échéant, branchées les unes aux autres. Cette précaution est particulièrement importante dans les zones rurales.

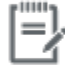

Remarque Le numéro REN (Ringer Equivalence Number) attribué à chaque appareil terminal fournit une indication sur le nombre maximal de terminaux qui peuvent être connectés à une interface téléphonique. La terminaison d'une interface peut se composer de n'importe quelle combinaison d'appareils, à condition que le total des numéros REN ne dépasse pas 5.

Basé sur les résultats de tests FCC Partie 68, le numéro REN de ce produit est 0.1.

This equipment meets the applicable Industry Canada Terminal Equipment Technical Specifications. This is confirmed by the registration number. The abbreviation IC before the registration number signifies that registration was performed based on a Declaration of Conformity indicating that Industry Canada technical specifications were met. It does not imply that Industry Canada approved the equipment. Users should ensure for their own protection that the electrical ground connections of the power utility, telephone lines and internal metallic water pipe system, if present, are connected together. This precaution might be particularly important in rural areas.

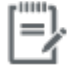

The Ringer Equivalence Number (REN) assigned to each terminal device Note provides an indication of the maximum number of terminals allowed to be connected to a telephone interface. The termination on an interface might consist of any combination of devices subject only to the requirement that the sum of the Ringer Equivalence Numbers of all the devices does not exceed 5.

The REN for this product is 0.1, based on FCC Part 68 test results.

#### **A vezetékes faxolásról szóló nyilatkozat, Ausztrália**

In Australia the HP device must be connected to the Telecommunications Network through a line cord which meets the requirements of the Technical Standard AS/ACIF S008.

#### **Megjegyzések a német telefonhálózatot használók számára**

Dieses HP Faxprodukt ist ausschließlich für den Anschluss an das analoge öffentliche Telefonnnetz vorgesehen. Stecken Sie den TAE N-Telefonstecker, der im Lieferumfang des Geräts enthalten ist, in eine Ncodierte TAE 6-Anschlussdose. Dieses HP Faxprodukt kann als einzelnes Gerät und/oder zusammen (Reihenschaltung) mit anderen zugelassenen Endgeräten verwendet werden.

# **További nyilatkozatok a vezeték nélküli termékekhez**

- [A rádiófrekvenciás sugárzás mértéke](#page-224-0)
- [Megjegyzések a brazíliai felhasználók számára](#page-224-0)
- <span id="page-224-0"></span>● Kanadai nyilatkozatok
- Japán nyilatkozat
- [Megjegyzések koreai felhasználók számára](#page-225-0)
- [Tajvani biztonsági nyilatkozat](#page-225-0)
- [Mexikói nyilatkozat](#page-225-0)

## **A rádiófrekvenciás sugárzás mértéke**

#### **Exposure to radio frequency radiation**

Caution The rediated output power of this device is far below the FCC radio frequency exposure limits. Nevertheless, the device shall be used in such a manner that the potential for human contact during normal operation is minimized. This product and any attached external antenna, if supported, shall be placed in such a manner to minimize the potential for human contact during normal operation. In order to avoid the possibility of exceeding the FCC radio frequency exposure limits, human proximity to the antonna shall not be less than 20 cm (8 inches) during normal operation.

## **Megjegyzések a brazíliai felhasználók számára**

#### Aviso aos usuários no Brasil

Este equipamento opera em caráter secundário, isto é, não tem direito à proteção contra interferência prejudicial, mesmo de estações do mesmo tipo, e não pode causar interferência a sistemas operando em caráter primário.

#### **Kanadai nyilatkozatok**

Under Industry Canada regulations, this radio transmitter may only operate using an antenna of a type and maximum (or lesser) gain approved for the transmitter by Industry Canada. To reduce potential radio interference to other users, the antenna type and its gain should be so chosen that the equivalent isotropically radiated power (e.i.r.p.) is not more than that necessary for successful communication.

This device complies with Industry Canada licence-exempt RSS standard(s). Operation is subject to the following two conditions: (1) this device may not cause interference, and (2) this device must accept any interference, including interference that may cause undesired operation of the device.

**A FIGYELEM!** Exposure to Radio Frequency Radiation The radiated output power of this device is below the Industry Canada radio frequency exposure limits. Nevertheless, the device should be used in such a manner that the potential for human contact is minimized during normal operation.

To avoid the possibility of exceeding the Industry Canada radio frequency exposure limits, human proximity to the antennas should not be less than 20 cm (8 inches).

#### **Japán nyilatkozat**

この機器は技術基準適合証明又は工事設計認証を受けた 無線設備を搭載しています。

# <span id="page-225-0"></span>해당 무선설비는 전파혼신 가능성이 있으므로 인명안전과 관련된 서비스는 할 수 없음

## **Tajvani biztonsági nyilatkozat**

低功率電波輻射性電機管理辦法

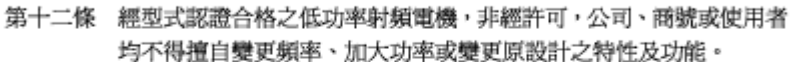

第十四條 低功率射頻電機之使用不得影響飛航安全及干擾合法通信;經發現有 干擾現象時,應立即停用,並改善至無干擾時方得繼續使用。 前項合法通信,指依電信法規定作業之無線電通信。 低功率射頻電機須忍受合法通信或工業、科學及醫療用電波輻射性電 機設備之干擾。

## **Mexikói nyilatkozat**

Aviso para los usuarios de México

La operación de este equipo está sujeta a las siguientes dos condiciones: (1) es posible que este equipo o dispositivo no cause interferencia perjudicial y (2) este equipo o dispositivo debe aceptar cualquier interferencia, incluyendo la que pueda causar su operación no deseada. Para saber el modelo de la tarjeta inalámbrica utilizada, revise la etiqueta regulatoria de la impresora.

# **Tárgymutató**

#### **Jelek és számok**

1. tálca elakadások, megszüntetés [139](#page-154-0) 2. tálca elakadások, megszüntetés [140](#page-155-0) 3. tálca elakadások, megszüntetés [141](#page-156-0)

# **A**

adagolótálca betöltés [51,](#page-66-0) [55,](#page-70-0) [56](#page-71-0), [57](#page-72-0) A HP csalásellenes webhelye [63](#page-78-0) akusztikai jellemzők [195](#page-210-0) alapértelmezések, visszaállítás [133](#page-148-0) alapértelmezett átjáró, beállítás [25](#page-40-0) alhálózati maszk [25](#page-40-0) Általános irodai beállítás [64](#page-79-0) anyagkorlátozások [199](#page-214-0) ártalmatlanítás, élettartam végén [199](#page-214-0) átjáró, alapértelmezett beállítás [25](#page-40-0) automatikus csökkentés beállításai, fax [115](#page-130-0) azonosítókártyák másolás [90](#page-105-0)

## **B**

bal oldali ajtó elakadások, megszüntetés [142](#page-157-0) beágyazott webkiszolgáló funkciók [28](#page-43-0) Webscan [99](#page-114-0) beállítások gyári alapértelmezések, visszaállítás [133](#page-148-0) beolvasás a Webscan szolgáltatásból [99](#page-114-0) OCR [100](#page-115-0)

beolvasott anyag küldése az OCR-be [100](#page-115-0) borítékok betöltése adagolótálca [55](#page-70-0), [56](#page-71-0)

## **CS**

csalásokkal foglalkozó webhely [63](#page-78-0) csatlakoztatás vezeték nélküli hálózathoz [17](#page-32-0) csatlakoztathatóság problémamegoldás [170](#page-185-0) USB [16](#page-31-0) csengésminták [115](#page-130-0) csengőhangok megkülönböztető [115](#page-130-0)

# **D**

dokumentumok átméretezése másolás [89](#page-104-0) dokumentumok kicsinyítése másolás [89](#page-104-0) dokumentumok méretezése másolás [89](#page-104-0) dokumentumok nagyítása másolás [89](#page-104-0) DSL faxolás [108](#page-123-0)

## **E**

egyéni méretezésű másolatok [89](#page-104-0) elakadás kerülendő papír [61](#page-76-0) okok [136](#page-151-0) elakadások dokumentumadagoló, megszüntetés [138](#page-153-0) kimeneti tálca, megszüntetés [143](#page-158-0)

lokalizáció [138](#page-153-0) papírútvonal, megszüntetés [142](#page-157-0) elektromos jellemzők [195](#page-210-0) elektronikus faxok küldés [119](#page-134-0) élettartam végén történő ártalmatlanítás [199](#page-214-0) ellenőrzőlista fax hibaelhárítás [156](#page-171-0) előhívószámok, tárcsázás [110](#page-125-0) érintőképernyő, tisztítás [136](#page-151-0)

# **F**

fax általános problémák megoldása [169](#page-184-0) hibajavítás [158](#page-173-0) hibajelentés, nyomtatás [160](#page-175-0) hibajelentések [126](#page-141-0) napló, nyomtatás [126](#page-141-0) napló, törlés [127](#page-142-0) sikertelen fogadás [168](#page-183-0) sikertelen küldés [166](#page-181-0) V.34 beállítás [159](#page-174-0) visszaigazolási jelentések [125](#page-140-0) fax fejléc, beállítás HP digitális fax telepítővarázsló használata [106](#page-121-0) kezelőpanel használata [105](#page-120-0) faxfogadás hibajelentés, nyomtatás [160](#page-175-0) fax hibaelhárítás ellenőrzőlista [156](#page-171-0) faxküldés hibajelentés, nyomtatás [160](#page-175-0) memóriából [120](#page-135-0) faxok blokkolása [113](#page-128-0)

faxok fogadása automatikus kicsinyítés beállításai [115](#page-130-0) beérkező faxok bélyegzésének beállítása [116](#page-131-0) blokkolás [113](#page-128-0) csengésminták, beállítás [115](#page-130-0) hívás fogadása előtti csengetések számának beállításai [114](#page-129-0) kézi [122](#page-137-0) újranyomtatás [122](#page-137-0) faxok küldése HP szoftverről [119](#page-134-0) tárcsázásfigyelés [120](#page-135-0) továbbítás [113](#page-128-0) faxok továbbítása [113](#page-128-0) faxok törlése memóriából [122](#page-137-0) faxok újranyomtatása [122](#page-137-0) faxolás automatikus kicsinyítés [115](#page-130-0) a VoIP használata [109](#page-124-0) beérkező faxok bélyegzése [116](#page-131-0) blokkolás [113](#page-128-0) csengésminták [115](#page-130-0) DSL, PBX vagy ISDN használata [108](#page-123-0) előhívószámok [110](#page-125-0) gyorstárcsázások [118](#page-133-0) hangerő beállításai [116](#page-131-0) hívás fogadása előtti csengetések száma [114](#page-129-0) jelentések [125](#page-140-0) kézi fogadás [122](#page-137-0) kontraszt beállításai [112](#page-127-0) küldés szoftverről [119](#page-134-0) számítógépről (OS X) [119](#page-134-0) számítógépről (Windows) [119](#page-134-0) szünetek, beillesztés [110](#page-125-0) tárcsázás, hangfrekvenciás vagy impulzusos [111](#page-126-0) tárcsázásfigyelés [120](#page-135-0) továbbítás [113](#page-128-0) törlés memóriából [122](#page-137-0) újranyomtatás memóriából [122](#page-137-0) újratárcsázási beállítások [111](#page-126-0) utolsó művelet részletes adatainak kinyomtatása [127](#page-142-0)

faxolási dátum, beállítás HP digitális fax telepítővarázsló használata [106](#page-121-0) kezelőpanel használata [105](#page-120-0) faxolási idő, beállítás HP digitális fax telepítővarázsló használata [106](#page-121-0) kezelőpanel használata [105](#page-120-0) faxszámok blokkolásának feloldása [113](#page-128-0) fejléces papírok betöltéseelőre nyomtatott űrlapok betöltése adagolótálca [57](#page-72-0) fényképek másolás [91](#page-106-0) foglalt jelzés, újratárcsázási beállítások [111](#page-126-0) funkciók [2](#page-17-0)

**GY**

gyári alapértelmezések, visszaállítás [133](#page-148-0) gyári alapértelmezések visszaállítása [133](#page-148-0) gyorstárcsázási bejegyzések létrehozás [124](#page-139-0) szerkesztés [124](#page-139-0) gyorstárcsázások programozás [118](#page-133-0)

# **H**

hálózat beállítások, megtekintés [25](#page-40-0) beállítások, módosítás [25](#page-40-0) jelszó, beállítások [25](#page-40-0) jelszó, megváltoztatás [25](#page-40-0) hálózat kezelése [25](#page-40-0) hálózatok alapértelmezett átjáró [25](#page-40-0) alhálózati maszk [25](#page-40-0) HP Web Jetadmin [38](#page-53-0) IPv4 cím [25](#page-40-0) hálózatok, vezetékes termék telepítése [17](#page-32-0) hamisított kellékek [63](#page-78-0) hangerő, beállítás [116](#page-131-0) hangfrekvenciás tárcsázás [111](#page-126-0) hibaelhárítás elakadás [136](#page-151-0) ellenőrzőlista [129](#page-144-0)

faxfogadás [168](#page-183-0) fax hibajavítási beállítás [158](#page-173-0) faxküldés [166](#page-181-0) faxok [156](#page-171-0) hálózati hibák [171](#page-186-0) Közvetlen USB csatlakoztatással kapcsolatos problémák [170](#page-185-0) Mac-problémák [178](#page-193-0) papíradagolási problémák [136](#page-151-0) hibajavítási beállítás, fax [158](#page-173-0) hibajelentés, fax nyomtatás [160](#page-175-0) hibajelentések, fax [126](#page-141-0) hibák szoftver [176](#page-191-0) hibaüzenetek, faxolás [160,](#page-175-0) [166](#page-181-0), [168](#page-183-0) higanymentes termék [199](#page-214-0) hívás fogadása előtti csengetések számának beállítása [114](#page-129-0) HP Utility (OS X) megnyitás [43](#page-58-0) HP ügyfélszolgálat [181](#page-196-0) HP Web Jetadmin [38](#page-53-0) Hulladékártalmatlanítás [200](#page-215-0)

# **I**

impulzusos tárcsázás [111](#page-126-0) IPv4 cím [25](#page-40-0) ISDN faxolás [108](#page-123-0)

# **J**

Japán VCCI nyilatkozat [204](#page-219-0) jelentések eseménynapló [132](#page-147-0) hálózatbeállítási oldal [132](#page-147-0) hibák, fax [126](#page-141-0) minőségjelentés [132](#page-147-0) nyomtató állapotjelentése [132](#page-147-0) PCL6 betűkészletlista [133](#page-148-0) PCL betűkészletlista [133](#page-148-0) PS betűkészletlista [133](#page-148-0) visszaigazolás, fax [125](#page-140-0) jelentések, fax hiba [160](#page-175-0) jellemzők elektromos és akusztikai [195](#page-210-0) Jetadmin, HP Web [38](#page-53-0)

jótállás termék [182](#page-197-0)

#### **K**

kapcsolat sebességének beállításai [26](#page-41-0) karbantartás tintaszintek ellenőrzése [65](#page-80-0) kellékek újrahasznosítása [66](#page-81-0) kétoldalas beállítások, módosítás [26](#page-41-0) kézi faxolás fogadás [122](#page-137-0) küldés [120](#page-135-0) kicsi dokumentumok másolás [90](#page-105-0) kiegészítők hamis [63](#page-78-0) nem HP [63](#page-78-0) újrahasznosítás [66,](#page-81-0) [198](#page-213-0) kimeneti tálca elakadások, megszüntetés [143](#page-158-0) kontraszt beállításai másolás [89](#page-104-0) Koreai nyilatkozat az elektromágneses összeférhetőségről (EMC) [204](#page-219-0) környezetvédelmi jellemzők [3](#page-18-0) külső vonalak előhívószámok [110](#page-125-0) szünetek, beillesztés [110](#page-125-0)

## **L**

lapadagoló betöltés [58](#page-73-0) elakadások [138](#page-153-0) lapolvasás TWAIN-kompatibilis szoftver [98](#page-113-0) WIA-kompatibilis szoftver [98](#page-113-0) lapolvasó üveg tisztítása [134](#page-149-0)

## **M**

Mac problémák, hibaelhárítás [178](#page-193-0) Macintosh támogatás [181](#page-196-0) másolás fényképek [91](#page-106-0) kétoldalas [92](#page-107-0) kicsinyítés [89](#page-104-0)

kontraszt, beállítás [89](#page-104-0) nagyítás [89](#page-104-0) világos/sötét beállításai [89](#page-104-0) visszavonás [92](#page-107-0) megkülönböztető csengetés beállításai [115](#page-130-0) megoldás faxolási problémák [166](#page-181-0) megoldása hálózati hibák [171](#page-186-0) Közvetlen USB csatlakoztatással kapcsolatos problémák [170](#page-185-0) mellékelt akkumulátorok [199](#page-214-0) memória faxok törlése [122](#page-137-0) faxok újranyomtatása [122](#page-137-0) méret, másolat kicsinyítés vagy nagyítás [89](#page-104-0) méretek, adathordozó Oldalhoz igazítás beállítása, faxolás [115](#page-130-0) modell összehasonlítás [1](#page-16-0) műszaki támogatás online [181](#page-196-0)

## **N**

napló, fax nyomtatás [126](#page-141-0) naplók, fax hiba [160](#page-175-0) nem a HP által gyártott kellékek [63](#page-78-0) nem hamisított kellékek [63](#page-78-0)

## **NY**

nyomtatás faxjelentések [125](#page-140-0) faxnaplók [126](#page-141-0) USB tárolási tartozékokról [81](#page-96-0) utolsó faxművelet részletes adatai [127](#page-142-0) nyomtatási minőség javítás [151](#page-166-0), [152](#page-167-0) nyomtatóillesztő vezeték nélküli hálózat konfigurálása [23](#page-38-0) nyomtatóillesztők választás [153](#page-168-0) nyomtatópatronok újrahasznosítás [66,](#page-81-0) [198](#page-213-0)

nyomtatószoftver (OS X) megnyitás [43](#page-58-0) nyomtatószoftver(Windows) a nyomtatószoftver megnyitása (Windows) [24](#page-39-0)

## **O**

**OCR** beolvasott dokumentumok szerkesztése [100](#page-115-0) Oldalhoz igazítás beállítása, fax [115](#page-130-0) online támogatás [181](#page-196-0) OS X beolvasás TWAIN-kompatibilis szoftverről [98](#page-113-0) HP Utility [43](#page-58-0)

# **Ö**

összehasonlítás, termékmodellek [1](#page-16-0)

# **P**

papír alapértelmezett méret a tálcához [51](#page-66-0) elakadás [136](#page-151-0) fax automatikus kicsinyítésének beállításai [115](#page-130-0) kiválasztás [61](#page-76-0), [152](#page-167-0) papír betöltése adagolótálca [51](#page-66-0) papírfelszedési problémák megoldása [136](#page-151-0) papírtípus megváltoztatása [152](#page-167-0) papírútvonal elakadások, megszüntetés [142](#page-157-0) patronok [66](#page-81-0) nem HP [63](#page-78-0) tárolás [64](#page-79-0) tintaszintek ellenőrzése [65](#page-80-0) újrahasznosítás [66](#page-81-0) PBX faxolás [108](#page-123-0) Plug and Print – nyomtatás USBmeghajtóról [81](#page-96-0) problémamegoldás fax [169](#page-184-0) lassú válasz [150](#page-165-0) nincs válasz [149](#page-164-0) protokollbeállítások, fax [159](#page-174-0)

# **S**

solving Plug and Print USB-meghajtóval kapcsolatos nyomtatási problémák [150](#page-165-0) sötétség, kontraszt beállításai másolás [89](#page-104-0) sötétségi beállítások faxolás [112](#page-127-0)

#### **SZ**

szerkesztés szöveg az OCR programban [100](#page-115-0) színek egyeztetése [76](#page-91-0) színes beállítás [74](#page-89-0) egyeztetés [76](#page-91-0) nyomtatás kontra monitor [76](#page-91-0) színes szöveg és az OCR [100](#page-115-0) szoftver beolvasás TWAIN vagy WIA alkalmazásról [98](#page-113-0) faxok küldése [119](#page-134-0) OCR [100](#page-115-0) problémák [176](#page-191-0) Webscan [99](#page-114-0) szünetek, beillesztés [110](#page-125-0)

## **T**

tálca, kimeneti elakadások, megszüntetés [143](#page-158-0) tálcák alapértelmezett papírméret [51](#page-66-0) elakadások, megszüntetés [140](#page-155-0), [141](#page-156-0) támogatás online [181](#page-196-0) tápfeszültség fogyasztás [195](#page-210-0) tárcsázás automatikus újratárcsázás, beállítások [111](#page-126-0) előhívók, beillesztés [110](#page-125-0) hangfrekvenciás vagy impulzusos tárcsázás beállításai [111](#page-126-0) szünetek, beillesztés [110](#page-125-0) tárcsázásfigyelés [120](#page-135-0) tárolás patronok [64](#page-79-0)

#### TCP/IP

IPv4 paraméterek manuális konfigurálása [25](#page-40-0) telefon, faxolás fogadás [122](#page-137-0) telefonkönyv, fax bejegyzések hozzáadása [118](#page-133-0) telepítés termék vezetékes hálózatokon [17](#page-32-0) termék modell összehasonlítása [1](#page-16-0) termékáttekintés [2](#page-17-0) tintaszintek, ellenőrzés [65](#page-80-0) típusok, szolgáltatások áttekintése [2](#page-17-0) tisztítás érintőképernyő [136](#page-151-0) nyomtatófej [134](#page-149-0) üveg [134](#page-149-0) törlés faxnaplók [127](#page-142-0) troubleshooting Plug and Print USB-meghajtóval kapcsolatos nyomtatási problémák [150](#page-165-0) tűzfal [17](#page-32-0) TWAIN-kompatibilis szoftver, beolvasás [98](#page-113-0)

#### **U**

újrahasznosítás [3,](#page-18-0) [198](#page-213-0) újratárcsázás automatikus, beállítások [111](#page-126-0) USB konfiguráció [16](#page-31-0) USB tárolási tartozékok nyomtatás [81](#page-96-0)

## **Ü**

ügyféltámogatás online [181](#page-196-0) üveglap, tisztítás [134](#page-149-0) üzenetrögzítők, csatlakoztatás faxbeállítások [114](#page-129-0)

#### **V**

V.34 beállítás [159](#page-174-0) Váltakozó fejléces mód adagolótálca [57](#page-72-0)

vezérlőpanel érintőképernyő megtisztítása [136](#page-151-0) tisztítási oldal, nyomtatás [134](#page-149-0) Vezeték nélküli beállítás varázsló vezeték nélküli hálózat konfigurálása [18](#page-33-0) vezeték nélküli hálózat illesztőprogram telepítése [23](#page-38-0) konfigurálás a beállítási varázslóval [18](#page-33-0) vezeték nélküli hálózati kapcsolat [17](#page-32-0) világos/sötét beállításai faxolás [112](#page-127-0) világosság fax világosítás/sötétítés [112](#page-127-0) másolat kontrasztja [89](#page-104-0) visszaigazolási jelentés, fax [125](#page-140-0) visszavonás másolási feladatok [92](#page-107-0) VoIP faxolás [109](#page-124-0)

### **W**

webhelyek hamisítási jelentések [63](#page-78-0) Webhelyek HP Web Jetadmin, letöltés [38](#page-53-0) Macintosh-ügyféltámogatás [181](#page-196-0) ügyféltámogatás [181](#page-196-0) Webscan [99](#page-114-0) WIA-kompatibilis szoftver, beolvasás [98](#page-113-0) Windows beolvasás TWAIN vagy WIA szoftverről [98](#page-113-0)